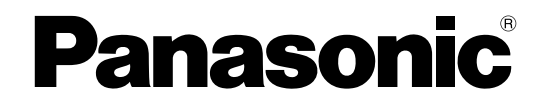

# **Manuale di istruzioni**

## **Telecamera di rete**

**N. modello** WV-SFV481 WV-SFN480 WV-SFN480PJ

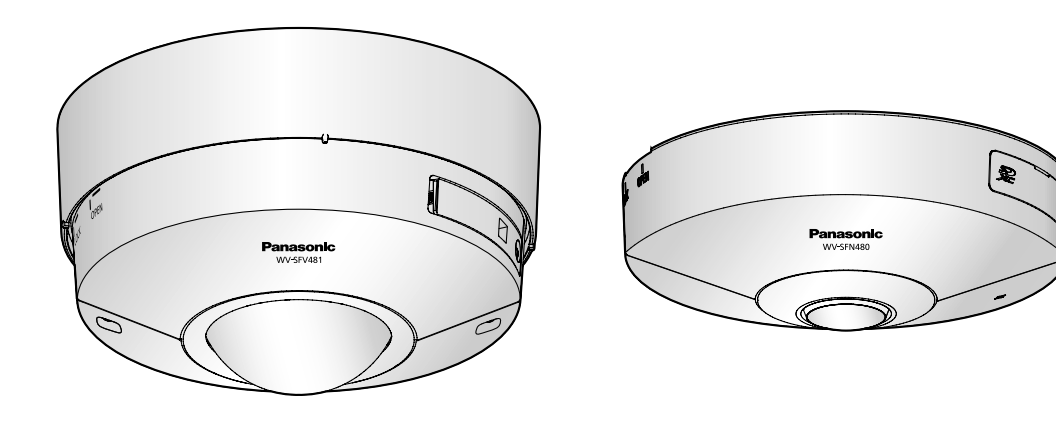

WV-SFV481 WV-SFN480

Il manuale si riferisce ai modelli: WV-SFV481, WV-SFN480 e WV-SFN480PJ.

Prima di tentare di collegare o utilizzare questo prodotto, si prega di leggere attentamente queste istruzioni e di conservare questo manuale per usi futuri.

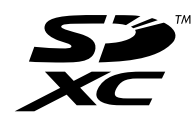

# **Prefazione**

## **Riguardo ai manuali dell'utente**

Ci sono i seguenti 3 manuali di istruzioni.

- Manuale di istruzioni (questo documento): Spiega come eseguire le impostazioni e come utilizzare questa telecamera.
- Informazioni importanti: Fornisce informazioni sulle precauzioni necessarie per installare e utilizzare in modo sicuro questa telecamera.
- Guida all'installazione: Spiega come installare e collegare i dispositivi.

Le schermate utilizzate in questo manuale di istruzioni riportano il caso del modello WV-SFV481. A seconda del modello utilizzato, le schermate riportate nelle spiegazioni possono differire dalle schermate della telecamera effettive.

## **Riguardo alle notazioni**

Le annotazioni seguenti sono utilizzate quando vengono descritte funzioni limitate per modelli specificati. Le funzioni senza annotazioni sono supportate da tutti i modelli.

SFV481 : Le funzioni con questa annotazione sono disponibili quando si utilizza il modello WV-SFV481.

SFN480: Le funzioni con questa annotazione sono disponibili quando si utilizza il modello WV-SFN480, WV-SFN480PJ.

## **Marchi di fabbrica e marchi di fabbrica registrati**

- Microsoft, Windows, Windows Vista, Windows Media, Internet Explorer, ActiveX sono marchi di fabbrica registrati o marchi di fabbrica di Microsoft Corporation negli Stati Uniti d'America e/o negli altri paesi.
- Schermate dei prodotti Microsoft riprodotte con l'autorizzazione di Microsoft Corporation.
- iPad, iPhone, iPod touch, QuickTime sono marchi di fabbrica di Apple Inc., registrati negli Stati Uniti d'America e negli altri paesi.
- Android è un marchio di fabbrica di Google Inc.
- Firefox è un marchio di fabbrica registrato di Mozilla Foundation.
- Il logotipo SDXC è un marchio di fabbrica della SD-3C, LLC.
- Tutti gli altri marchi di fabbrica citati in questo testo sono di proprietà dei rispettivi proprietari.

## **Abbreviazioni**

Le seguenti abbreviazioni vengono utilizzate in questo manuale di istruzioni.

Microsoft® Windows® 8.1 è indicato come Windows 8.1.

Microsoft® Windows® 8 è indicato come Windows 8.

Microsoft® Windows® 7 è indicato come Windows 7.

Microsoft® Windows Vista® è indicato come Windows Vista.

Windows® Internet Explorer® 11, Windows® Internet Explorer® 10, Windows® Internet Explorer® 9, Windows® Internet Explorer® 8 e Windows® Internet Explorer® 7 sono indicati come Internet Explorer.

La scheda di memoria SDXC/SDHC/SD è indicata come scheda SD o scheda di memoria SD.

L'Universal Plug and Play è indicato come UPnP™.

## **Software visualizzatore**

È necessario installare il software visualizzatore "Network Camera View 4S" (ActiveX® ) per visualizzare le immagini su un PC. Questo software può essere installato direttamente dalla telecamera oppure selezionando il pulsante [Install] accanto a [Viewer Software] sul menu del CD-ROM fornito, quindi seguendo le istruzioni sullo schermo.

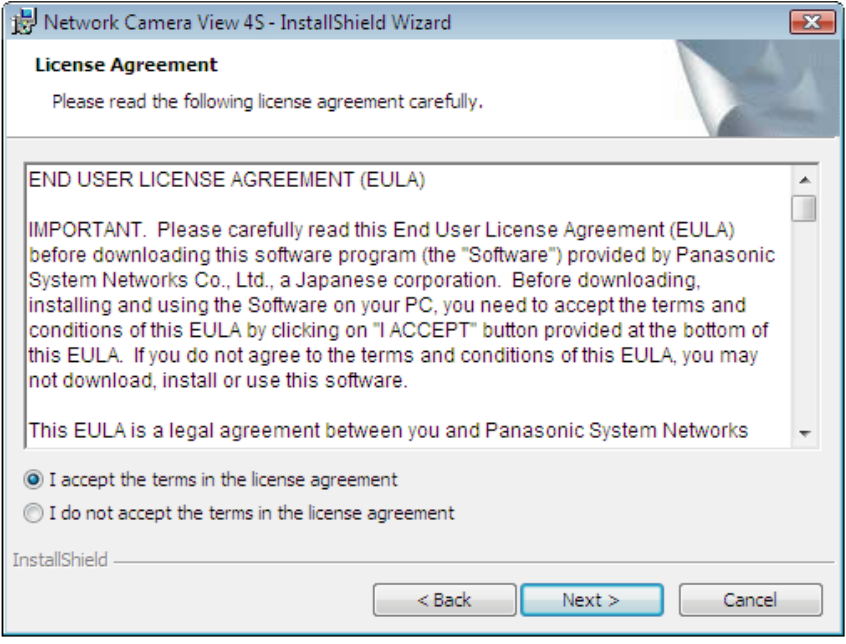

### **IMPORTANTE**

- La regolazione predefinita di "Installazione automatica" è "On". Seguire le istruzioni a [pagina 243](#page-242-0) quando il messaggio viene visualizzato sulla barra delle informazioni del browser.
- Quando viene visualizzata la pagina "In diretta" per la prima volta, verrà visualizzata la procedura guidata per l'installazione del controllo ActiveX necessario per visualizzare le immagini dalla telecamera. Seguire le istruzioni della procedura guidata.
- Se la procedura guidata per l'installazione venisse visualizzata nuovamente anche dopo aver completato l'installazione di ActiveX, riavviare il PC.
- Il software visualizzatore utilizzato su ciascun PC deve essere concesso in licenza singolarmente. Il numero delle installazioni del software visualizzatore dalla telecamera può essere controllato sulla scheda [Aggiornamento] della pagina "Manutenzione" (->[pagina 217\)](#page-216-0). Rivolgersi al proprio rivenditore per la concessione di licenza del software.

# **Sommario**

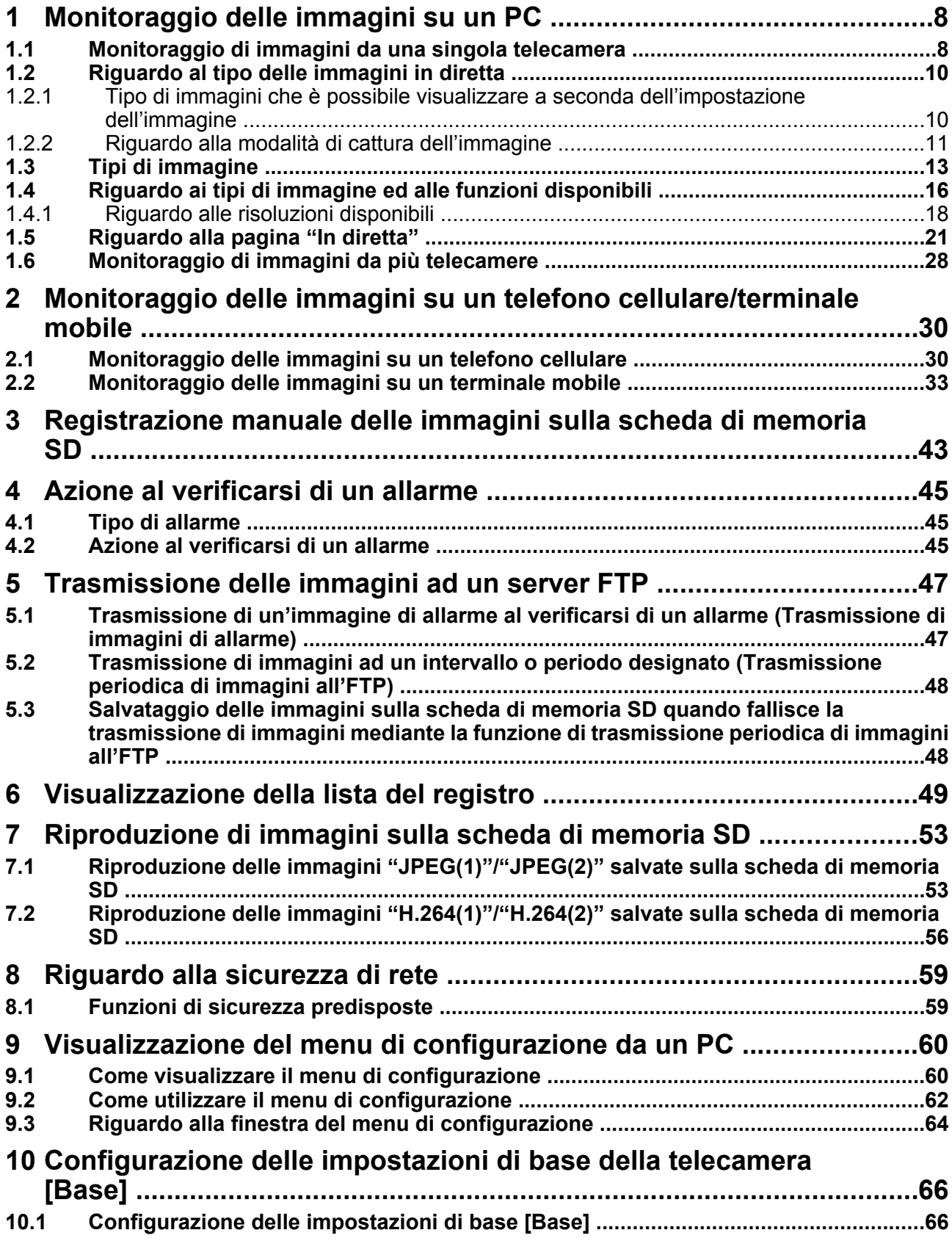

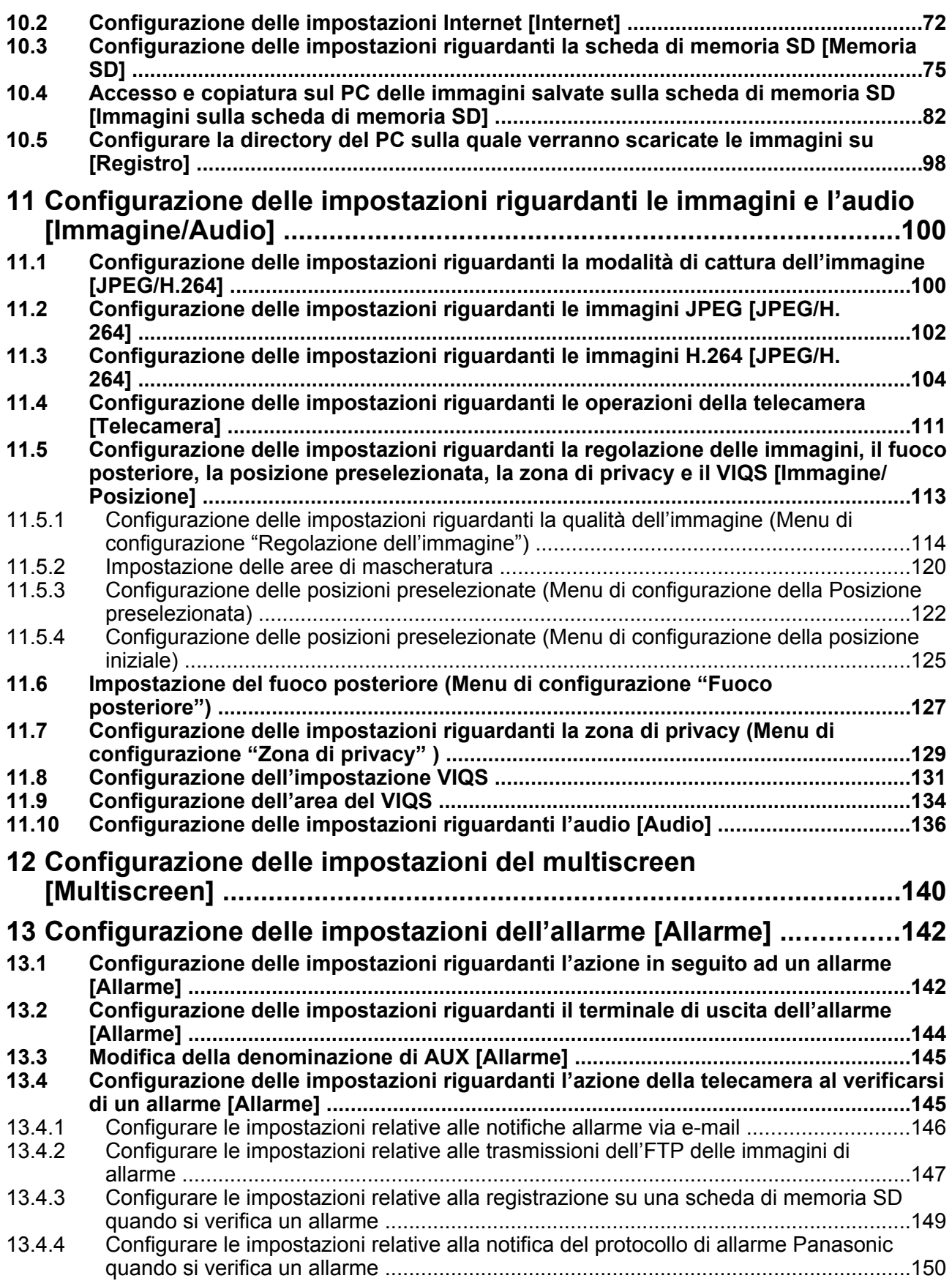

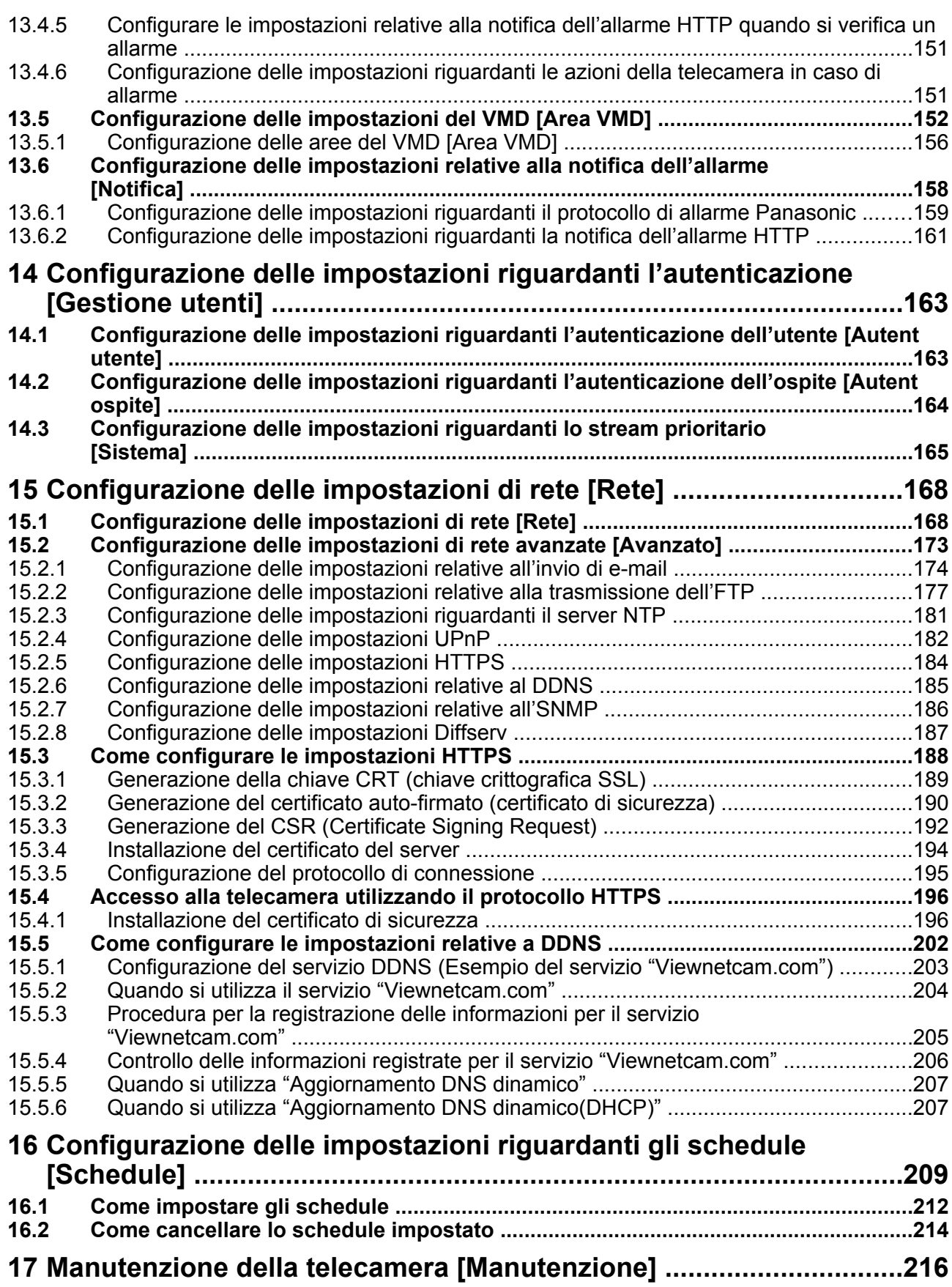

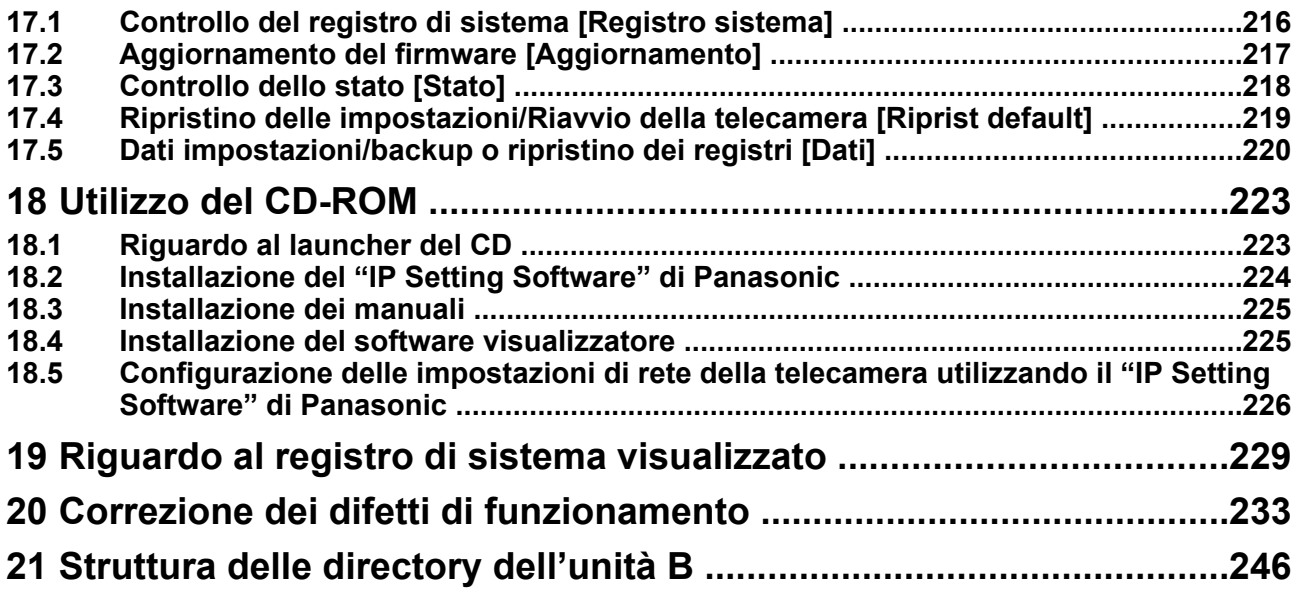

# <span id="page-7-0"></span>**1 Monitoraggio delle immagini su un PC**

Le seguenti sono le descrizioni di come monitorare su un PC le immagini dalla telecamera.

## <span id="page-7-1"></span>**1.1 Monitoraggio di immagini da una singola telecamera**

- **1.** Avviare il browser web.
- **2.** Digitare l'indirizzo IP designato utilizzando il "IP Setting Software" di Panasonic nella barra dell'indirizzo del browser.
	- **Esempio di inserimento di un indirizzo IPv4:** http://URL registrato utilizzando l'indirizzo IPv4 **http://192.168.0.10/**
	- **Esempio di inserimento di un indirizzo IPv6:** http://[URL registrata utilizzando l'indirizzo IPv6] **http://[2001:db8::10]/**

#### **<Esempio di accesso IPv4>**

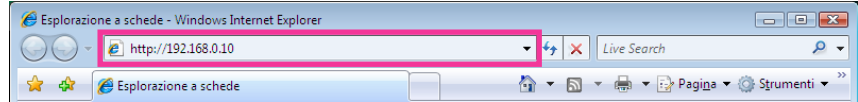

#### **<Esempio di accesso IPv6>**

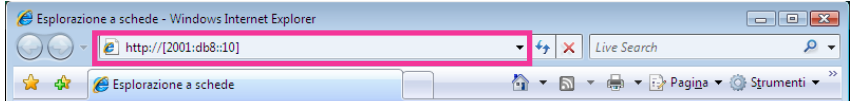

#### **IMPORTANTE**

- Quando si cambia il numero della porta HTTP da "80", digitare "http://indirizzo IP della telecamera + : (due punti) + numero della porta" nella barra dell'indirizzo del browser. (Esempio: http:// 192.168.0.11:8080)
- Quando il PC si trova in una rete locale, configurare l'impostazione del server proxy del browser web (in [Opzioni Internet…] sotto [Strumenti] della barra del menu) in modo che venga bypassato il server proxy per l'indirizzo locale.

#### **Nota**

• Far riferimento a [pagina 196](#page-195-0) per ulteriori informazioni riguardo al caso in cui è selezionato "HTTPS" per "HTTPS" - "Collegamento" sulla scheda [Avanzato] della [pagina](#page-167-1) "Rete" (→pagina [168](#page-167-1)).

- **3.** Premere il tasto [Enter] (Invio) sulla tastiera.
	- → Verrà visualizzata la pagina "In diretta". Far riferimento a [pagina 21](#page-20-0) per ulteriori informazioni circa la pagina "In diretta".

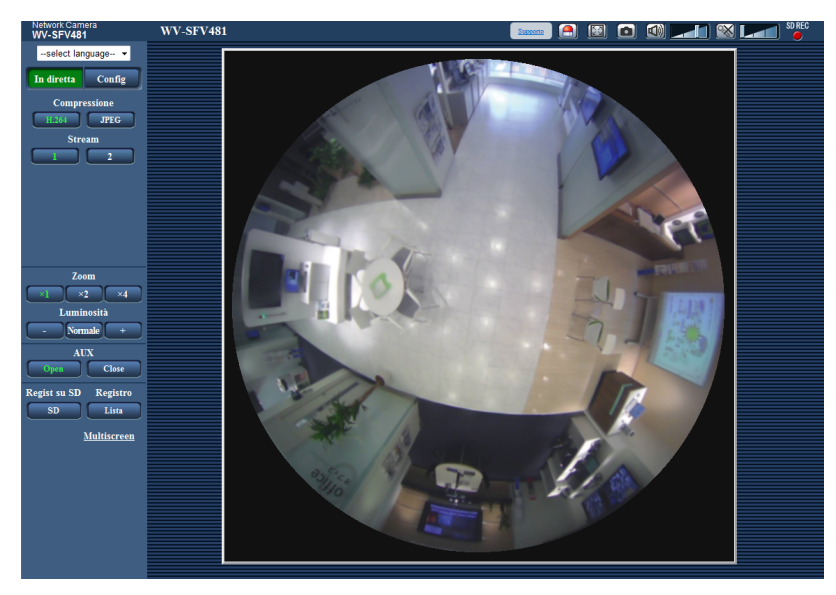

Quando è selezionato "On" per "Autent utente", verrà visualizzata la finestra di autenticazione per l'inserimento del nome dell'utente e della password prima della visualizzazione delle immagini in diretta. Il nome dell'utente e la password predefiniti sono i seguenti. Nome dell'utente: admin

Password: 12345

#### **IMPORTANTE**

- Per incrementare la sicurezza, cambiare la password per l'utente "admin". Si raccomanda di cambiare periodicamente questa password.
- Quando si visualizzano più immagini H.264 su un PC, le immagini possono non essere visualizzate a seconda delle prestazioni del PC.

- Il numero massimo di accessi contemporanei da parte degli utenti è 14, inclusi gli utenti che stanno ricevendo immagini H.264 e gli utenti che stanno ricevendo immagini JPEG. A seconda dei valori impostati per "Controllo della larghezza di banda(bit rate)" e "Massimo bit rate (per cliente)", il numero massimo di accessi contemporanei può essere di 14 utenti o inferiore. Quando 14 utenti stanno accedendo contemporaneamente, verrà visualizzato il messaggio del limite di accessi per gli utenti che tentano di accedere successivamente. Quando è selezionato "Multicast" per "Tipo di trasmissione" di "H.264", soltanto il primo utente che ha effettuato l'accesso per monitorare immagini H.264 sarà incluso nel numero massimo. Il secondo utente e quelli successivi che stanno monitorando immagini H.264 non saranno inclusi nel numero massimo.
- Quando è selezionato "On" per "Trasmissione di H.264" ( $\rightarrow$ [pagina 106](#page-105-0)), verranno visualizzate le immagini H.264. Quando è selezionato "Off", verrà visualizzata un'immagine JPEG. È possibile visualizzare un'immagine JPEG anche quando è selezionato "On" per "Trasmissione di H.264". In questo caso, l'intervallo di aggiornamento delle immagini JPEG sarà limitato a 5 fps.
- L'intervallo di rinfresco può allungarsi a seconda dell'ambiente di rete, delle prestazioni del PC, del soggetto fotografico, del traffico degli accessi, etc. **<Intervallo di rinfresco delle immagini JPEG> Quando è selezionato "On" per "Trasmissione di H.264"** Max 5fps **Quando è selezionato "Off" per "Trasmissione di H.264"**

Diventa come segue a seconda dell'impostazione di "Modalità di cattura dell'immagine".

- Fisheye 4M: max 30 fps
- Fisheye 9M/Doppio panorama/Panorama/PTZ 4 quadri/PTZ schermata singola/Fisheye 4M + Doppio panorama/Fisheye 4M + Panorama/Fisheye 4M + PTZ 4 quadri: max 15 fps

– Fisheye 8M + Doppio panorama/Fisheye 8M + Panorama/Fisheye 8M + PTZ 4 quadri: max 6 fps Tenere presente che le immagini JPEG non possono essere visualizzate quando è selezionato Quad stream.

## <span id="page-9-0"></span>**1.2 Riguardo al tipo delle immagini in diretta**

Il tipo delle immagini visualizzate sulla pagina "In diretta" può essere selezionato utilizzando "Modalità di cattura dell'immagine" sulla scheda [JPEG/H.264] della pagina "Immagine/Audio" del menu di configurazione.  $(\rightarrow$ [pagina 100](#page-99-1))

Configurare il tipo, l'utilizzo e la risoluzione delle immagini in diretta su questa sezione.

### <span id="page-9-1"></span>**1.2.1 Tipo di immagini che è possibile visualizzare a seconda dell'impostazione dell'immagine**

Ci sono 3 tipi di impostazioni per la Modalità di cattura dell'immagine: "1 monitor", "2 monitor", e "Quad stream". Il tipo di immagini che è possibile visualizzare e le posizioni di montaggio supportate differiscono per ciascun tipo. Verificare quali immagini si possono visualizzare sulla tabella seguente.

Far riferimento a [pagina 11](#page-10-0) per ulteriori informazioni circa la "Modalità di cattura dell'immagine". Far riferimento a [pagina 13](#page-12-0) per informazioni su ciascuna immagine.

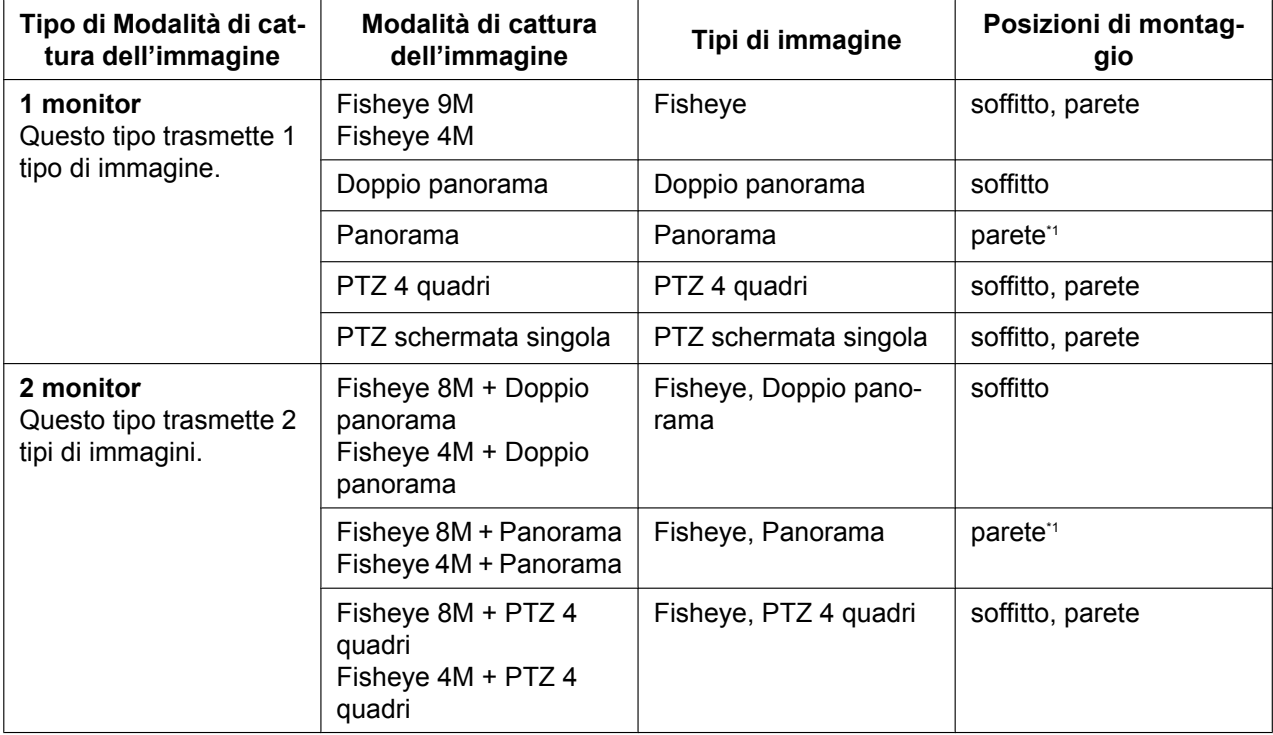

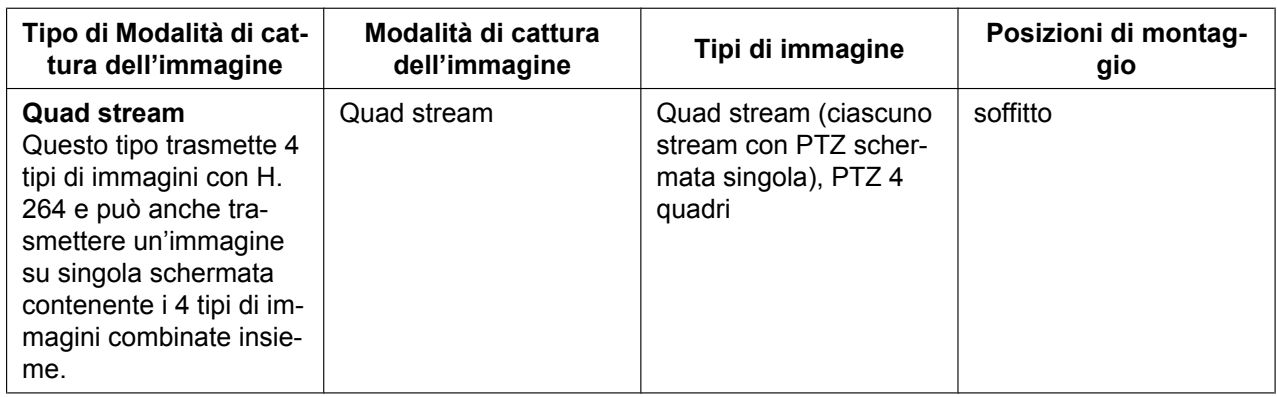

<span id="page-10-1"></span>\*1 Potrebbe essere possibile anche il montaggio a soffitto a seconda delle condizioni di montaggio.

## <span id="page-10-0"></span>**1.2.2 Riguardo alla modalità di cattura dell'immagine**

La dimensione massima di cattura dell'immagine che è possibile configurare è 9 megapixel (2992(H)x2992(V)). I seguenti tipi di immagini possono essere trasmessi con ciascuna modalità.

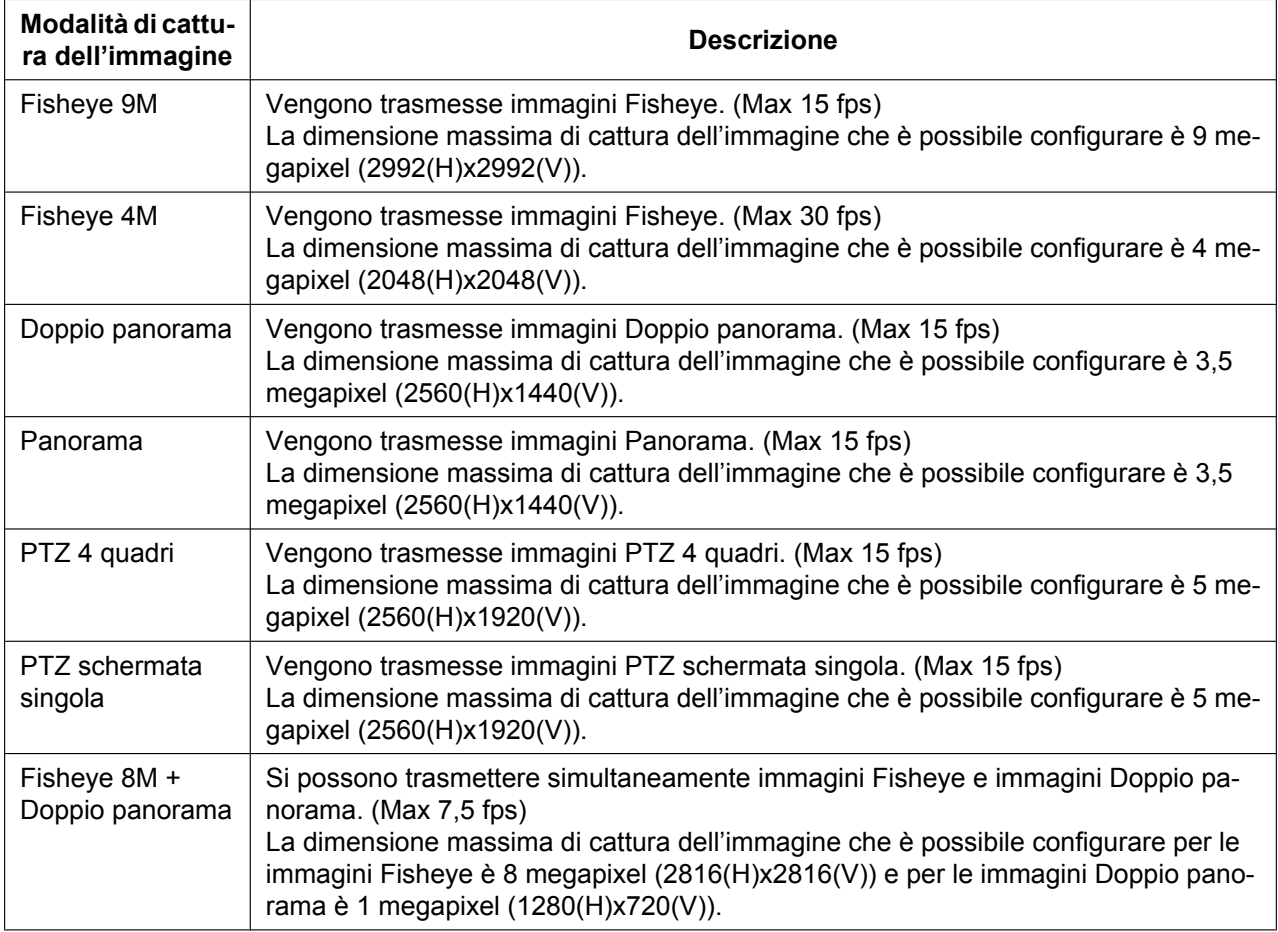

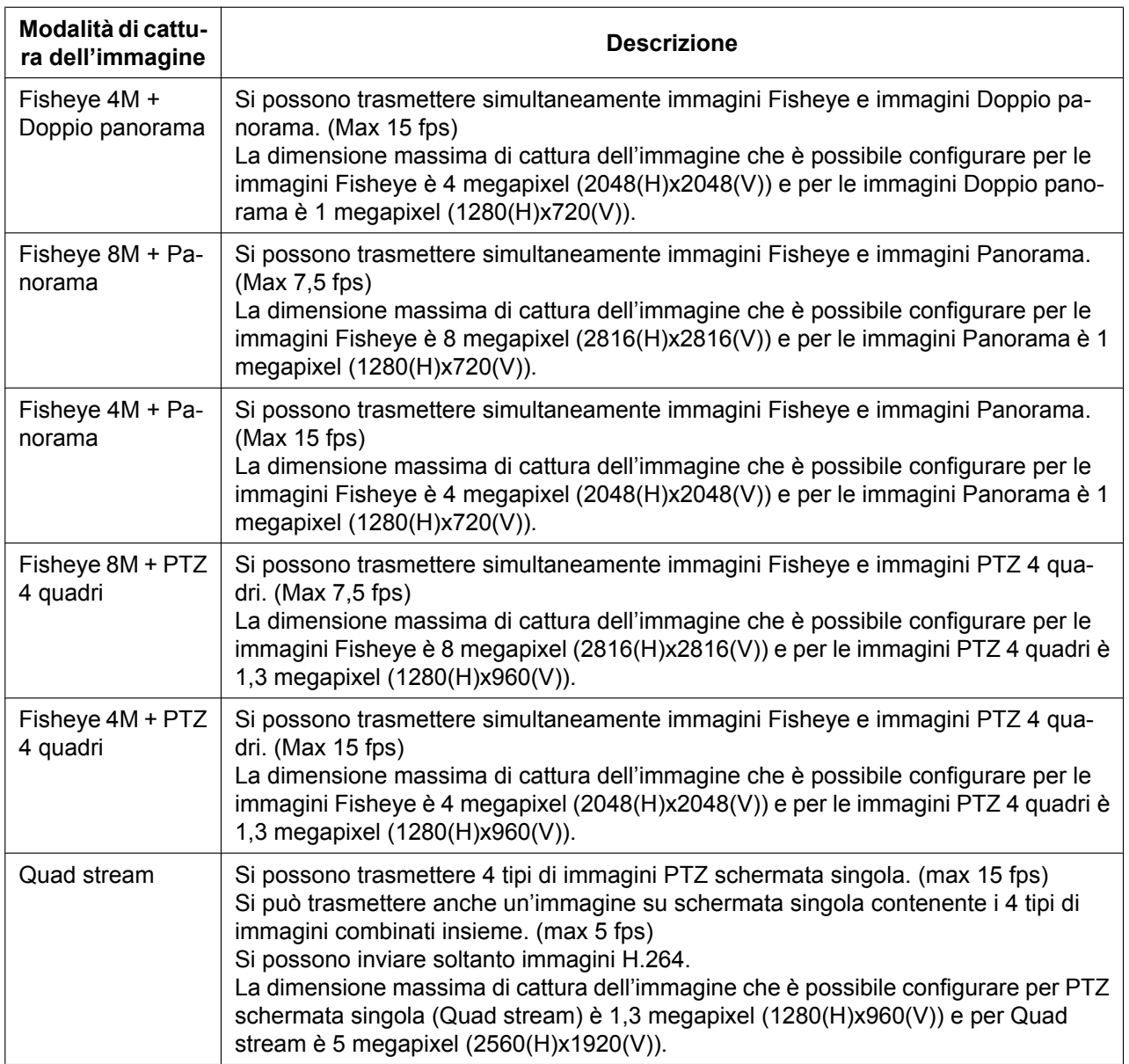

## <span id="page-12-0"></span>**1.3 Tipi di immagine**

### **1. Doppio panorama**

In Doppio panorama, l'immagine panoramica viene visualizzata con la correzione della distorsione applicata su un'immagine a 180° per metà di un'immagine Fisheye. Notare che il centro di un'immagine Fisheye è un punto cieco e non viene visualizzato nell'immagine Fisheye.

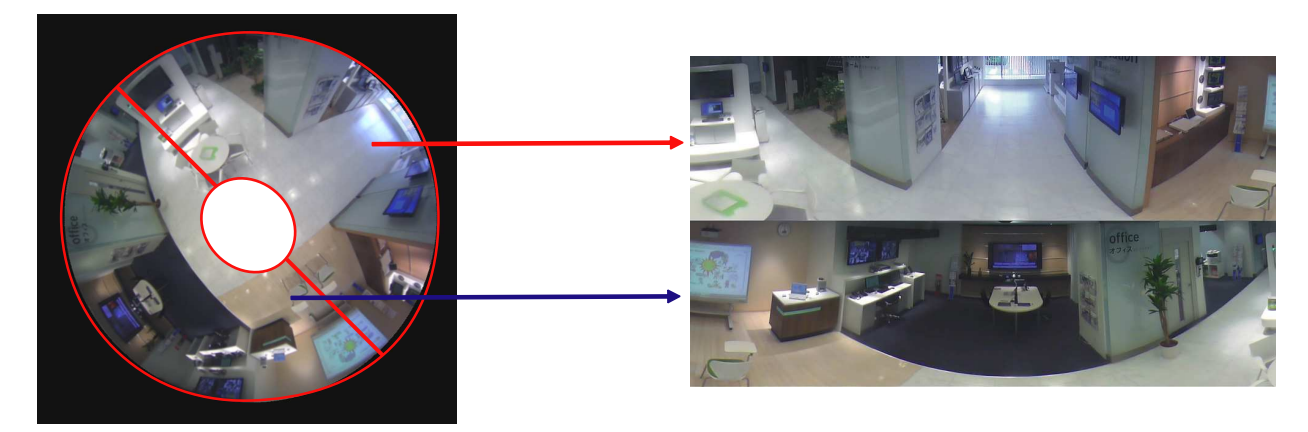

Per dividere lo schermo da sinistra a destra o dall'alto al basso, far riferimento alla Guida all'installazione e ruotare l'immagine di 45° verso sinistra o destra utilizzando il meccanismo di rotazione dell'immagine.

### **2. Panorama**

In Panorama, l'immagine panoramica viene visualizzata con la correzione della distorsione applicata sulla parte dell'angolo visuale orizzontale di 180° del centro di un'immagine Fisheye.

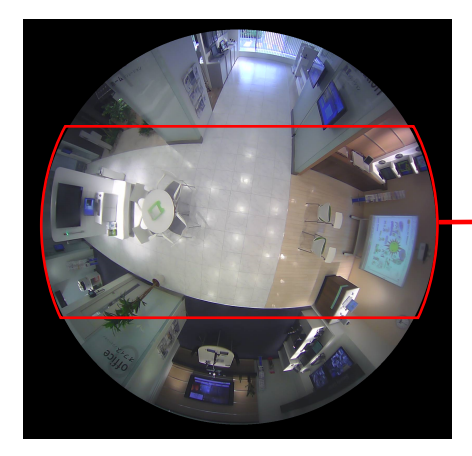

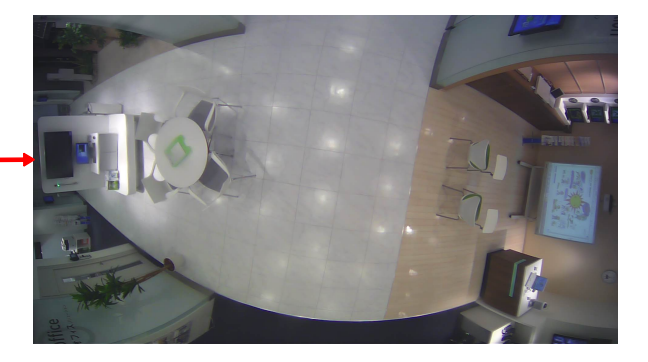

### **3. PTZ 4 quadri**

Nella schermata PTZ 4 quadri, la distorsione delle 4 immagini Fisheye viene corretta e le immagini corrette vengono visualizzate insieme.

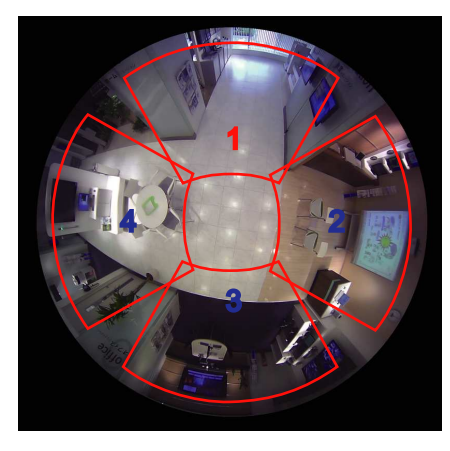

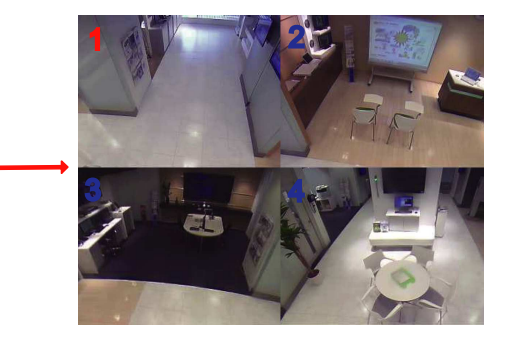

Quando si clicca un'immagine con il mouse, la posizione cliccata diventa il centro dell'immagine (Click & Centratura).

La posizione di visualizzazione delle immagini può essere modificata anche dalla schermata di controllo Fisheye.

#### <span id="page-13-0"></span>**Controllo Fisheye**

Quando si clicca il pulsante [Controllo Fisheye] sulla schermata PTZ 4 quadri o PTZ schermata singola, viene visualizzata la finestra "Controllo Fisheye".

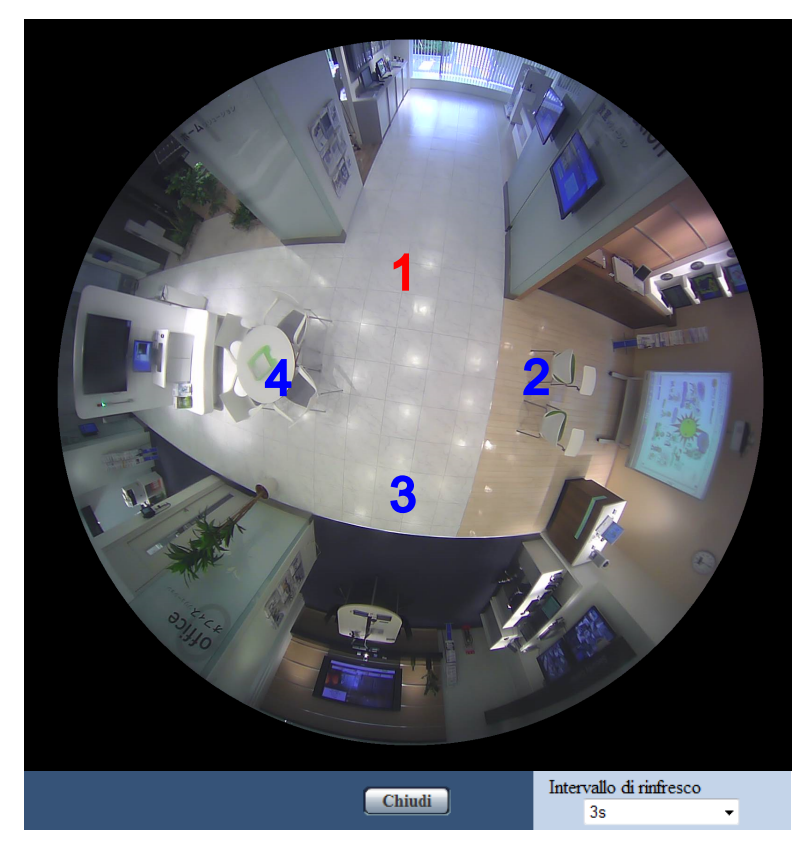

Da questa finestra, si può cambiare la posizione dell'immagine di ciascun numero della schermata.

Trascinando e rilasciando sulla schermata l'icona del numero sull'immagine, si può spostare il centro dell'immagine nella posizione in cui è stata rilasciata l'icona.

L'icona con il numero rosso è il numero selezionato.

Selezionare il valore dell'"Intervallo di rinfresco" delle immagini di "Controllo Fisheye" dai seguenti. 1s/ 3s/ 5s/ 10s/ 30s/ 60s

### **4. PTZ schermata singola**

Nella schermata PTZ schermata singola, la distorsione di 1 immagine Fisheye viene corretta e l'immagine corretta viene visualizzata in un'immagine 4:3.

Quando si utilizza il pulsante del mouse per cliccare su un'immagine, la posizione cliccata di questa immagine può essere spostata al centro dell'immagine (Click & Centratura).

La posizione di visualizzazione delle immagini può essere modificata anche dalla schermata di controllo Fisheye.

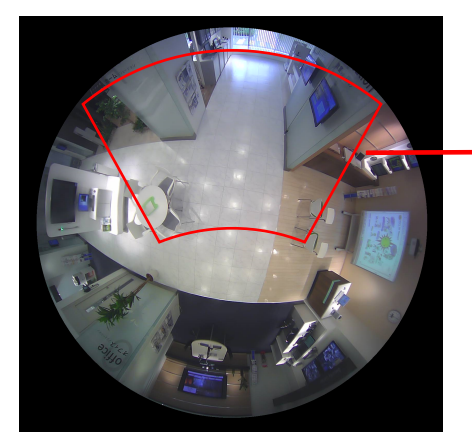

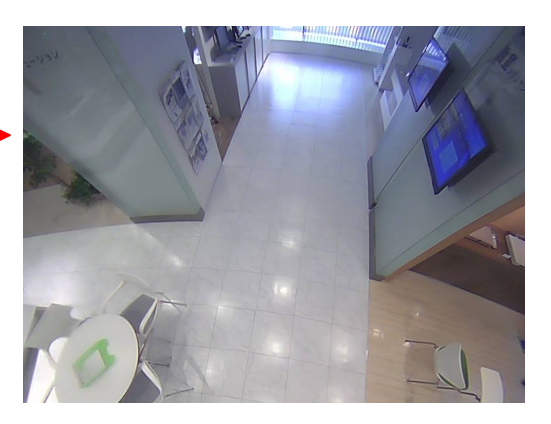

### **5. Quad stream**

In Quad stream, a ciascuna delle quattro immagini 4:3 la cui distorsione è stata corretta viene assegnato un numero di stream e quindi le immagini vengono visualizzate come H.264.

Quando si utilizza H.264(2), le 4 immagini corrette possono essere combinate insieme in un'immagine su singola schermata e trasmesse.

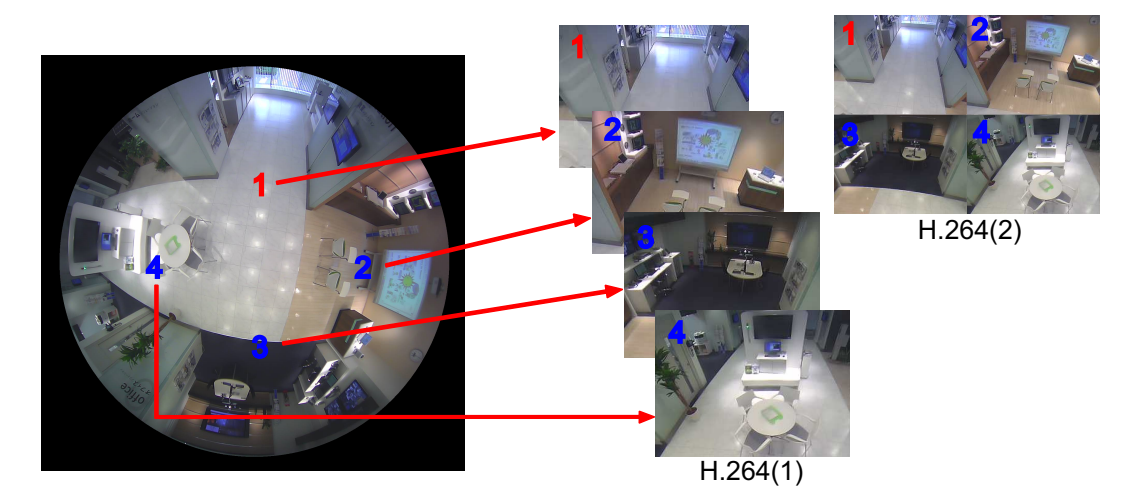

### **6. Fisheye**

La vista a 360° viene visualizzata come immagine Fisheye senza eseguire la correzione della distorsione.

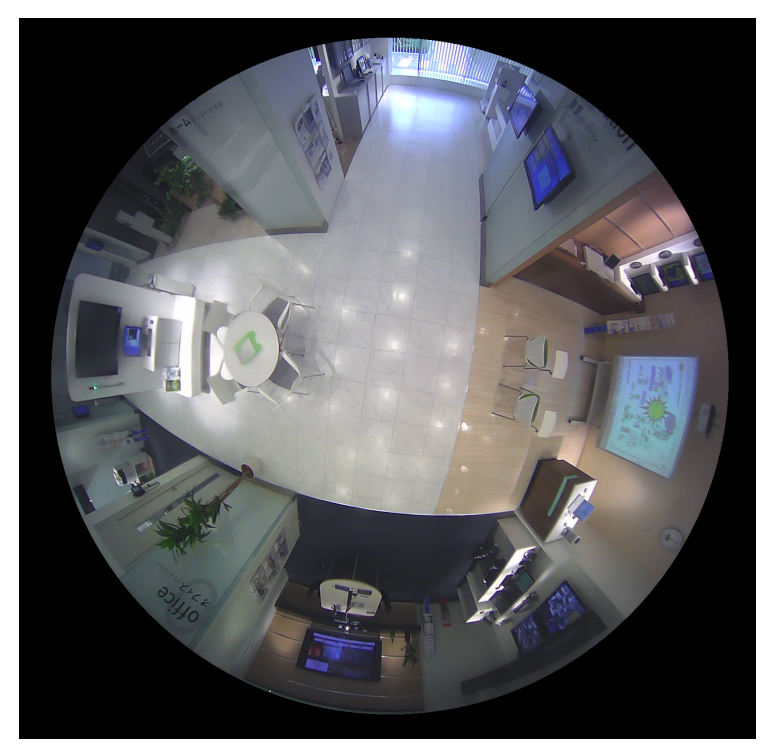

## <span id="page-15-0"></span>**1.4 Riguardo ai tipi di immagine ed alle funzioni disponibili**

La seguente è una lista delle funzioni che possono essere utilizzate sulla pagina "In diretta" a seconda del tipo di immagine.

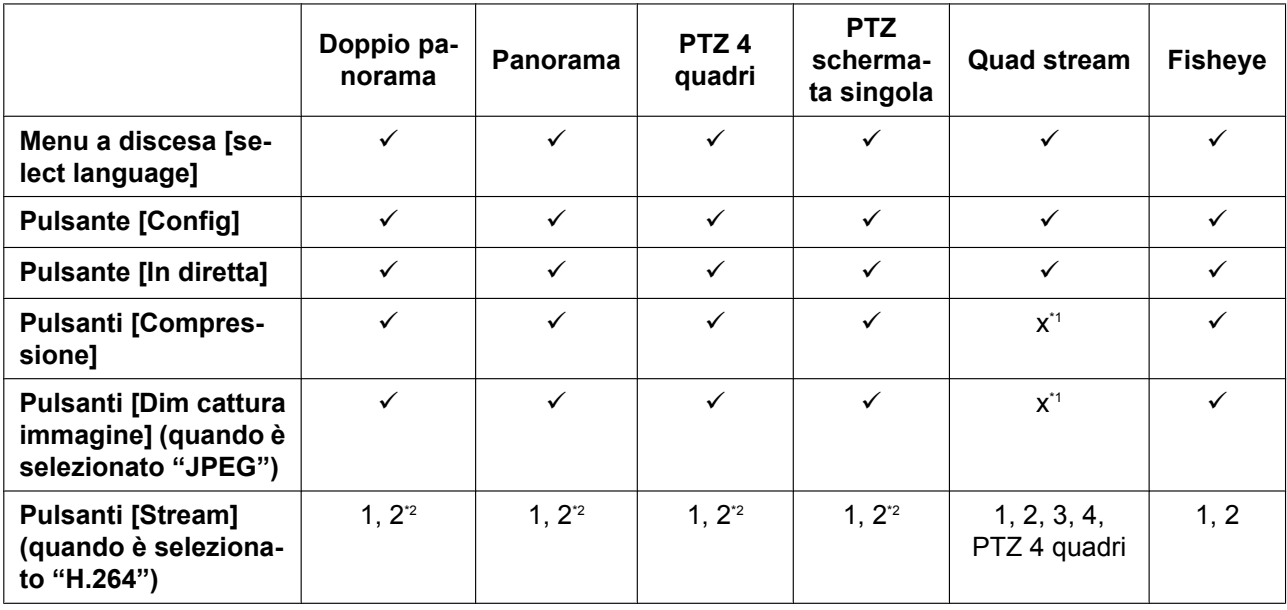

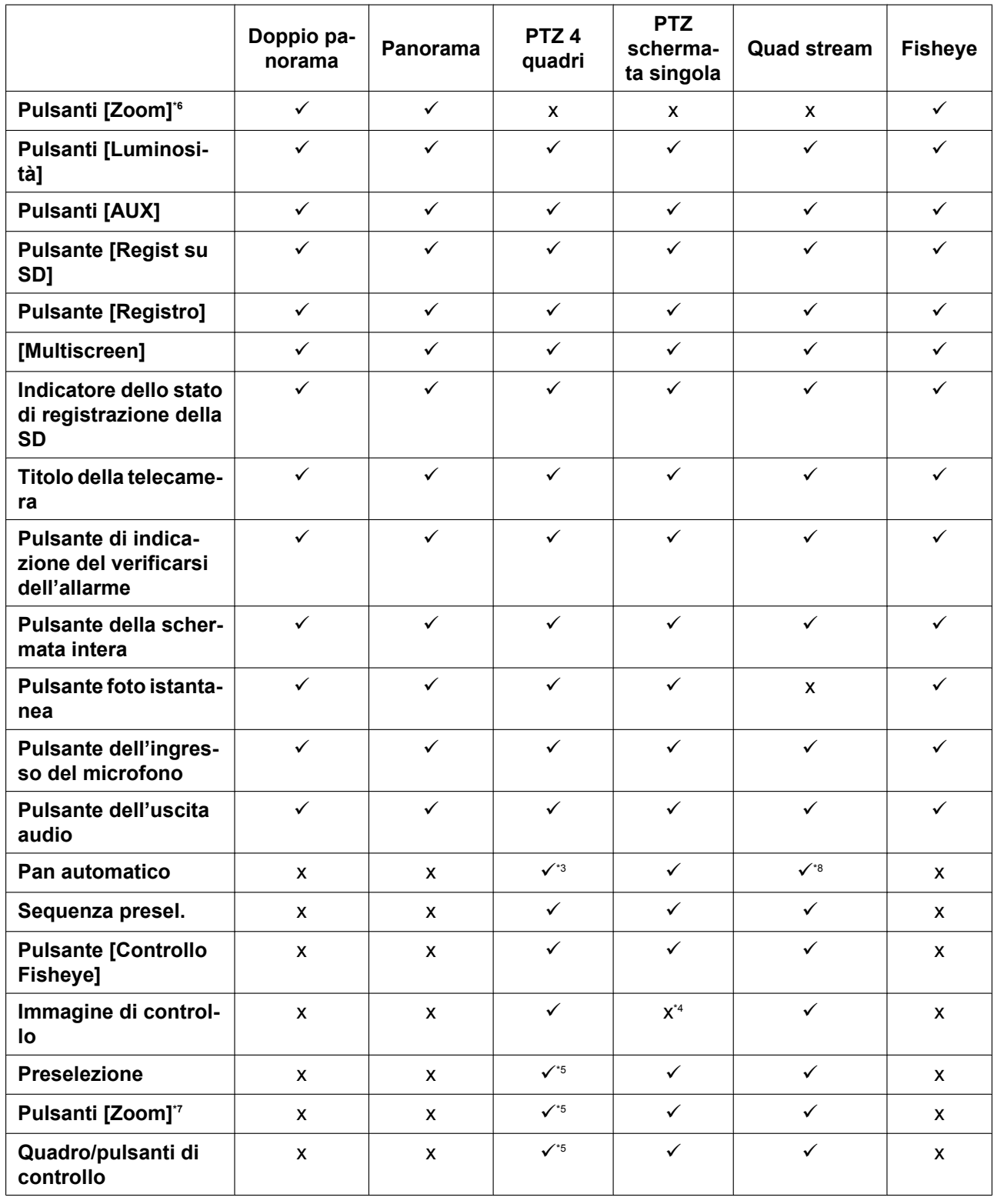

 $\checkmark$  = Disponibile

#### $x =$  Non disponibile

- <span id="page-17-1"></span>\*1 Poiché si può utilizzare soltanto la trasmissione di H.264, non è possibile il passaggio tra immagini H.264 e JPEG e la modifica dell'impostazione della dimensione di cattura dell'immagine.
- <span id="page-17-2"></span>\*2 Quando il tipo di "Modalità di cattura dell'immagine" è "2 monitor", vengono visualizzati il pulsante [Fisheye], il pulsante [Doppio panorama], il pulsante [Panorama], ed il pulsante [PTZ 4 quadri] e si possono selezionare le immagini.
- <span id="page-17-4"></span>\*3 Agisce solamente sull'immagine superiore sinistra in PTZ 4 quadri.
- <span id="page-17-6"></span>\*4 Il menu a discesa [Immagine di controllo] viene visualizzato in grigio e non può essere utilizzato.
- <span id="page-17-7"></span>Si possono eseguire le operazioni per la schermata selezionata nella pagina "In diretta" o per la schermata del numero del quadro selezionato nel menu a discesa [Immagine di controllo].
- <span id="page-17-3"></span>\*6 Lo zoom della telecamera può essere controllato con i pulsanti [´1], [´2] e [´4] sulla parte sinistra della pagina "In diretta".
- <span id="page-17-8"></span>Lo zoom della telecamera può essere controllato con i pulsanti  $[-]$ ,  $[x1]$  e  $[+]$  sulla parte inferiore della pagina "In diretta".
- <span id="page-17-5"></span>\*8 Funziona soltanto in Ch1.

### <span id="page-17-0"></span>**1.4.1 Riguardo alle risoluzioni disponibili**

Si può visualizzare un'immagine con qualsiasi delle seguenti risoluzioni a seconda della "Modalità di cattura dell'immagine" sulla pagina "In diretta" (tranne per la visualizzazione su multiscreen).

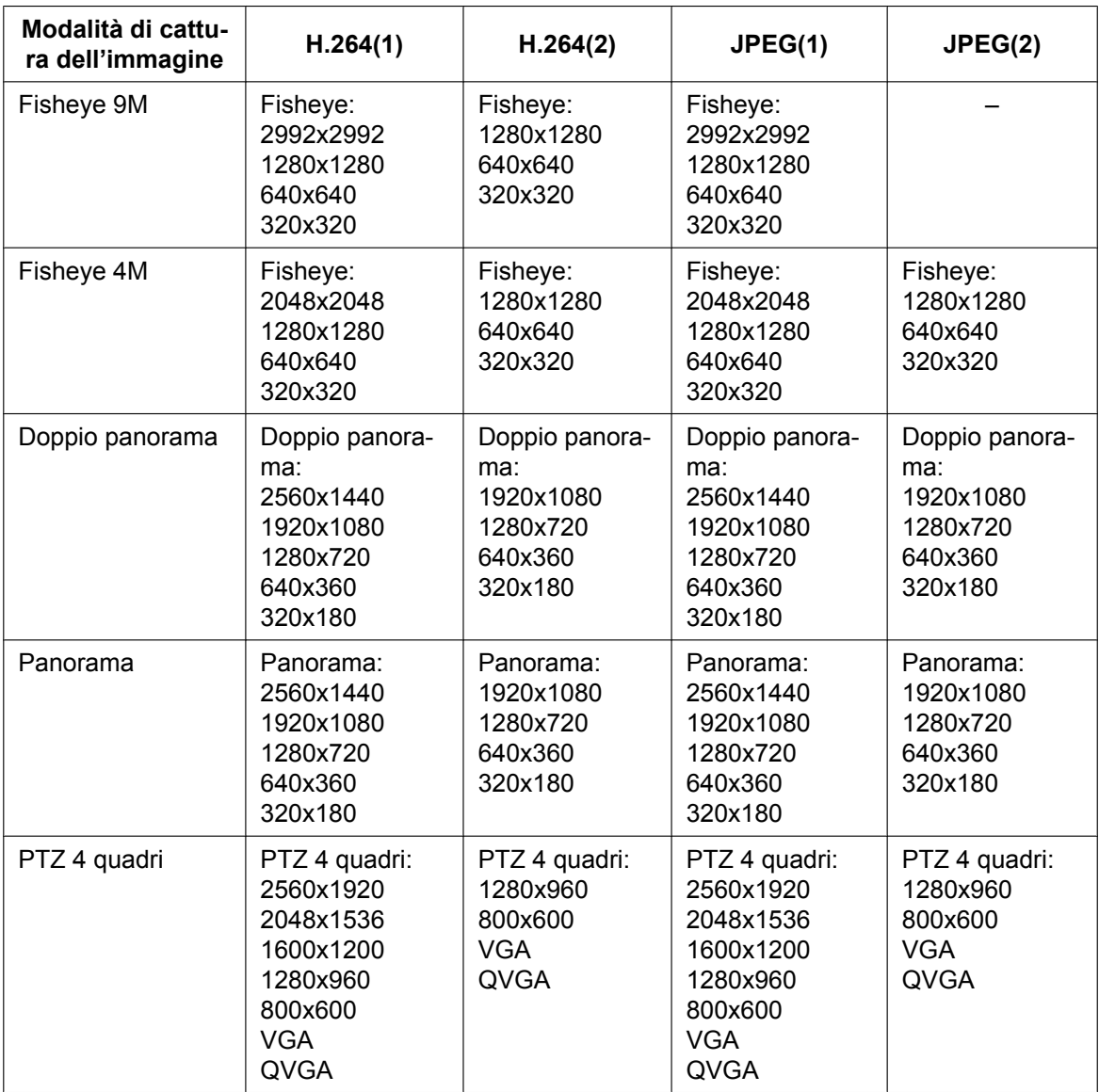

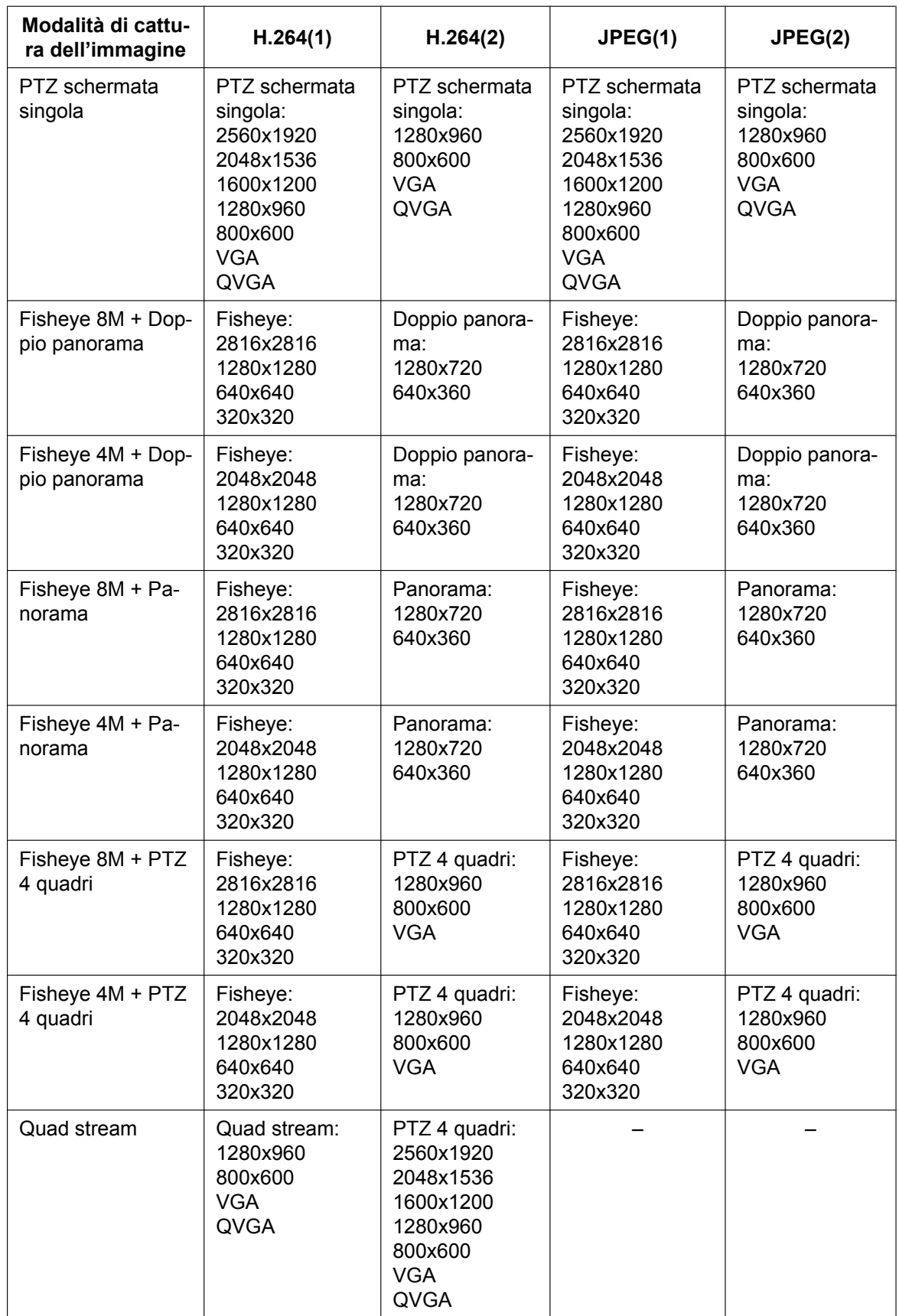

### **IMPORTANTE**

- Non si può selezionare 1280x1280 quando è selezionato "Fisheye 9M" per "Modalità di cattura dell'immagine" ed è selezionato "On(PAL)" o "On(NTSC)" per "Uscita monitor".
- Quando viene utilizzata la modalità "Quad stream", non è possibile selezionare 2560x1920 per H. 264(2) se è selezionato 1280x960 per H.264(1).

## <span id="page-20-0"></span>**1.5 Riguardo alla pagina "In diretta"**

#### **Nota**

• A seconda delle impostazioni di "Modalità di cattura dell'immagine", differisce il tipo di funzioni che si possono utilizzare e cambiano i pulsanti visualizzati. Far riferimento a [pagina 16](#page-15-0).

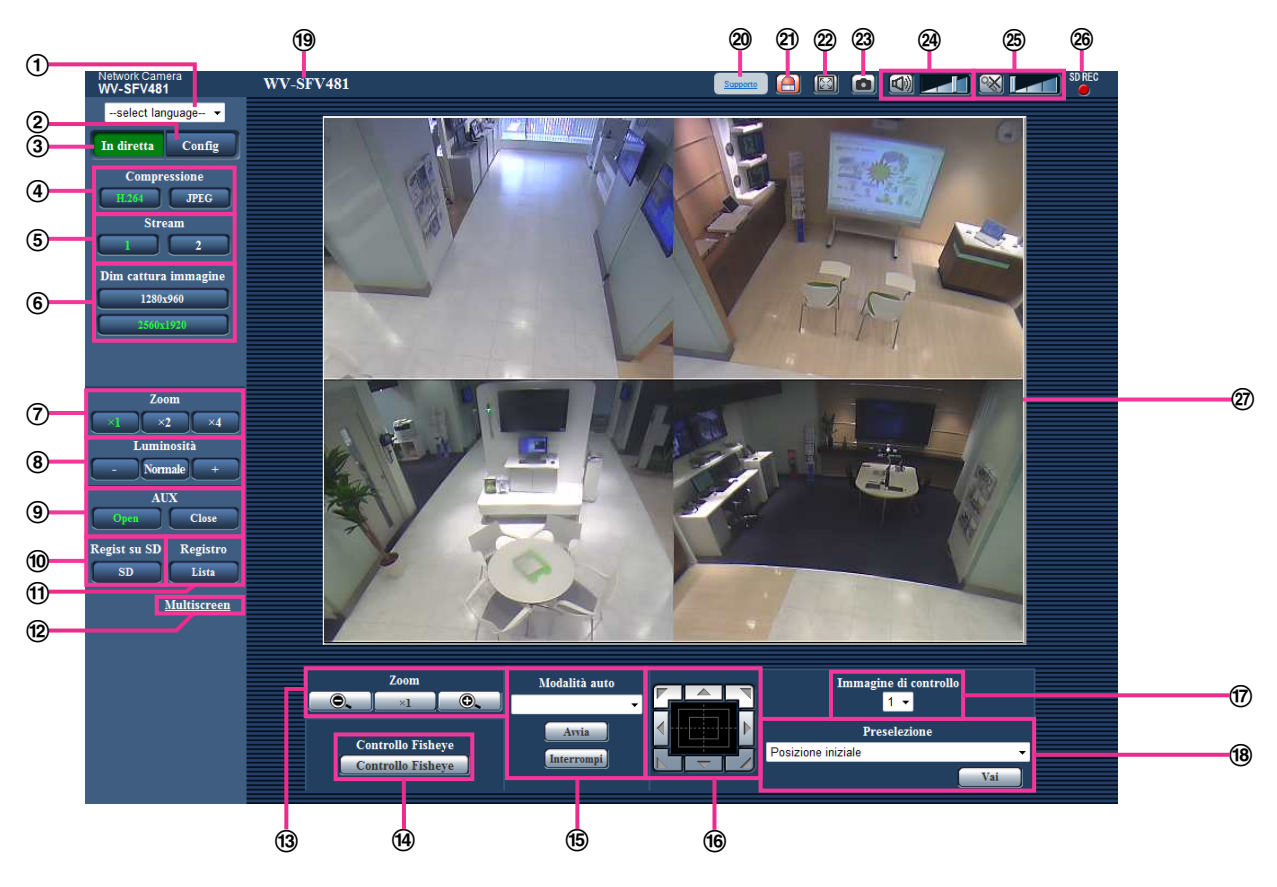

#### **Menu a discesa [select language]**

Si può selezionare la lingua di visualizzazione della telecamera. La lingua predefinita può essere impostata in [Lingua] nelle impostazioni [Base].  $(\rightarrow)$ [pagina 66\)](#page-65-1)

#### **Pulsante [Config][\\*1](#page-26-0)**

Visualizza il menu di configurazione. Il pulsante diventerà verde e verrà visualizzato il menu di configurazione.

#### **Pulsante [In diretta]**

Visualizza la pagina "In diretta". Il pulsante diventerà verde e verrà visualizzata la pagina "In diretta".

#### **Pulsanti [Compressione]**

- **H.264:** Le lettere "H.264" sul pulsante diventeranno verdi e verrà visualizzata un'immagine H.264. Quando è selezionato "On" per "Trasmissione di H.264" di "H.264(1)" o "H.264(2)", verrà visualizzato il pulsante [H.264].  $(\rightarrow)$ [pagina 106](#page-105-0))
- **JPEG:** Le lettere "JPEG" sul pulsante diventeranno verdi e verrà visualizzata l'immagine JPEG.

#### **Pulsanti [Stream]**

Questi pulsanti verranno visualizzati soltanto quando verrà visualizzata un'immagine H.264.

- **1:** Il carattere "1" diventerà verde e verranno visualizzate le immagini nell'area principale conformemente all'impostazione di "H.264(1)". ( $\rightarrow$ [pagina 106](#page-105-0))
- **2:** Il carattere "2" diventerà verde e verranno visualizzate le immagini nell'area principale conformemente all'impostazione di "H.264(2)". ( $\rightarrow$ [pagina 106](#page-105-0))

#### **Nota**

• Quando è selezionato "Quad stream" per "Modalità di cattura dell'immagine", si può cambiare il canale cliccando sui pulsanti (da [1] a [4]). Il pulsante diventa verde e viene visualizzata la pagina "In diretta" del canale selezionato. Viene visualizzato il pulsante [PTZ 4 quadri] e si possono selezionare le immagini.

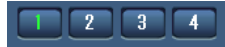

• Quando il tipo di "Modalità di cattura dell'immagine" è "2 monitor", vengono visualizzati il pulsante [Fisheye], il pulsante [Doppio panorama], il pulsante [Panorama], ed il pulsante [PTZ 4 quadri] e si possono selezionare le immagini.

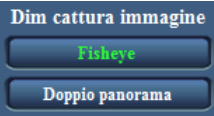

#### **Pulsanti [Dim cattura immagine]**

Questi pulsanti verranno visualizzati soltanto quando verrà visualizzata un'immagine JPEG. Le immagini che è possibile selezionare variano a seconda dell'impostazione di "Modalità di cattura dell'immagine" sul menu di configurazione.  $(\rightarrow)$ [pagina 11](#page-10-0))

#### **Nota**

- Le immagini vengono visualizzate alla dimensione di cattura dell'immagine selezionata in "JPEG(1)" o "JPEG(2)" di [JPEG] nella scheda [JPEG/H.264].
- Con le seguenti impostazioni di "Modalità di cattura dell'immagine", l'intervallo di aggiornamento delle immagini JPEG è limitato ad un massimo di 15 fps.
	- Fisheye 9M
	- Doppio panorama
	- Panorama
	- PTZ 4 quadri
	- PTZ schermata singola
	- Fisheye 4M + Doppio panorama
	- Fisheye 4M + Panorama
	- Fisheye 4M + PTZ 4 quadri
- Con le seguenti impostazioni di "Modalità di cattura dell'immagine", l'intervallo di aggiornamento delle immagini JPEG è limitato ad un massimo di 6 fps.
	- Fisheye 8M + Doppio panorama
	- Fisheye 8M + Panorama
	- Fisheye 8M + PTZ 4 quadri
- Quando si trasmettono simultaneamente immagini JPEG e H.264, l'intervallo di aggiornamento delle immagini JPEG sarà limitato ad un massimo di 5 fps.
- L'immagine potrebbe essere più piccola rispetto alla dimensione effettiva a seconda della dimensione della finestra del browser web.

#### **Pulsanti [Zoom] (quando il tipo di immagine è Fisheye, Panorama o Doppio panorama)**

Le immagini verranno avvicinate con lo zoom elettronico mediante il software visualizzatore "Network Camera View 4S".

- **x1:** Le lettere "x1" diventeranno verdi e le immagini nell'area principale verranno visualizzate nella dimensione x1.
- **x2:** Le lettere "x2" diventeranno verdi e le immagini nell'area principale verranno visualizzate nella dimensione x2.
- **x4:** Le lettere "x4" diventeranno verdi e le immagini nell'area principale verranno visualizzate nella dimensione x4.

#### **Pulsanti [Luminosità][\\*2](#page-26-1)**

La luminosità è regolabile da 0 a 255.

- **Pulsante (più scuro):** Le immagini si scuriscono.
	- **Pulsante :** La luminosità regolata ritornerà alla luminosità predefinita (64).
		- **Pulsante**  $\begin{bmatrix} + \\ + \end{bmatrix}$  (più luminoso): Le immagini si schiariscono.

#### **Pulsanti [AUX][\\*2](#page-26-1)**

Questi pulsanti verranno visualizzati soltanto quando "Terminale 3" di "Allarme" è impostato su "Uscita AUX" sul menu di configurazione.  $(\rightarrow)$ [pagina 142\)](#page-141-2)

- **Open:** Le lettere "Open" sul pulsante diventeranno verdi e lo stato del connettore AUX diventerà aperto.
- **Close:** Le lettere "Close" sul pulsante diventeranno verdi e lo stato del connettore AUX diventerà chiuso.

#### **Pulsante [Regist su SD][\\*2](#page-26-1)**

Questo pulsante verrà visualizzato soltanto quando è selezionato "Manuale" per "Trigger del salvataggio" sul menu di configurazione. (->[pagina 76](#page-75-0))

Cliccare questo pulsante per registrare manualmente le immagini sulla scheda di memoria SD. Far riferimento a [pagina 43](#page-42-0) per le descrizioni di come registrare manualmente le immagini sulla scheda di memoria SD.

#### **Pulsante [Registro]**

Quando viene cliccato il pulsante [Lista], verrà visualizzata la lista del registro e si potranno riprodurre le immagini salvate sulla scheda di memoria SD.

Far riferimento a [pagina 49](#page-48-0) per ulteriori informazioni riguardo alla lista del registro e per come riprodurre le immagini sulla scheda di memoria SD.

#### **[Multiscreen]**

Le immagini da più telecamere possono essere visualizzate su un multiscreen registrando le telecamere sul menu di configurazione.  $(\rightarrow)$ [pagina 28](#page-27-0))

#### **Pulsanti [Zoom][\\*2](#page-26-1) (quando il tipo di immagine è PTZ 4 quadri, PTZ schermata singola o Quad stream)**

Si può zumare un'immagine selezionata su "Immagine di controllo".

- **.** : Cliccare questo pulsante per regolare il rapporto di zoom verso il lato "Wide".
- **:** Cliccare questo pulsante per impostare il rapporto di zoom su x1,0.
- **:** Cliccare questo pulsante per regolare il rapporto di zoom verso il lato "Tele".

#### **Pulsante [Controllo Fisheye]**

Quando si clicca il pulsante [Controllo Fisheye], verrà visualizzata la finestra "Controllo Fisheye" su una nuova finestra che viene aperta e si potranno eseguire le operazioni.  $(\rightarrow$ [pagina 14](#page-13-0))

#### **[Modalità auto][\\*2](#page-26-1)**

Selezionare un'operazione dal menu a discesa e cliccare il pulsante [Avvia]. Verrà avviata l'operazione selezionata.

Cliccare il pulsante [Interrompi] per interrompere l'operazione. L'operazione selezionata si interromperà quando viene eseguita un'operazione della telecamera (brandeggio orizzontale/ brandeggio verticale/ zoom) oppure quando viene avviata un'azione che deve essere compiuta conformemente alle impostazioni per "Ritorno automatico" (->[pagina 111\)](#page-110-1).

• **Pan automatico:** Viene eseguito il brandeggio orizzontale automatico.

Anche quando la telecamera viene utilizzata per zumare, la telecamera continua a ruotare orizzontalmente.

(Tuttavia, il brandeggio orizzontale si interromperà quando viene cliccato il pulsante dello zoom (x1).) Quando è selezionato "PTZ 4 quadri" per "Modalità di cattura dell'immagine", il brandeggio orizzontale automatico funziona soltanto per le immagini in Ch1.

**Sequenza presel.:** Si sposta automaticamente nelle posizioni preselezionate ( $\rightarrow$ [pagina 122\)](#page-121-0) in ordine (partendo dal numero di posizione preselezionata più basso). Quando è selezionato "PTZ 4 quadri" per "Modalità di cattura dell'immagine", tutte e 4 le immagini vengono spostate nella sequenza preselezionata.

#### **Nota**

• Se si utilizza il brandeggio orizzontale automatico quando la telecamera è montata su una parete, a seconda della posizione di brandeggio verticale, può sembrare che il campo di brandeggio orizzontale automatico sia ridotto e che la telecamera non stia ruotando orizzontalmente. In questo caso, regolare la posizione di brandeggio verticale verso l'alto o verso il basso.

#### **Quadro/pulsanti di controllo[\\*2](#page-26-1)**

Cliccare con il pulsante sinistro del mouse sul quadro di controllo per regolare la posizione orizzontale/ verticale della telecamera (brandeggio orizzontale/verticale).

È inoltre possibile eseguire il brandeggio orizzontale/verticale della telecamera trascinando il mouse. Lo zoom può essere regolato cliccando con il pulsante destro del mouse. Quando viene cliccata con il pulsante destro del mouse un'area superiore/inferiore del quadro di controllo, l'immagine visualizzata verrà avvicinata/allargata con lo zoom. Lo zoom può essere regolato anche utilizzando la rotellina del mouse.

#### **Menu a discesa [Immagine di controllo]**

Quando il tipo di immagine è PTZ 4 quadri, selezionare il numero del quadro dell'immagine per controllare le sue impostazioni di preselezione, zoom, quadro/pulsanti di controllo.

#### **[Preselezione][\\*2](#page-26-1)**

Quando si seleziona una posizione preselezionata dal menu a discesa e si clicca il pulsante [Vai], viene visualizzata l'immagine registrata anticipatamente per la posizione preselezionata ( $\rightarrow$ [pagina 122\)](#page-121-0). Una "H" accanto al numero di una posizione preselezionata indica la posizione iniziale. Quando viene selezionato "Posizione iniziale", l'immagine della telecamera si sposterà sull'immagine della posizione iniziale. Quando è selezionato "PTZ 4 quadri" per "Modalità di cattura dell'immagine", se vengono selezionate le posizioni preselezionate "1-4", "5-8", "9-12" o "13-16", tutte e 4 le immagini vengono spostate nella posizione preselezionata.

Quando è registrato "ID della preselezione" per una posizione preselezionata, l'ID della preselezione registrato verrà visualizzato accanto al numero della posizione preselezionata.

Gli ID della preselezione per "1-4" vengono visualizzati con gli ID della preselezione per i numeri più bassi delle posizioni preselezionate.

- La posizione iniziale di ciascun quadro è stata impostata in Preselezione 1 Preselezione 4.
- La posizione iniziale può essere selezionata dal menu a discesa. Quando si seleziona la posizione iniziale, tutti e 4 i quadri si sposteranno nelle posizioni iniziali indipendentemente dall'impostazione di "Immagine di controllo".

#### **Titolo della telecamera**

Verrà visualizzato il titolo della telecamera digitato per "Titolo della telecamera" sulla scheda [Base].  $(\rightarrow)$ [pagina 66\)](#page-65-1)

#### **Pulsante [Supporto]**

Quando si clicca questo pulsante, verrà visualizzato il sito di supporto su una nuova finestra. Questo sito web contiene informazioni tecniche, FAQ e altre informazioni.

<http://security.panasonic.com/support/>

#### **Pulsante di indicazione del verificarsi dell'allarme[\\*2](#page-26-1)**

Questo pulsante verrà visualizzato e lampeggerà quando si verificherà un allarme. Quando questo pulsante viene cliccato, il terminale di uscita dell'allarme verrà ripristinato e questo pulsante scomparirà.  $(\rightarrow)$ [pagina 45\)](#page-44-0)

#### **Pulsante della schermata intera**

Le immagini verranno visualizzate su una schermata intera. Se il pulsante schermo intero viene premuto una volta quando l'immagine visualizzata nell'area principale è più piccola rispetto ad essa, l'immagine viene visualizzata in base alla sua dimensione di cattura dell'immagine. Se il pulsante schermo intero viene premuto una volta quando le immagini visualizzate corrispondono alla loro dimensione di cattura dell'immagine, le immagini vengono visualizzate a schermo intero. Per ritornare alla pagina "In diretta" quando si visualizza un'immagine a schermo intero, premere il tasto [Esc].

#### **Pulsante foto istantanea**

Cliccare questo pulsante per scattare una fotografia (un'immagine fissa). L'immagine verrà visualizzata su una nuova finestra che viene aperta. Quando si clicca con il pulsante destro del mouse sull'immagine visualizzata, verrà visualizzato il menu a comparsa. È possibile salvare l'immagine sul PC selezionando "Save" dal menu a comparsa visualizzato.

Quando si seleziona "Print", viene attivato l'invio alla stampante.

#### **Nota**

• Nel caso in cui si utilizza Windows 8, Windows 7 o Windows Vista, possono essere necessarie le seguenti impostazioni.

Aprire Internet Explorer, cliccare [Strumenti]  $\rightarrow$  [Opzioni Internet]  $\rightarrow$  [Sicurezza]  $\rightarrow$  [Siti attendibili]  $\rightarrow$  [Siti]. Registrare l'indirizzo della telecamera su [Siti Web] della finestra dei siti attendibili visualizzata. Dopo la registrazione, chiudere il browser web, quindi accedere nuovamente alla telecamera.

- Quando occorre più tempo rispetto al periodo specificato per acquisire l'immagine istantanea a causa dell'ambiente di rete, l'immagine istantanea può non essere visualizzata.
- Le immagini possono non essere visualizzate quanto la risoluzione è elevata. In questo caso, scattare nuovamente un'immagine istantanea.
- La funzione di immagine istantanea non può essere utilizzata quando è selezionato "Quad stream" per "Modalità di cattura dell'immagine".
- La funzione di immagine istantanea non può essere utilizzata quando è selezionato "On(PAL)" o "On(NTSC)" per "Uscita monitor".

#### **Pulsante dell'ingresso del microfono[\\*3](#page-26-2)**

Attiva/disattiva la ricezione dell'audio (l'ascolto dell'audio dalla telecamera su un PC). Questo pulsante verrà visualizzato soltanto quando è selezionato "Ingresso microfono", "Interattivo(Full-duplex)" o "Interattivo(Half-duplex)" per "Trasmissione/ricezione dell'audio" sul menu di configurazione.  $(\rightarrow)$ [pagina 136](#page-135-0))

Quando viene cliccato questo pulsante, il pulsante si trasformerà nel pulsante  $\mathbb{R}$  e non si sentirà l'audio dalla telecamera.

Il volume dell'audio può essere regolato (Bas/ Med/ Alt) spostando il cursore del volume

#### **Nota**

• Il cursore del volume non viene visualizzato quando si utilizza la funzione "Registrazione audio".

#### **Pulsante dell'uscita audio[\\*3](#page-26-2)**

Attiva/disattiva la trasmissione dell'audio (la riproduzione dell'audio dal PC sull'altoparlante dell'unità). Questo pulsante verrà visualizzato soltanto quando è selezionato "Uscita audio",

"Interattivo(Full-duplex)" o "Interattivo(Half-duplex)" per "Trasmissione/ricezione dell'audio" sul menu di configurazione. ( $\rightarrow$ [pagina 136\)](#page-135-0)

Il pulsante lampeggerà durante la trasmissione dell'audio.

Quando viene cliccato questo pulsante, il pulsante si trasformerà nel pulsante  $\mathbb{R}$  e non si sentirà l'audio dal PC.

Il volume dell'uscita audio può essere regolato (Bas/ Med/ Alt) spostando il cursore del volume .  $\blacksquare$ 

- Quando un utente sta utilizzando la funzione di trasmissione dell'audio con selezionato "Interattivo(Half-duplex)", il pulsante di ricezione ed il pulsante di trasmissione risulteranno non utilizzabili per gli altri utenti. Quando è selezionato "Interattivo(Full-duplex)", il pulsante di trasmissione risulterà inutilizzabile per gli altri utenti.
- La durata della trasmissione audio continua può essere configurata nella scheda [Audio] del menu di configurazione. La trasmissione dell'audio si interrompe una volta trascorso il tempo specificato. Per attivare la funzione di trasmissione dell'audio, cliccare nuovamente il pulsante [Uscita audio].
- Quando la telecamera viene riavviata, il livello del volume regolato (sia per la trasmissione sia per la ricezione dell'audio) ritornerà al livello che era stato impostato sulla scheda [Audio] sul menu di configurazione. ( $\rightarrow$ [pagina 136](#page-135-0))
- Il livello del volume effettivo cambierà in tre passaggi anche se il cursore del volume può essere regolato accuratamente.

#### **Indicatore dello stato di registrazione della SD**

Lo stato della registrazione della SD può essere controllato con questo indicatore. Quando viene avviata la registrazione della SD, l'indicatore dello stato di registrazione della SD si accenderà di colore rosso. Si spegnerà quando la registrazione della SD si interrompe. Questo indicatore verrà visualizzato quando è selezionato "Manuale" o "Schedule" per "Trigger del salvataggio" sul menu di configurazione.  $(\rightarrow)$ [pagina 75\)](#page-74-0)

#### **Area principale**

In questa area verranno visualizzate le immagini dalla telecamera.

Ora e data attuali verranno visualizzate a seconda delle impostazioni configurate per "Formato di visualizzazione dell'orario" e "Formato di visualizzazione di data/ora". ( $\rightarrow$ [pagina 67\)](#page-66-0)

Inoltre, mentre si esegue la regolazione, verranno visualizzati sia lo stato della luminosità (->[pagina 68\)](#page-67-0) sia i caratteri configurati per "Titolo della telecamera sullo schermo" ( $\rightarrow$ [pagina 68\)](#page-67-1). Il numero di righe per la visualizzazione è 2.

- **Quando il tipo di immagine è PTZ 4 quadri o PTZ schermata singola:**
	- Quando si utilizza PTZ 4 quadri, si può selezionare il canale che si desidera controllare cliccando sull'area principale.
	- Cliccare il punto desiderato nell'area principale sulla pagina "In diretta" che deve essere il centro dell'angolo visuale. La telecamera si sposta per regolare la posizione in modo che il punto cliccato sia impostato come centro.
	- Quando si seleziona un'area nell'area principale trascinando il mouse, l'area selezionata verrà posizionata al centro dell'area principale. In questo caso, il rapporto di zoom verrà regolato automaticamente.

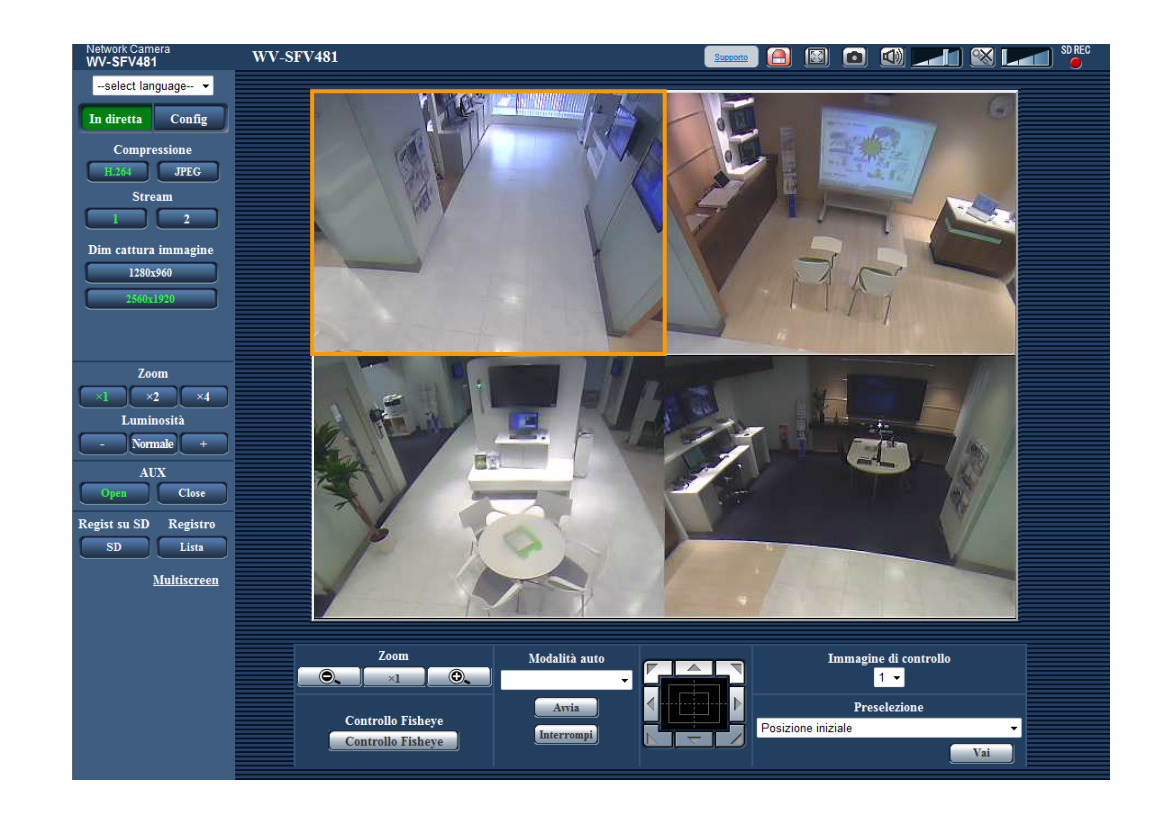

• Lo zoom può essere regolato utilizzando la rotellina del mouse.

- **Quando il tipo di immagine è Fisheye, Panorama o Doppio panorama:**
	- Si può eseguire lo zoom elettronico con la rotellina di scorrimento.

• Quando si clicca un punto desiderato durante la visualizzazione di immagini in diretta a x2 o x4 nell'area principale, la telecamera si sposterà per posizionare il punto cliccato al centro dell'area principale.

- Quando la telecamera viene utilizzata da un utente con un livello di accesso basso, le immagini visualizzate sullo schermo possono essere temporaneamente modificate. Questo non influisce sul funzionamento della telecamera.
- Quando si sta zumando l'immagine visualizzata con un fattore di zoom alto, il punto cliccato può non essere sempre situato al centro dell'area principale.
- A seconda del PC utilizzato, può verificarsi screen tearing\* quando cambia drasticamente la scena ripresa a causa delle limitazioni del GDI (Interfaccia del Dispositivo Grafico) del sistema operativo. \*Un fenomeno nel quale parti dello schermo vengono visualizzate fuori allineamento.

<span id="page-26-0"></span><sup>\*1</sup> Utilizzabile soltanto dagli utenti il cui livello di accesso è "1. Amministratore".

<span id="page-26-1"></span>Utilizzabile soltanto dagli utenti il cui livello di accesso è "1. Amministratore" o "2. Controllo cam" quando è selezionato "On" per "Autent utente" ( $\rightarrow$ [pagina 163](#page-162-1)).

<span id="page-26-2"></span><sup>\*3</sup> Utilizzabile dagli utenti che appartengono al livello di accesso selezionato per "Livello di autorizzazione per la trasmissione/ricezione dell'audio" sulla scheda [Audio] della pagina "Immagine/Audio". Far riferimento a [pagina 136](#page-135-0) per il livello di autorizzazione dell'audio.

## <span id="page-27-0"></span>**1.6 Monitoraggio di immagini da più telecamere**

Le immagini da più telecamere possono essere visualizzate su un multiscreen. Si possono visualizzare simultaneamente le immagini da 4 telecamere (fino ad un massimo di 16 telecamere). Per visualizzare le immagini su un multiscreen, è necessario registrare anticipatamente le telecamere. Si possono registrare 4 telecamere come un gruppo e si possono registrare fino a 4 gruppi (16 telecamere).  $(\rightarrow)$ [pagina 140](#page-139-0))

### **IMPORTANTE**

- Quando si visualizzano immagini su una schermata suddivisa in 16 quadri, le operazioni di brandeggio orizzontale, brandeggio verticale e zoom non saranno disponibili per le immagini dalle telecamere con le funzioni di Pan/Tilt/Zoom.
- Quando il tipo di "Modalità di cattura dell'immagine" è "2 Monitor" o "Quad stream", vengono visualizzate le immagini Fisheye.  $(\rightarrow)$ [pagina 102\)](#page-101-0)
- Quando è selezionato "On(NTSC)" o "On(PAL)" per "Uscita monitor", le immagini non vengono visualizzate.
- Quando l'unità viene spenta o il cavo LAN viene scollegato durante la visualizzazione di immagini, si renderà non disponibile la visualizzazione di immagini su un multiscreen dalla pagina "In diretta".

- Quando si visualizzano immagini su una schermata suddivisa in 4 quadri, le operazioni di brandeggio orizzontale, brandeggio verticale e zoom si renderanno disponibili soltanto per le immagini dalle telecamere con le funzioni di Pan/Tilt/Zoom. Far riferimento al nostro sito web (<http://security.panasonic.com/support/info/>) per ulteriori informazioni riguardo alle telecamere compatibili ed alle loro versioni.
- Soltanto le immagini JPEG possono essere visualizzate su un multiscreen. L'audio non verrà sentito.
- Quando si visualizza un'immagine con il rapporto di formato "16:9" su un multiscreen, questa viene distorta verticalmente per adattarla al rapporto di formato "4:3". Quando il rapporto di formato delle immagini è "1:1", le immagini vengono distorte orizzontalmente.
- È disponibile il "Network Camera Recorder with Viewer Software Lite" che supporta il monitoraggio in diretta e la registrazione di immagini da più telecamere. Per ulteriori informazioni far riferimento al nostro sito web (<http://security.panasonic.com/support/info/>).
- Quando sono visualizzate immagini PTZ 4 quadri, Click & Centratura e Zoom sono disponibili soltanto sull'immagine superiore sinistra.
- **1.** Cliccare il [Multiscreen] desiderato sulla pagina "In diretta".
	- $\rightarrow$  Le immagini dalle telecamere registrate verranno visualizzate sul multiscreen selezionato (la schermata può essere suddivisa in un massimo di 16 aree). Le seguenti sono le istruzioni per quando si visualizza su una schermata suddivisa in 4 quadri.

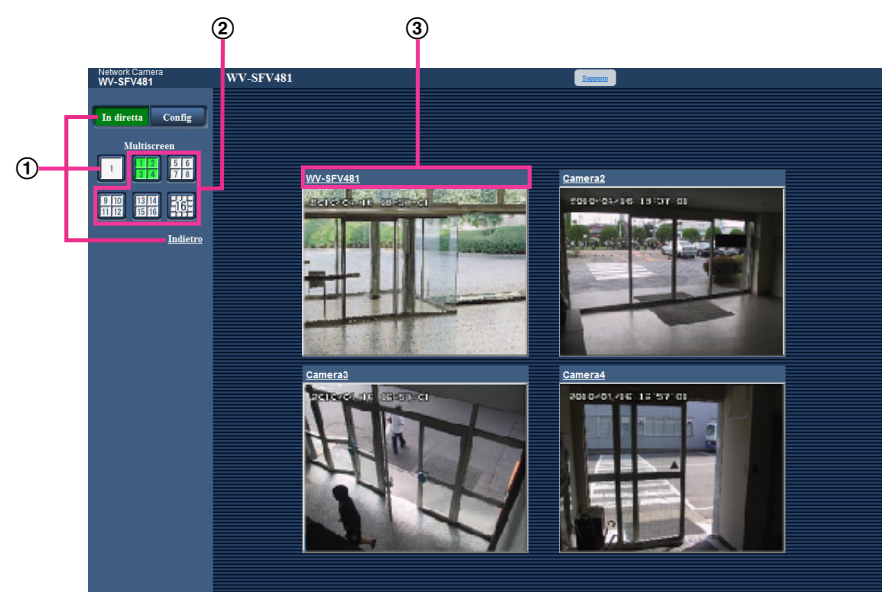

- Per visualizzare 1 singola schermata della telecamera, cliccare il pulsante [In diretta]. Si può anche cliccare "1" sotto a "Multiscreen" o "Indietro" per visualizzare la pagina "In diretta" della telecamera.
- Cliccare il pulsante [Multiscreen] per visualizzare le immagini dalle telecamere su un multiscreen suddiviso in 4 o 16 quadri.
- Cliccare il titolo di una telecamera. Le immagini in diretta dalla telecamera corrispondente al titolo della telecamera cliccato verranno visualizzate sulla pagina "In diretta" della nuova finestra aperta.

# <span id="page-29-0"></span>**2 Monitoraggio delle immagini su un telefono cellulare/terminale mobile**

## <span id="page-29-1"></span>**2.1 Monitoraggio delle immagini su un telefono cellulare**

È possibile collegarsi alla telecamera utilizzando un telefono cellulare tramite Internet e monitorare le immagini (soltanto JPEG) dalla telecamera sullo schermo del telefono cellulare. È inoltre possibile aggiornare la visualizzazione per vedere le immagini più recenti.

### **IMPORTANTE**

- Quando viene visualizzata la finestra di autenticazione, inserire il nome dell'utente e la password. Il nome dell'utente e la password predefiniti sono i seguenti. Nome dell'utente: admin Password: 12345 Per incrementare la sicurezza, cambiare la password per l'utente "admin". (->[pagina 163\)](#page-162-1)
- Se il telefono cellulare utilizzato non è compatibile con la codifica UTF-8, è impossibile visualizzare correttamente la schermata.
- Nel caso in cui non sia stato selezionato "640x640", "320x320", "VGA", "QVGA", "640x360" o "320x180" almeno una volta per "JPEG(1)" o "JPEG(2)" di [JPEG] sulla scheda [JPEG/H.264], non è possibile visualizzare le immagini dai telefoni cellulari.

- È necessario configurare anticipatamente le impostazioni di rete del telefono cellulare per collegarsi a Internet e monitorare le immagini dalla telecamera.  $(\rightarrow)$ [pagina 168](#page-167-0))
- Quando "Auto" è selezionato per "Lingua", lo schermo viene visualizzato in inglese. Se si desidera visualizzare lo schermo in giapponese o cinese, selezionare "Giapponese" o "Cinese" per "Lingua".  $(\rightarrow)$ [pagina 66\)](#page-65-1)
- **1.** Accedere a "http://indirizzo IP/mobile"[\\*1](#page-31-0) o "http://Nome dell'ospite registrato nel server DDNS/mobile" utilizzando un telefono cellulare.
	- $\rightarrow$  Verranno visualizzate le immagini della telecamera.
	- Quando è selezionato "Quad stream" per "Modalità di cattura dell'immagine", non è possibile visualizzare le immagini dai telefoni cellulari.

• Quando il tipo di "Modalità di cattura dell'immagine" è "2 monitor", vengono visualizzati i tipi di immagini configurati in "Dimensione di cattura dell'immagine" di "Pagina "In diretta"(Visualizzazione iniziale)".  $(\rightarrow)$ [pagina 102](#page-101-0))

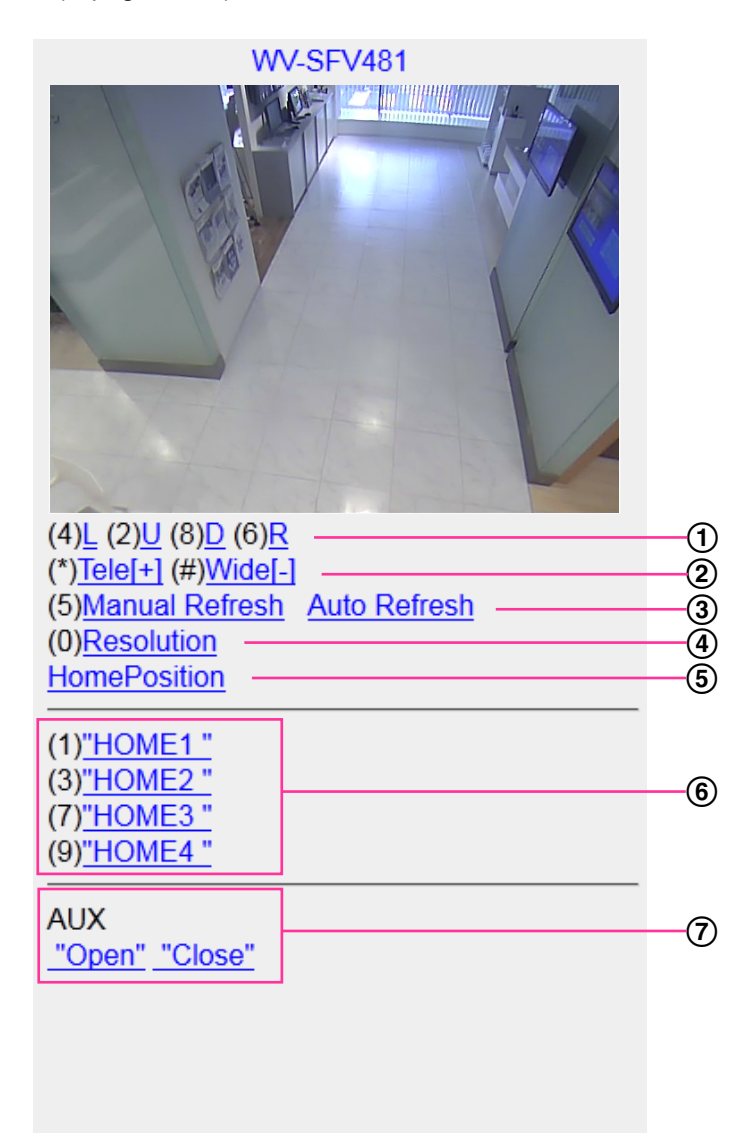

- Brandeggio orizzontale/verticale[\\*2](#page-31-1) [\\*3](#page-31-2) La posizione di visualizzazione delle immagini della telecamera può essere controllata con il brandeggio orizzontale e verticale. La telecamera ruoterà orizzontalmente o verticalmente in ciascuna direzione premendo il tasto corrispondente sul telefono.
- 2) Visualizzazione dello zoom<sup>[\\*2](#page-31-1)</sup> [\\*3](#page-31-2) È possibile eseguire le operazioni di zoom della telecamera premendo "\*" o "#". Controllo del rinfresco
	- Premere il tasto "5" del telefono o il pulsante [Manual Refresh] per rinfrescare le immagini della telecamera.

Premere il pulsante [Auto Refresh] per rinfrescare le immagini dalla telecamera ad intervalli di 5 secondi.

Quando si preme nuovamente il tasto "5" del telefono o il pulsante [Manual Refresh], la modalità di rinfresco della telecamera ritornerà a Refresh manuale.

### **IMPORTANTE**

- Quando è selezionato "Auto Refresh" per l'immagine della telecamera verrà eseguita periodicamente la trasmissione. Verificare le condizioni contrattuali del telefono cellulare utilizzato prima di utilizzare questa funzione.
- A seconda del telefono cellulare utilizzato, "Auto Refresh" può non essere disponibile.
- Controllo della risoluzione
	- Modifica della dimensione di cattura delle immagini premendo il tasto "0" del telefono.
	- Modifica la dimensione di cattura dell'immagine tra 320x320 (320x240 o 320x180) (regolazione predefinita) e 640x640 (640x480 o 640x360).
- (5) Posizione iniziale<sup> $2^*3$  $2^*3$ </sup>
	- L'immagine dalla telecamera può essere spostata nella posizione iniziale.
- $(6)$  Preselezione<sup> $2$ </sup><sup>3</sup>

La telecamera si sposterà nella posizione preselezionata designata per visualizzarne le immagini premendo il tasto sul telefono corrispondente al canale desiderato. (I numeri dei tasti del telefono non sono visualizzati per la Preselezione No. 5 o con numero superiore. Per queste preselezioni verranno visualizzati soltanto i rispettivi ID.) ( $\rightarrow$ [pagina 122\)](#page-121-0)

#### **Nota**

- Si possono utilizzare un massimo di 8 preselezioni designate.
- Controllo AUX[\\*2](#page-31-1)

Controllo del terminale AUX.

Questi pulsanti verranno visualizzati soltanto quando è selezionato "Uscita AUX" per "Terminale 3" sul menu di configurazione.  $(\rightarrow)$ [pagina 142](#page-141-1))

- Alcuni telefoni cellulari non possono cambiare la dimensione di cattura dell'immagine anche quando la risoluzione viene modificata mediante il controllo della risoluzione.
- A seconda della dimensione di cattura dell'immagine selezionata per "JPEG(1)" o "JPEG(2)", potrebbe non essere possibile utilizzare "Resolution".
- Quando si cambia il numero della porta HTTP da "80", digitare "http://indirizzo IP: (due punti) + numero della porta/mobile"[\\*1](#page-31-0) nella barra dell'indirizzo del browser. Quando si utilizza la funzione DDNS, accedere a "http://Nome dell'ospite registrato nel server DDNS: (due punti) + numero della porta/ mobile".
- Quando è selezionato "HTTPS" per "HTTPS" "Collegamento" sulla scheda [Avanzato] della pagina "Rete", inserire quanto segue. "https://indirizzo IP : (due punti) + numero della porta/mobile" o "https://Nome dell'ospite registrato nel server DDNS: (due punti) + numero della porta/mobile"
- Quando viene visualizzata la finestra di autenticazione, inserire il nome dell'utente di un amministratore o di un utente e la password. A seconda del telefono cellulare utilizzato, può essere necessario inserire la password ogni volta che si cambia schermata.
- È impossibile trasmettere/ricevere l'audio utilizzando un telefono cellulare.
- A seconda del telefono cellulare utilizzato, immagini di dimensioni maggiori possono non essere visualizzate. In questo caso, la selezione di "9 Bassa" per "Impostazione della qualità dell'immagine"  $di$  "JPEG" ( $\rightarrow$ [pagina 102](#page-101-0)) può talvolta risolvere questo problema.
- A seconda del telefono cellulare utilizzato o delle sue condizioni contrattuali, può essere impossibile eseguire l'accesso.

<span id="page-31-0"></span>L'indirizzo IP è l'indirizzo IP globale della WAN del router a cui si può accedere via Internet.

<span id="page-31-1"></span><sup>\*&</sup>lt;sup>2</sup> Quando "Autent utente" è impostato su "On" (->[pagina 163\)](#page-162-1), verranno visualizzati soltanto gli utenti con il livello di accesso "1. Amministratore" o "2. Controllo cam".

<span id="page-31-2"></span>Non disponibile quando il tipo di immagine è Panorama, Doppio panorama, Fisheye o Quad stream. Quando il tipo di immagine è PTZ 4 quadri, le operazioni sono possibili soltanto per l'immagine superiore sinistra.

## <span id="page-32-0"></span>**2.2 Monitoraggio delle immagini su un terminale mobile**

È possibile collegarsi alla telecamera utilizzando un terminale mobile via Internet e monitorare le immagini (MJPEG o JPEG) dalla telecamera sullo schermo del terminale mobile. È inoltre possibile rinfrescare le immagini per visualizzare l'immagine più recente.

I terminali mobili compatibili sono indicati di seguito. (All'ottobre 2014)

- iPad, iPhone, iPod touch (iOS 4.2.1 o successivo)
- Terminali mobili Android™

Quando si utilizza un terminale Android, viene visualizzata un'immagine nel formato MJPEG dal browser Firefox® , ma viene visualizzata un'immagine nel formato JPEG dal browser standard. Per ulteriori informazioni circa i dispositivi compatibili, far riferimento al nostro sito web [\(http://security.panasonic.com/support/info/](http://security.panasonic.com/support/info/)).

### **IMPORTANTE**

• Quando viene visualizzata la finestra di autenticazione, inserire il nome dell'utente e la password. Il nome dell'utente e la password predefiniti sono i seguenti. Nome dell'utente: admin Password: 12345

Per incrementare la sicurezza, cambiare la password per l'utente "admin". (->[pagina 163\)](#page-162-1)

• Un'immagine può essere visualizzata in una qualsiasi delle seguenti dimensioni di cattura dell'immagine a seconda della "Modalità di cattura dell'immagine".

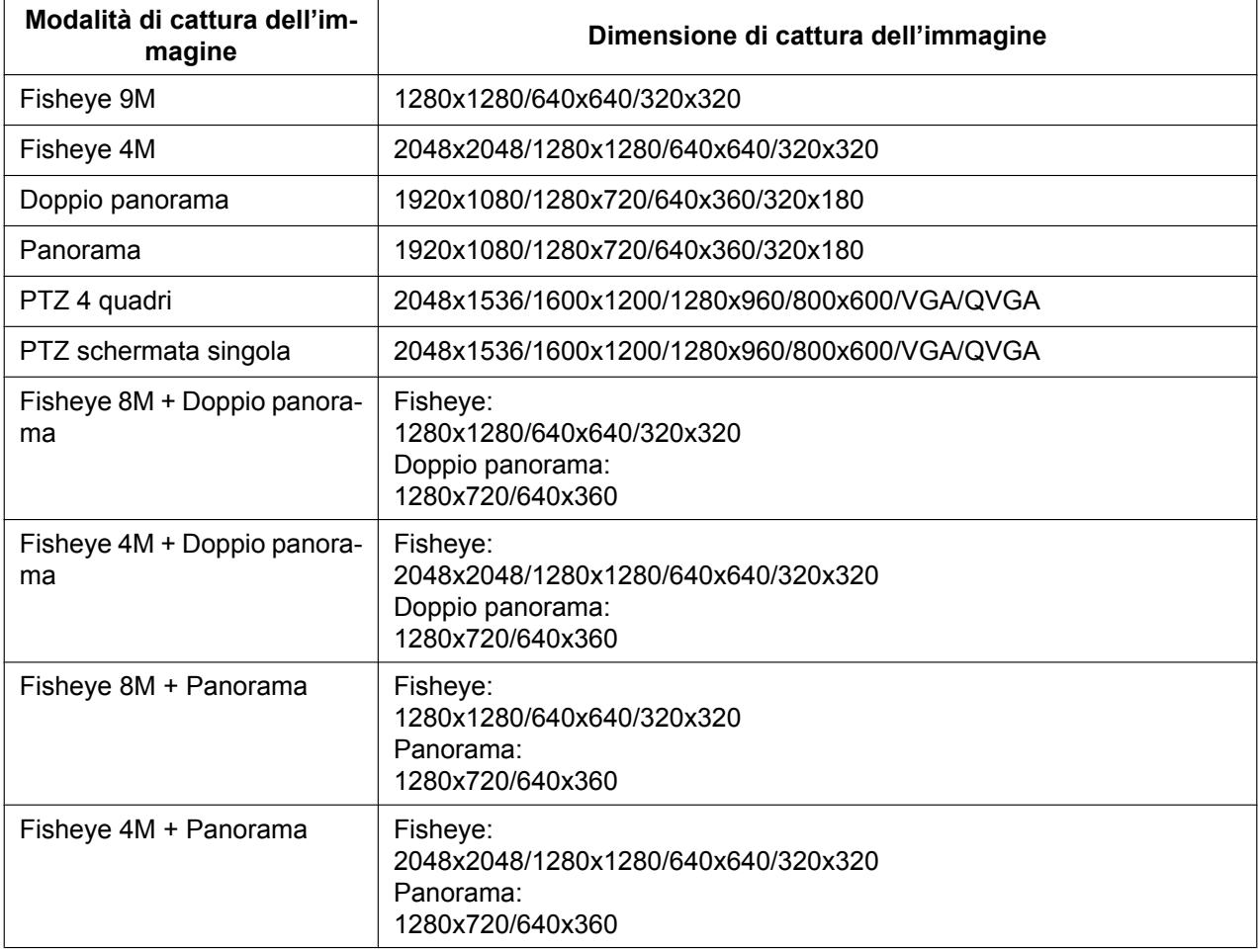

#### **2 Monitoraggio delle immagini su un telefono cellulare/terminale mobile**

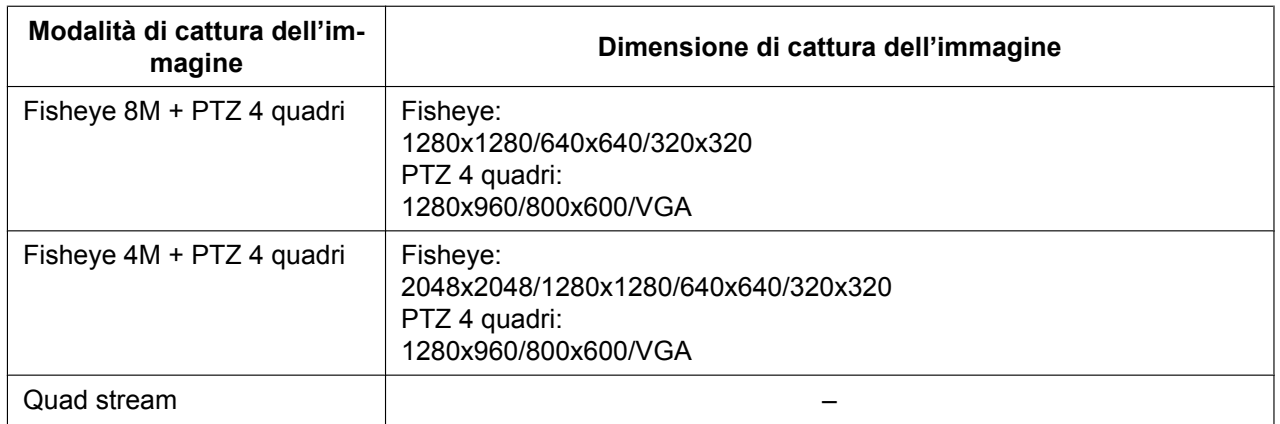

#### **Nota**

- È necessario configurare anticipatamente le impostazioni di rete del terminale mobile per collegarsi a Internet e monitorare le immagini dalla telecamera. (→[pagina 168](#page-167-0))
- **1.** Accedere a "http://indirizzo IP/cam"[\\*1](#page-41-0) o "http://Nome dell'ospite registrato nel server DDNS/cam" utilizzando un terminale mobile.
	- $\rightarrow$  Verranno visualizzate le immagini della telecamera.

#### **Nota**

• Quando è selezionato "Quad stream" per "Modalità di cattura dell'immagine", non è possibile visualizzare le immagini.

• Quando il tipo di "Modalità di cattura dell'immagine" è "2 monitor", vengono visualizzati i tipi di immagini configurati in "Dimensione di cattura dell'immagine" di "Pagina "In diretta"(Visualizzazione iniziale)".

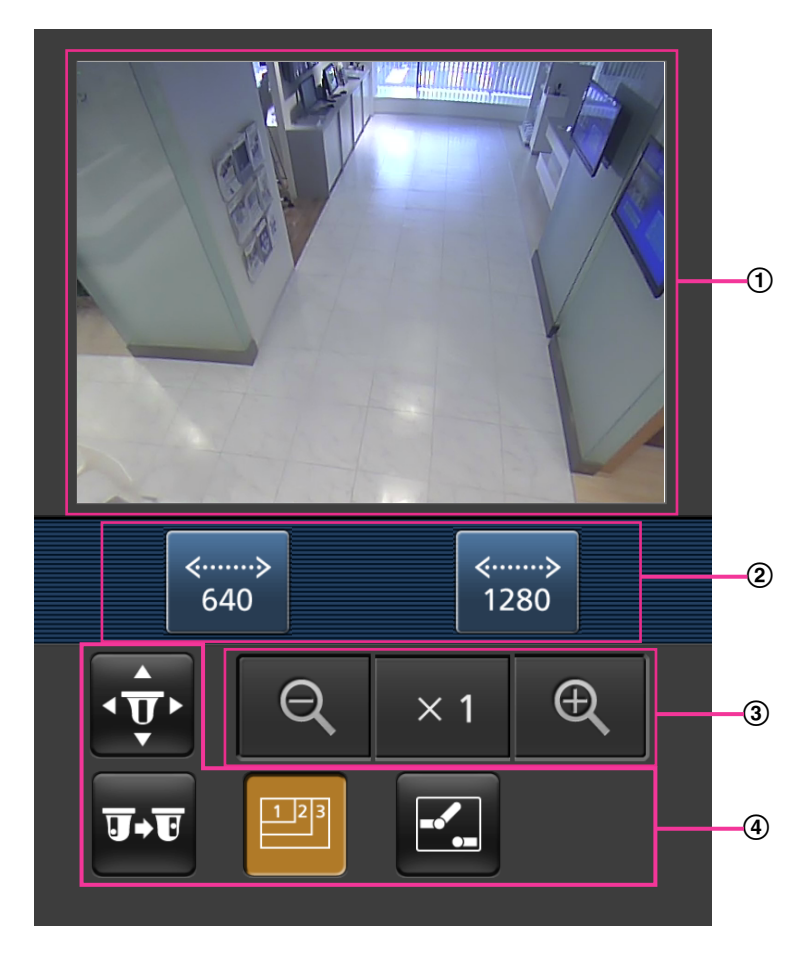

- Area delle immagini in diretta Visualizza le immagini dalle telecamere.
- Area dei pulsanti di controllo Quando si selezionano le funzioni nell'area di selezione della funzione 4, vengono visualizzati i pulsanti per il controllo di tali funzioni.
- Area di controllo dello zoom Quando il tipo di immagine è PTZ 4 quadri o PTZ schermata singola, vengono visualizzati i pulsanti per controllare lo zoom.
- Area di selezione della funzione Quando si selezionano funzioni che possono essere controllate, i pulsanti di controllo vengono visualizzati nell'area dei pulsanti di controllo (2).

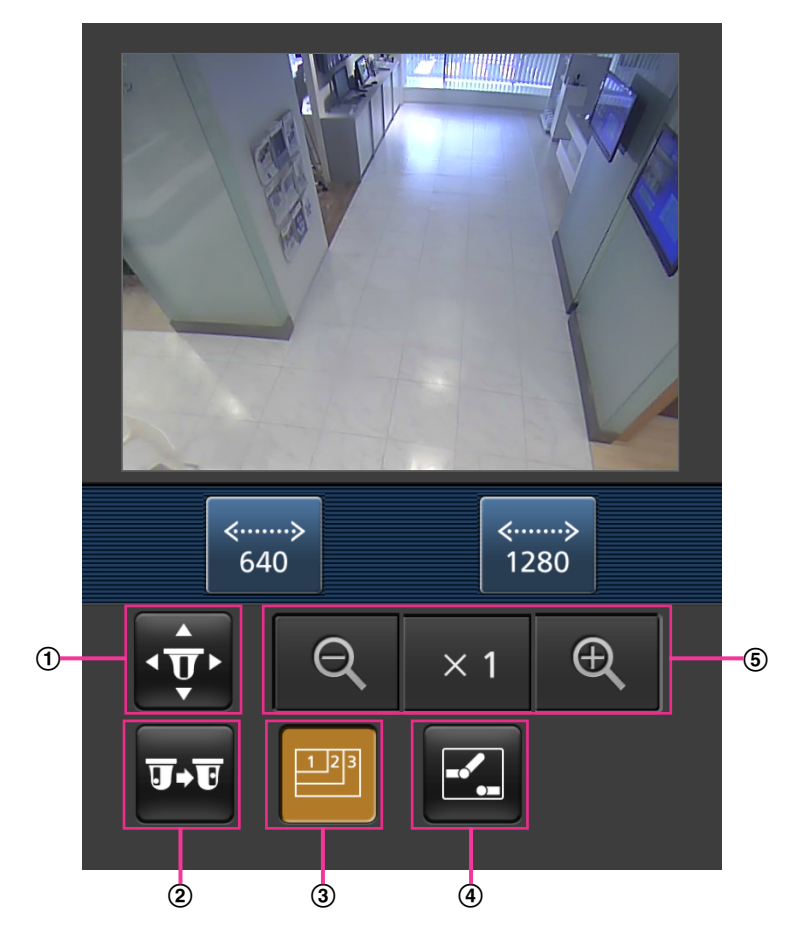

**2.** Cliccare il pulsante della funzione che si desidera controllare.

- Brandeggio orizzontale/verticale[\\*3](#page-41-1)
- 2 Preselezione<sup>[\\*3](#page-41-1)</sup>
- Controllo della risoluzione
- Controllo AUX
- $\overline{6}$  Visualizzazione dello zoom<sup>3</sup>

Ciascuna funzione viene spiegata di seguito.
Brandeggio orizzontale/Verticale[\\*3](#page-41-0)

Premere il pulsante per visualizzare i pulsanti utilizzati per il controllo di brandeggio orizzontale/ verticale sullo schermo. Il brandeggio orizzontale/verticale può essere regolato in ciascuna direzione con i pulsanti  $\blacktriangle$ ,  $\blacktriangle$ ,  $\blacktriangledown$  e  $\blacktriangleright$ .

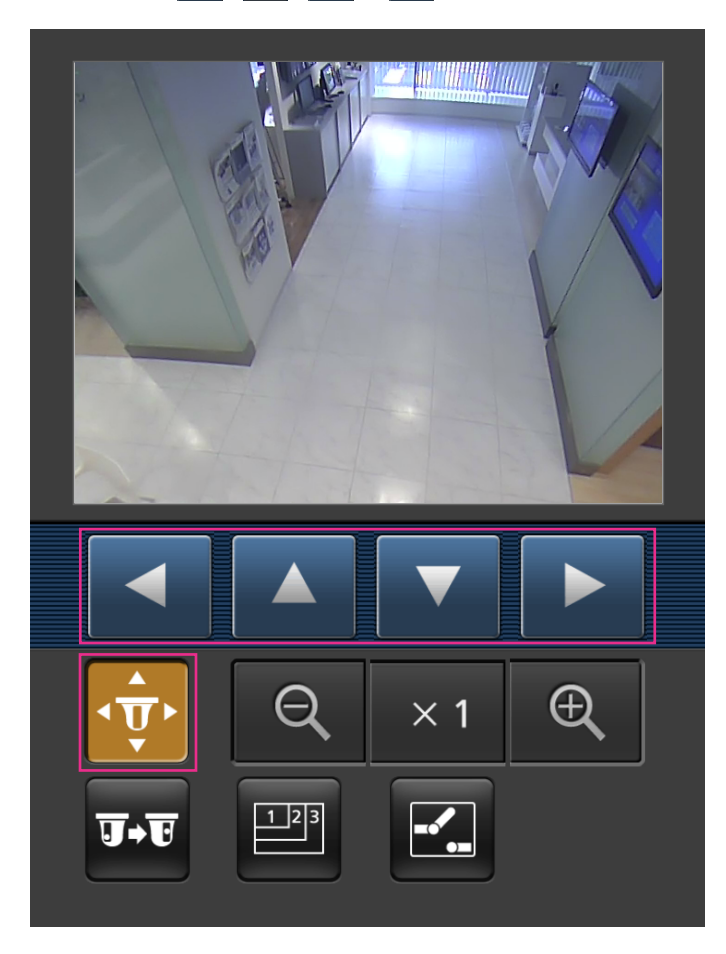

(2) Preselezione<sup>[\\*3](#page-41-0)</sup>

Premere il tasto **p**<sub>r</sub> per visualizzare i pulsanti utilizzati per selezionare la posizione preselezionata sullo schermo. Vengono visualizzate le immagini della telecamera delle direzioni preselezionate registrate a seconda dei numeri di preselezione selezionati con i pulsanti.

• Si possono utilizzare soltanto i numeri di preselezione da 1 a 4 per le operazioni di preselezione.

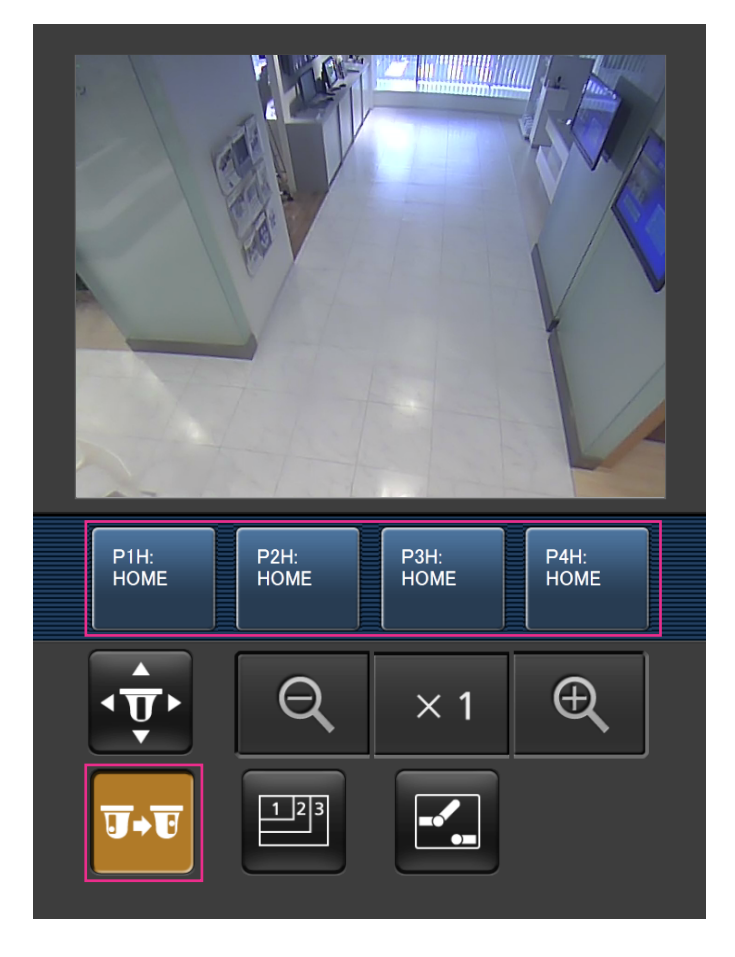

Controllo della risoluzione

Premere il tasto **per** per visualizzare i pulsanti utilizzati per selezionare la risoluzione sullo schermo. Si può cambiare la risoluzione selezionando un'impostazione della risoluzione con i pulsanti. Le immagini vengono visualizzate alla dimensione di cattura dell'immagine selezionata in "JPEG(1)" o "JPEG(2)" di [JPEG] nella scheda [JPEG/H.264].

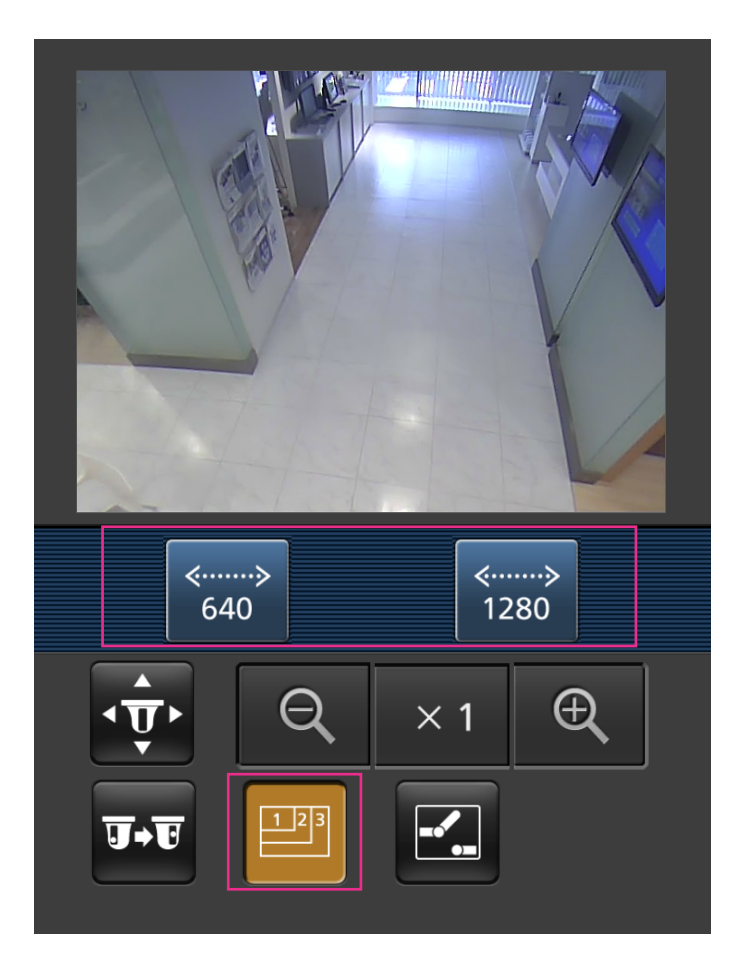

Controllo AUX

Premere il pulsante **Per visualizzare i pulsanti utilizzati per il controllo dell'uscita AUX sullo** 

schermo. I terminali di uscita AUX possono essere controllati con i pulsanti  $\mathbb{E}$  e  $\mathbb{E}$ . Questa funzione viene visualizzata soltanto quando [Terminale 3] è impostato su [Uscita AUX] sul menu di configurazione.  $(\rightarrow)$ [pagina 142](#page-141-0))

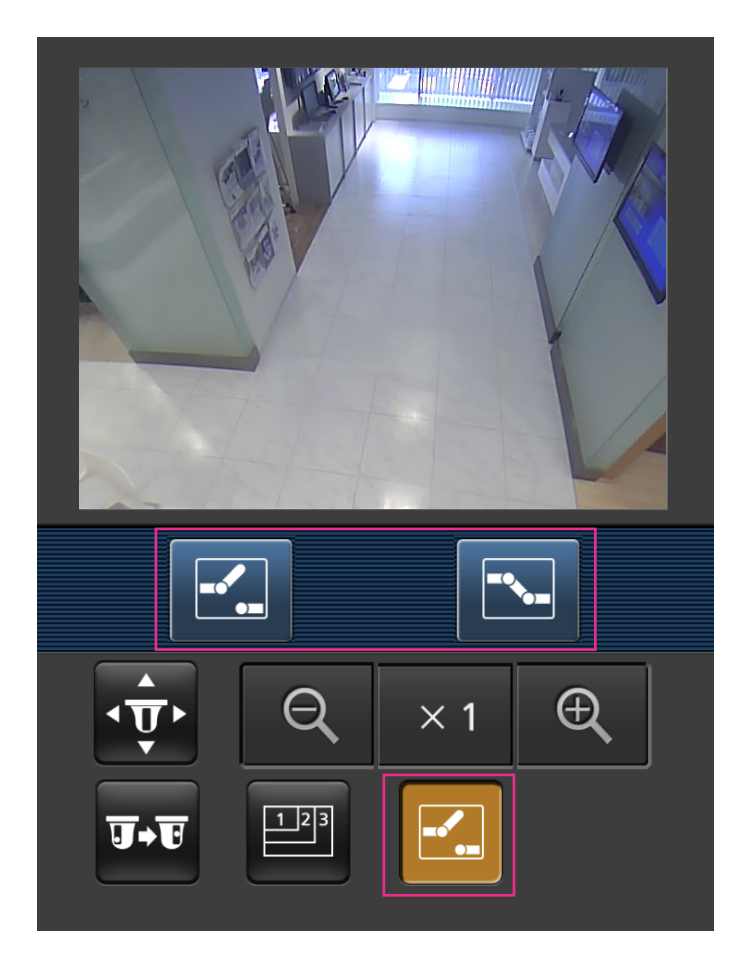

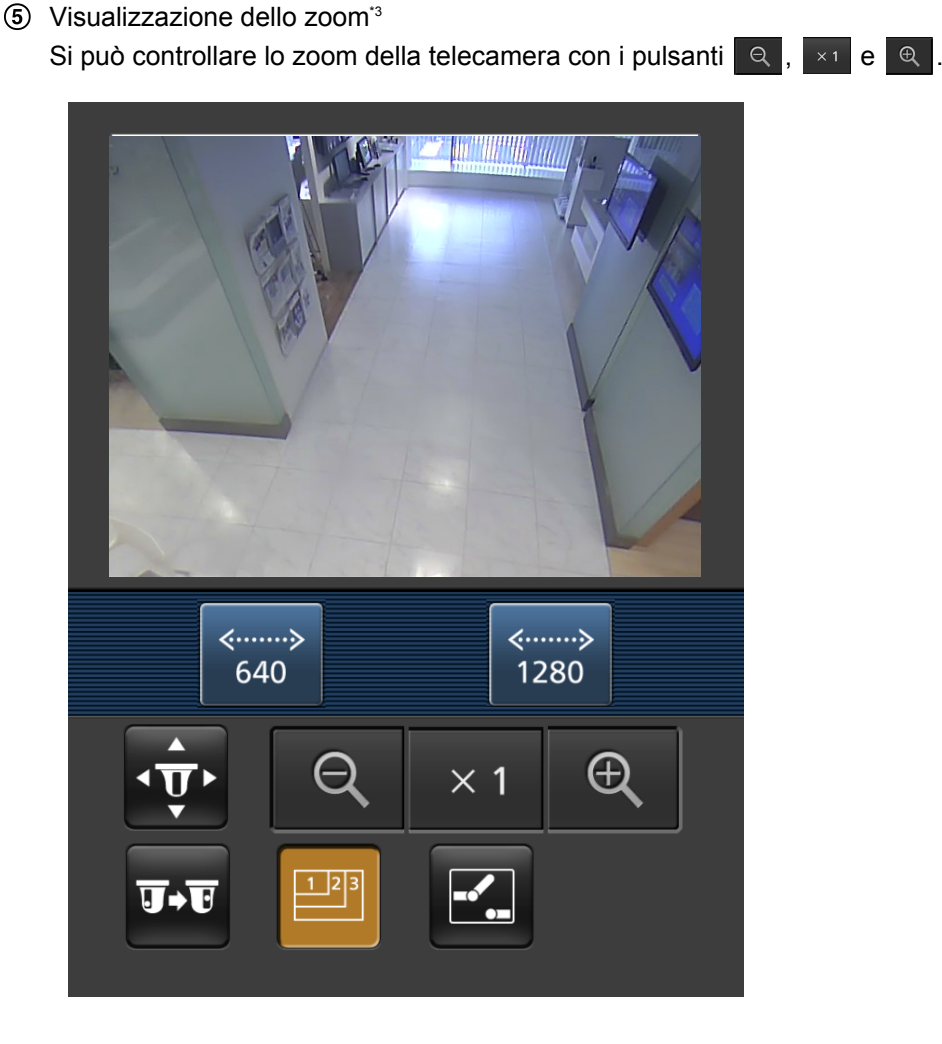

- Si può cambiare la dimensione dell'immagine visualizzata sul terminale mobile accedendo ai seguenti indirizzi.
	- Visualizzazione grande: http://indirizzo IP/cam/dl
	- Visualizzazione media: http://indirizzo IP/cam/dm
	- Visualizzazione piccola: http://indirizzo IP/cam/ds
- Quando si cambia la risoluzione mediante il controllo della risoluzione, la risoluzione visualizzata cambia ma la dimensione dell'immagine rimane invariata.
- Quando si cambia il numero della porta HTTP da "80", digitare "http://indirizzo IP: (due punti) + numero della porta/cam"[\\*1](#page-41-1) nella barra dell'indirizzo del browser. Quando si utilizza la funzione DDNS, accedere a "http://Nome dell'ospite registrato nel server DDNS: (due punti) + numero della porta/cam"<sup>2</sup>.
- Quando è selezionato "HTTPS" per "HTTPS" "Collegamento" sulla scheda [Avanzato] della pagina "Rete", inserire quanto segue. "https://indirizzo IP : (due punti) + numero della porta/cam" o "https://Nome dell'ospite registrato nel server DDNS: (due punti) + numero della porta/cam"
- Quando viene visualizzata la finestra di autenticazione, inserire il nome dell'utente di un amministratore o di un utente e la password. A seconda del terminale mobile utilizzato, può essere necessario inserire la password ogni volta che si cambia schermata.
- È impossibile trasmettere/ricevere l'audio utilizzando un terminale mobile.

#### **2 Monitoraggio delle immagini su un telefono cellulare/terminale mobile**

- A seconda del terminale mobile utilizzato, immagini di dimensioni maggiori possono non essere visualizzate. In questo caso, la selezione di "9 Bassa" per "Impostazione della qualità dell'immagine" di "JPEG" ( $\rightarrow$ [pagina 102](#page-101-0)) può talvolta risolvere questo problema.
- A seconda del terminale mobile utilizzato o delle sue condizioni contrattuali, può essere impossibile eseguire l'accesso.

<span id="page-41-1"></span><sup>\*1</sup> L'indirizzo IP è l'indirizzo IP globale della WAN del router a cui si può accedere via Internet. Tuttavia, quando si accede alla stessa LAN della telecamera con un terminale mobile compatibile wireless, l'indirizzo IP è l'indirizzo IP locale.

<span id="page-41-2"></span><sup>\*2</sup> Soltanto quando si accede alla telecamera via Internet.

<span id="page-41-0"></span>Non disponibile quando il tipo di immagine è Panorama, Doppio panorama, Fisheye o Quad stream. Quando il tipo di immagine è PTZ 4 quadri, le operazioni sono possibili soltanto per l'immagine superiore sinistra.

# **3 Registrazione manuale delle immagini sulla scheda di memoria SD**

Le immagini visualizzate sulla pagina "In diretta" possono essere registrate manualmente sulla scheda di memoria SD. Questo pulsante è utilizzabile soltanto quando è selezionato "Manuale" per "Trigger del salvataggio" sulla scheda [Memoria SD] sulla pagina "Base" del menu di configurazione. ( $\rightarrow$ [pagina 76](#page-75-0)) È possibile selezionare "JPEG(1)", "JPEG(2)", "H.264(1)" o "H.264(2)" su "Formato di registrazione" del menu di configurazione ( $\rightarrow$ [pagina 76](#page-75-1)). Quando è selezionato "JPEG(1)" o "JPEG(2)" per "Formato di registrazione", vengono registrati dati di immagine fissa. Quando è selezionato "H.264(1)" o "H.264(2)", vengono registrati dati video.

Le immagini registrate sulla scheda di memoria SD possono essere copiate sul PC.  $(\rightarrow)$ [pagina 82\)](#page-81-0)

**1.** Visualizza la pagina "In diretta".  $(\rightarrow)$ [pagina 8\)](#page-7-0)

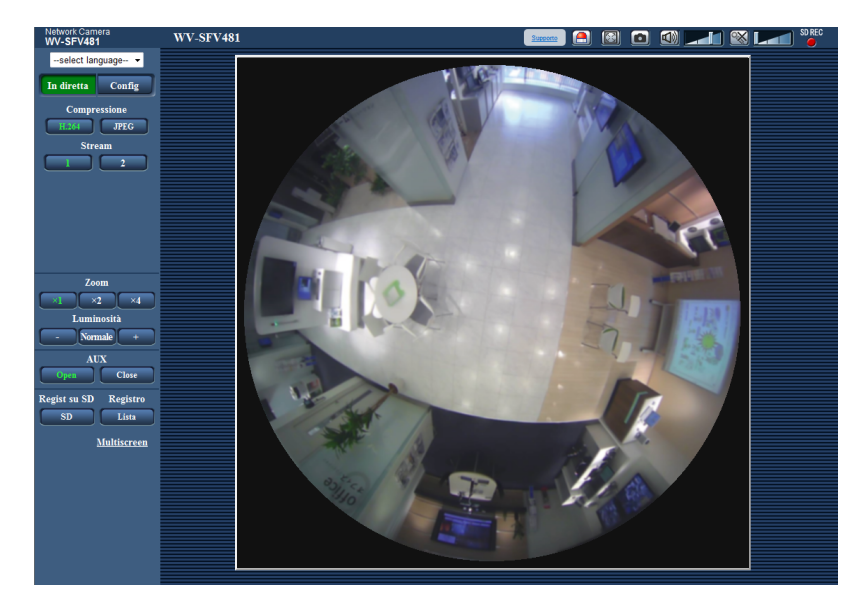

- **2.** Cliccare il pulsante [SD].
	- $\rightarrow$  Si aprirà la finestra di registrazione della SD.

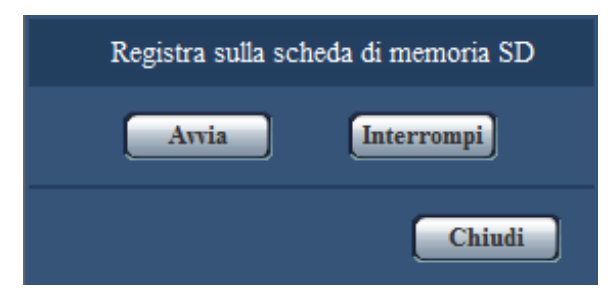

- **3.** Cliccare il pulsante [Avvia] per avviare la registrazione delle immagini sulla scheda di memoria SD. L'indicatore dello stato di registrazione della SD si accenderà di colore rosso (->[pagina 21\)](#page-20-0) durante la registrazione delle immagini sulla scheda di memoria SD. L'intervallo per il salvataggio delle immagini può essere configurato sulla scheda [Memoria SD] della pagina "Base".  $(\rightarrow)$ [pagina 76\)](#page-75-0)
- **4.** Cliccare il pulsante [Interrompi] per interrompere il salvataggio delle immagini sulla scheda di memoria SD.  $\rightarrow$  L'indicatore dello stato di registrazione della SD si spegnerà.
- **5.** Cliccare il pulsante [Chiudi] per chiudere la finestra.

- I dati di immagine salvati sull'unità B si possono acquisire eseguendo "Accedi img." sulla scheda [Memoria SD] ed effettuando il login dalla finestra di autenticazione dell'utente (->[pagina 82](#page-81-0)). La destinazione del salvataggio dei dati di immagine è una directory fissa sull'unità B.  $(\rightarrow)$ [pagina 246](#page-245-0))
- Quando si clicca il pulsante [Avvia] immediatamente dopo aver cliccato il pulsante [Interrompi], il salvataggio delle immagini può non essere avviato. In questo caso, cliccare nuovamente il pulsante [Avvia].

# **4 Azione al verificarsi di un allarme**

L'azione in seguito ad un allarme (azione della telecamera al verificarsi di un allarme) verrà eseguita quando si verificano i seguenti allarmi.

## **4.1 Tipo di allarme**

- **Allarme del terminale:** Quando si collega un dispositivo di allarme, quale un sensore, al terminale di ingresso dell'allarme della telecamera, l'azione in seguito ad un allarme verrà eseguita quando viene attivato il dispositivo di allarme collegato.
- **Allarme del VMD:** Quando viene rilevato movimento nell'area del VMD impostata, verrà eseguita l'azione in seguito ad un allarme.
	- \*VMD indica "Rivelazione di movimento video".
- **Allarme di comando:** Quando viene ricevuto un protocollo di allarme Panasonic dal dispositivo collegato tramite una rete, verrà eseguita l'azione in seguito ad un allarme.

## **4.2 Azione al verificarsi di un allarme**

## **Visualizzazione del pulsante di indicazione del verificarsi dell'allarme sulla pagina "In diretta"**

Il pulsante di indicazione del verificarsi di un allarme verrà visualizzato sulla pagina "In diretta" al verificarsi di un allarme.  $(\rightarrow)$ [pagina 21](#page-20-0))

## **IMPORTANTE**

• Quando è selezionato "Polling(30s)" per "Modalità di aggiornamento dello stato dell'allarme" ( $\rightarrow$ [pagina 66\)](#page-65-0), il pulsante di indicazione del verificarsi di un allarme verrà rinfrescato ad intervalli di 30 secondi. Per questa ragione, possono occorrere un massimo di 30 secondi affinché venga visualizzato il pulsante di indicazione del verificarsi di un allarme sulla pagina "In diretta" al verificarsi di un allarme.

## **Notifica del verificarsi di allarmi al dispositivo collegato al connettore di allarme**

È possibile inviare segnali dal terminale di uscita dell'allarme della telecamera e far suonare il cicalino quando si verifica un allarme. Le impostazioni per l'uscita dell'allarme possono essere configurate nella sezione "Configurazione del terminale di uscita dell'allarme" della scheda [Allarme] della pagina "Allarme".  $(\rightarrow)$ [pagina 142](#page-141-0), [pagina 144](#page-143-0))

## **Salvataggio delle immagini sulla scheda di memoria SD**

Quando si verifica un allarme, le immagini (JPEG/H.264) verranno salvate sulla scheda di memoria SD. Le impostazioni per salvare le immagini sulla scheda di memoria SD possono essere configurate sulla scheda [Memoria SD] (->[pagina 75\)](#page-74-0) della pagina "Base" e sulla scheda [Allarme] della pagina "Allarme" ( $\rightarrow$ [pagina 145\)](#page-144-0).

## **Trasmissione automatica di un'immagine su un server**

Al verificarsi di un allarme si può trasmettere un'immagine di allarme al server designato anticipatamente. Le impostazioni necessarie per trasmettere un'immagine di allarme ad un server possono essere configurate nella sezione "Immagine di allarme" sulla scheda [Allarme] della pagina "Allarme" (->[pagina 145\)](#page-144-0) e sulla scheda [Avanzato] della pagina "Rete" (->[pagina 177\)](#page-176-0).

## **IMPORTANTE**

• Quando è selezionato "Quad stream" per "Modalità di cattura dell'immagine", non è possibile trasmettere le immagini a un server FTP.

## **Notifica del verificarsi di allarmi via e-mail**

Al verificarsi di un allarme si può inviare un'e-mail di allarme (notifica del verificarsi di un allarme) agli indirizzi e-mail registrati anticipatamente. Si possono registrare fino a 4 indirizzi come destinatari dell'e-mail di allarme. Un'immagine di allarme (immagine fissa) può essere inviata con l'e-mail di allarme come file allegato. Le impostazioni per l'allarme e-mail possono essere configurate nella sezione "Notifica via e-mail" nella scheda [Allarme] della [pagina](#page-173-0) "Allarme" ( $\rightarrow$ [pagina 145](#page-144-0)) e nella scheda [Avanzato] della pagina "Rete" ( $\rightarrow$ pagina [174](#page-173-0)).

## **IMPORTANTE**

• Quando è selezionato "Quad stream" per "Modalità di cattura dell'immagine", non è possibile inviare e-mail di allarme con immagini fisse allegate.

## **Notifica del verificarsi dell'allarme agli indirizzi designati (Notifica del protocollo di allarme Panasonic)**

Questa funzione è disponibile soltanto quando è collegato al sistema un dispositivo Panasonic, quale il registratore su disco di rete. Quando è selezionato "On" per "Notifica del protocollo di allarme Panasonic", il dispositivo Panasonic collegato verrà notificato del fatto che la telecamera è in stato di allarme. Le impostazioni per il protocollo di allarme Panasonic possono essere configurate nella sezione del Protocollo di allarme Panasonic della scheda [Notifica] della pagina "Allarme".  $(\rightarrow)$ [pagina 159](#page-158-0))

## **Notifica del verificarsi dell'allarme ai server HTTP designati (Notifica dell'allarme HTTP)**

Le notifiche dell'allarme possono essere trasmesse al server HTTP registrato anticipatamente quando scatta l'allarme Possono essere registrati fino a 5 server HTTP come destinatari delle notifiche dell'allarme. Può essere specificato l'URL inviato ai server HTTP con le notifiche dell'allarme. Le impostazioni per la notifica dell'allarme HTTP possono essere configurate nella scheda [Notifica] della pagina "Allarme". (->[pagina 161\)](#page-160-0)

# **5 Trasmissione delle immagini ad un server FTP**

Le immagini possono essere trasmesse ad un server FTP. Configurando le seguenti impostazioni, si renderà disponibile la trasmissione ad un server FTP di immagini catturate al verificarsi di un allarme o catturate ad un intervallo designato.

## **IMPORTANTE**

- Quando si utilizza questa funzione, impostare il nome dell'utente e la password per accedere al server FTP per limitare gli utenti che possono effettuare il login nel server FTP.
- Quando è selezionato "Quad stream" per "Modalità di cattura dell'immagine", non è possibile trasmettere le immagini a un server FTP.
- Quando è selezionato "On(NTSC)" o "On(PAL)" per "Uscita monitor", la trasmissione di immagini al server FTP non è disponibile.

# **5.1 Trasmissione di un'immagine di allarme al verificarsi di un allarme (Trasmissione di immagini di allarme)**

Al verificarsi di un allarme si può trasmettere un'immagine di allarme al server FTP. Per trasmettere immagini di allarme ad un server FTP, è necessario configurare anticipatamente le impostazioni.

Le impostazioni server FTP e quelle relative alla trasmissione dell'immagine di allarme, possono essere configurate nella sezione "FTP" della scheda [Avanzato] della pagina "Rete". ( $\rightarrow$ [pagina 177](#page-176-0)) Le impostazioni possono anche essere configurate dalle impostazioni "Trasmissione all'FTP di immagini di allarme" di "Movimento della telecamera in caso di allarme" sulla scheda [Allarme] della pagina "Allarme".  $(\rightarrow)$ [pagina 145](#page-144-0))

- A seconda del traffico di rete, il numero di immagini trasmesse può non raggiungere il numero di immagini impostato per la trasmissione.
- Le immagini di allarme che non riescono ad essere trasmesse al server FTP al verificarsi di un allarme non verranno salvate sulla scheda di memoria SD. Tuttavia, le immagini che non riescono ad essere trasmesse con la trasmissione periodica delle immagini all'FTP verranno salvate. Quando è selezionato "On" sia per la funzione di trasmissione di immagini di allarme sia per la funzione di trasmissione periodica di immagini all'FTP, alla funzione di trasmissione di immagini di allarme verrà data la priorità sulla funzione di trasmissione periodica di immagini all'FTP. Inoltre, quando è selezionato "On" per l'impostazione FTP "Ritenta trasmissione FTP" (->[pagina 178](#page-177-0)), le immagini verranno ritrasmesse se si verifica un errore di trasmissione all'FTP. Pertanto, se si verifica una ritrasmissione continua a causa di problemi di rete o altri fattori, la trasmissione periodica non verrà eseguita e le immagini la cui trasmissione mediante la trasmissione periodica di immagini all'FTP è fallita non verranno salvate su una scheda di memoria SD.

# **5.2 Trasmissione di immagini ad un intervallo o periodo designato (Trasmissione periodica di immagini all'FTP)**

Si possono trasmettere le immagini ad un intervallo o periodo designato. Per trasmettere immagini ad un intervallo o per un periodo designato, è necessario configurare anticipatamente le impostazioni. Le impostazioni del server FTP e quelle relative alla trasmissione periodica di immagini all'FTP, possono essere configurate nella sezione "FTP" della scheda [Avanzato] della pagina "Rete". ( $\rightarrow$ [pagina 177\)](#page-176-0) Configurare le impostazioni standard della trasmissione periodica di immagini all'FTP nella pagina "Schedule".

### **Nota**

- A seconda della velocità di linea o del traffico, le immagini possono non essere trasmesse all'intervallo designato.
- Quando è selezionato "On" sia per la funzione di trasmissione di immagini di allarme sia per la funzione di trasmissione periodica di immagini all'FTP, alla funzione di trasmissione di immagini di allarme verrà data la priorità sulla funzione di trasmissione periodica di immagini all'FTP. Pertanto, le immagini possono non essere trasmesse all'intervallo designato sull'impostazione "Trasmissione periodica di immagini all'FTP".

# **5.3 Salvataggio delle immagini sulla scheda di memoria SD quando fallisce la trasmissione di immagini mediante la funzione di trasmissione periodica di immagini all'FTP**

Le immagini che non riescono ad essere trasmesse utilizzando la trasmissione periodica di immagini all'FTP possono essere salvate automaticamente sulla scheda di memoria SD. È possibile selezionare una causa (trigger) per il salvataggio delle immagini sulla scheda di memoria SD sulla scheda [Memoria SD] della pagina "Base".  $(\rightarrow)$ [pagina 75\)](#page-74-0)

Per utilizzare la funzione di registrazione sulla memoria SD presente in un registratore su disco di rete Panasonic, selezionare "Off" per "Trasmissione periodica di immagini all'FTP" (->[pagina 179\)](#page-178-0) e "Errore dell'FTP" per "Trigger del salvataggio" di "Stream di registrazione" (->[pagina 76](#page-75-0)).

## **Nota**

• Quando è selezionato "On" sia per la funzione di trasmissione di immagini di allarme sia per la funzione di trasmissione periodica di immagini all'FTP, alla funzione di trasmissione di immagini di allarme verrà data la priorità sulla funzione di trasmissione periodica di immagini all'FTP. Inoltre, quando è selezionato "On" per l'impostazione FTP "Ritenta trasmissione FTP" (->[pagina 178](#page-177-0)), le immagini verranno ritrasmesse se si verifica un errore di trasmissione all'FTP. Pertanto, se si verifica una ritrasmissione continua a causa di problemi di rete o altri fattori, la trasmissione periodica non verrà eseguita e le immagini la cui trasmissione mediante la trasmissione periodica di immagini all'FTP è fallita non verranno salvate su una scheda di memoria SD.

## **IMPORTANTE**

• Non si garantisce per alcun danno ai file sulla scheda di memoria SD sostenuto a causa del cattivo funzionamento o per il verificarsi di errori nei file salvati nella scheda di memoria SD indipendentemente dalla causa.

# **6 Visualizzazione della lista del registro**

La cronologia dei vari registri verrà visualizzata sotto forma di lista.

- **Registro degli allarmi:** Verranno visualizzate le voci del registro del verificarsi degli allarmi quali ora e data del verificarsi degli allarmi, l'intervallo di tempo di registrazione delle immagini ed il tipo di allarme.
- **Registro manuale/schedule:** Verranno visualizzate le voci del registro archiviate quando le immagini sono state registrate manualmente o durante il periodo programmato e l'intervallo di tempo di registrazione delle immagini.
- **Registro errori trasmissione dell'FTP:** Verranno visualizzate le voci del registro archiviate quando la funzione di trasmissione periodica di immagini all'FTP non ha avuto esito positivo.

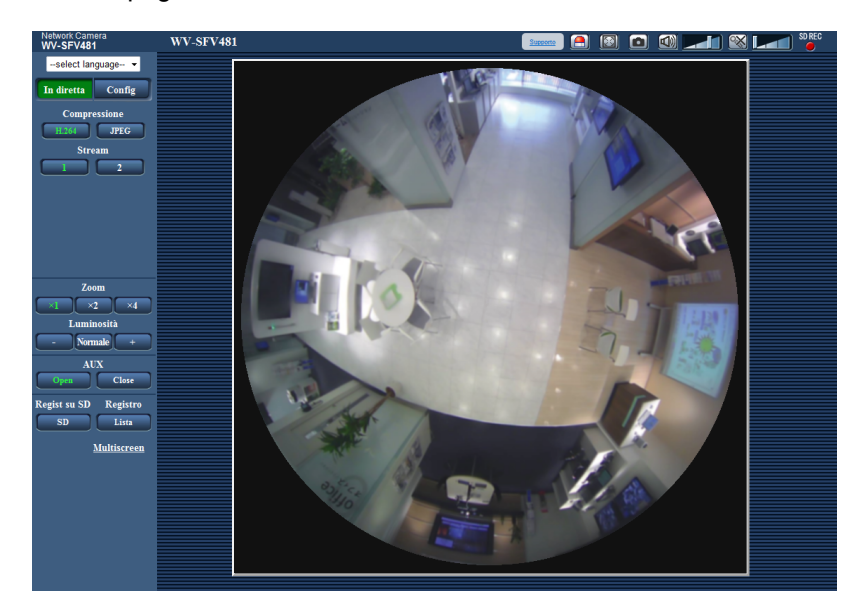

**1.** Visualizza la pagina "In diretta".

- **2.** Cliccare il pulsante [Lista].
	- $\rightarrow$  La lista del registro verrà visualizzata su una nuova finestra che viene aperta (finestra della lista del registro).

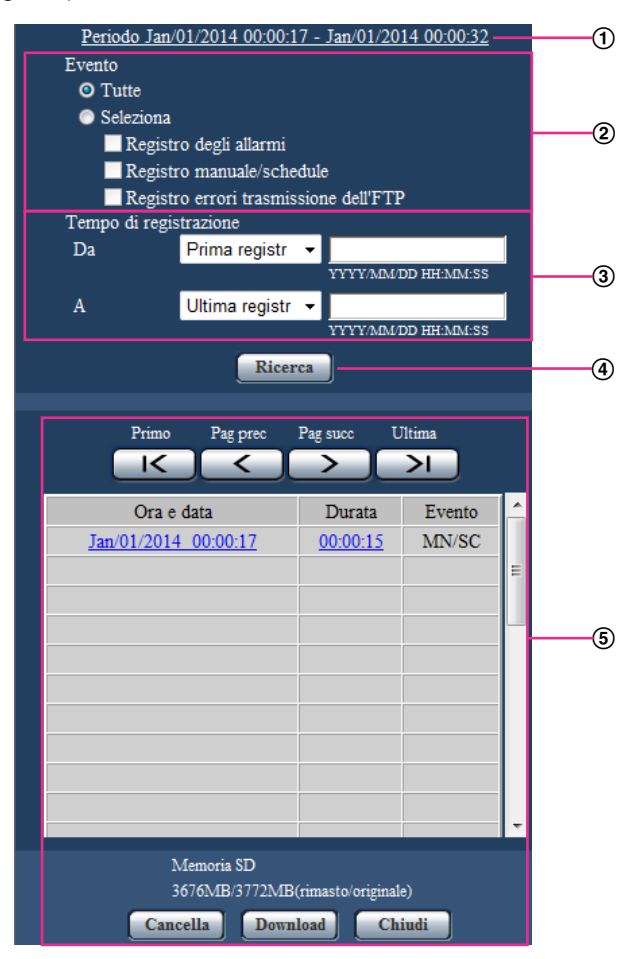

#### **IMPORTANTE**

• Soltanto un singolo utente può utilizzare la finestra della lista del registro. Gli altri utenti non possono accedere alla finestra della lista del registro.

#### **Orario**

Visualizza l'intervallo di tempo dei dati registrati sulla scheda di memoria SD.

- **Evento**
	- Selezionare un tipo di registro da visualizzare sulla lista del registro.
		- **Tutte:** Verranno visualizzati tutti i registri.
	- **Seleziona:** Verranno visualizzate soltanto le voci del registro del tipo di registro selezionato.
		- **Registro degli allarmi:** Verrà visualizzato il registro di quando è stato rilevato un allarme.
		- **Registro manuale/schedule:** Verranno visualizzati i registri Manuale e Schedule.
		- **Registro errori trasmissione dell'FTP:** Verranno visualizzate le voci del registro archiviate quando la funzione di trasmissione periodica di immagini all'FTP non ha avuto esito positivo.
		- **Regolazione predefinita:** Tutte

#### **Tempo di registrazione**

Configurare l'intervallo di tempo dei registri visualizzati sulla lista del registro.

• **Da:** Configurare il punto di inizio dei registri visualizzati sulla lista del registro.

- **Prima registr:** Visualizza a partire dalla prima voce del registro registrata sulla scheda di memoria SD.
- **Oggi:** Visualizza le voci del registro registrate oggi.
- **Ieri:** Visualizza le voci del registro registrate da ieri a oggi.
- **Ultimi 7 gg.:** Visualizza le voci del registro registrate a partire da 6 giorni fa fino alla data odierna.
- **Ultimi 30 gg.:** Visualizza le voci del registro registrate a partire da 29 giorni fa fino alla data odierna.
- **Data/ora:** Visualizza le voci del registro registrate a partire da data e ora inserite nella casella "Data/ora".
- **A:** Configurare il punto finale della visualizzazione delle voci del registro sulla lista del registro quando è selezionato "Prima registr" o "Data/ora" per "Da".
	- **Ultima registr:** Visualizza fino all'ultima voce del registro registrata sulla scheda di memoria SD.
	- **Data/ora:** Visualizza le voci del registro registrate fino a data e ora inserite nella casella "Data/ ora".

#### **Pulsante [Ricerca]**

Cerca le voci del registro in base alle condizioni specificate in "Evento" e "Tempo di registrazione". I risultati della ricerca verranno visualizzati sulla lista del registro.

#### **Lista del registro**

Visualizza i risultati della ricerca delle voci del registro.

Si possono riprodurre i dati registrati cliccando sull'orario o la durata dei dati registrati visualizzati sotto [Orario] e [Durata].

- **Primo:** Cliccare questo pulsante per visualizzare la prima voce in cima alla lista del registro.
- **Pag prec:** Cliccare questo pulsante per visualizzare la pagina precedente della lista del registro.
- **Pag succ:** Cliccare questo pulsante per visualizzare la pagina seguente della lista del registro.
- **Ultima:** Cliccare questo pulsante per visualizzare l'ultima voce al fondo della lista del registro.
- **[Ora e data]:** Verranno visualizzate l'ora e la data in cui è stata registrata ciascuna voce del registro.

#### **Nota**

- Quando è selezionato "Off" per "Formato di visualizzazione dell'orario", gli orari del verificarsi dell'allarme verranno visualizzati nel formato dell'orario a 24 ore.
- La temporizzazione della registrazione delle voci di registro è la seguente.
	- **Registro degli allarmi:** L'ora e la data del verificarsi dell'allarme verranno archiviate come voce del registro.
	- **Registro manuale/schedule:** L'ora e la data in cui è cominciata la registrazione delle immagini sulla scheda di memoria SD manualmente o durante il periodo programmato verranno archiviate come voce del registro. Quando le immagini vengono registrate consecutivamente, se è selezionato "JPEG" per "Formato di registrazione", le voci del registro verranno archiviate ad intervalli di un'ora allo scoccare dell'ora (12:00, 1:00, 2:00, etc.). Se è selezionato "H.264" per "Formato di registrazione", le voci del registro verranno archiviate ogni ora a partire dal momento in cui viene avviata la registrazione. Tuttavia, a seconda del soggetto fotografico e delle impostazioni utilizzate, le voci del registro possono essere archiviate a intervalli di oltre un'ora.
	- **Registro errori trasmissione dell'FTP:** Le voci del registro verranno archiviate ad intervalli di un'ora.
- **[Durata]:** Visualizza l'intervallo di tempo in cui sono stati registrati i dati sulla scheda di memoria SD.

- La differenza tra l'orario di fine della registrazione e l'orario di inizio della registrazione dell'immagine viene calcolata con arrotondamento al decimo di secondo più vicino. Per questo motivo, quando si salva soltanto 1 immagine JPEG, viene visualizzato 00:00:00 per la durata.
- **[Evento]:** Verrà visualizzato il tipo di evento.
	- **MN/SC:** Voce del registro "Manuale/Schedule"
	- **TRM1:** Allarme per ingresso dell'allarme nel Terminale 1
- **TRM2:** Allarme per ingresso dell'allarme nel Terminale 2
- **TRM3:** Allarme per ingresso dell'allarme nel Terminale 3
- **VMD:** Allarme per allarme del VMD
- **COM:** Allarme per allarme di comando
- **FTP:** Voci del registro salvate per errori di trasmissione periodica di immagini all'FTP
- **[Scheda di memoria SD]:** Verrà visualizzata la capacità disponibile e la capacità originale della scheda di memoria SD.
- **Cancella:** Cliccare questo pulsante per cancellare la lista del registro attualmente visualizzata. Quando si utilizza la scheda di memoria SD, verranno cancellate anche le immagini associate alla lista del registro.

### **IMPORTANTE**

- Se ci sono troppi file di dati registrati, può occorrere tempo per cancellarli tutti. (Quando la dimensione totale è di 1 GB, può occorrere circa 1 ora.) Formattando la scheda di memoria SD si può accorciare il tempo necessario per cancellare tutti i dati.
- Mentre è in corso la cancellazione, "Allarme" e "Manuale/Schedule" non possono essere utilizzati.
- Non spegnere la telecamera finché non viene completata la cancellazione. Se la telecamera viene spenta mentre è in corso la cancellazione, alcune immagini possono rimanere sulla scheda di memoria SD. In questo caso, cliccare il pulsante [Cancella] sulla stessa finestra della lista del registro utilizzata per cancellare le voci del registro.
- **Download:** Cliccare questo pulsante per scaricare sul PC tutte le voci del registro della lista del registro selezionata.

- Potrebbero essere necessarie le seguenti impostazioni. Aprire Internet Explorer, cliccare [Strumenti]  $\rightarrow$  [Opzioni Internet]  $\rightarrow$  [Sicurezza]  $\rightarrow$  [Siti attendibili] → [Siti]. Registrare l'indirizzo della telecamera su [Siti Web] della finestra dei siti attendibili visualizzata.
	- Dopo la registrazione, chiudere il browser web, quindi accedere nuovamente alla telecamera.
- Si possono scaricare fino a 50.000 voci del registro. Quando si archiviano più di 50.000 voci del registro, le voci più vecchie verranno sovrascritte da quelle nuove. In questo caso, la voce del registro più vecchia è la prima ad essere sovrascritta.
- **Chiudi:** Cliccare questo pulsante per chiudere la finestra della lista del registro.

# **7 Riproduzione di immagini sulla scheda di memoria SD**

Quando si cliccano un'ora ed una data elencate sulla finestra della lista del registro, la pagina "In diretta" verrà sostituita dalla pagina "Riproduzione".

Quando sono presenti sulla scheda di memoria SD immagini associate all'ora ed alla data cliccate, verrà visualizzata la rispettiva prima immagine.

Il formato di visualizzazione varia a seconda del "Formato di registrazione" della scheda di memoria SD.

## **IMPORTANTE**

- L'intervallo di rinfresco delle immagini può rallentare durante la riproduzione o il download.
- Quando sulla scheda di memoria SD sono salvate molte immagini, può occorrere tempo per visualizzare le immagini sulla pagina "Riproduzione".
- Indipendentemente dalla dimensione delle immagini salvate sulla scheda di memoria SD, le immagini verranno visualizzate nel formato stabilito per ciascuna "Modalità di cattura dell'immagine" sulla pagina "Riproduzione".
	- Quando è selezionato Fisheye 9M/Fisheye 4M per "Modalità di cattura dell'immagine": Formato 480x480
	- Quando è selezionato PTZ 4 quadri/PTZ schermata singola/Fisheye 8M + PTZ 4 quadri/Fisheye 4M + PTZ 4 quadri/Quad stream per Modalità di cattura dell'immagine: Formato VGA
	- Quando è selezionato Doppio panorama/Panorama/Fisheye 8M + Doppio panorama/Fisheye 4M + Doppio panorama/Fisheye 8M + Panorama/Fisheye 4M + Panorama per "Modalità di cattura dell'immagine": Formato 640x360

Pertanto, le immagini possono apparire scadenti sulla pagina "Riproduzione".

- Quando si riproducono le immagini selezionando un registro errore dell'FTP sull'elenco registri, esse possono non essere riprodotte nell'ordine di registrazione sulla scheda di memoria SD se sono state registrate sulla scheda di memoria SD con il valore selezionato per l'impostazione "Intervallo di trasmissione" di "Trasmissione periodica di immagini all'FTP" sulla scheda [Avanzato] pari a "1min" o inferiore.
- L'intervallo di rinfresco può rallentare quando si registrano dati sulla scheda di memoria SD.

# **7.1 Riproduzione delle immagini "JPEG(1)"/ "JPEG(2)" salvate sulla scheda di memoria SD**

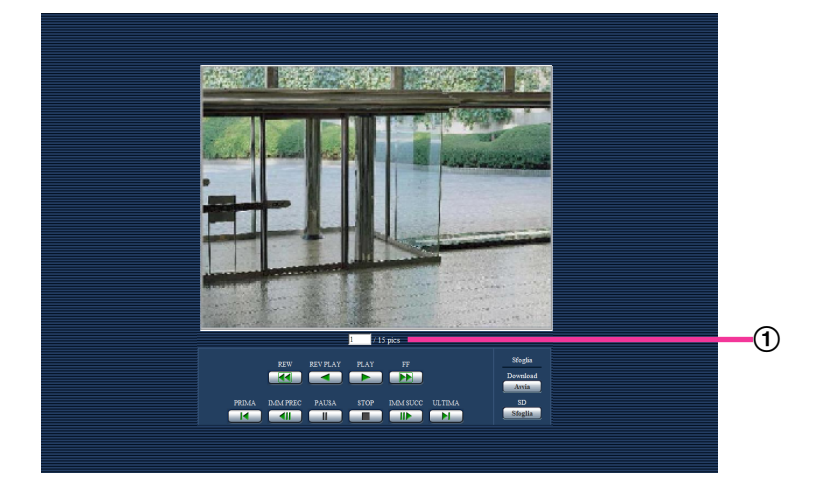

#### Numero di immagini

Quando si cliccano un'ora ed una data elencate sulla finestra della lista del registro, verranno visualizzati il numero totale delle immagini associate con l'ora e la data cliccate ed il numero dell'immagine attualmente visualizzata.

#### **Nota**

• Digitare il numero dell'immagine desiderata e premere il tasto [Enter] (Invio) sulla tastiera. Verrà visualizzata l'immagine del numero designato.

### **Pulsante [REW]**

Ogni volta che viene cliccato il pulsante, cambierà la velocità di riproduzione.

Quando viene cliccato il pulsante [PLAY] o il pulsante [REV PLAY] durante la riproduzione al contrario veloce, la velocità di riproduzione ritornerà alla velocità di riproduzione normale.

## **Pulsante [REV PLAY]**

Le immagini verranno riprodotte in ordine sequenziale inverso.

## **Pulsante [PLAY]**

Quando si clicca questo pulsante, le immagini verranno riprodotte in ordine sequenziale.

## **Pulsante [FF]**

Ogni volta che viene cliccato il pulsante, cambierà la velocità di riproduzione. Quando viene cliccato il pulsante [PLAY] o il pulsante [REV PLAY] durante la riproduzione veloce/la riproduzione al contrario veloce, la velocità di riproduzione ritornerà alla velocità di riproduzione normale.

## **Pulsante [PRIMA]**

Verrà visualizzata la prima immagine.

## **Pulsante [IMM PREC]**

Quando questo pulsante viene cliccato durante la riproduzione, verrà visualizzato e messo in pausa il fotogramma precedente.

Ogni volta che questo pulsante viene cliccato durante la messa in pausa, verrà visualizzato il fotogramma precedente al fotogramma attualmente visualizzato.

#### **Nota**

• Quando si tiene premuto il pulsante del mouse mentre il puntatore del mouse si trova su questo pulsante, il numero dell'immagine verrà decrementato. Quando verrà rilasciato il pulsante del mouse, il decremento del numero dell'immagine si fermerà e verrà visualizzata l'immagine corrispondente al numero attualmente visualizzato.

## **Pulsante [PAUSA]**

Quando questo pulsante viene cliccato durante la riproduzione, la riproduzione verrà messa in pausa. Quando questo pulsante viene cliccato durante la messa in pausa, la riproduzione verrà ripresa.

## **Pulsante [STOP]**

La riproduzione verrà interrotta e la finestra "Riproduzione" verrà sostituita dalla pagina "In diretta".

#### **Pulsante [IMM SUCC]**

Quando questo pulsante viene cliccato durante la riproduzione, verrà visualizzato e messo in pausa il fotogramma successivo.

Ogni volta che questo pulsante viene cliccato durante la messa in pausa, verrà visualizzato il fotogramma successivo al fotogramma attualmente visualizzato.

• Quando si tiene premuto il pulsante del mouse mentre il puntatore del mouse si trova su questo pulsante, il numero dell'immagine verrà incrementato. Quando verrà rilasciato il pulsante del mouse, l'incremento del numero dell'immagine si fermerà e verrà visualizzato il numero dell'immagine visualizzata nel momento in cui è stato rilasciato il pulsante del mouse.

### **Pulsante [ULTIMA]**

Verrà visualizzata l'ultima immagine.

## **Sfoglia**

## **Pulsante [Avvia]**

L'immagine selezionata verrà scaricata sul PC. Prima di scaricare le immagini, designare anticipatamente la directory di destinazione.  $(\rightarrow)$ [pagina 98](#page-97-0))

La finestra seguente verrà visualizzata quando verrà cliccato il pulsante [Avvia]. Selezionare l'immagine da scaricare, quindi cliccare il pulsante [OK].

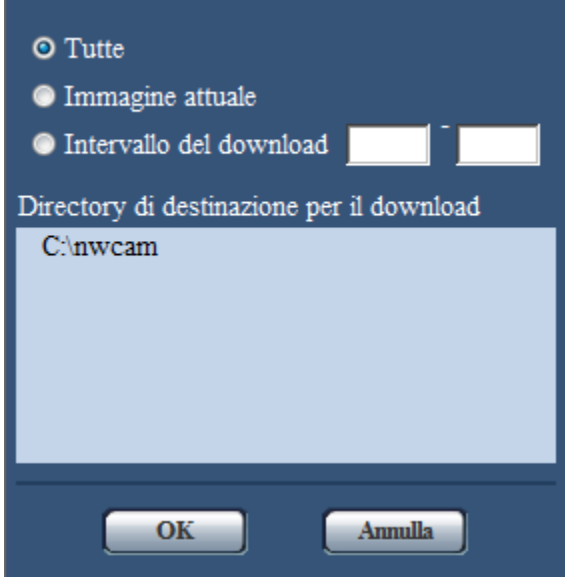

- **Tutte:** Verranno scaricate tutte le immagini salvate nell'ora e data selezionate.
- **Immagine attuale:** Verrà scaricata soltanto l'immagine attualmente visualizzata.
- **Intervallo del download:** Verranno scaricate le immagini comprese nell'intervallo specificato.

#### **Nota**

• Quando il pulsante [Annulla] viene cliccato mentre è in corso il download, il download verrà annullato. In questo caso, le immagini già scaricate prima di cliccare il pulsante [Annulla] saranno salvate sul PC.

#### **Pulsante [Sfoglia]**

Una volta effettuato con successo il login dopo il processo di autenticazione, verrà visualizzata una cartella sulla scheda di memoria SD nella quale sono salvate le immagini. (->[pagina 82](#page-81-0))

# **7.2 Riproduzione delle immagini "H.264(1)"/"H. 264(2)" salvate sulla scheda di memoria SD**

## **IMPORTANTE**

• A seconda dell'ambiente di rete, il download di dati video può non riuscire.

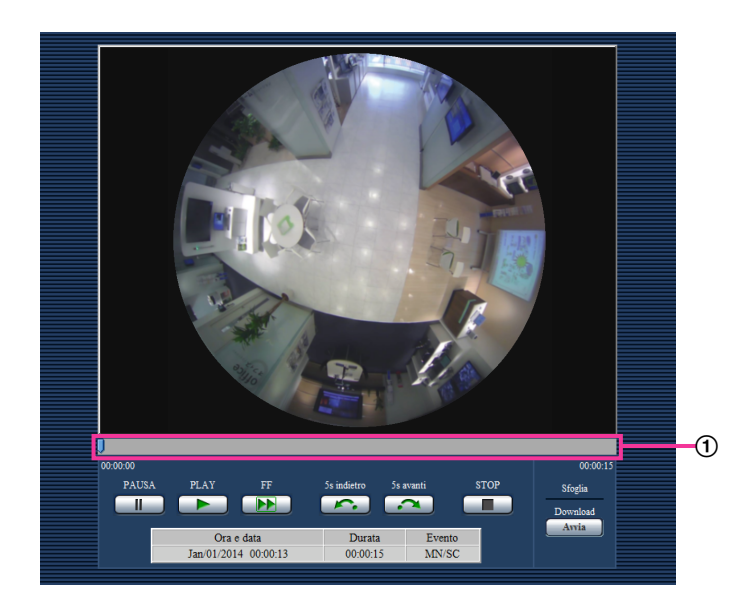

## Barra di scorrimento

Utilizzando la barra di scorrimento, si può selezionare il punto di inizio della riproduzione delle immagini. La barra di scorrimento può essere utilizzata soltanto prima di riprodurre le immagini o mentre la riproduzione è in pausa o interrotta.

## **Nota**

• Spostando il cursore verso il margine destro è possibile riprodurre immagini per un breve periodo di tempo con il pulsante [PLAY].

## **Pulsante [PAUSA]**

Quando questo pulsante viene cliccato durante la riproduzione, la riproduzione verrà messa in pausa.

## **Pulsante [PLAY]**

Quando viene cliccato questo pulsante, verranno riprodotti i dati registrati.

- Se l'audio è registrato, può essere riprodotto, tuttavia immagini e audio non saranno sincronizzati. Pertanto, le immagini e l'audio possono non corrispondere sempre. L'audio può essere interrotto durante la registrazione dei dati sulla scheda di memoria SD.
- Durante la riproduzione dell'audio registrato, l'intervallo di rinfresco delle immagini in diretta e riprodotte potrebbe rallentare.
- L'audio registrato non viene riprodotto quando è selezionato "Off", "Uscita audio" o "Interattivo(Half-duplex)" per "Trasmissione/ricezione dell'audio" sulla scheda [Audio] della pagina "Immagine/Audio".

• L'audio viene riprodotto soltanto per gli utenti che appartengono al livello di accesso selezionato per "Livello di autorizzazione per la trasmissione/ricezione dell'audio" sulla scheda [Audio] della pagina "Immagine/Audio".

## **Pulsante [FF]**

Ogni volta che viene cliccato questo pulsante, cambierà la velocità di riproduzione. Quando viene cliccato il pulsante [PLAY] durante la riproduzione veloce, la velocità di riproduzione ritornerà alla velocità di riproduzione normale.

#### **Nota**

- La velocità massima della riproduzione veloce varia a seconda dell'impostazione di "Massimo bit rate" - "Registrazione H.264" della scheda di memoria SD. Se una delle condizioni seguenti si applica anche a "Priorità di trasmissione" o "Massimo bit rate (per cliente)" sulla scheda [JPEG/H.264] della pagina "Immagine/Audio", la velocità di riproduzione diventa costante (x1) e non viene eseguita la riproduzione veloce.
	- Quando è selezionato "Priorità del frame rate" o "VBR avanzato" per "Priorità di trasmissione" ed è selezionato "14436kbps" o un valore superiore per il valore massimo di "Massimo bit rate (per cliente)"
	- Quando è selezionato "Bit rate costante" per "Priorità di trasmissione" ed è selezionato "16384kbps" per il valore massimo di "Massimo bit rate (per cliente)"
- L'audio registrato non verrà riprodotto durante la riproduzione veloce.

## **Pulsante [5s indietro]**

Ogni volta che viene cliccato questo pulsante, i dati registrati tornano indietro di 5 secondi e inizia la riproduzione.

## **Pulsante [5s avanti]**

Ogni volta che viene cliccato questo pulsante, i dati registrati vanno avanti di 5 secondi e inizia la riproduzione.

## **Pulsante [STOP]**

La riproduzione verrà interrotta e la finestra "Riproduzione" verrà sostituita dalla pagina "In diretta".

## **[Orario]**

Verranno visualizzate l'ora e la data in cui è stata registrata ciascuna voce del registro.

## **[Durata]**

Visualizza l'intervallo di tempo in cui sono stati registrati i dati sulla scheda di memoria SD.

## **[Evento]**

Verrà visualizzato il tipo di evento.

- **MN/SC:** Voce del registro "Manuale/Schedule"
- **TRM1:** Allarme per ingresso dell'allarme nel Terminale 1
- **TRM2:** Allarme per ingresso dell'allarme nel Terminale 2
- **TRM3:** Allarme per ingresso dell'allarme nel Terminale 3
- **VMD:** Allarme per allarme del VMD
- **COM:** Allarme per allarme di comando

## **Sfoglia**

## **Pulsante [Avvia]**

L'immagine selezionata verrà scaricata sul PC. Prima di scaricare le immagini, designare anticipatamente la directory di destinazione. ( $\rightarrow$ [pagina 98\)](#page-97-0) Quando viene cliccato il pulsante [Avvia] verrà visualizzata la finestra del messaggio che chiederà l'OK per avviare il download. Cliccare il pulsante [OK].

#### **Nota**

- Quando il pulsante [Annulla] viene cliccato mentre è in corso il download, il download verrà annullato. In questo caso, i dati video già scaricati prima di cliccare il pulsante [Annulla] saranno salvati sul PC.
- I dati video vengono salvati in file di circa 20 MB. Quando la dimensione del file di dati video è superiore a 20 MB, verranno scaricati due o più file.
- È possibile riprodurre dati video salvati sul PC utilizzando applicazioni come QuickTime Player o Windows Media® Player[\\*1](#page-57-0). Tuttavia, non si risponderà delle prestazioni riguardanti queste applicazioni.
- A seconda dello stato della scheda di memoria SD, del QuickTime Player o di Windows Media Player, i dati video possono non essere riprodotti.
- A seconda della dimensione delle immagini, i dati potrebbero non essere riprodotti. Per ulteriori informazioni, far riferimento al seguente sito web. <http://security.panasonic.com/support/info/>

<span id="page-57-0"></span>\*1 I sistemi operativi supportati sono soltanto Windows 8.1, Windows 8 e Windows 7.

# **8 Riguardo alla sicurezza di rete**

## **8.1 Funzioni di sicurezza predisposte**

Questa telecamera presenta le seguenti funzioni di sicurezza.

- Limitazioni di accesso tramite l'autenticazione dell'ospite e l'autenticazione dell'utente È possibile limitare l'accesso degli utenti alla telecamera impostando l'autenticazione dell'ospite e/o l'autenticazione dell'utente su "On". ( $\rightarrow$ [pagina 163](#page-162-0), [pagina 164](#page-163-0))
- Limitazioni di accesso cambiando la porta HTTP È possibile prevenire l'accesso illegale, come ad esempio la scansione della porta, etc. cambiando il numero della porta HTTP. (->[pagina 171](#page-170-0))
- Crittografia degli accessi tramite la funzione HTTPS È possibile incrementare la sicurezza della rete crittografando l'accesso alle telecamere utilizzando la funzione HTTPS.  $(\rightarrow)$ [pagina 188](#page-187-0))

## **IMPORTANTE**

- Progettare ed incrementare contromisure di sicurezza per prevenire la fuga di informazioni quali dati di immagine, informazioni per l'autenticazione (nome dell'utente e password), informazioni dell'e-mail di allarme, informazioni del server FTP, informazioni del server DDNS, etc. Adottare contromisure quali la limitazione degli accessi (utilizzando l'autenticazione dell'utente) o la crittografia degli accessi (utilizzando la funzione HTTPS).
- Dopo che è stato effettuato l'accesso alla telecamera da parte dell'amministratore, accertarsi di chiudere il browser per incrementare la sicurezza.
- Cambiare periodicamente la password dell'amministratore per incrementare la sicurezza.

#### **Nota**

• Quando non si riesce a superare l'autenticazione dell'utente (errore di autenticazione) utilizzando lo stesso indirizzo IP (PC) per 8 volte in 30 secondi, l'accesso alla telecamera verrà negato per un certo lasso di tempo.

# **9 Visualizzazione del menu di configurazione da un PC**

Le impostazioni della telecamera possono essere configurate sul menu di configurazione.

### **IMPORTANTE**

• Il menu di configurazione è utilizzabile soltanto dagli utenti il cui livello di accesso è "1. Amministratore". Far riferimento a [pagina 163](#page-162-0) per come configurare il livello di accesso.

# <span id="page-59-0"></span>**9.1 Come visualizzare il menu di configurazione**

- 1. Visualizza la pagina "In diretta". (->[pagina 8](#page-7-0))
- **2.** Cliccare il pulsante [Config] sulla pagina "In diretta".
	- $\rightarrow$  Verrà visualizzata la finestra con i campi di immissione del nome dell'utente e della password.

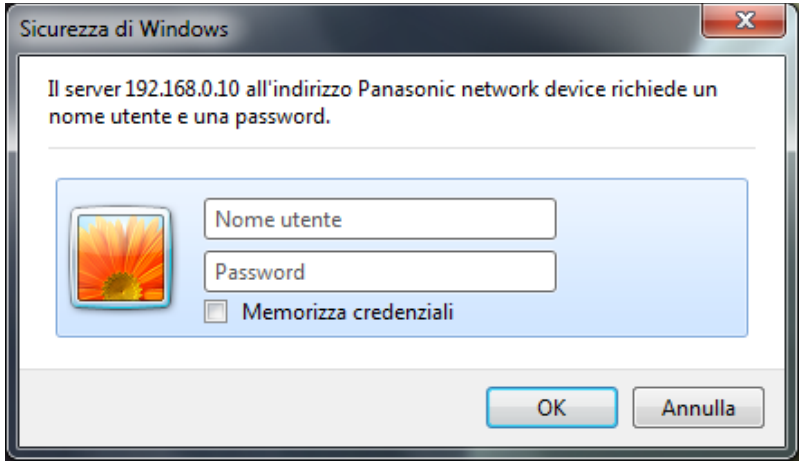

**3.** Cliccare il pulsante [OK] dopo aver digitato il nome dell'utente e la password. Il nome dell'utente e la password predefiniti sono i seguenti. Nome dell'utente: admin Password: 12345

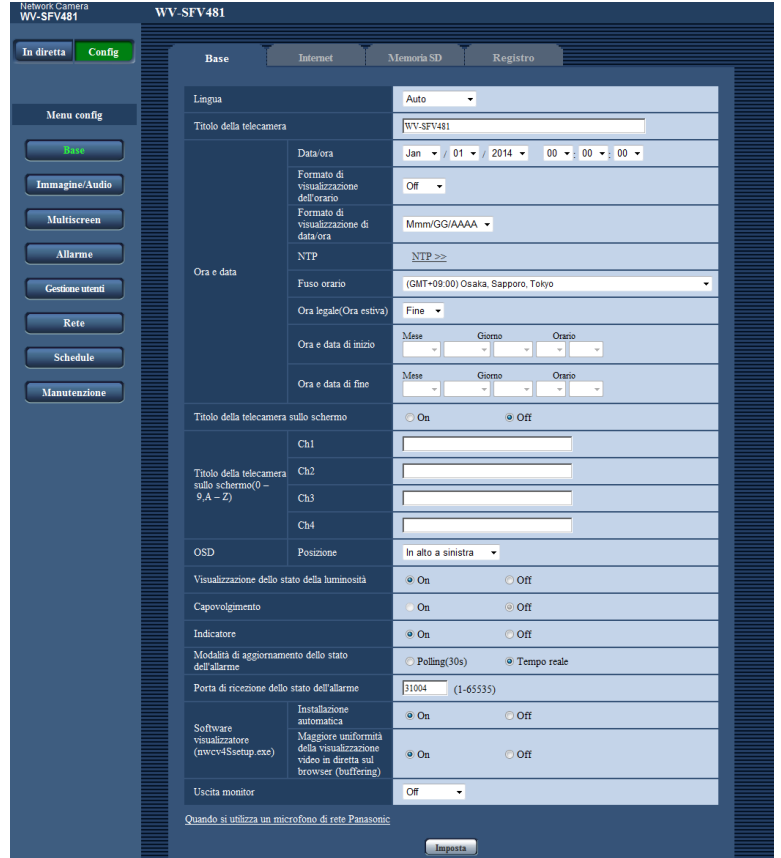

→ Verrà visualizzato il menu di configurazione. Far riferimento a [pagina 64](#page-63-0) per ulteriori informazioni circa questo menu.

## <span id="page-61-0"></span>**9.2 Come utilizzare il menu di configurazione**

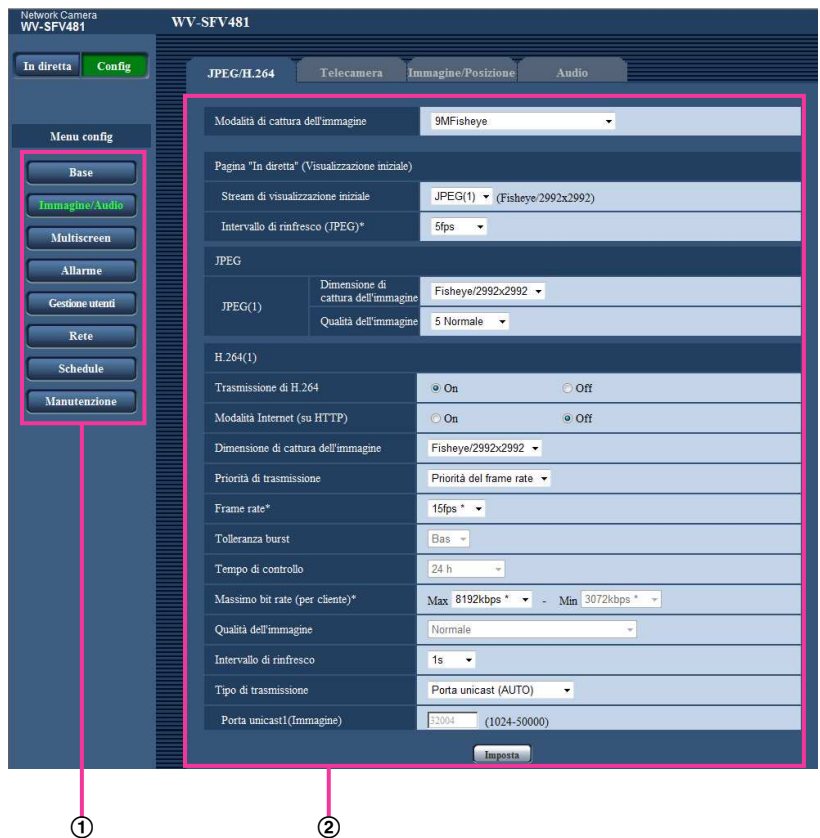

- Pulsanti del menu
- Pagina di configurazione
- **1.** Cliccare il pulsante desiderato nella cornice sulla sinistra della finestra per visualizzare il rispettivo menu di configurazione.

Quando sono presenti delle schede nella parte superiore della pagina "Config" visualizzata nella cornice sulla destra della finestra, cliccare la scheda desiderata per visualizzare e configurare gli elementi di impostazione relativi al nome della scheda.

- **2.** Compilare ciascun elemento di impostazione visualizzato nella cornice sulla destra della finestra.
- **3.** Dopo aver completato tutti gli elementi di impostazione, cliccare il pulsante [Imposta] per applicarli.

## **IMPORTANTE**

• Quando sono presenti due o più pulsanti [Imposta], [Registra] e [Esegui] sulla pagina, cliccare il pulsante rispettivo all'elemento di impostazione modificato.

#### **<Esempio>**

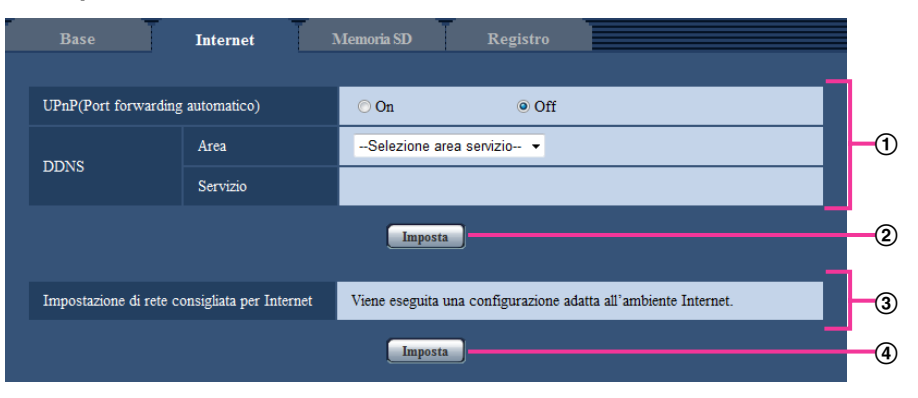

Una volta completati tutti gli elementi di impostazione nel campo ①, cliccare il pulsante [Imposta] sotto al campo  $(①)$   $(②)$ .

Le impostazioni modificate nel campo  $\odot$  non verranno applicate a meno che non venga cliccato il pulsante [Imposta] sotto al campo  $(\mathbb{Q})$  ( $\mathbb{Q}$ ).

Nello stesso modo descritto sopra, cliccare il pulsante [Imposta] sotto al campo ③ (4) una volta completati tutti gli elementi di impostazione nel campo 3.

# <span id="page-63-0"></span>**9.3 Riguardo alla finestra del menu di configurazione**

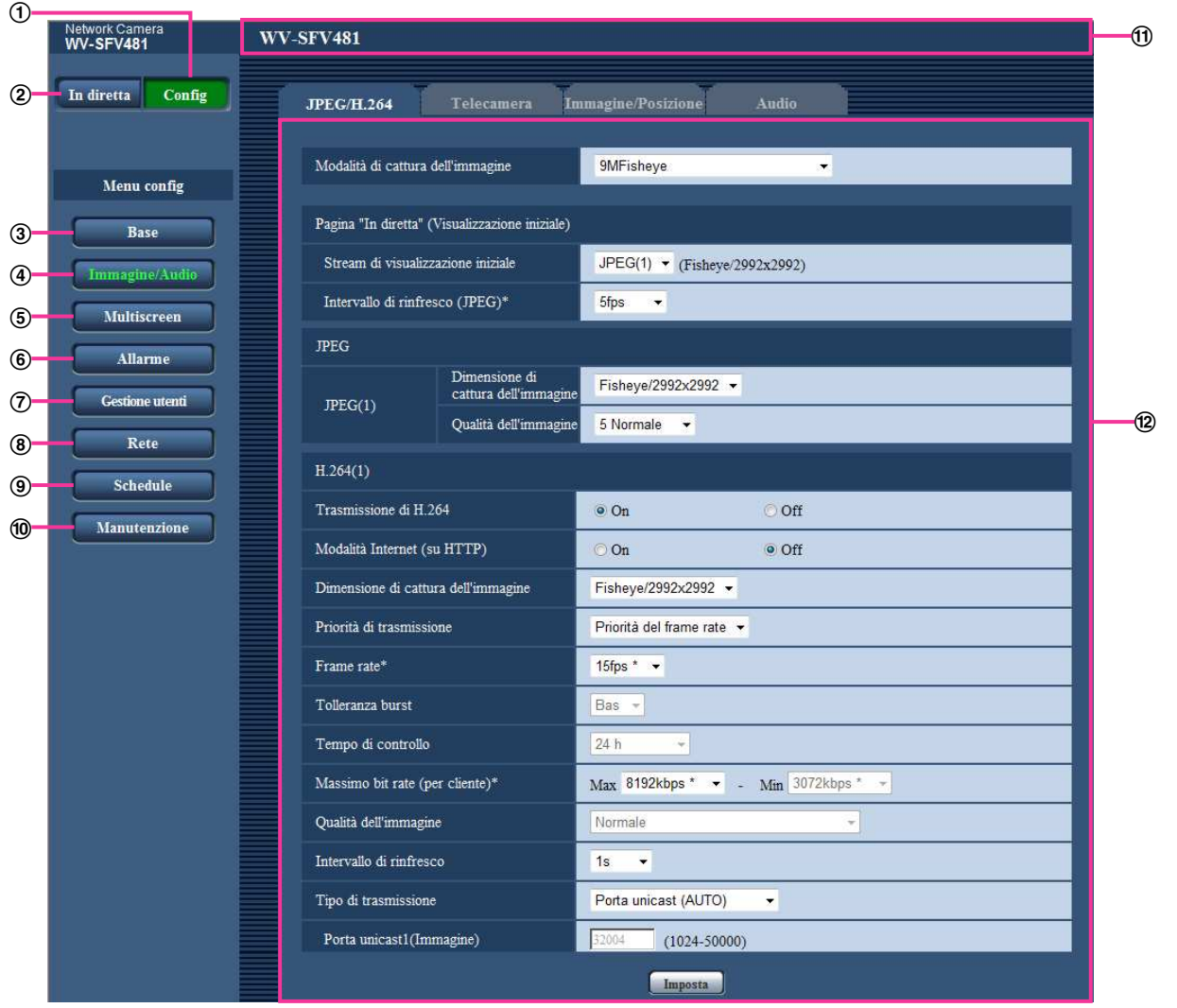

## **Pulsante [Config]**

Visualizza la pagina "Config".

## **Pulsante [In diretta]**

Visualizza la pagina "In diretta".

## **Pulsante [Base]**

Visualizza la pagina "Base". Sulla pagina "Base" si possono configurare le impostazioni di base quali l'ora e la data ed il titolo della telecamera e le impostazioni riguardanti la scheda di memoria SD.  $(\rightarrow)$ [pagina 66\)](#page-65-1)

## **Pulsante [Immagine/Audio]**

Visualizza la pagina "Immagine/Audio". Sulla pagina "Immagine/Audio" si possono configurare le impostazioni riguardanti la qualità dell'immagine, la dimensione di cattura dell'immagine, etc. di immagini della telecamera JPEG/H.264. ( $\rightarrow$ [pagina 100\)](#page-99-0)

## **Pulsante [Multiscreen]**

Visualizza la pagina "Multiscreen". Sulla pagina "Multiscreen" si possono registrare le telecamere le cui immagini devono essere visualizzate su un multiscreen.  $(\rightarrow)$ [pagina 140\)](#page-139-0)

## **Pulsante [Allarme]**

Visualizza la pagina "Allarme". Sulla pagina "Allarme" si possono configurare le impostazioni per le azioni in seguito ad un allarme al verificarsi di un allarme, per l'area del VMD e per le notifiche del verificarsi dell'allarme. (->[pagina 142\)](#page-141-1)

### **Pulsante [Gestione utenti]**

Visualizza la pagina "Gestione utenti". Sulla pagina "Gestione utenti" si possono configurare le impostazioni riguardanti l'autenticazione quali le limitazioni di accesso alla telecamera degli utenti e dei PC.  $(\rightarrow)$ [pagina 163](#page-162-1))

#### **Pulsante [Rete]**

Visualizza la pagina "Rete". Le impostazioni di rete e le impostazioni relative a DDNS (DNS dinamico), SNMP (protocollo di gestione rete semplice), FTP (protocollo di trasferimento file), al server NTP e a Diffserv, possono essere configurate nella pagina "Rete".  $(\rightarrow)$ [pagina 168\)](#page-167-0)

#### **Pulsante [Schedule]**

Visualizza la pagina "Schedule". Sulla pagina "Schedule" è possibile designare fasce orarie per consentire la ricezione di ingressi di allarme o per permettere l'attivazione della funzione di rivelazione del VMD.  $(\rightarrow)$ [pagina 209](#page-208-0))

## **Pulsante [Manutenzione]**

Visualizza la pagina "Manutenzione". Sulla pagina "Manutenzione" si possono eseguire il controllo del registro di sistema, l'aggiornamento del firmware, il controllo dello stato e l'inizializzazione del menu di configurazione. ( $\rightarrow$ [pagina 216\)](#page-215-0)

### **Titolo della telecamera**

Verrà visualizzato il titolo della telecamera della quale si stanno attualmente configurando le impostazioni.

## **Pagina di configurazione**

Verranno visualizzate le pagine di ciascun menu di configurazione. Per alcuni menu di configurazione sono presenti delle schede.

# <span id="page-65-1"></span>**10 Configurazione delle impostazioni di base della telecamera [Base]**

Sulla pagina "Base" si possono configurare le impostazioni di base quali il titolo della telecamera, l'ora e la data, la scheda di memoria SD ed i registri. La pagina "Base" comprende la scheda [Base], la scheda [Internet], la scheda [Memoria SD], e la scheda [Registro].

# <span id="page-65-0"></span>**10.1 Configurazione delle impostazioni di base [Base]**

Cliccare la scheda [Base] sulla pagina "Base". ( $\rightarrow$ [pagina 60](#page-59-0), [pagina 62\)](#page-61-0) Su questa pagina si possono configurare le impostazioni quali il titolo della telecamera, l'ora e la data, etc.

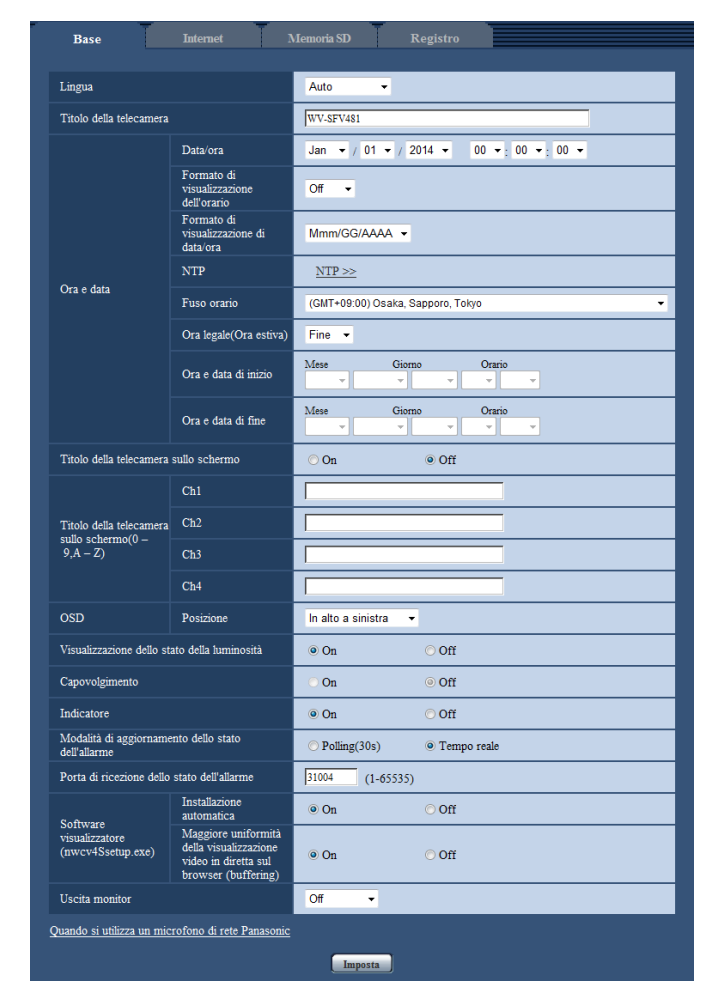

## **[Lingua]**

Selezionare dalle seguenti la lingua da visualizzare inizialmente quando si accede alla telecamera. Auto/Inglese/Giapponese/Italiano/Francese/Tedesco/Spagnolo/Cinese/Russo/Portoghese

• **Auto:** La lingua utilizzata dal browser viene selezionata automaticamente. Se la lingua utilizzata dal browser non è supportata dalla telecamera, viene selezionata la lingua inglese.

#### • **Regolazione predefinita:** Auto

Si può cambiare anche la lingua visualizzata sulla pagina "In diretta".  $(\rightarrow)$ [pagina 21\)](#page-20-0)

#### **[Titolo della telecamera]**

Digitare il titolo della telecamera. Cliccare il pulsante [Imposta] dopo aver digitato il titolo della telecamera. Il titolo digitato verrà visualizzato nel campo "Titolo della telecamera".

- **Numero di caratteri disponibile:** Da 0 a 20 caratteri
- **Caratteri non disponibili:** " &
- **Regolazione predefinita:** Viene visualizzato il numero del modello.

### **[Data/ora]**

Digitare l'ora e la data attuali. Quando è selezionato "12ore" per "Formato di visualizzazione dell'orario", si può selezionare "AM" o "PM".

• **Intervallo disponibile:** Jan/01/2013 00:00:00 - Dec/31/2035 23:59:59

### **IMPORTANTE**

• Utilizzare un server NTP quando è necessaria un'impostazione di ora e data più accurata per il funzionamento del sistema.  $($  -[pagina 181\)](#page-180-0)

#### **[Formato di visualizzazione dell'orario]**

Selezionare il formato di visualizzazione dell'orario tra "24ore", "12ore" e "Off". Digitare l'orario in "Data/ora" conformemente al formato selezionato in questa impostazione. Per nascondere ora e data, selezionare "Off".

• **Regolazione predefinita:** 24ore

#### **[Formato di visualizzazione di data/ora]**

Selezionare un formato di visualizzazione di data/ora. Quando viene impostato "2014/04/01 13:10:00" per "Data/ora" dopo aver selezionato "24ore" per "Formato di visualizzazione di data/ora", l'ora e la data verranno visualizzate rispettivamente come segue.

- **GG/MM/AAAA:** 01/04/2014 13:10:00
- **MM/GG/AAAA:** 04/01/2014 13:10:00
- **GG/Mmm/AAAA:** 01/Apr/2014 13:10:00
- **AAAA/MM/GG:** 2014/04/01 13:10:00
- **Mmm/GG/AAAA:** Apr/01/2014 13:10:00
- **Regolazione predefinita:** Mmm/GG/AAAA

## **[NTP]**

Quando viene cliccato "NTP >>", verrà visualizzata la scheda [Avanzato] della pagina "Rete". (→[pagina 181](#page-180-0))

## **[Fuso orario]**

Selezionare il fuso orario corrispondente alla posizione nella quale si sta utilizzando la telecamera.

• **Regolazione predefinita:** (GMT +09:00) Osaka, Sapporo, Tokyo

## **[Ora legale(Ora estiva)]**

Selezionare "Inizio", "Fine" o "Auto" per determinare se applicare o meno l'ora legale. Configurare questa impostazione se viene applicata l'ora estiva (ora legale) nella località in cui viene utilizzata la telecamera.

- **Inizio:** Viene applicata l'ora estiva. Verrà visualizzato un asterisco (\*) sul lato sinistro di ora e data visualizzate.
- **Fine:** Non viene applicata l'ora estiva.
- **Auto:** Applica l'ora estiva in conformità con le impostazioni per "Ora e data di inizio" e "Ora e data di fine" (mese, settimana, giorno della settimana, orario).
- **Regolazione predefinita:** Fine

## **[Ora e data di inizio] [Ora e data di fine]**

Quando è selezionato "Auto" per "Ora legale(Ora estiva)", selezionare l'ora e la data per l'orario di inizio e l'orario di fine (mese, settimana, giorno della settimana, orario).

#### **[Titolo della telecamera sullo schermo]**

Selezionare "On" o "Off" per determinare se visualizzare o meno il titolo della telecamera sullo schermo. Quando è selezionato "On", la stringa di caratteri digitata per "Titolo della telecamera sullo schermo(0-9, A-Z)" verrà visualizzata nella posizione selezionata per "OSD".

• **Regolazione predefinita:** Off

### **[Titolo della telecamera sullo schermo(0-9, A-Z)]**

Digitare una stringa di caratteri da visualizzare sull'immagine.

- Quando è selezionato "Quad stream" per "Modalità di cattura dell'immagine", i caratteri configurati per "Ch1" -"Ch4" vengono visualizzati sul quadro di ciascuno stream.
- Quando è selezionato "Quad stream" per "Modalità di cattura dell'immagine", i caratteri configurati per "Ch1" -"Ch4" vengono visualizzati su ciascuna delle 4 immagini di Quad stream.
- Quando è selezionato "Doppio panorama" per "Modalità di cattura dell'immagine", i caratteri configurati per "Ch1" e "Ch2" vengono visualizzati su ciascuna delle 2 immagini di Doppio panorama.
- Quando è selezionato "Fisheye", "Panorama" o "PTZ schermata singola" per "Modalità di cattura dell'immagine", vengono visualizzati i caratteri configurati per "Ch1".
- **Numero di caratteri disponibile:** Da 0 a 20 caratteri
- **Caratteri disponibili:** 0-9, A-Z ed i simboli seguenti.  $! " # $ % & ( ) * + , - . / : ; = ?$
- **Regolazione predefinita:** Nessuno (vuoto)

## **[OSD] - [Posizione]**

Selezionare la posizione nella quale devono essere visualizzate ora e data e la stringa di caratteri sull'immagine della pagina "In diretta".

- **In alto a sinistra:** L'informazione precedente verrà visualizzata nell'angolo superiore sinistro dell'area principale sulla pagina "In diretta".
- **In basso a sinistra:** L'informazione precedente verrà visualizzata nell'angolo inferiore sinistro dell'area principale sulla pagina "In diretta".
- **In alto a destra:** L'informazione precedente verrà visualizzata nell'angolo superiore destro dell'area principale sulla pagina "In diretta".
- **In basso a destra:** L'informazione precedente verrà visualizzata nell'angolo inferiore destro dell'area principale sulla pagina "In diretta".
- **Regolazione predefinita:** In alto a sinistra

#### **[Visualizzazione dello stato della luminosità]**

Selezionare "On" o "Off" per determinare se visualizzare o meno lo stato della luminosità sulle immagini visualizzate sulla pagina "In diretta" quando si regola la luminosità.

• **Regolazione predefinita:** On

## **[Capovolgimento]**

Selezionare "On" o "Off" per determinare se capovolgere o meno l'immagine.

• **Regolazione predefinita:** Off

## **IMPORTANTE**

- Se l'impostazione "Capovolgimento" viene modificata quando sono configurate le seguenti impostazioni dell'area, eseguire nuovamente l'impostazione dell'area.
	- $-$  Zona di privacy ( $\rightarrow$ [pagina 129\)](#page-128-0)
	- $-$  Area VMD ( $\rightarrow$ [pagina 151](#page-150-0))
	- $-$  Area VIQS ( $\rightarrow$ [pagina 131\)](#page-130-0)
- $-$  Area di mascheratura ( $\rightarrow$ [pagina 120\)](#page-119-0)
- Se l'impostazione "Capovolgimento" viene modificata quando è configurata una posizione preselezionata, la posizione preselezionata deve essere riconfigurata.  $(\rightarrow)$ [pagina 122](#page-121-0))

- La funzione di capovolgimento è disponibile quando è selezionato <Soffitto> per "Modalità di cattura dell'immagine".  $(\rightarrow)$ [pagina 100](#page-99-1))
- Quando è selezionato "Fisheye" per "Modalità di cattura dell'immagine", le immagini non vengono capovolte.

#### **[Indicatore]**

Determinare se utilizzare o meno i seguenti indicatori. Selezionare "On" per utilizzare i seguenti indicatori per controllare lo stato operativo accendendoli. Selezionare "Off" per tenere sempre spenti gli indicatori.

- Indicatore di collegamento (LINK)
- Indicatore di accesso (ACT)
- Indicatore di errore della scheda di memoria SD/Indicatore ABF (SD ERROR/ABF)
- Indicatore SD MOUNT (SD MOUNT)
- **Regolazione predefinita:** On

#### **Nota**

- **Indicatore di collegamento (LINK) (arancione):** Questo indicatore si accenderà quando è disponibile la comunicazione con il dispositivo collegato.
- **Indicatore di accesso (ACT) (verde):** Questo indicatore lampeggerà durante l'accesso ad una rete.
- **Indicatore di errore della scheda di memoria SD/Indicatore ABF (SD ERROR/ABF) (rosso):** Si accende quando si verifica un errore nella scheda di memoria SD. Questo LED lampeggerà a intervalli di un secondo mentre è in esecuzione la funzione del fuoco posteriore automatico e smetterà di lampeggiare una volta completata la regolazione della messa a fuoco. Tranne quando è in uso il fuoco posteriore automatico, quando l'indicatore lampeggia, indica che si è verificato un errore nella scheda di memoria SD.
- **Indicatore SD MOUNT (SD MOUNT) (verde):** Si illumina quando vengono salvati i dati sulla scheda di memoria SD. Lampeggia o è spento quando non è possibile salvare i dati sulla scheda di memoria SD.
	- **L'indicatore è spento:** Indica che è selezionato "Non utilizzare" per la scheda di memoria SD oppure che si è verificato un errore nella scheda di memoria SD.
	- **L'indicatore lampeggia:** Indica che è in corso il riconoscimento della scheda di memoria SD o si sta eseguendo l'elaborazione necessaria per la rimozione della scheda di memoria SD.
	- **L'indicatore si illumina:** Indica che si possono salvare i dati sulla scheda di memoria SD.

#### **[Modalità di aggiornamento dello stato dell'allarme]**

Selezionare un intervallo per la notifica dello stato della telecamera dai seguenti:

Quando cambia lo stato della telecamera, verranno visualizzati il pulsante di indicazione del verificarsi dell'allarme, il pulsante [AUX] o l'indicatore dello stato di salvataggio sulla SD a notifica dello stato della telecamera.

- **Polling(30s):** Aggiorna lo stato ogni 30 secondi e fornisce notifica dello stato della telecamera.
- **Tempo reale:** Fornisce notifica dello stato della telecamera quando lo stato è cambiato.
- **Regolazione predefinita:** Tempo reale

- A seconda dell'ambiente di rete, la notifica può non essere fornita in tempo reale.
- Quando più telecamere stanno utilizzando la stessa "Porta di ricezione dello stato dell'allarme", anche se è selezionato "Tempo reale" per "Modalità di aggiornamento dello stato dell'allarme", la notifica dello stato non viene fornita in tempo reale. In questo caso, cambiare le impostazioni di "Porta di ricezione dello stato dell'allarme".

### **[Porta di ricezione dello stato dell'allarme]**

Quando si seleziona "Tempo reale" per "Modalità di aggiornamento dello stato dell'allarme", designare un numero di porta alla quale deve essere inviata la notifica del cambiamento di stato.

- **Numeri di porta disponibili:** 1 65535
- **Regolazione predefinita:** 31004

I numeri di porta riportati di seguito non sono disponibili in quanto sono già utilizzati. 20, 21, 23, 25, 42, 53, 67, 68, 69, 80, 110, 123, 161, 162, 443, 995, 10669, 10670

#### **[Software visualizzatore (nwcv4Ssetup.exe)] - [Installazione automatica]**

Determinare se installare o meno il software visualizzatore da questa telecamera.

- **On:** Installa automaticamente il software visualizzatore dalla telecamera.
- **Off:** Il software visualizzatore non può essere installato dalla telecamera.
- **Regolazione predefinita:** On

#### **[Software visualizzatore (nwcv4Ssetup.exe)] - [Maggiore uniformità della visualizzazione video in diretta sul browser (buffering)]**

Eseguire le impostazioni per visualizzare le immagini della telecamera sul software visualizzatore.

- **On:** Le immagini vengono temporaneamente memorizzate sul computer e vengono visualizzate più uniformemente.
- **Off:** Le immagini vengono visualizzate in tempo reale e non vengono memorizzate sul computer.
- **Regolazione predefinita:** On

## **IMPORTANTE**

- È impossibile visualizzare le immagini e ricevere/trasmettere l'audio tra la telecamera ed il PC quando il software visualizzatore "Network Camera View 4S" non è installato sul PC.
- Il numero delle installazioni del software visualizzatore può essere controllato sulla scheda [Aggiornamento] della pagina "Manutenzione".

#### **[Uscita monitor]**

Selezionare se utilizzare o meno il terminale di uscita audio come terminale di uscita del monitor per la regolazione.

È inoltre possibile selezionare il formato video utilizzato.

Off/ On(NTSC)/ On(PAL)

• **Regolazione predefinita:** Off

## **IMPORTANTE**

- Per poter utilizzare il terminale di uscita del monitor per la regolazione, deve essere selezionato "Fisheye 9M" o "Fisheye 4M" per "Modalità di cattura dell'immagine". Quando è selezionato "Fisheye 9M" per "Modalità di cattura dell'immagine", è possibile utilizzare soltanto 2992x2992/640x640/320x320 per la dimensione di cattura dell'immagine.
- Quando è selezionato "On(NTSC)" o "On(PAL)" per "Uscita monitor", le azioni seguenti non possono essere eseguite.
	- Non si possono trasmettere "JPEG(1)" e "JPEG(2)".
	- Non si può utilizzare "Uscita audio" di "Audio".
	- Non si può utilizzare l'immagine istantanea sulla pagina "In diretta".
	- Non si possono registrare immagini JPEG su schede di memoria SD.
	- Non si possono allegare immagini alle notifiche via e-mail.
	- Non si possono inviare immagini di allarme ai server FTP.
	- Non si può eseguire la trasmissione periodica all'FTP.
- Data, ora e titolo della telecamera non vengono visualizzati sul monitor per la regolazione.

• L'uscita monitor è ideata per essere utilizzata quando si eseguono attività di installazione o manutenzione della telecamera con un dispositivo video-ricevente, come ad esempio il controllo dell'angolazione delle immagini visibili, e non può essere utilizzata per la registrazione o per scopi di sorveglianza.

#### **[Per l'utilizzo di un microfono di rete Panasonic]**

Utilizzare questa impostazione quando si desidera utilizzare la propria telecamera di rete con un microfono di rete Panasonic.

Quando si clicca il pulsante [Per l'utilizzo di un microfono di rete Panasonic], verrà visualizzato un menu di configurazione su una nuova finestra.

## **Quando si utilizza un microfono di rete Panasonic**

Queste impostazioni sono necessarie al fine di coordinare la direttività del microfono di rete con le immagini della telecamera.

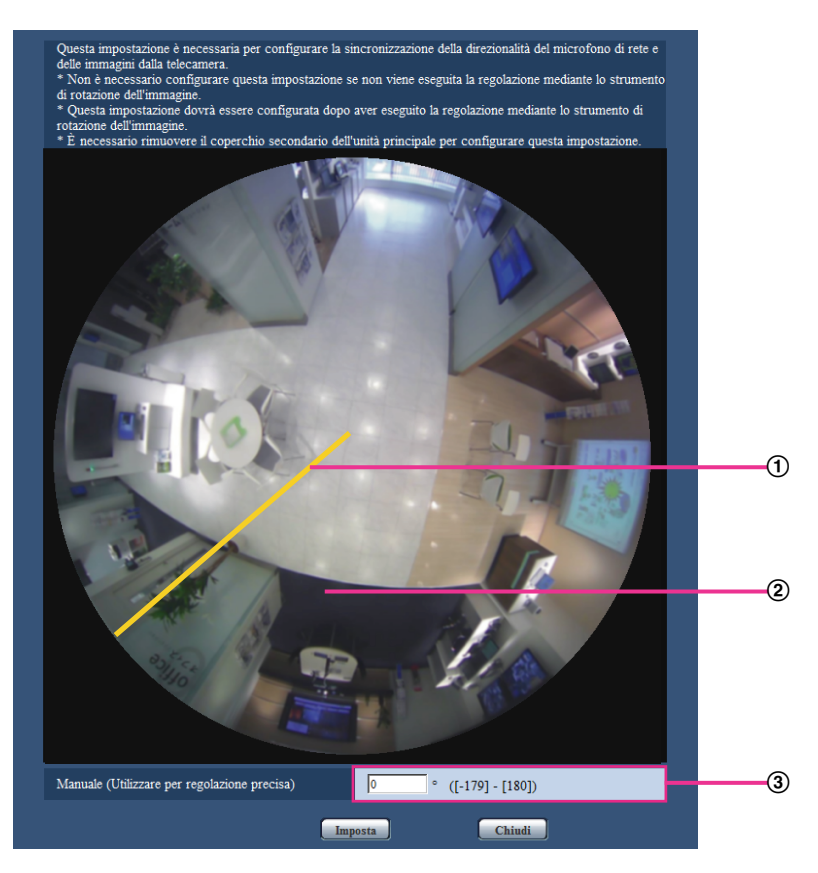

- Posizione dell'indicatore di riferimento quando non vengono eseguite regolazioni con il meccanismo di rotazione dell'immagine
- 2 Indicatore di riferimento

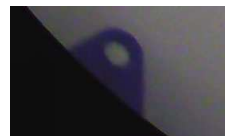

Angolo regolato utilizzando il meccanismo di rotazione dell'immagine

- Questa impostazione non è necessaria quando non vengono eseguite regolazioni con il meccanismo di rotazione dell'immagine.
- Utilizzare questa impostazione soltanto dopo aver regolato l'angolazione con il meccanismo di rotazione dell'immagine.
- Utilizzare questa impostazione esclusivamente con il coperchio secondario della telecamera rimosso.
- \* Far riferimento alla guida all'installazione per ulteriori informazioni sul meccanismo di rotazione dell'immagine e sul coperchio secondario.

Questa impostazione viene eseguita cliccando "Indicatore di riferimento" nel coperchio secondario. **1.** Cliccare "Indicatore di riferimento" nel coperchio secondario visualizzato sullo schermo.

- Viene visualizzato l'angolo regolato utilizzando il meccanismo di rotazione dell'immagine. **2.** Cliccare il pulsante [Imposta].
	- $\rightarrow$  Verranno applicate le impostazioni modificate.

## **IMPORTANTE**

• L'impostazione non verrà applicata finché non verrà cliccato il pulsante [Imposta].

#### **Nota**

• Qualora fossero necessarie regolazioni precise, è possibile inserire l'angolo manualmente.

# **10.2 Configurazione delle impostazioni Internet [Internet]**

Cliccare la scheda [Internet] della pagina "Base".  $(\rightarrow)$ [pagina 60](#page-59-0), [pagina 62\)](#page-61-0)

Su questa pagina si possono configurare le impostazioni riguardanti l'UPnP (Port forwarding automatico), il DDNS (Viewnetcam.com) e le impostazioni di rete per Internet.

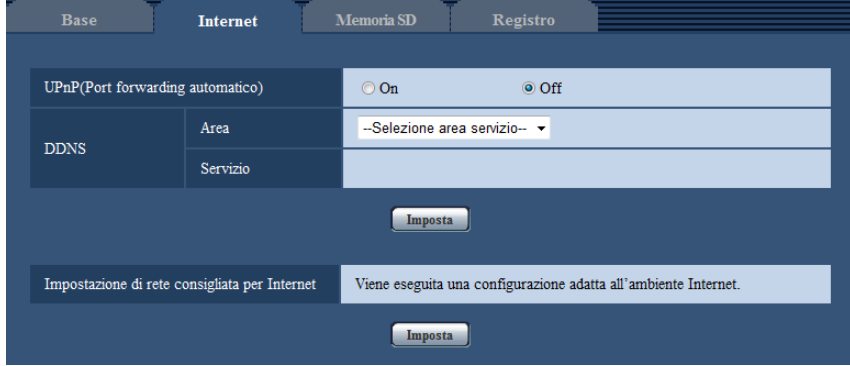

## **[UPnP(Port forwarding automatico)]**

Selezionare "On" o "Off" per determinare se utilizzare o meno la funzione di port forwarding del router. Per utilizzare la funzione di port forwarding automatico, il router utilizzato deve supportare l'UPnP e l'UPnP deve essere attivato.

• **Regolazione predefinita:** Off

**Nota**

• A causa del port forwarding automatico, il numero della porta può talvolta essere cambiato. Quando il numero viene cambiato, è necessario cambiare i numeri della porta registrati nel PC e sui registratori, etc.
- La funzione UPnP è disponibile quando la telecamera è collegata alla rete IPv4. L'IPv6 non è supportato.
- Per controllare se il port forwarding automatico è configurato correttamente, cliccare la scheda [Stato] sulla pagina "Manutenzione", quindi verificare che sia visualizzato "Abilita" per "Stato" di "UPnP".  $(\rightarrow)$ [pagina 218\)](#page-217-0)

Se non fosse visualizzato "Abilita", far riferimento a "Impossibile accedere alla telecamera via Internet." in ["20 Correzione dei difetti di funzionamento"](#page-232-0).

• Quando si modifica l'impostazione "UPnP(Port forwarding automatico)", anche l'impostazione "Port forwarding automatico" sotto "UPnP" sulla scheda [Avanzato] della pagina "Rete" passa sulla stessa impostazione.

### **[Area]**

Selezionare la regione dove è installata la telecamera. Se la telecamera è utilizzata al di fuori del Giappone, selezionare "Globale". Se la telecamera viene utilizzata in Giappone, selezionare "Giappone". Giappone/Globale

### **[Servizio]**

Selezionare "Viewnetcam.com" o "Off" per determinare se utilizzare o meno "Viewnetcam.com".

Selezionando "Viewnetcam.com" e cliccando il pulsante [Imposta], verrà visualizzata la finestra di registrazione per "Viewnetcam.com" su una nuova finestra che viene aperta.

Seguire le istruzioni sullo schermo per registrarsi a "Viewnetcam.com".

Far riferimento a [pagina 205](#page-204-0) o al sito web di "Viewnetcam.com" ([http://www.viewnetcam.com/\)](http://www.viewnetcam.com/) per ulteriori informazioni.

• **Regolazione predefinita:** Off

### **Nota**

• Quando si modifica l'impostazione "DDNS", anche l'impostazione "DDNS" sulla scheda [Avanzato] della pagina "Rete" passa sulla stessa impostazione.

### **[Impostazione di rete consigliata per Internet]**

Qui si eseguono le impostazioni consigliate per la connessione a Internet.

Cliccando il pulsante [Imposta], verrà visualizzata una finestra di dialogo che mostra come cambieranno le impostazioni seguenti.

Cliccare il pulsante [OK] dopo aver controllato le impostazioni per modificare le impostazioni con i valori visualizzati.

– Scheda [JPEG/H.264] sulla pagina "Immagine/Audio"

**[JPEG(1)]** [Dimensione di cattura dell'immagine]: 640x640/VGA/640x360 **[JPEG(2)]** [Dimensione di cattura dell'immagine]: 320x320/QVGA/320x180 **[H.264(1)]/[H.264(2)]** [Modalità Internet (su HTTP)]: On [Priorità di trasmissione]: Miglior risultato [Massimo bit rate (per cliente)\*]: Max 1024 kbps, Min 128 kbps **[H.264(1)]** [Dimensione di cattura dell'immagine]: 1280x1280/1280x960/1280x720 [Massimo bit rate (per cliente)\*]: Max 1024 kbps, Min 256 kbps **[H.264(2)]** [Dimensione di cattura dell'immagine]: 640x640/VGA/640x360 [Massimo bit rate (per cliente)\*]: Max 1024 kbps, Min 128 kbps – Scheda [Rete] sulla pagina "Rete"

### **[Comune]**

[Dimensione massima del pacchetto RTP]: Limitata(1280byte) [Dimensione massima del segmento HTTP(MSS)]: Limitata(1280byte)

### **Nota**

• Quando è selezionato "Fisheye 8M + Doppio panorama", "Fisheye 4M + Doppio panorama", "Fisheye 8M + Panorama", "Fisheye 4M + Panorama", "Fisheye 8M + PTZ 4 quadri" o "Fisheye 4M + PTZ 4 quadri" per "Modalità di cattura dell'immagine", la dimensione di cattura dell'immagine configurata per "JPEG(2)" o "H.264(2)" diventerà "VGA" o "640x360".

# <span id="page-74-0"></span>**10.3 Configurazione delle impostazioni riguardanti la scheda di memoria SD [Memoria SD]**

Cliccare la scheda [Memoria SD] sulla pagina "Base". ( $\rightarrow$ [pagina 60](#page-59-0), [pagina 62\)](#page-61-0) Su questa pagina si possono configurare le impostazioni riguardanti la scheda di memoria SD.

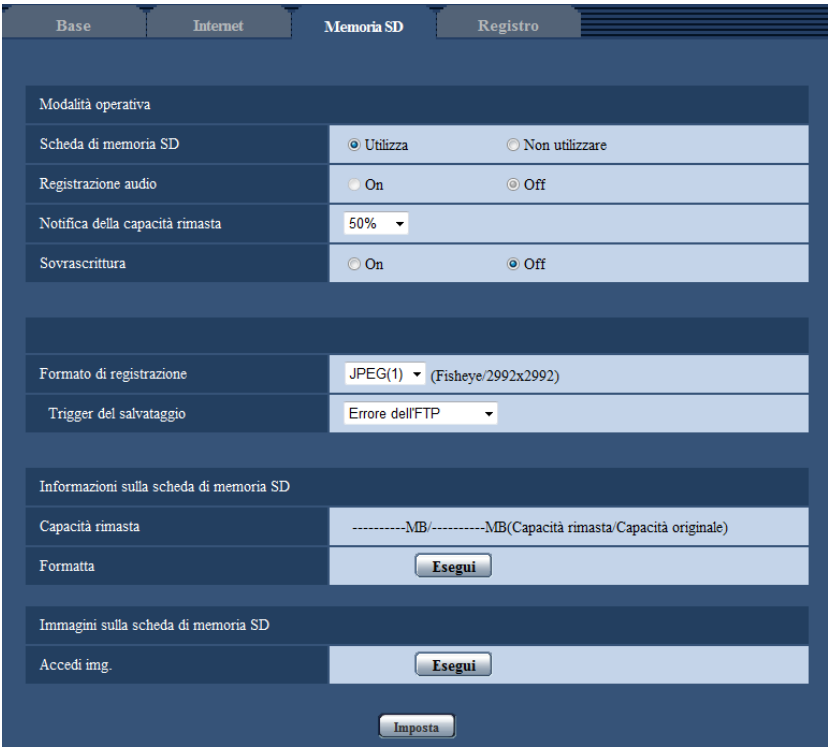

# **Modalità operativa**

### **[Scheda di memoria SD]**

Selezionare "Utilizza" o "Non utilizzare" per determinare se utilizzare o meno la scheda di memoria SD.

### • **Regolazione predefinita:** Utilizza

## **IMPORTANTE**

- Selezionare "Non utilizzare" quando non si utilizza una scheda di memoria SD.
- Prima di rimuovere la scheda di memoria SD dalla telecamera, innanzitutto è necessario selezionare "Non utilizzare". Durante la rimozione delle schede di memoria SD, assicurarsi che l'indicatore si spenga quando si tiene premuto il pulsante SD ON/OFF (circa 2 secondi). I dati registrati possono essere danneggiati se si rimuove la scheda di memoria SD quando l'indicatore SD MOUNT si illumina in verde.
- Quando si sostituisce una scheda di memoria SD dopo aver tenuto premuto il pulsante SD ON/OFF per circa 2 secondi, premere il pulsante SD ON/OFF per circa 1 secondo e confermare che l'indicatore SD MOUNT sia acceso di colore verde. Se non si preme il pulsante SD ON/OFF, l'indicatore SD MOUNT si illumina di colore verde per circa 5 minuti dopo la sostituzione della scheda di memoria SD.
- Mentre è inserita una scheda di memoria SD quando si seleziona "Utilizza", i dati verranno salvati conformemente all'impostazione di "Trigger del salvataggio".
- Dopo l'inserimento della scheda di memoria SD, è necessario selezionare "Utilizza" per utilizzare la scheda di memoria SD.
- Quando l'intervallo di rinfresco delle immagini è basso, la temporizzazione o l'intervallo della notifica/ registrazione possono diventare inaccurati. Notifica/registrazione possono anche non essere eseguite correttamente come configurate quando più utenti stanno ricevendo le immagini. In questo caso, impostare un intervallo di rinfresco più lungo.
- Su una scheda di memoria SD è possibile sovrascrivere un numero limitato di volte. Quando la sovrascrittura viene eseguita molto di frequente, la durata della vita della scheda di memoria SD si può accorciare.
- La durata della vita di una scheda di memoria SD potrebbe essere influenzata dal numero dei file di immagine memorizzato e dei salvataggi delle voci dei registri sulla scheda di memoria SD. Selezionando "H.264(1)" o "H.264(2)" per "Formato di registrazione" si può ridurre il numero dei file che è possibile memorizzare sulla scheda di memoria SD.
- Se la velocità di scrittura dei dati rallenta dopo che sono stati scritti ripetutamente dati su una scheda di memoria SD, si consiglia di sostituire la scheda di memoria SD.

### **[Registrazione audio]**

Selezionare se salvare o meno i dati audio quando si salvano i dati video in formato MP4.

- **Off:** Non salva i dati audio sui video (formato MP4).
- **On:** Salva i dati audio (formato AAC-LC) sui video (formato MP4).

#### **Regolazione predefinita:** Off

#### **[Notifica della capacità rimasta]**

Quando viene utilizzata la funzione di notifica via e-mail o la funzione del protocollo di allarme Panasonic per inviare notifica della capacità rimasta della scheda di memoria SD, selezionare dai seguenti un livello raggiunto il quale ricevere la notifica.

50%/ 20%/ 10%/ 5%/ 2%

• **Regolazione predefinita:** 50%

#### **Nota**

• La notifica verrà fornita ogni volta che la capacità rimasta della scheda di memoria SD avrà raggiunto i valori precedenti.

Ad esempio, quando si seleziona "50%" la notifica verrà fornita ogni volta che la capacità rimasta avrà raggiunto il 50%, il 20%, il 10%, il 5% ed il 2%. La notifica può non essere sempre eseguita nel preciso istante in cui la capacità rimasta della scheda di memoria SD raggiunge ciascun valore.

### **[Sovrascrittura]**

Determinare se sovrascrivere o meno quando la capacità rimasta della scheda di memoria SD diventa insufficiente.

- **On:** Si sovrascrive quando la capacità rimasta della scheda di memoria SD diventa insufficiente. (L'immagine più vecchia è la prima ad essere sovrascritta.)
- **Off:** Interruzione del salvataggio delle immagini sulla scheda di memoria SD quando la scheda di memoria SD è piena.
- **Regolazione predefinita:** Off

### **IMPORTANTE**

• Quando si cambia l'impostazione da "Off" a "On", se la capacità rimasta della scheda di memoria SD è ridotta, le vecchie immagini potrebbero essere eliminate in preparazione al salvataggio di nuove immagini.

# **Stream di registrazione**

### **[Formato di registrazione]**

Selezionare il tipo di dati immagine da registrare sulla scheda di memoria SD.

- **JPEG(1):** Registra dati di immagine fissa (JPEG(1)). I dati vengono registrati conformemente all'impostazione di "JPEG(1)" sulla scheda [JPEG/H.264] della pagina "Immagine/Audio".
- **JPEG(2):** Registra dati di immagine fissa (JPEG(2)). I dati vengono registrati conformemente all'impostazione di "JPEG(2)" sulla scheda [JPEG/H.264] della pagina "Immagine/Audio".
- **H.264(1):** Registra dati video (H.264(1)) nel formato di codifica video MP4. I dati vengono registrati conformemente all'impostazione di "H.264(1)" sulla scheda [JPEG/H.264] della pagina "Immagine/ Audio".
- **H.264(2):** Registra dati video (H.264(2)) nel formato di codifica video MP4. I dati vengono registrati conformemente all'impostazione di "H.264(2)" sulla scheda [JPEG/H.264] della pagina "Immagine/ Audio".
- **Regolazione predefinita:** JPEG(1)

## **IMPORTANTE**

- Se si utilizza una scheda di memoria SD con una classe di velocità della SD diversa da 10, non è possibile selezionare 2992x2992/2816x2816/2048x2048/2560x1920/2560x1440 per la dimensione di cattura dell'immagine delle immagini JPEG. Durante la registrazione H.264, impostare il bit rate massimo a 6144 kbps.
- Se si utilizza una scheda di memoria SD con Classe 10 di velocità della SD e viene utilizzato H.264 per la registrazione, impostare il bit rate massimo a 16384 kbps.
- Per le schede di memoria SD con Classe 10 di velocità della SD, utilizzare una scheda che supporta UHS-I (Ultra High Speed-I).
- Non è possibile registrare JPEG quando è selezionato "Quad stream" per "Modalità di cattura dell'immagine".
- Non è possibile registrare JPEG quando è selezionato "On(NTSC)" o "On(PAL)" per "Uscita monitor".

### **Nota**

- Quando è selezionato "H.264(1)", le impostazioni per "H.264(1)" sulla scheda [JPEG/H.264] della pagina "Immagine/Audio" verranno sostituite con le impostazioni per "H.264(1) e registrazione". Quando è selezionato "H.264(2)", le impostazioni per "H.264(2)" sulla scheda [JPEG/H.264] della pagina "Immagine/Audio" verranno sostituite con le impostazioni per "H.264(2) e registrazione".
- Quando si utilizza la funzione di registrazione sulla memoria SD di un registratore su disco di rete Panasonic, selezionare "JPEG(1)" per "Formato di registrazione" su "Stream di registrazione".
- Quando viene selezionato "H.264(1)" o "H.264(2)" per "Formato di registrazione", le impostazioni delle seguenti funzioni possono essere corrette.
	- Quando è selezionato "VBR" o "Miglior risultato" per "Priorità di trasmissione", viene impostato "Priorità del frame rate".
	- Quando è selezionato "Alt" o "Med" per "Tolleranza burst", viene impostato "Bas".
	- Quando è selezionato "2s", "3s", "4s" o "5s" per "Intervallo di rinfresco", viene impostato "1s".
- Quando è selezionato "H.264(1)" o "H.264(2)" per "Formato di registrazione", il nome del file salvato sarà assegnato automaticamente.
- Quando viene selezionato "H.264(1)" o "H.264(2)" per "Formato di registrazione", il numero degli utenti che possono accedere alla telecamera può essere ridotto.
- Quando è selezionato "On" per "Registrazione audio", il valore massimo del bit rate disponibile per H. 264 sarà limitato.

## **[Trigger del salvataggio]**

Selezionare una causa per il salvataggio delle immagini sulla scheda di memoria SD dalle seguenti.

- **Errore dell'FTP:** Salvataggio delle immagini quando non è riuscita la trasmissione delle immagini al server FTP mediante la funzione di trasmissione periodica di immagini all'FTP. Disponibile solo per le immagini "JPEG(1)" o "JPEG(2)".
- **Ingresso dell'allarme:** Salvataggio delle immagini al verificarsi di un allarme.
- **Manuale:** Salvataggio manuale delle immagini.
- Schedule: Salvataggio delle immagini in conformità con le impostazioni di "Schedule" ( $\rightarrow$ [pagina 209](#page-208-0)). Disponibile solo per le immagini "H.264(1)" o "H.264(2)".
- **Regolazione predefinita:** Errore dell'FTP

# **Registrazione JPEG(Manuale)**

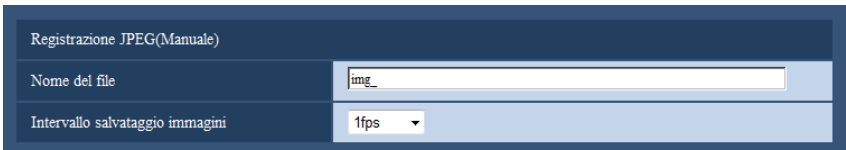

Questa impostazione è disponibile soltanto quando è selezionato "JPEG(1)" o "JPEG(2)" per "Formato di registrazione" ed è selezionato "Manuale" per "Trigger del salvataggio".

### **[Nome del file]**

Digitare il nome del file utilizzato per l'immagine da salvare sulla scheda di memoria SD. Il nome del file si presenterà come segue.

- **Nome del file:** ["Nome del file digitato" + "Ora e data (anno/ mese/ giorno/ ora/ minuti/ secondi)"] + "Numero seriale"
- **Numero di caratteri disponibile:** Da 1 a 8 caratteri
- **Caratteri non disponibili:** " & \* / : ; < > ? \ |

### **[Intervallo salvataggio immagini]**

Quando si seleziona "Manuale" per "Trigger del salvataggio", selezionare un intervallo (frame rate) delle immagini di salvataggio sulla scheda di memoria SD dai seguenti valori.

0,1fps/0,2fps/0,33fps/0,5fps/1fps

• **Regolazione predefinita:** 1fps

# **Registrazione JPEG(Allarme)**

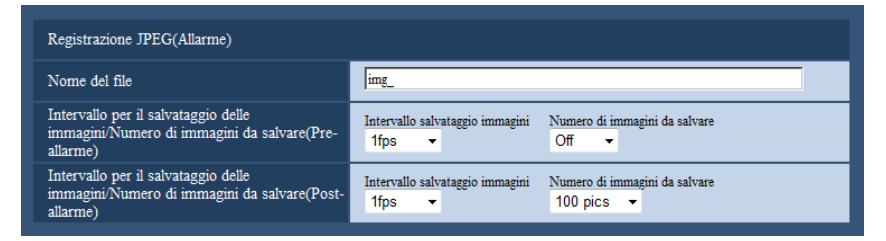

Questa impostazione è disponibile soltanto quando è selezionato "JPEG(1)" o "JPEG(2)" per "Formato di registrazione" ed è selezionato "Ingresso dell'allarme" per "Trigger del salvataggio".

### **[Nome del file]**

Digitare il nome del file utilizzato per l'immagine da salvare sulla scheda di memoria SD. Il nome del file si presenterà come segue.

- **Nome del file:** ["Nome del file digitato" + "Ora e data (anno/ mese/ giorno/ ora/ minuti/ secondi)"] + "Numero seriale"
- **Numero di caratteri disponibile:** Da 1 a 8 caratteri
- **Caratteri non disponibili:** " & \* / : ; < > ? \ |

### **[Intervallo per il salvataggio delle immagini/Numero di immagini da salvare(Pre-allarme)] - [Intervallo salvataggio immagini]**

Quando è selezionato "Ingresso dell'allarme" per "Trigger del salvataggio", selezionare un intervallo (frame rate) di pre-allarme per il salvataggio delle immagini sulla scheda di memoria SD dai seguenti. 0,1fps/0,2fps/0,33fps/0,5fps/1fps

**Regolazione predefinita: 1fps** 

### **[Intervallo per il salvataggio delle immagini/Numero di immagini da salvare(Pre-allarme)] - [Numero di immagini da salvare]**

Selezionare un numero di immagini di pre-allarme da salvare sulla scheda di memoria SD dai seguenti. Off/1pic/2pics/3pics/4pics/5pics

• **Regolazione predefinita:** Off

### **[Intervallo per il salvataggio delle immagini/Numero di immagini da salvare(Post-allarme)] - [Intervallo salvataggio immagini]**

Quando è selezionato "Ingresso dell'allarme" o "Manuale" per "Trigger del salvataggio", selezionare un intervallo (frame rate) per il salvataggio delle immagini sulla scheda di memoria SD dai seguenti. 0,1fps/ 0,2fps/ 0,33fps/ 0,5fps/ 1fps

• **Regolazione predefinita:** 1fps

### **[Intervallo per il salvataggio delle immagini/Numero di immagini da salvare(Post-allarme)] - [Numero di immagini da salvare]**

Selezionare un numero di immagini di allarme da salvare sulla scheda di memoria SD dai seguenti. 10pics/ 20pics/ 30pics/ 50pics/ 100pics/ 200pics/ 300pics/ 500pics/1000pics/ 2000pics/ 3000pics

• **Regolazione predefinita:** 100pics

# **Registrazione H.264(Allarme)**

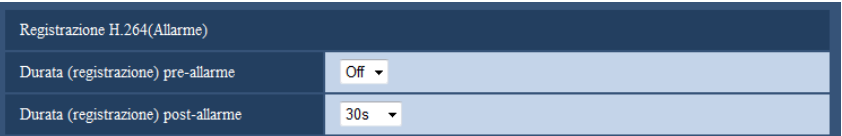

Questa impostazione è disponibile soltanto quando è selezionato "H.264(1)" o "H.264(2)" per "Formato di registrazione" della scheda di memoria SD ed è selezionato "Ingresso dell'allarme" per "Trigger del salvataggio".

### **[Durata (registrazione) pre-allarme]**

Determinare se eseguire o meno la registrazione pre-allarme. Impostare la durata per salvare i dati immagine sulla scheda di memoria SD.

Off/ 2s/ 3s/ 4s/ 5s/ 10s/ 15s/ 20s/ 25s/ 40s/ 50s/ 60s/ 90s/ 120s

• **Regolazione predefinita:** Off

### **Nota**

• I valori disponibili cambiano a seconda del bit rate H.264 selezionato per la registrazione. Con l'aumentare del bit rate selezionato, il valore massimo disponibile per la durata pre-allarme diminuisce.

### **[Durata(registrazione) post-allarme]**

Impostare la durata per il salvataggio dei dati di immagine sulla scheda di memoria SD dopo il verificarsi di un allarme.

10s/ 20s/ 30s/ 40s/ 50s/ 60s/ 120s/ 180s/ 240s/ 300s

#### • **Regolazione predefinita:** 30s

\* Il tempo di registrazione effettivo può talvolta essere superiore alla durata selezionata per questa impostazione.

# **Informazioni sulla scheda di memoria SD**

### **[Capacità rimasta]**

Verranno visualizzate la capacità totale e la capacità rimasta della scheda di memoria SD. A seconda dello stato della scheda di memoria SD, l'indicazione della dimensione differirà come segue.

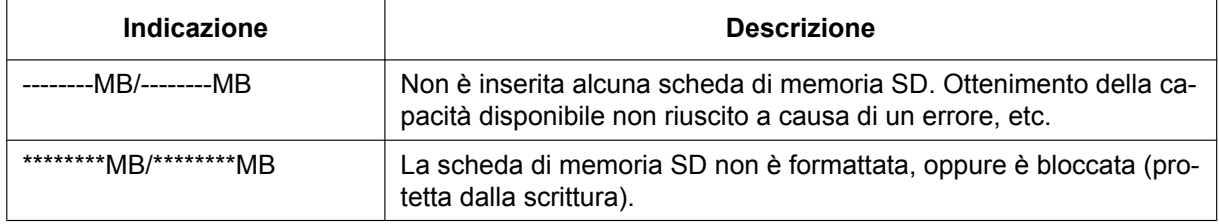

#### **Nota**

• Quando si seleziona "Off" per "Sovrascrittura" e la dimensione disponibile della scheda di memoria SD è "0 MB", le immagini non vengono salvate sulla scheda di memoria SD. Se è attivata la funzione di notifica, quando la scheda di memoria SD sarà piena verrà inviata una notifica agli indirizzi e alle destinazioni del protocollo di allarme Panasonic registrati. (→[pagina 146,](#page-145-0) [pagina 158\)](#page-157-0)

### **[Formatta]**

Per formattare la scheda di memoria SD, cliccare il pulsante [Esegui].

### **IMPORTANTE**

- Prima di formattare la scheda di memoria SD, è necessario selezionare "Utilizza" per "Scheda di memoria SD" sulla scheda [Scheda di memoria SD] della pagina "Base" (→[pagina 75\)](#page-74-0) e "Off" per "Trasmissione periodica di immagini all'FTP" sulla scheda [Avanzato] della [pagina](#page-178-0) "Rete" ( $\rightarrow$ pagina [179](#page-178-0)).
- Utilizzare la scheda di memoria SD dopo averla formattata utilizzando la scheda [Memoria SD]. Se si utilizza una scheda di memoria SD che non è stata formattata sulla scheda [Memoria SD], le funzioni seguenti possono non funzionare correttamente.
	- Salvataggio/acquisizione di immagini la cui trasmissione al server FTP utilizzando la funzione di trasmissione periodica di immagini all'FTP non è riuscita
	- Salvataggio/acquisizione di immagini di allarme
	- Salvataggio/acquisizione di immagini salvate manualmente
	- Salvataggio/acquisizione delle immagini in conformità con le impostazioni dello schedule
	- Salvataggio/acquisizione delle voci del registro degli allarmi, delle voci del Registro manuale/ schedule, delle voci del registro degli errori dell'FTP e delle voci del registro di sistema
	- Salvataggio/acquisizione delle immagini registrate utilizzando la funzione di registrazione sulla scheda di memoria SD del registratore su disco di rete Panasonic
	- Riproduzione/download delle immagini sulla scheda di memoria SD
- Quando si formatta una scheda di memoria SD mentre un altro utente sta eseguendo operazioni, l'operazione verrà annullata.
- È impossibile accedere alla scheda di memoria SD mentre è in corso la formattazione.
- Tutti i dati salvati sulla scheda di memoria SD verranno cancellati quando viene formattata la scheda di memoria SD.
- Non spegnere la telecamera mentre è in corso la formattazione.
- Dopo aver formattato la scheda di memoria SD, la dimensione disponibile può essere inferiore alla dimensione totale in quanto viene creata automaticamente la directory di default nella scheda di memoria SD.
- Scheda di memoria SD consigliata Fabbricata da Panasonic (opzionale)
	- Scheda di memoria SDXC: 64 GB
	- Scheda di memoria SDHC: 4 GB, 8 GB, 16 GB, 32 GB
	- Scheda di memoria SD: 2 GB (tranne schede miniSD e schede microSD)
- Utilizzare una scheda di memoria SD formattata conformemente allo standard della scheda di memoria SD alla regolazione predefinita.

# **Immagini sulla scheda di memoria SD**

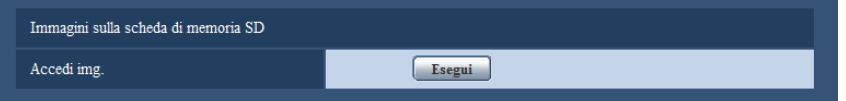

### **[Accedi img.]**

Si possono acquisire le immagini sulla scheda di memoria SD. Cliccare il pulsante [Esegui]. Far riferimento a [pagina 82](#page-81-0) per come accedere alle immagini.

# <span id="page-81-0"></span>**10.4 Accesso e copiatura sul PC delle immagini salvate sulla scheda di memoria SD [Immagini sulla scheda di memoria SD]**

Cliccare la scheda [Memoria SD] sulla pagina "Base". (->[pagina 60](#page-59-0), [pagina 62\)](#page-61-0)

Le seguenti sono le descrizioni di come copiare sul PC le immagini salvate sulla scheda di memoria SD. È necessario selezionare anticipatamente "Consenti" per "Accesso FTP alla telecamera" sulla scheda [Rete] della pagina "Rete". ( $\rightarrow$ [pagina 168](#page-167-0))

### **IMPORTANTE**

- Talvolta può non essere possibile eseguire operazioni mentre un altro utente sta accedendo alle immagini sulla scheda di memoria SD. In questo caso, riprovare più tardi.
- A seconda delle impostazioni di un server proxy o di un firewall, le immagini possono non essere acquisite tramite una rete. In questo caso, rivolgersi all'amministratore della rete.
- **1.** Cliccare il pulsante [Esegui] di "Accedi img.".
	- $\rightarrow$  Verrà visualizzata la finestra di autenticazione dell'utente.

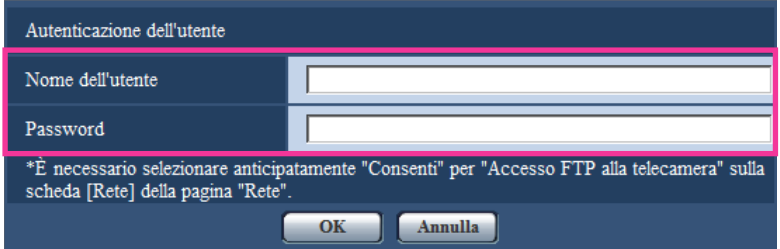

- **2.** Cliccare il pulsante [OK] dopo aver inserito il nome dell'utente e la password dell'amministratore della telecamera.
	- $\rightarrow$  Verrà visualizzata la cartella nella quale devono essere salvate le immagini.

### **Nota**

• Quando si effettua il login al server FTP della telecamera per accedere alle immagini, la scheda di memoria SD è assegnata all'unità B. Le immagini vengono salvate in directory diverse a seconda di "Trigger del salvataggio". Spostarsi nella directory corrispondente alle immagini desiderate e copiarle.

Far riferimento a [pagina 246](#page-245-0) per ulteriori informazioni circa la struttura delle directory.

# **Numero di immagini JPEG che è possibile salvare sulla scheda di memoria SD (indicativamente)**

# **IMPORTANTE**

• I numeri sulla tabella seguente sono soltanto indicativi. Non è il reale numero di immagini che è possibile salvare sulla scheda di memoria SD. Il numero differirà a seconda del soggetto fotografico da salvare.

### **Nota**

• Tutti i valori sono approssimativi.

### **Dimensione di cattura dell'immagine: 2992x2992**

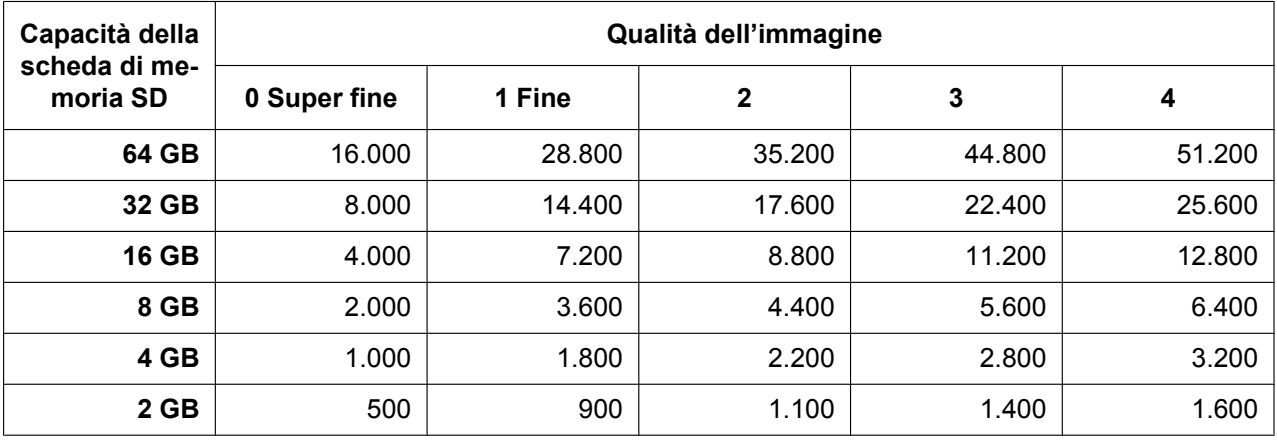

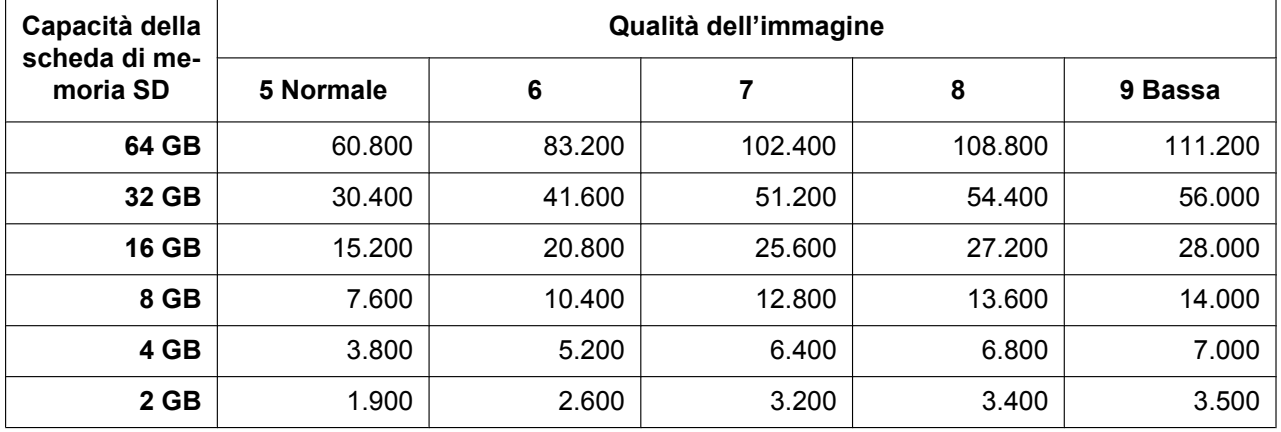

### **Dimensione di cattura dell'immagine: 2816x2816**

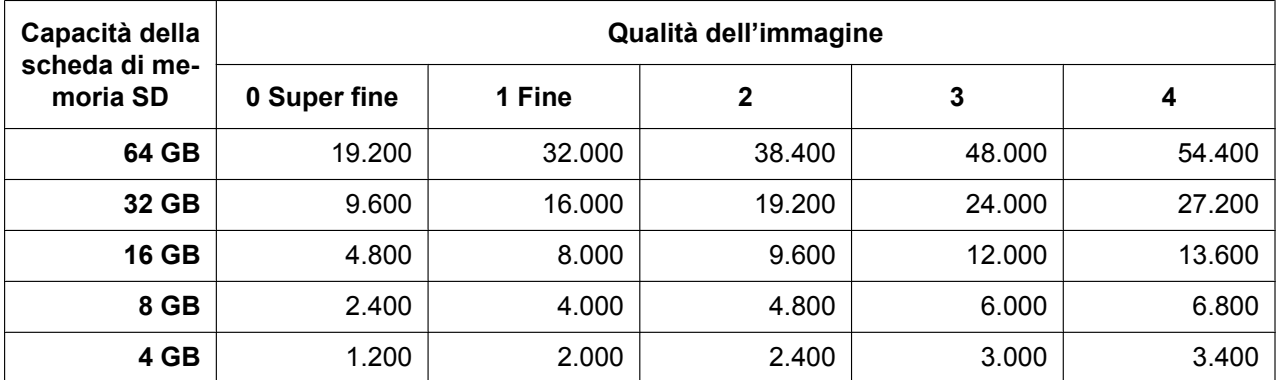

### **10 Configurazione delle impostazioni di base della telecamera [Base]**

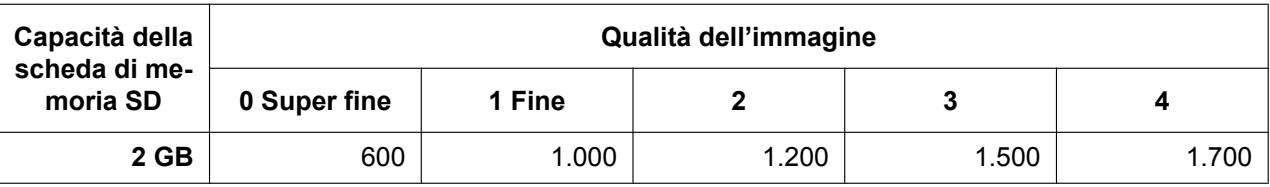

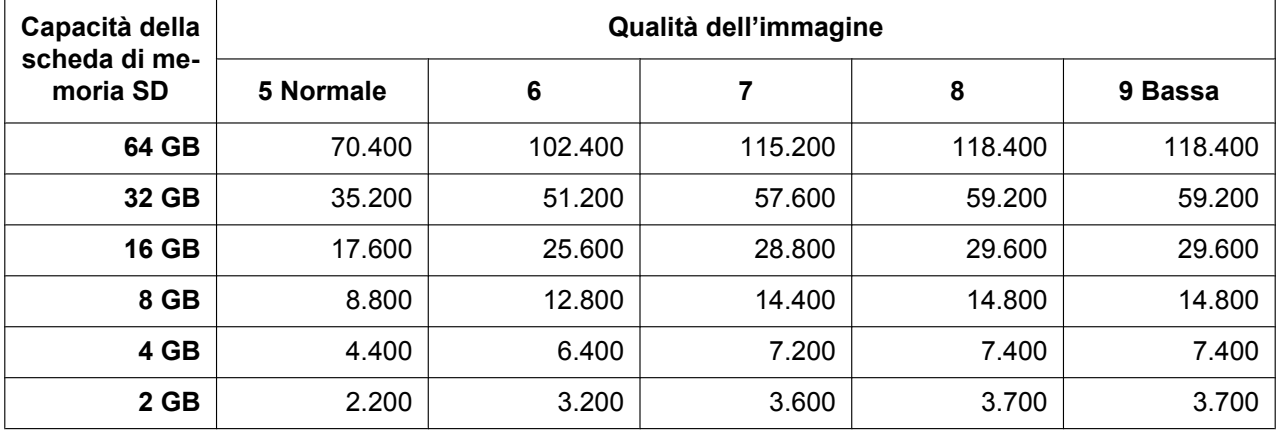

# **Dimensione di cattura dell'immagine: 2048x2048**

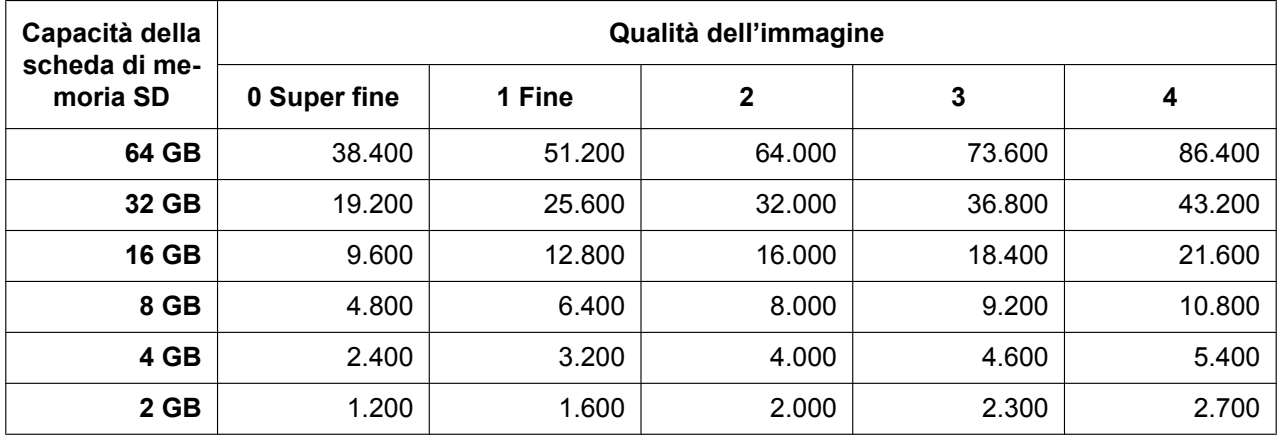

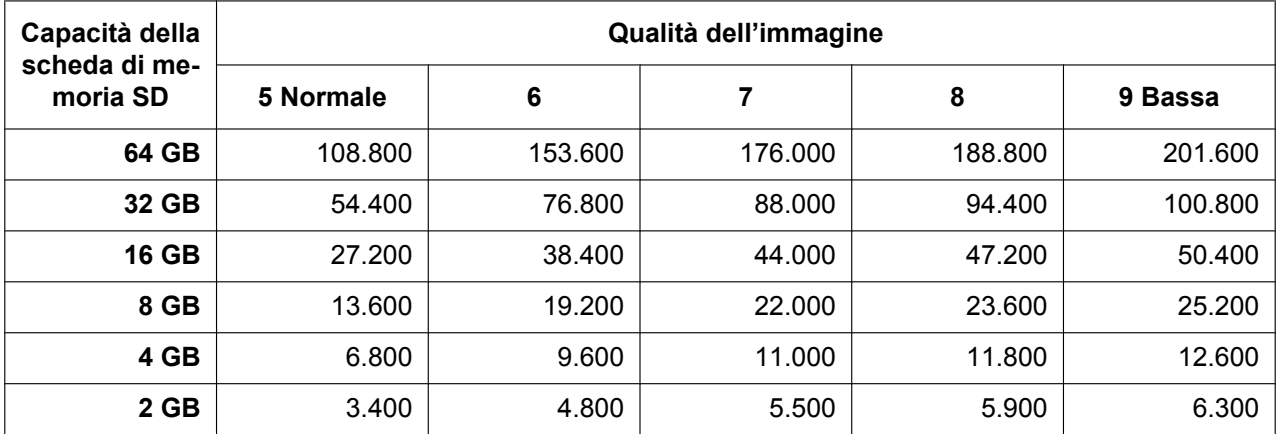

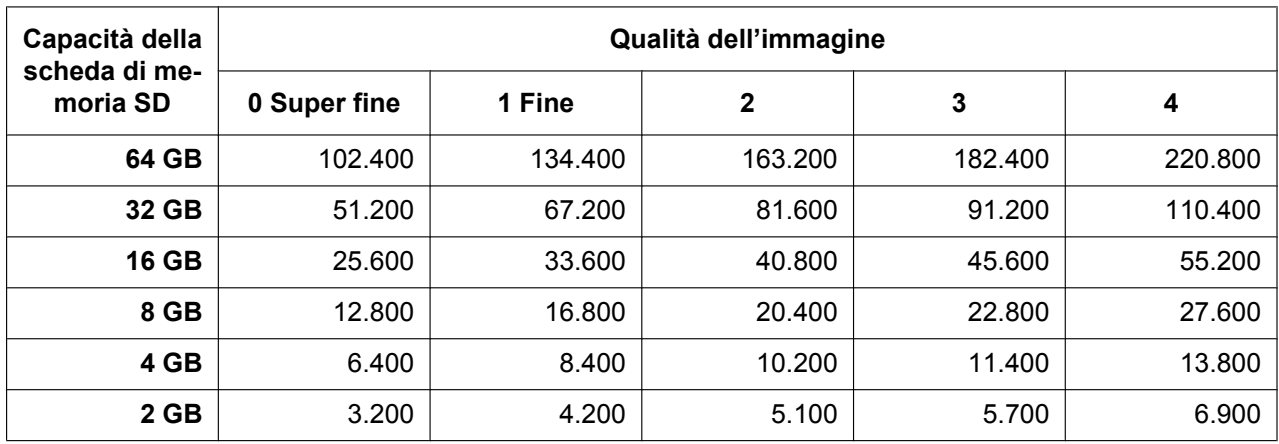

# **Dimensione di cattura dell'immagine: 1280x1280**

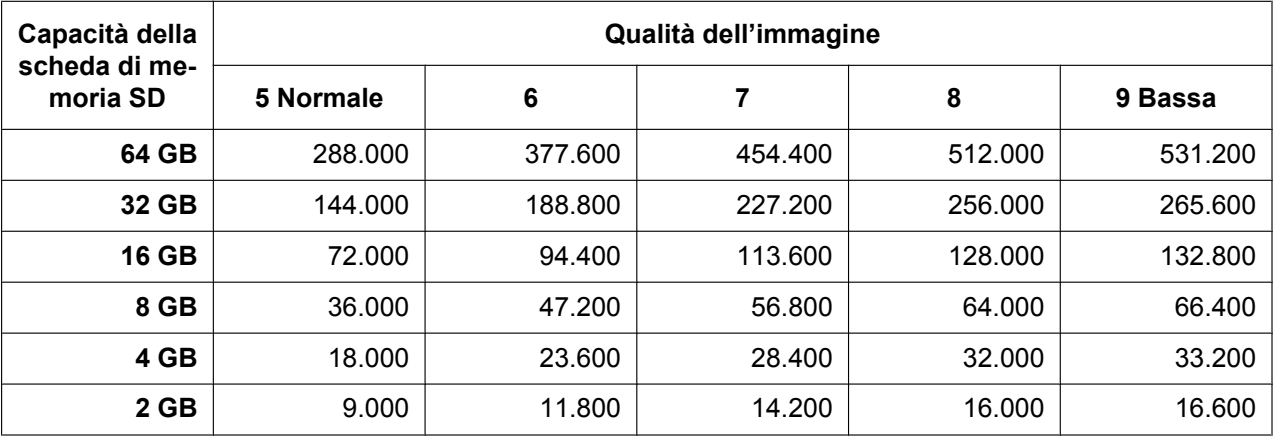

## **Dimensione di cattura dell'immagine: 640x640**

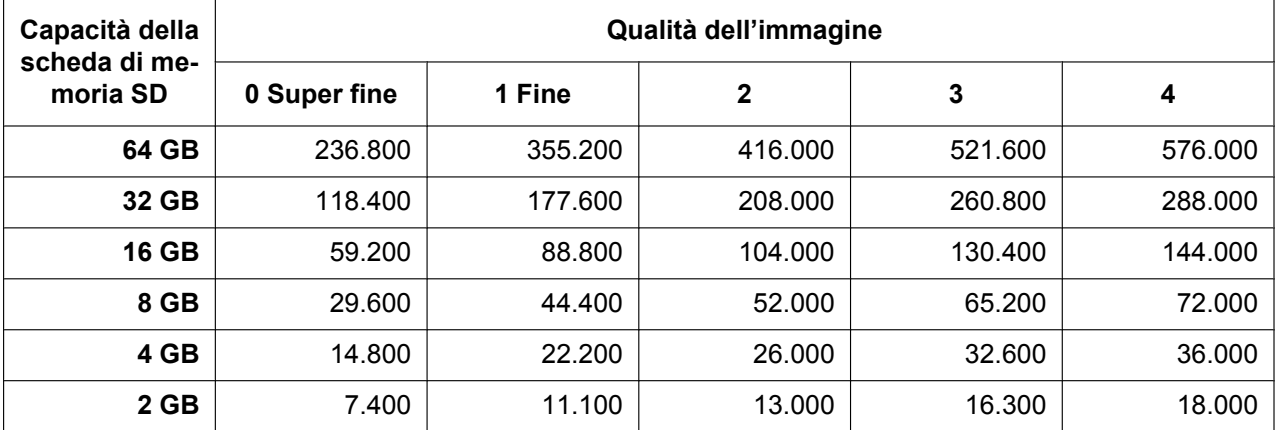

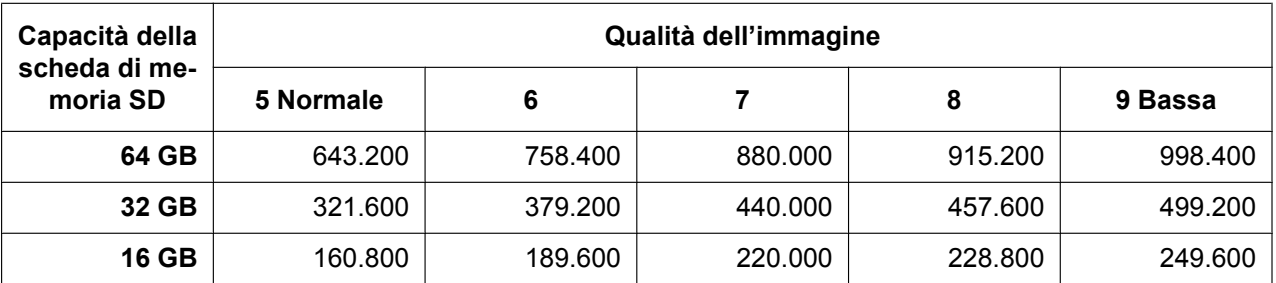

### **10 Configurazione delle impostazioni di base della telecamera [Base]**

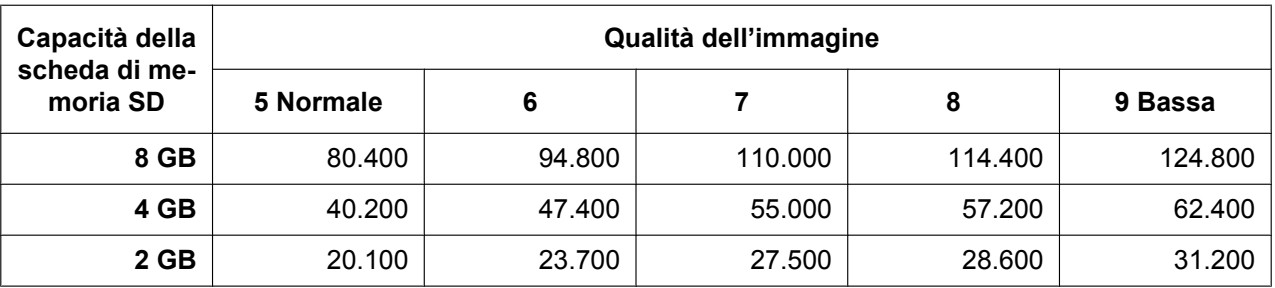

## **Dimensione di cattura dell'immagine: 320x320**

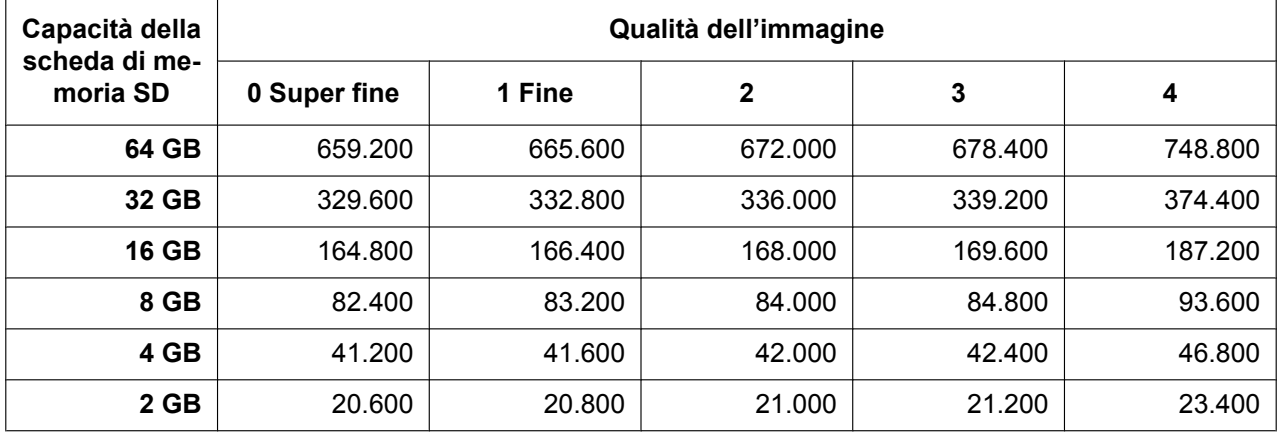

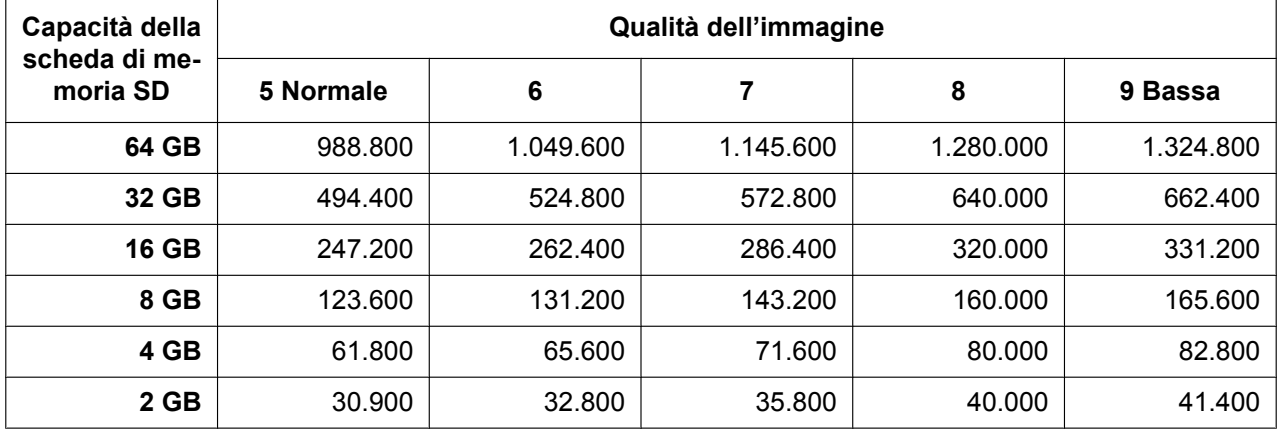

# **Dimensione di cattura dell'immagine: 2560x1920**

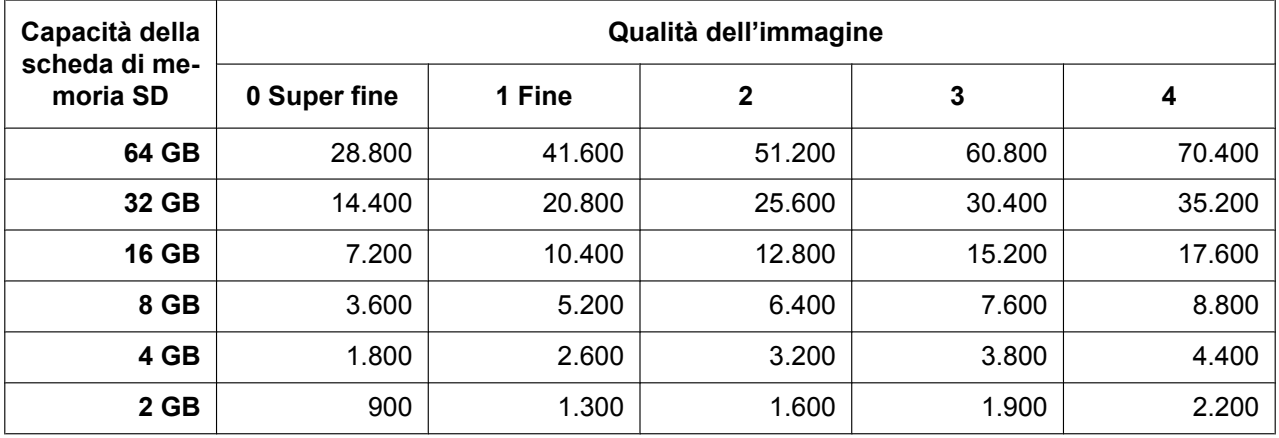

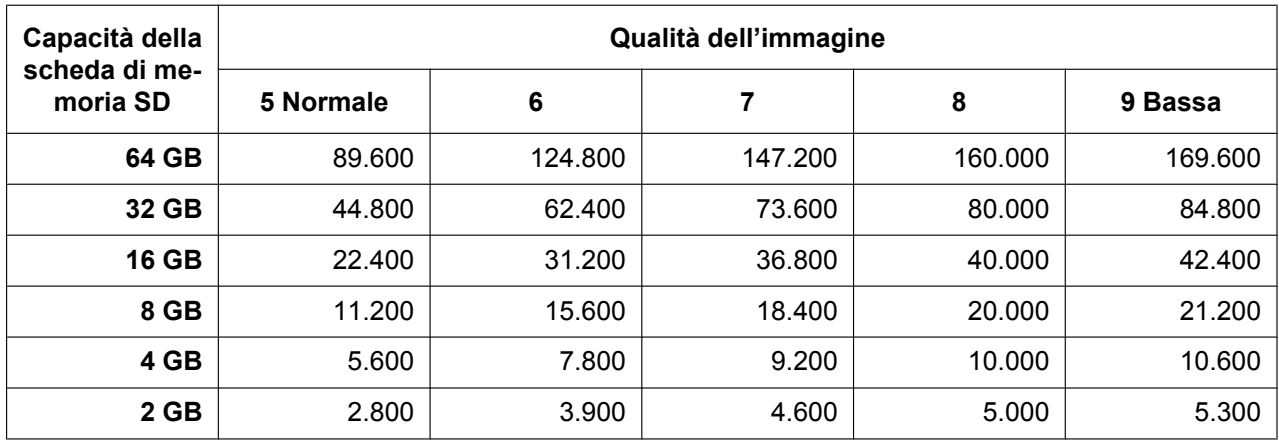

# **Dimensione di cattura dell'immagine: 2048x1536**

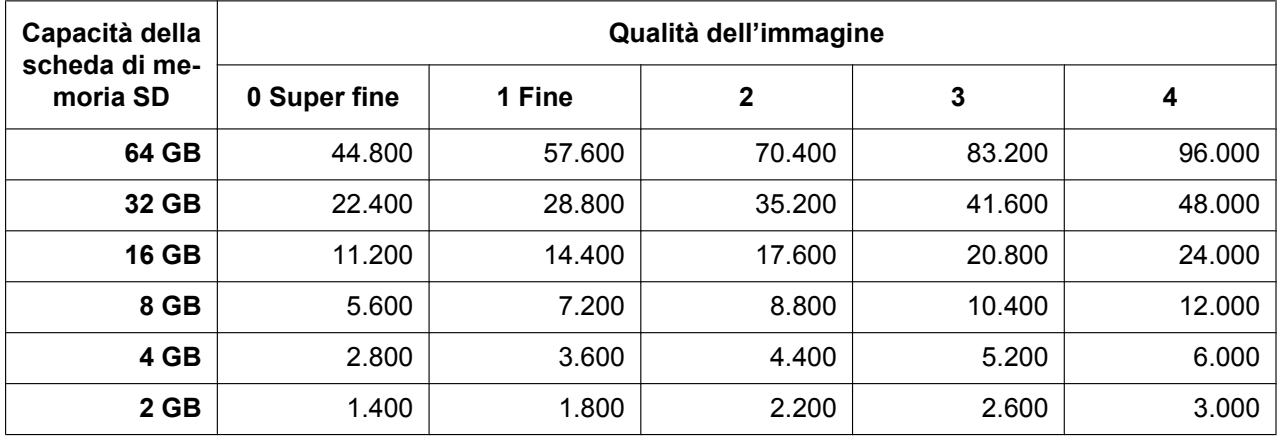

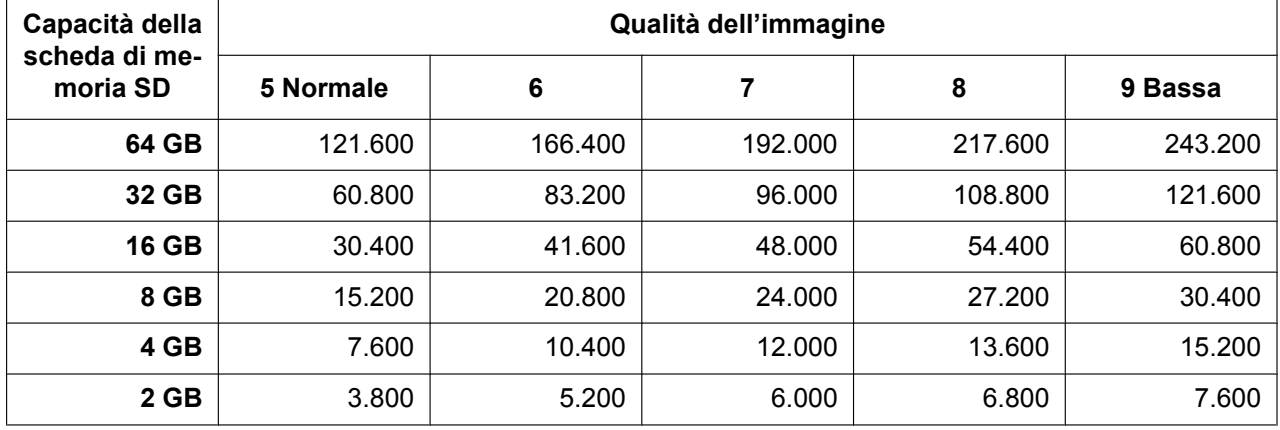

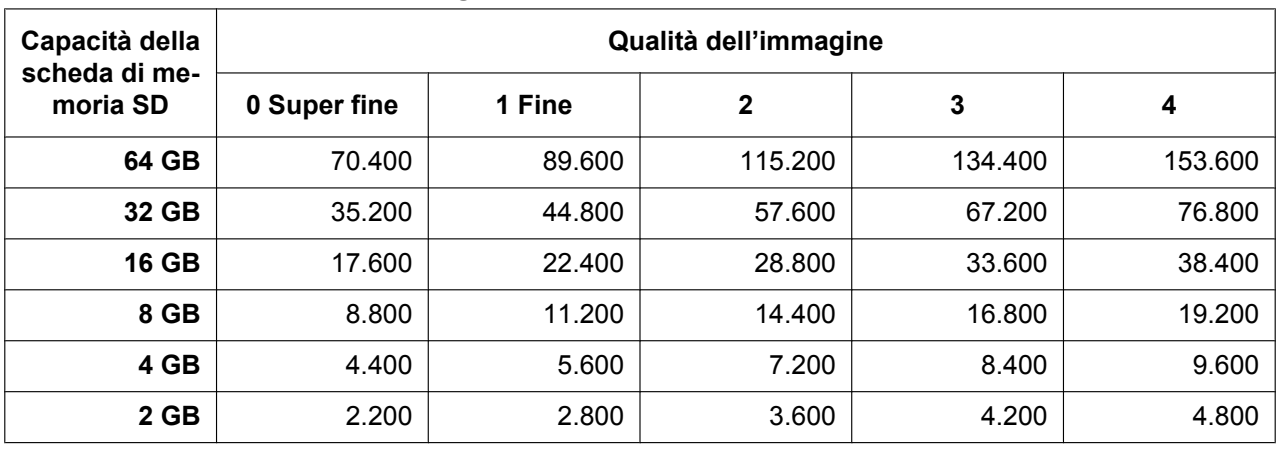

# **Dimensione di cattura dell'immagine: 1600x1200**

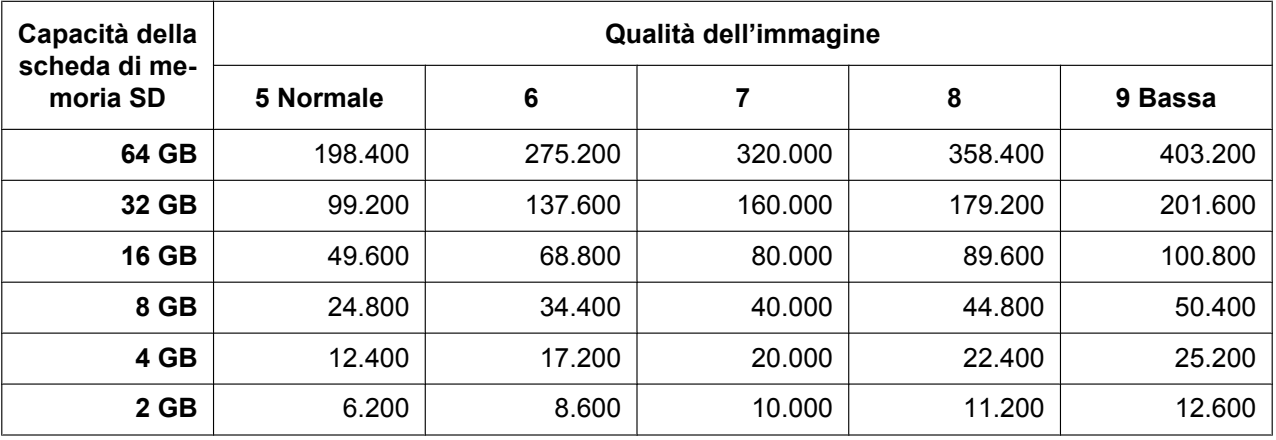

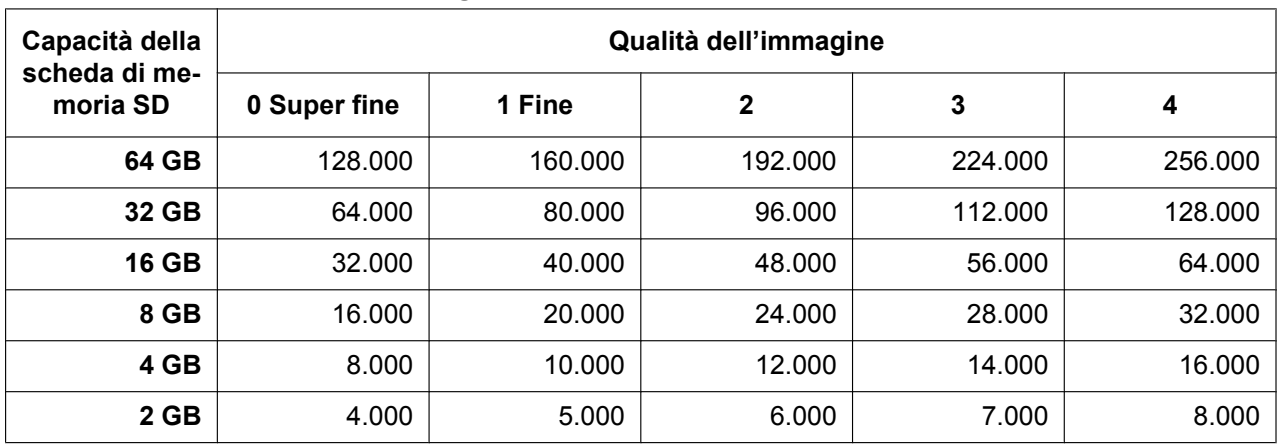

## **Dimensione di cattura dell'immagine: 1280x960**

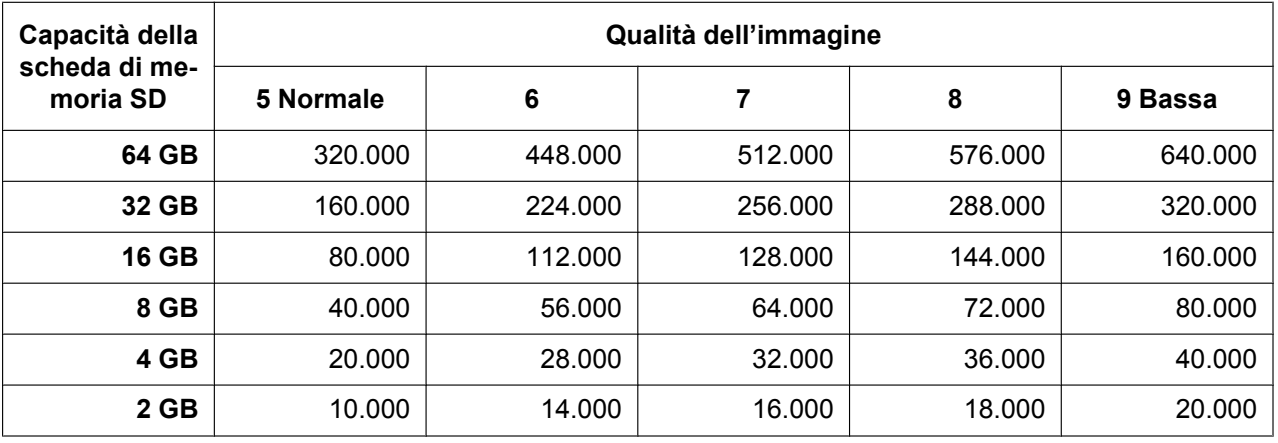

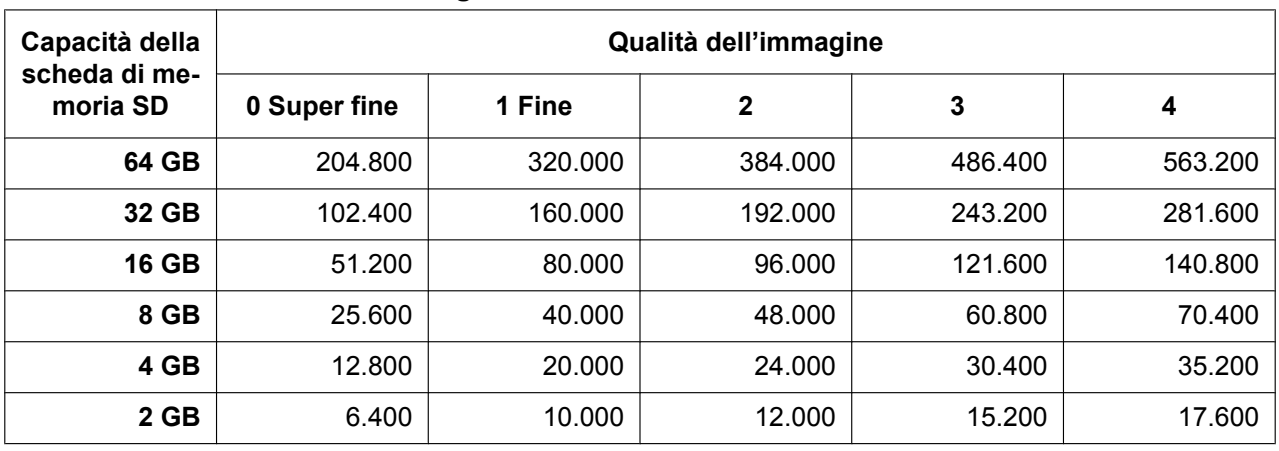

## **Dimensione di cattura dell'immagine: 800x600**

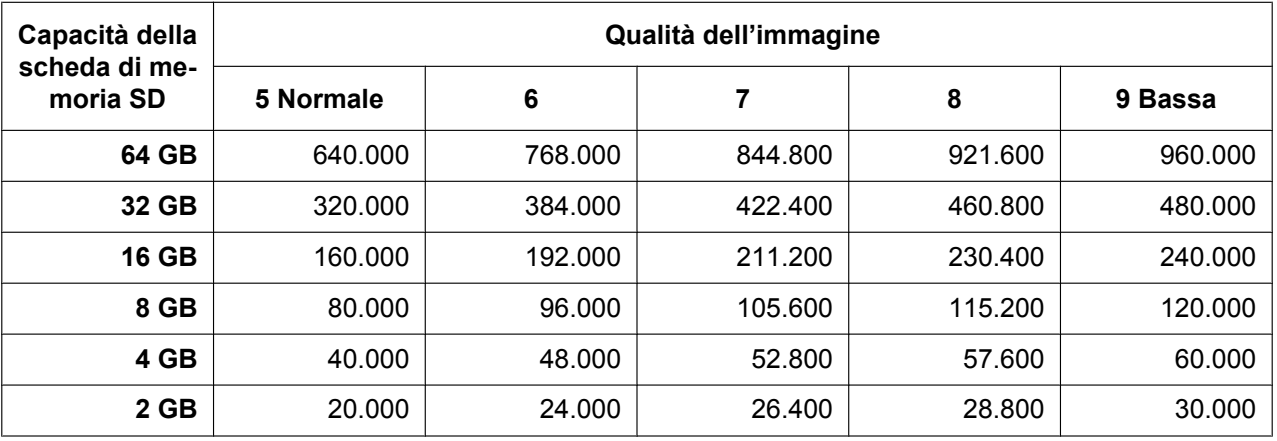

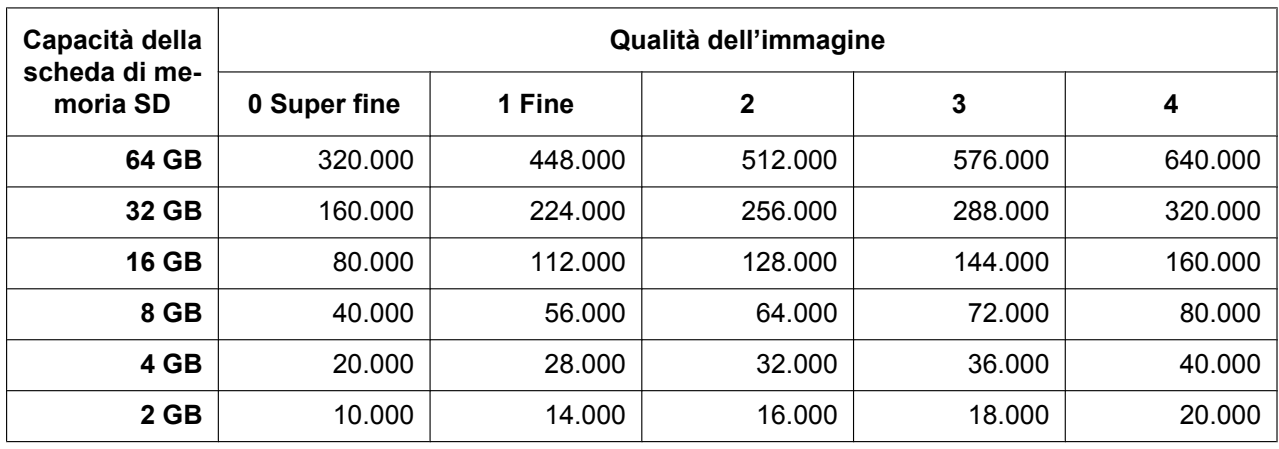

# **Dimensione di cattura dell'immagine: VGA**

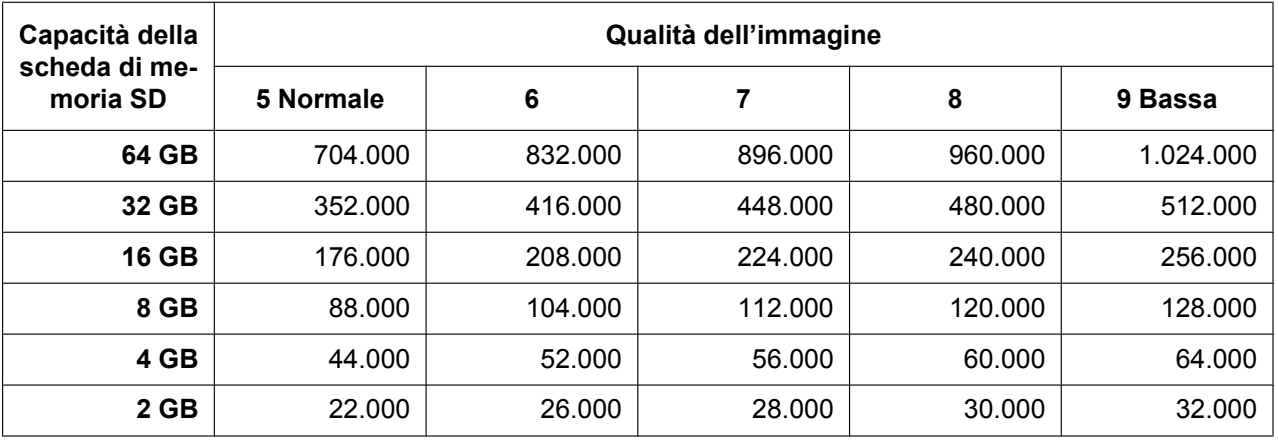

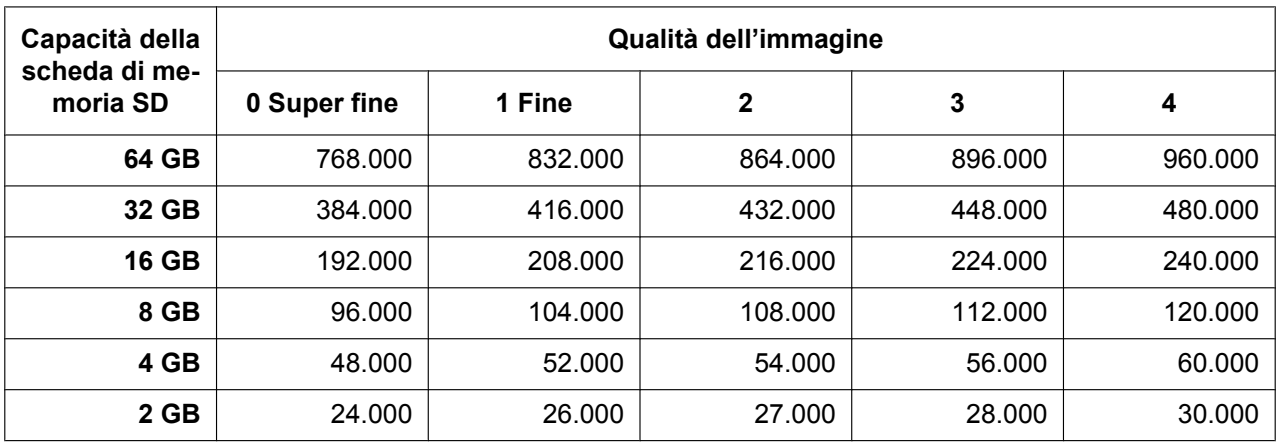

# **Dimensione di cattura dell'immagine: QVGA**

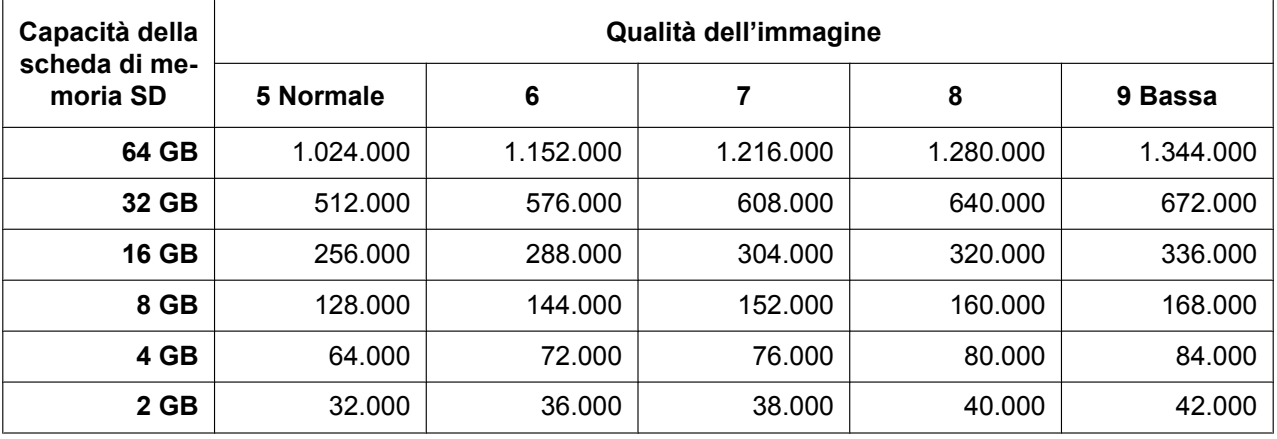

# **Dimensione di cattura dell'immagine: 2560x1440**

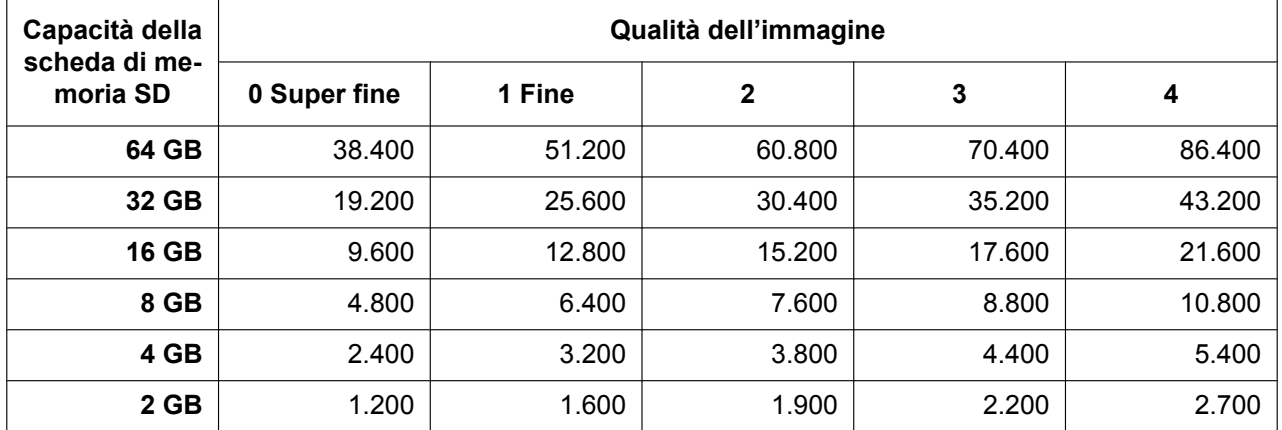

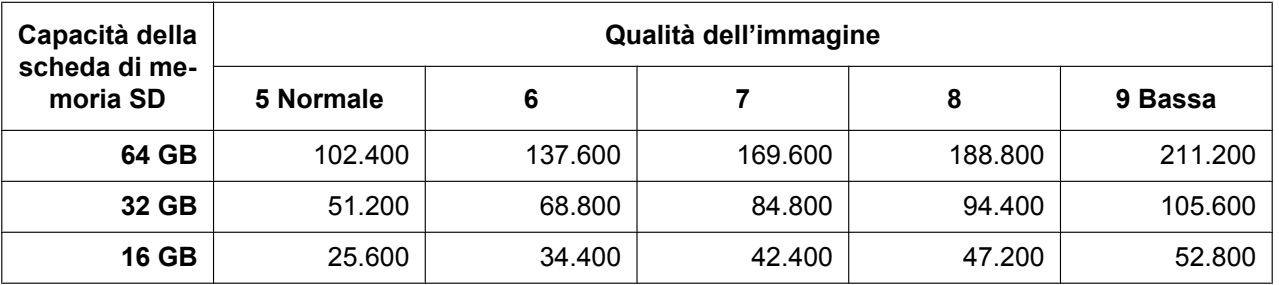

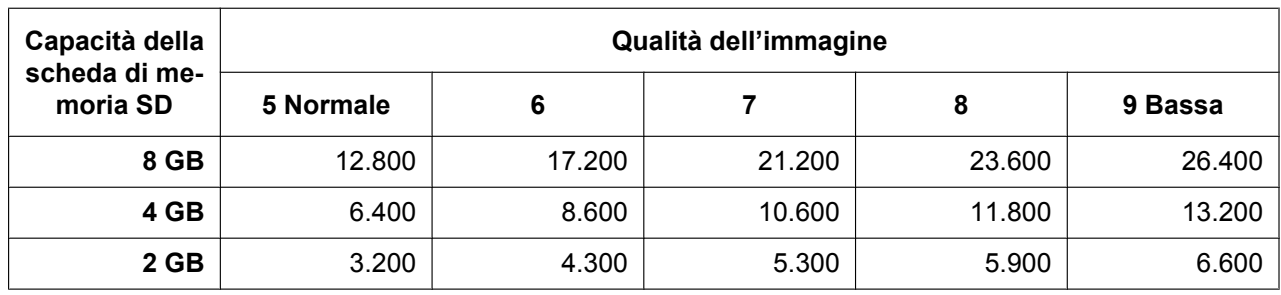

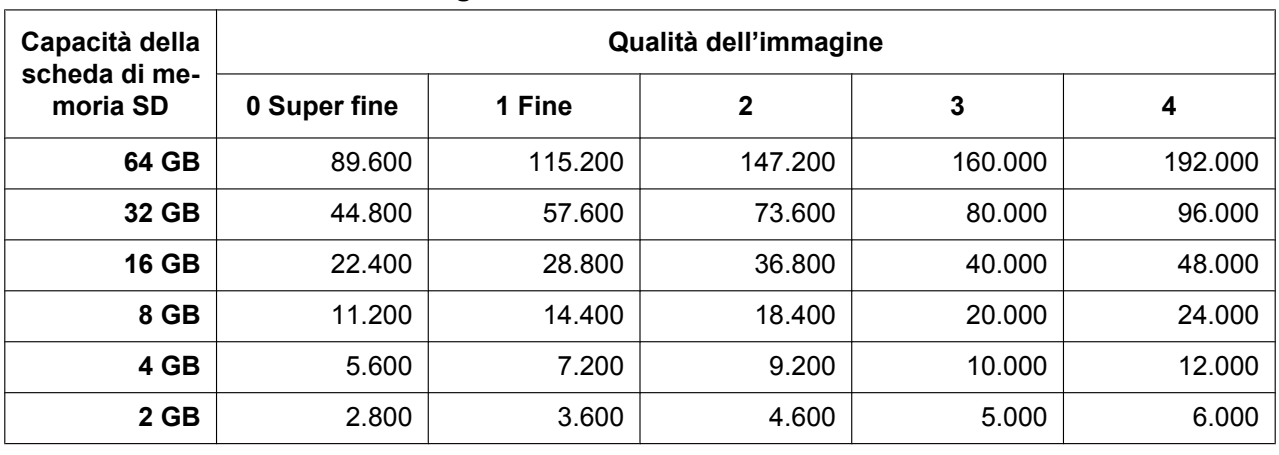

## **Dimensione di cattura dell'immagine: 1920x1080**

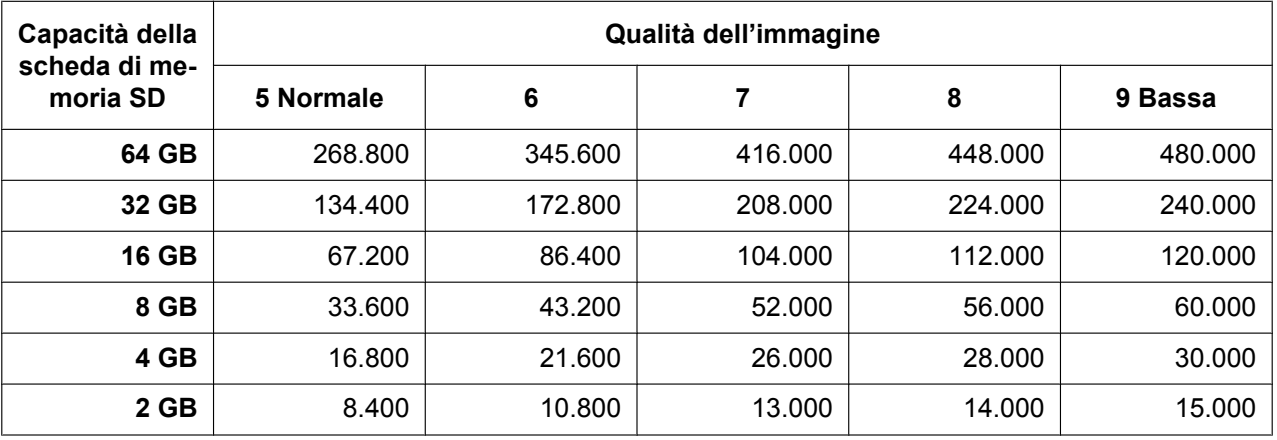

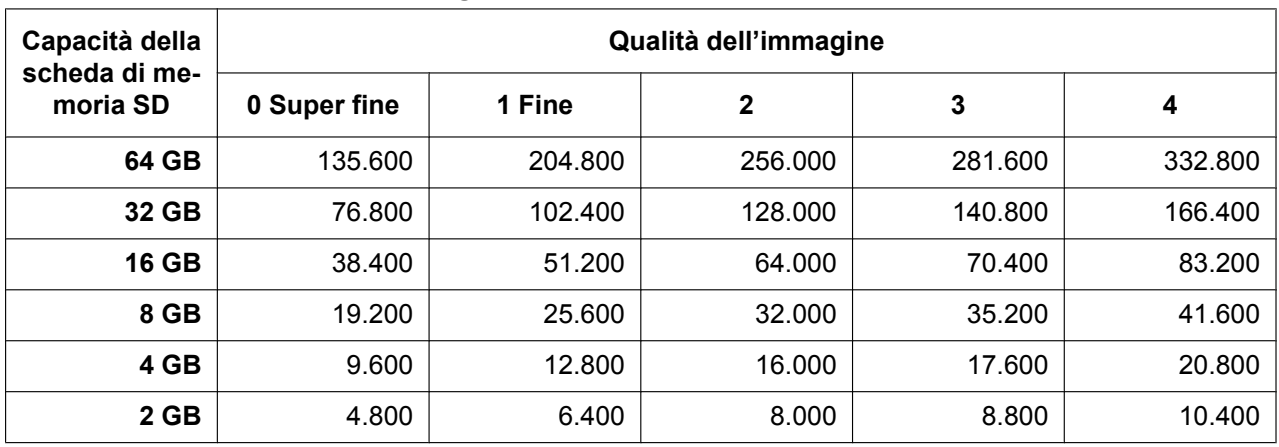

# **Dimensione di cattura dell'immagine: 1280x720**

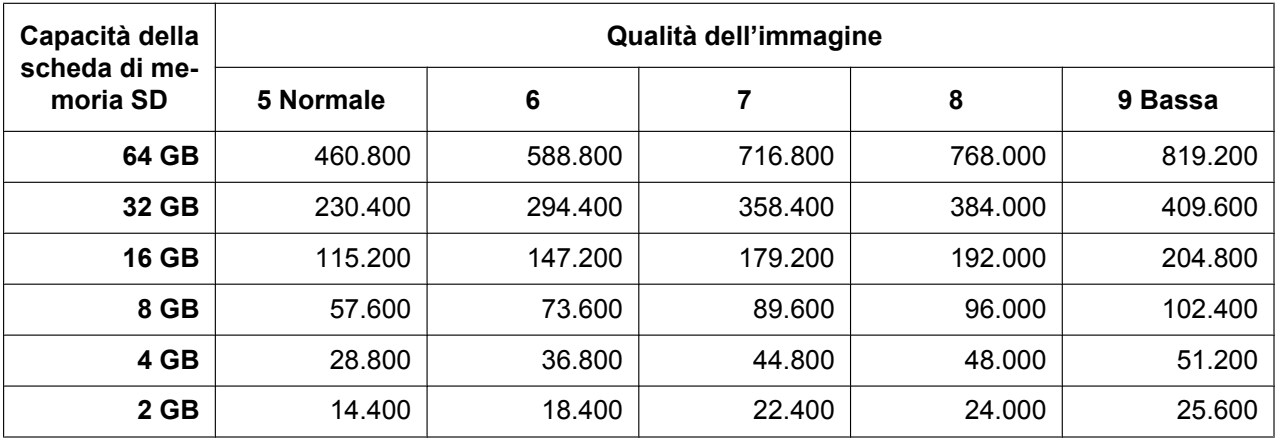

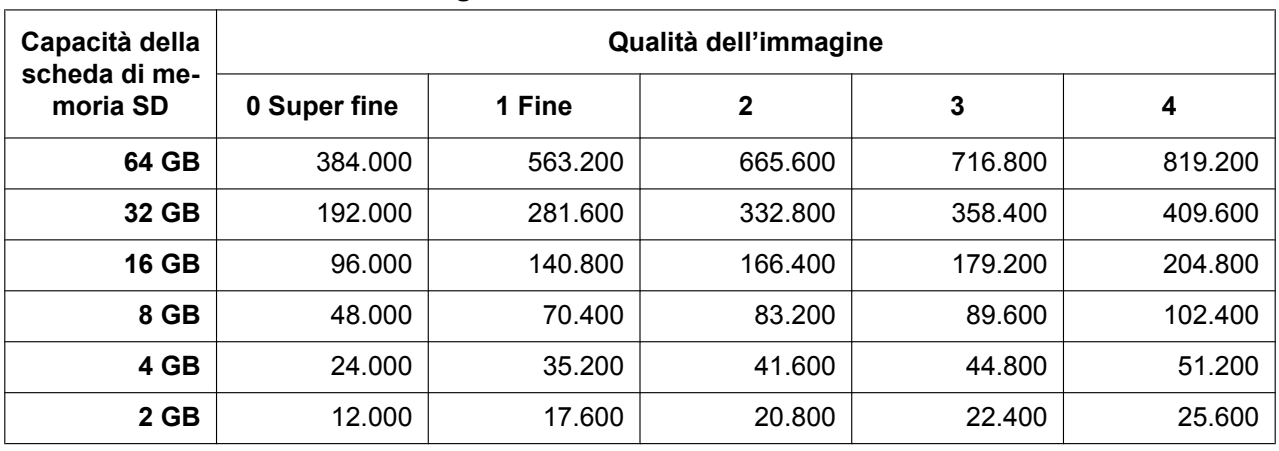

## **Dimensione di cattura dell'immagine: 640x360**

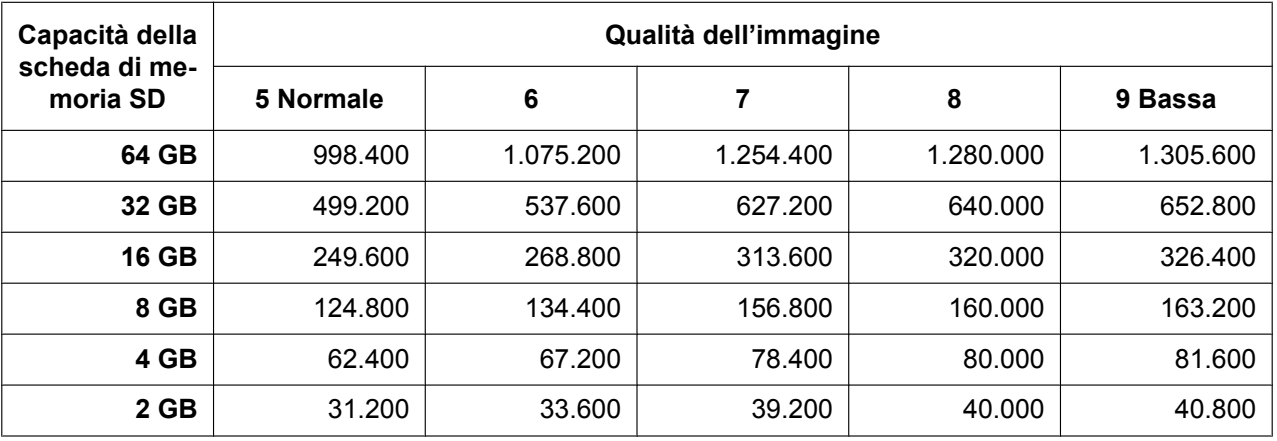

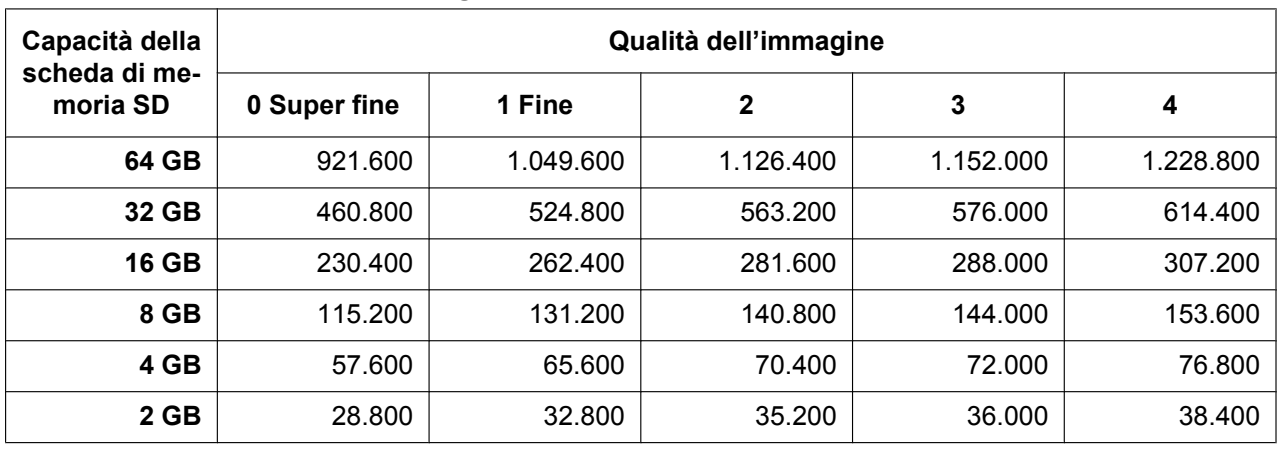

**Dimensione di cattura dell'immagine: 320x180**

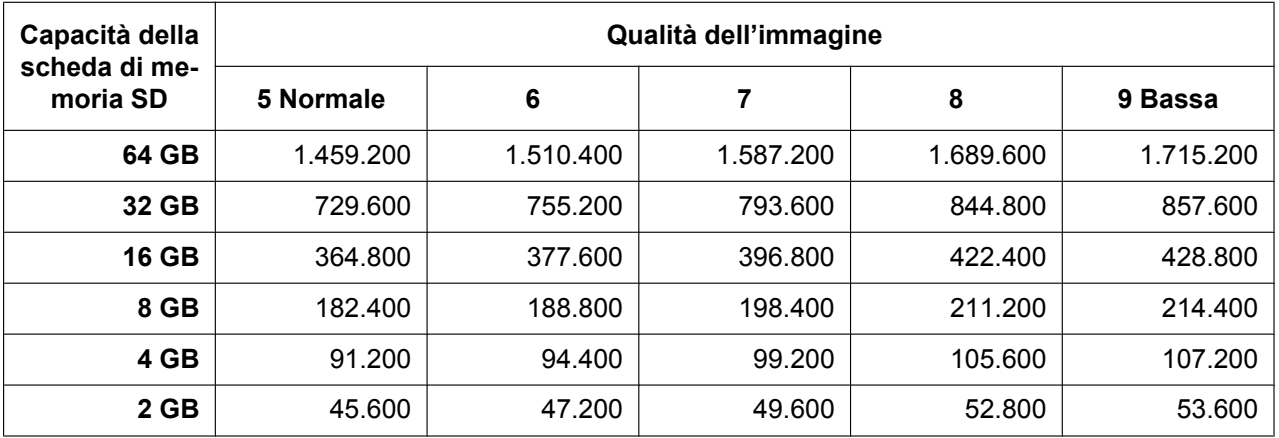

# **Durata delle immagini H.264 che è possibile salvare sulla scheda di memoria SD (indicativamente)**

Per la durata delle immagini H.264 che è possibile salvare sulla scheda di memoria SD, far riferimento al seguente sito web.

<http://security.panasonic.com/support/info/>

# **10.5 Configurare la directory del PC sulla quale verranno scaricate le immagini su [Registro]**

Cliccare la scheda [Registro] sulla pagina "Base". (->[pagina 60,](#page-59-0) [pagina 62](#page-61-0))

La directory del PC sulla quale verranno scaricate le immagini registrate sulla scheda di memoria SD, possono essere configurate in questa sezione.

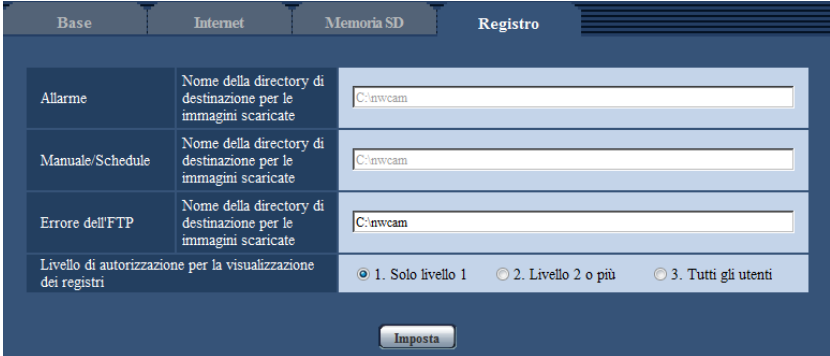

# **Allarme**

È possibile eseguire le impostazioni relative alla directory del PC sulla quale verranno scaricate le immagini registrate quando scatta l'allarme.

### **[Nome della directory di destinazione per le immagini scaricate]**

Digitare il nome della directory di destinazione nella quale devono essere scaricate le immagini registrate. Ad esempio, digitare "C:\alarm" per designare la cartella "alarm" sotto l'unità C.

- **Numero di caratteri disponibile:** Da 3 a 128 caratteri
- **Caratteri disponibili:** Caratteri alfanumerici, la barra (/), la barra retroversa (\), i due punti (:) e i segni di sottolineatura ().

# **Manuale/Schedule**

È possibile eseguire le impostazioni relative al nome della directory del PC sulla quale verranno scaricate le immagini registrate tramite salvataggio manuale o programmato. Specificare la cartella di destinazione allo stesso modo di "Allarme".

**Nota**

• Il salvataggio programmato è disponibile soltanto quando è selezionato "H.264(1)" o "H.264(2)" per "Formato di registrazione".

# **Errore dell'FTP**

È possibile eseguire le impostazioni relative al nome della directory del PC sulla quale verranno scaricate le immagini registrate quando si verificano degli errori dell'FTP. Specificare la cartella di destinazione allo stesso modo di "Allarme".

# **IMPORTANTE**

• Quando si seleziona "Nome senza ora e data" per "Nome del file" di "Trasmissione periodica di immagini all'FTP" sulla pagina [Avanzato] sulla pagina "Rete", il registro errori dell'FTP e le immagini associate non vengono salvate. Per salvarle, selezionare "Nome con ora e data".  $(\rightarrow)$ [pagina 177](#page-176-0))

### **Nota**

• Quando è selezionato "H.264(1)" o "H.264(2)" per "Formato di registrazione", "Errore dell'FTP" non è disponibile.

### **[Livello di autorizzazione per la visualizzazione dei registri]**

Si possono configurare le impostazioni del livello utente per la visualizzazione e la gestione del "Registro" sulla pagina "In diretta".

- **1. Solo livello 1:** soltanto gli utenti di Livello 1 possono visualizzare e gestire il "Registro".
- **2. Livello 2 o più:** soltanto gli utenti di Livello 1 e Livello 2 possono visualizzare e gestire il "Registro".
- **3. Tutti gli utenti:** tutti gli utenti possono visualizzare e gestire il "Registro". Tuttavia, soltanto gli utenti di Livello 1 e Livello 2 possono cancellare le voci del registro e soltanto gli utenti di Livello 1 possono visualizzare le cartelle della scheda di memoria SD.
- **Regolazione predefinita:** 1. Solo livello 1

# **11 Configurazione delle impostazioni riguardanti le immagini e l'audio [Immagine/Audio]**

Su questa pagina si possono configurare le impostazioni riguardanti le immagini JPEG e H.264 quali le impostazioni della qualità dell'immagine, dell'audio, etc.

La pagina "Immagine/Audio" comprende la scheda [JPEG/H.264]<sup>-1</sup>, la scheda [Telecamera], la scheda [Immagine/Posizione], e la scheda [Audio].

<span id="page-99-0"></span>Quando è selezionato "Quad stream" per "Modalità di cattura dell'immagine", viene visualizzata la scheda [H.264].

# **11.1 Configurazione delle impostazioni riguardanti la modalità di cattura dell'immagine [JPEG/H.264]**

Cliccare la scheda [JPEG/H.264] sulla pagina "Immagine/Audio". (->[pagina 60,](#page-59-0) [pagina 62](#page-61-0))

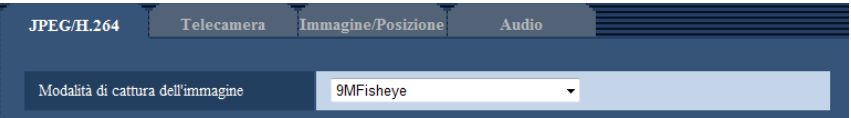

### **[Modalità di cattura dell'immagine]**

Selezionare un'immagine da visualizzare sulla pagina "In diretta".

Le seguenti impostazioni di "Modalità di cattura dell'immagine" possono essere configurate a seconda della posizione di montaggio. Far riferimento a "[1.2 Riguardo al tipo delle immagini in diretta](#page-9-0)" per ulteriori informazioni circa ciascuna impostazione di "Modalità di cattura dell'immagine".

– <Soffitto> <Parete>

Fisheye 9M/Fisheye 4M

– <Soffitto>

Doppio panorama/PTZ 4 quadri/PTZ schermata singola/Fisheye 8M + Doppio panorama/Fisheye 4M + Doppio panorama/Fisheye 8M + PTZ 4 quadri/Fisheye 4M + PTZ 4 quadri/Quad stream

– <Parete>

Panorama/PTZ 4 quadri/PTZ schermata singola/Fisheye 8M + Panorama/Fisheye 4M + Panorama **Regolazione predefinita:** Fisheye 9M

## **IMPORTANTE**

- Per informazioni sulle immagini che si possono selezionare in "Modalità di cattura dell'immagine", far riferimento a [pagina 10.](#page-9-1)
- Se l'impostazione "Modalità di cattura dell'immagine" viene modificata quando sono configurate le seguenti impostazioni dell'area, eseguire nuovamente l'impostazione dell'area.
	- $-$  Zona di privacy ( $\rightarrow$ [pagina 129\)](#page-128-0)
	- $-$  Area VMD ( $\rightarrow$ [pagina 151](#page-150-0))
	- $-$  Area VIQS ( $\rightarrow$ [pagina 131\)](#page-130-0)
	- $-$  Area di mascheratura ( $\rightarrow$ [pagina 120\)](#page-119-0)
- La posizione preselezionata deve essere configurata nuovamente quando viene cambiata la posizione di montaggio di "Modalità di cattura dell'immagine" (come quando si passa da "<Soffitto>" a"<Parete>"). [\(pagina 122\)](#page-121-0)

### **Nota**

• Quando è selezionato "<Soffitto>" per "Modalità di cattura dell'immagine", si possono configurare le impostazioni di "Capovolgimento" sulla scheda [Base] della pagina "Base".

# <span id="page-101-0"></span>**11.2 Configurazione delle impostazioni riguardanti le immagini JPEG [JPEG/H.264]**

Cliccare la scheda [JPEG/H.264] sulla pagina "Immagine/Audio".  $(\rightarrow)$ [pagina 60,](#page-59-0) [pagina 62](#page-61-0))

# **IMPORTANTE**

- Quando è selezionato "Quad stream" per "Modalità di cattura dell'immagine", non sono disponibili le impostazioni delle immagini JPEG.
- Quando è selezionato "Fisheye 9M" per "Modalità di cattura dell'immagine", non sono disponibili le impostazioni di "JPEG(2)".
- Quando è selezionato "On(NTSC)" o "On(PAL)" per "Uscita monitor", non sono disponibili le impostazioni delle immagini JPEG.

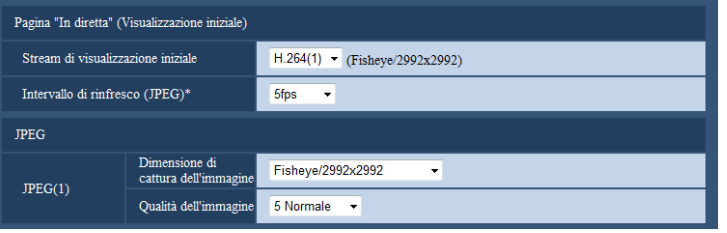

# **Pagina "In diretta" (Visualizzazione iniziale)**

Configurare le impostazioni relative alle immagini iniziali visualizzate sulla pagina "In diretta".

### **[Stream di visualizzazione iniziale]**

Selezionare l'immagine da visualizzare sulla pagina "In diretta" tra le seguenti.

- H.264(1)/H.264(2)/JPEG(1)/JPEG(2)
- **Regolazione predefinita:** H.264(1)

### **[Intervallo di rinfresco(JPEG)\*]**

Selezionare un intervallo di rinfresco dell'immagine JPEG visualizzata dai seguenti. 0,1fps/ 0,2fps/ 0,33fps/ 0,5fps/ 1fps/ 2fps/ 3fps/ 5fps/ 6fps\*/ 10fps\*/ 12fps\*/ 15fps\*/ 30fps\*

• **Regolazione predefinita:** 5fps

### **Nota**

- Quando è selezionato "On" per "Trasmissione di H.264", l'intervallo di rinfresco può essere più lungo rispetto al valore impostato quando si seleziona qualsiasi valore con un asterisco (\*) sulla destra.
- A seconda di fattori quali l'ambiente di rete, la risoluzione, la qualità dell'immagine o il numero di computer che accede contemporaneamente alla telecamera, l'intervallo di trasmissione può essere più lungo rispetto al valore impostato.
- Se le immagini non vengono prodotte nell'intervallo di trasmissione specificato, si può fare in modo che le immagini vengano prodotte in tempi più vicini al tempo specificato abbassando la risoluzione o la qualità dell'immagine.

# **JPEG**

Configurare le impostazioni per "Dimensione di cattura dell'immagine" di "JPEG(1)" e "JPEG(2)" su questa sezione. Far riferimento a [pagina 104](#page-103-0) per ulteriori informazioni circa le impostazioni riguardanti le immagini H.264.

### **[Dimensione di cattura dell'immagine]**

Selezionare la dimensione di cattura dell'immagine per visualizzare l'immagine JPEG. Le dimensioni di cattura dell'immagine che possono essere selezionate dipendono dalla "Modalità di cattura dell'immagine". Per informazioni sulle dimensioni di cattura dell'immagine che si possono selezionare, far riferimento a [pagina 11.](#page-10-0)

• **Regolazione predefinita:** JPEG(1):Fisheye/2992x2992

### **[Qualità dell'immagine]**

Selezionare la qualità dell'immagine delle immagini JPEG per ciascuna dimensione di cattura dell'immagine. 0 Super fine/ 1 Fine/ 2/ 3/ 4/ 5 Normale/ 6/ 7/ 8/ 9 Bassa

• **Regolazione predefinita:** 5 Normale

# <span id="page-103-0"></span>**11.3 Configurazione delle impostazioni riguardanti le immagini H.264 [JPEG/H.264]**

Cliccare la scheda [JPEG/H.264] sulla pagina "Immagine/Audio". (->[pagina 60,](#page-59-0) [pagina 62](#page-61-0))

In questa sezione configurare le impostazioni riguardanti le immagini H.264 quali "Massimo bit rate (per cliente)", "Dimensione di cattura dell'immagine", "Qualità dell'immagine", etc. Far riferimento a [pagina 102](#page-101-0) per le impostazioni riguardanti le immagini JPEG.

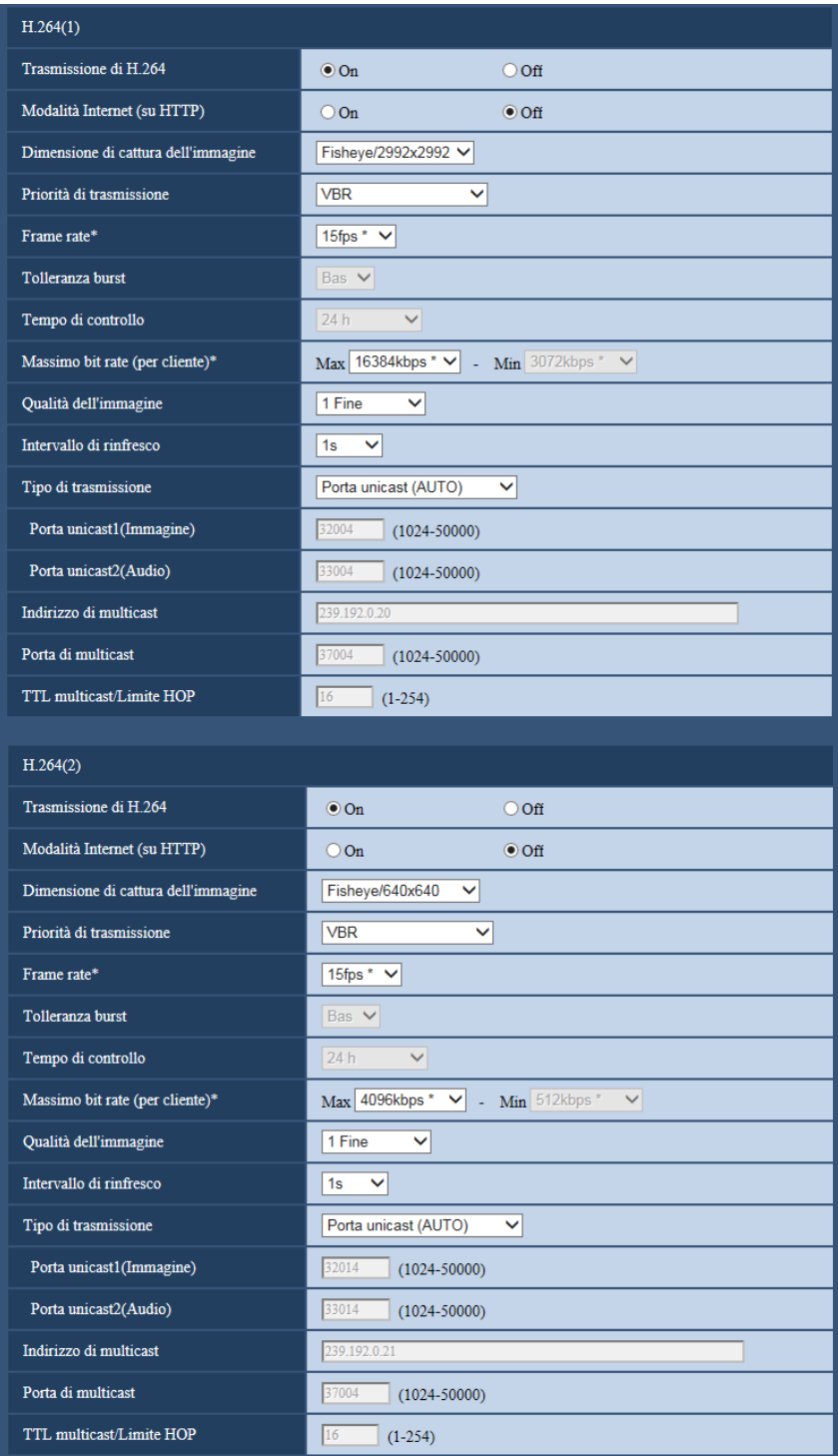

# **H.264(1)/H.264(2)**

### **[Trasmissione di H.264]**

Selezionare "On" o "Off" per determinare se trasmettere o meno le immagini H.264. Quando è selezionato "Quad stream" per "Modalità di cattura dell'immagine", "Trasmissione di H.264" è sempre impostato su "On" e queste selezioni non possono essere selezionate.

- **On:** Le immagini H.264 vengono trasmesse.
- **Off:** Le immagini H.264 non vengono trasmesse.
- **Regolazione predefinita:** On

### **Nota**

- Quando il tipo di "Modalità di cattura dell'immagine" è "2 monitor", "H.264(1)" visualizza l'immagine Fisheye e "H.264(2)" visualizza l'immagine Panorama, Doppio panorama o PTZ 4 quadri.
- Quando si seleziona "On" per "Trasmissione di H.264" in "H.264(1)" o "H.264(2)", si renderà disponibile la visualizzazione sia di immagini H.264 sia di immagini JPEG sulla pagina "In diretta".
- Quando si seleziona "On" per "Trasmissione di H.264" in "H.264(1)" o "H.264(2)", l'intervallo di trasmissione delle immagini JPEG può talvolta allungarsi.

### **[Modalità Internet (su HTTP)]**

Selezionare "On" quando si trasmettono immagini H.264 via Internet. È possibile trasmettere immagini H.264 senza cambiare le impostazioni del router a banda larga configurate per la trasmissione di immagini JPEG.

- **On:** Immagini e audio H.264 verranno trasmessi utilizzando la porta HTTP. Far riferimento a [pagina 171](#page-170-0) per ulteriori informazioni circa le impostazioni del numero della porta HTTP.
- **Off:** Immagini e audio H.264 verranno trasmessi utilizzando la porta UDP.
- **Regolazione predefinita:** Off

### **Nota**

- Quando si seleziona "On", sarà disponibile soltanto "Porta unicast (AUTO)" per "Tipo di trasmissione".
- Quando è selezionato "On", può occorrere tempo per avviare la visualizzazione di immagini H.264.
- Quando è selezionato "On", le immagini H.264 potrebbero non essere visualizzate a seconda del numero di accessi contemporanei degli utenti, della disponibilità dei dati audio, etc.
- Quando è selezionato "On", soltanto l'accesso IPv4 è disponibile.

### **[Dimensione di cattura dell'immagine]**

Selezionare la dimensione di cattura dell'immagine. Le dimensioni di cattura dell'immagine che possono essere selezionate dipendono dalla "Modalità di cattura dell'immagine". Per informazioni sulle dimensioni di cattura dell'immagine che si possono selezionare, far riferimento a [pagina 11.](#page-10-0)

- **Regolazione predefinita:**
	- H.264(1): Fisheye/2992x2992
	- H.264(2): Fisheye/640x640

### **[Priorità di trasmissione]**

Selezionare una priorità di trasmissione per le immagini H.264 dalle seguenti.

- **Bit rate costante:** Le immagini H.264 verranno trasmesse con il bit rate selezionato per "Massimo bit rate (per cliente)".
- **VBR:** Le immagini H.264 verranno trasmesse con il frame rate selezionato per "Frame rate\*" mantenendo il livello di qualità dell'immagine selezionato in "Qualità dell'immagine". Le immagini H.264 verranno trasmesse con il bit rate mantenuto entro il bit rate massimo impostato per "Massimo bit rate (per cliente)\*". La qualità dell'immagine è fissa e la capacità di registrazione varia a seconda dell'impostazione di "Qualità dell'immagine" e delle condizioni del soggetto. Quando il calcolo della capacità di registrazione è necessario anticipatamente, utilizzare "VBR avanzato".
- **Priorità del frame rate:** Le immagini H.264 verranno trasmesse con il frame rate selezionato per "Frame rate\*".
- **Miglior risultato:** In conformità con la larghezza di banda della rete, le immagini H.264 verranno trasmesse con un bit rate che varia tra il bit rate massimo e minimo impostati per "Massimo bit rate (per cliente)\*".
- **VBR avanzato:** Le immagini H.264 vengono trasmesse con il frame rate specificato per "Frame rate\*" mentre la qualità dell'immagine viene controllata in modo che la velocità di trasmissione media durante il periodo specificato per "Tempo di controllo" corrisponda al bit rate selezionato per "Massimo bit rate (per cliente)\*".
- **Regolazione predefinita:** VBR

### **Nota**

• Quando è selezionato "Priorità del frame rate" o "VBR avanzato" per "Priorità di trasmissione", il numero degli utenti che possono accedere alla telecamera può essere ulteriormente limitato (può essere inferiore a 10).

### **[Frame rate\*]**

Selezionare un frame rate per le immagini H.264 dai seguenti. 1fps/ 3fps/ 5fps\*/ 7,5fps\*/ 10fps\*/ 12fps\*/ 15fps\*/ 20fps\*/ 30fps\*

• **Regolazione predefinita:** 15fps\*

### **Nota**

- Quando è selezionato "Priorità del frame rate", "VBR avanzato" o "VBR" per "Priorità di trasmissione", questa funzione è disponibile.
- "Frame rate\*" è limitato da "Massimo bit rate (per cliente)\*". Per questa ragione, il frame rate può essere inferiore al valore specificato quando viene selezionato qualsiasi valore con un asterisco (\*). Quando è selezionato "VBR" per "Priorità di trasmissione", a seconda delle impostazioni di "Massimo bit rate (per cliente)\*" e "Qualità dell'immagine", la trasmissione delle immagini può essere messa periodicamente in pausa. Verificare la trasmissione delle immagini dopo aver modificato le impostazioni.

## **[Tolleranza burst]**

Selezionare dai livelli seguenti quanto il bit rate può superare "Massimo bit rate (per cliente)\*". Alt/Med/Bas

• **Regolazione predefinita:** Bas

### **Nota**

• Questa impostazione è disponibile soltanto quando è selezionato "VBR avanzato" per "Priorità di trasmissione".

### **[Tempo di controllo]**

Selezionare dai seguenti l'intervallo di tempo durante il quale verrà controllato il bit rate. Le immagini vengono trasmesse in modo che la velocità di trasmissione media durante il periodo selezionato corrisponda al bit rate selezionato per "Massimo bit rate (per cliente)\*".

1ora/6ore/24ore/1 settimana

### • **Regolazione predefinita:** 24ore

### **Nota**

• Questa impostazione è disponibile soltanto quando è selezionato "VBR avanzato" per "Priorità di trasmissione".

### **[Massimo bit rate (per cliente)\*]**

Selezionare un bit rate H.264 per un cliente dai seguenti. Quando è selezionato "Miglior risultato" per "Priorità di trasmissione", impostare il bit rate massimo e minimo.

64kbps/ 128kbps\*/ 256kbps\*/ 384kbps\*/ 512kbps\*/ 768kbps\*/ 1024kbps\*/ 1536kbps\*/ 2048kbps\*/ 3072kbps\*/ 4096kbps\*/ 6144kbps\*/ 8192kbps\*/ 10240kbps\*/ 12288kbps\*/ 14336kbps\*/ 16384kbps\*/ 20480kbps\*/ 24576kbps\*/ 30720kbps\*

### • **Regolazione predefinita:**

- H.264(1): 16384kbps\*
- H.264(2): 4096kbps\*

\* La gamma di bit rate che può essere configurata per i bit rate H.264 differisce a seconda di "Priorità di trasmissione" e "Dimensione di cattura dell'immagine".

Quando è selezionato "Bit rate costante", "Priorità del frame rate", "VBR avanzato" o "Miglior risultato" per "Priorità di trasmissione"

- QVGA, VGA, 320x180, 640x360, 320x320, e 640x640: 64kbps 4096kbps\*
- 800x600: 128kbps\* 4096kbps\*
- 1280x960, 1280x720 e 1280x1280: 256kbps\* 8192kbps\*
- 1920x1080 e 1600x1200: 512kbps\* 14336kbps\*
- 2048x1536: 1024kbps\* 24576kbps\*
- 2560x1920 e 2560x1440: 1536kbps\* 24576kbps\*
- 2048x2048: 1536kbps\* 24576kbps\*
- 2816x2816: 2048kbps\* 24576kbps\*
- 2992x2992: 3072kbps\* 30720kbps\*

Quando è selezionato "VBR" per "Priorità di trasmissione"

- QVGA, VGA, 320x180, 640x360, 320x320, e 640x640: 64kbps 30720kbps\*
- 800x600: 128kbps\* 30720kbps\*
- 1280x960, 1280x720 e 1280x1280: 256kbps\* 30720kbps\*
- 1920x1080 e 1600x1200: 512kbps\* 30720kbps\*
- 2048x1536: 1024kbps\* 30720kbps\*
- 2560x1920 e 2560x1440: 1536kbps\* 30720kbps\*
- 2048x2048: 1536kbps\* 30720kbps\*
- 2816x2816: 2048kbps\* 30720kbps\*
- 2992x2992: 3072kbps\* 30720kbps\*

#### **Nota**

• Il bit rate H.264 è limitato da "Controllo della larghezza di banda(bit rate)" sulla scheda [Rete] sulla pagina "Rete" (->[pagina 168\)](#page-167-0). Per questa ragione, il bit rate può essere inferiore al valore quando viene selezionato qualsiasi valore con un asterisco (\*) sulla destra.

### **[Qualità dell'immagine]**

Selezionare una qualità dell'immagine delle immagini H.264 dalle seguenti.

- **Quando si imposta "Priorità di trasmissione" su "Bit rate costante" o "Miglior risultato":** Bas(Priorità del movimento)/ Normale/ Fine(Priorità della qualità dell'immagine)
- **VBR:** 0 Super fine/ 1 Fine/ 2/ 3/ 4/ 5 Normale/ 6/ 7/ 8/ 9 Bassa
- **Regolazione predefinita:** 1 Fine

### **Nota**

• Quando è selezionato "Bit rate costante", "Miglior risultato" o "VBR" per "Priorità di trasmissione", questa funzione è disponibile.

### **[Intervallo di rinfresco]**

Selezionare un intervallo (intervallo I-Frame; 0,2 - 5 secondi) per rinfrescare le immagini H.264 visualizzate. Se si utilizza in un ambiente di rete nel quale si verificano frequentemente errori, accorciare l'intervallo di rinfresco per H.264 per diminuire le distorsioni dell'immagine. Tuttavia, l'intervallo di rinfresco può essere superiore al valore impostato.
0,2s/ 0,25s/ 0,33s/ 0,5s/ 1s/ 2s/ 3s/ 4s/ 5s

• **Regolazione predefinita:** 1s

### **[Tipo di trasmissione]**

Selezionare il tipo di trasmissione delle immagini H.264 dai seguenti.

- **Porta unicast (AUTO):** Un massimo di 14 utenti può accedere contemporaneamente ad una singola telecamera. "Porta unicast1(Immagine)" e "Porta unicast2(Audio)" saranno selezionati automaticamente quando si trasmettono immagini e audio dalla telecamera. Quando non è necessario fissare il numero della porta per la trasmissione di immagini H.264, come quando l'utilizzo avviene in un particolare ambiente LAN, si consiglia di selezionare "Porta unicast (AUTO)".
- **Porta unicast (MANUALE):** Un massimo di 14 utenti può accedere contemporaneamente ad una singola telecamera. È necessario selezionare "Porta unicast1(Immagine)" e "Porta unicast2(Audio)" manualmente per trasmettere immagini e audio dalla telecamera.

È possibile fissare il numero della porta del router utilizzato per la trasmissione di immagini H.264 via Internet impostando "Porta unicast (MANUALE)" (->[pagina 168](#page-167-0)). Far riferimento al manuale di istruzioni del router utilizzato.

- **Multicast:** Un numero illimitato di utenti può accedere contemporaneamente ad una singola telecamera. Completare il campo di inserimento di "Indirizzo di multicast", "Porta di multicast" e "TTL multicast/Limite HOP" quando si trasmettono le immagini H.264 con il multicast. Far riferimento a [pagina 8](#page-7-0) per ulteriori informazioni circa il numero massimo di accessi contemporanei.
- **Regolazione predefinita:** Porta unicast (AUTO)

### **[Porta unicast1(Immagine)][\\*1](#page-109-0)**

Digitare il numero della porta unicast (utilizzata per trasmettere immagini dalla telecamera). Quando è selezionato "Quad stream" per "Modalità di cattura dell'immagine", si può selezionare un numero di porta unicast per ciascuna immagine (da Ch1 a Ch4).

- **Numeri di porta disponibili:** 1024 50000 (Sono disponibili soltanto i numeri pari.)
- **Regolazione predefinita:**
	- H.264(1): 32004
	- H.264(2): 32014

### **[Porta unicast2(Audio)][\\*1](#page-109-0)**

Digitare il numero della porta unicast (utilizzata per trasmettere audio dalla telecamera).

Quando è selezionato "Quad stream" per "Modalità di cattura dell'immagine", si può selezionare un numero di porta unicast per l'audio soltanto per Ch1.

- **Numeri di porta disponibili:** 1024 50000 (Sono disponibili soltanto i numeri pari.)
- **Regolazione predefinita:**
	- $-$  H.264(1): 33004
	- H.264(2): 33014

### **[Indirizzo di multicast][\\*2](#page-109-1)**

Digitare l'indirizzo IP di multicast. Le immagini e l'audio verranno trasmessi all'indirizzo IP designato. Quando è selezionato "Quad stream" per "Modalità di cattura dell'immagine", si può selezionare un indirizzo di multicast per ciascuna immagine (da Ch1 a Ch4).

- **Indirizzi IPv4 disponibili:** 224.0.0.0 239.255.255.255
- **Indirizzi IPv6 disponibili:** Indirizzo di multicast che comincia con "FF"
- **Regolazione predefinita:**
	- H.264(1): 239.192.0.20
	- H.264(2): 239.192.0.21

### **Nota**

• Digitare un indirizzo IP di multicast dopo aver controllato l'indirizzo di multicast disponibile.

### **[Porta di multicast][\\*2](#page-109-1)**

Digitare il numero della porta multicast (utilizzata per trasmettere immagini dalla telecamera). Quando è selezionato "Quad stream" per "Modalità di cattura dell'immagine", si può selezionare un numero di porta multicast per ciascuna immagine (da Ch1 a Ch4).

- **Numeri di porta disponibili:** 1024 50000 (Sono disponibili soltanto i numeri pari.)
- **Regolazione predefinita:** 37004

### **Nota**

• Quando l'audio viene trasmesso dalla telecamera, il numero della porta da utilizzare sarà il numero della porta multicast più "1000".

### **[TTL multicast/Limite HOP][\\*2](#page-109-1)**

Digitare un valore per "TTL multicast/Limite HOP".

- **Valori disponibili:** 1 254
- **Regolazione predefinita:** 16

### **IMPORTANTE**

- Quando si trasmette un'immagine H.264 tramite una rete, l'immagine trasmessa talvolta può non essere visualizzata a seconda delle impostazioni di un server proxy o di un firewall. In questo caso, rivolgersi all'amministratore della rete.
- Quando due o più schede di interfaccia di rete sono installate sul PC che si sta utilizzando, le schede di interfaccia di rete non utilizzate per la ricezione di immagini devono essere disattivate quando si visualizzano immagini utilizzando la porta multicast.

<span id="page-109-1"></span>\*2 È necessario designare l'indirizzo IP di multicast quando si seleziona "Multicast" per "Tipo di trasmissione".

<span id="page-109-0"></span><sup>\*1</sup> È necessario designare il numero della porta unicast quando si seleziona "Porta unicast (MANUALE)" per "Tipo di trasmissione".

# **11.4 Configurazione delle impostazioni riguardanti le operazioni della telecamera [Telecamera]**

Cliccare la scheda [Telecamera] sulla pagina "Immagine/Audio".  $(\rightarrow)$ [pagina 60](#page-59-0), [pagina 62\)](#page-61-0) Configurare le impostazioni riguardanti le operazioni della telecamera.

# **IMPORTANTE**

• Questa funzione è disponibile quando è selezionata un'impostazione di "Modalità di cattura dell'immagine" che contiene PTZ 4 quadri o PTZ schermata singola.  $(\rightarrow)$ [pagina 10\)](#page-9-0) Specificamente, possono essere selezionate le seguenti opzioni per "Modalità di cattura dell'immagine". PTZ 4 quadri/ PTZ schermata singola/ Fisheye 8M + PTZ 4 quadri/ Fisheye 4M + PTZ 4 quadri/ Quad stream

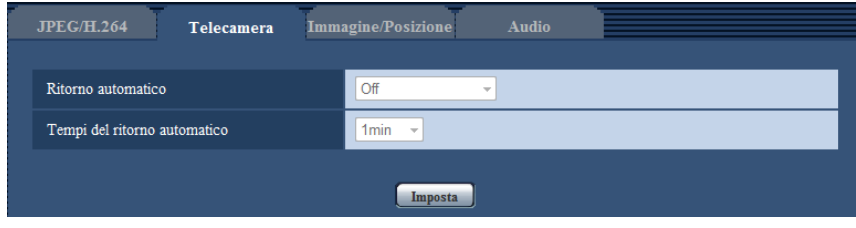

### **[Ritorno automatico]**

Quando sarà trascorso il tempo impostato per "Tempi del ritorno automatico" in seguito ad operazioni manuali della telecamera, la telecamera si troverà automaticamente nella modalità selezionata.

- **Off:** Non viene eseguito il ritorno automatico.
- **Posizione iniziale:** Quando sarà trascorso il tempo impostato, la telecamera si sposterà automaticamente nella posizione iniziale. Nella schermata PTZ 4 quadri, tutte e 4 le immagini vengono spostate nella posizione iniziale.
- **Pan automatico:** Quando sarà trascorso il tempo impostato, la telecamera avvierà il brandeggio orizzontale automatico. Nella schermata PTZ 4 quadri, il brandeggio orizzontale automatico agisce soltanto sull'immagine superiore sinistra e le altre immagini vengono riportate nella posizione iniziale.
	- Quando è selezionato "<Soffitto>" per "Modalità di cattura dell'immagine": La telecamera ruota di 360° verso destra dalla posizione attuale in modalità infinita.
	- Quando è selezionato "<Parete>" per "Modalità di cattura dell'immagine": La telecamera si sposta in direzione orizzontale dalla posizione attuale e ruota nella direzione opposta dal punto finale in modalità infinita. La telecamera sosta per 5 secondi nel punto di fine.
- **Sequenza presel.:** Quando sarà trascorso il periodo di tempo impostato, la telecamera avvierà la visualizzazione della sequenza.

Si sposta automaticamente nelle posizioni preselezionate in sequenza partendo dal numero di posizione preselezionata più basso.

La telecamera si ferma nella posizione preselezionata per l'intervallo di tempo specificato.

Una volta che la telecamera si è spostata nell'ultima posizione preselezionata, ricomincia dalla prima posizione preselezionata.

Nella schermata PTZ 4 quadri, le immagini in tutte e 4 le schermate vengono spostate contemporaneamente nella sequenza preselezionata. In questo caso, vengono visualizzati i seguenti numeri di preselezione.

- $-$  Immagine superiore sinistra: numero di preselezione  $1 \rightarrow 5 \rightarrow 9 \rightarrow 13$
- Immagine superiore destra: numero di preselezione  $2\rightarrow 6\rightarrow 10\rightarrow 14$
- Immagine inferiore sinistra: numero di preselezione  $3 \rightarrow 7 \rightarrow 11 \rightarrow 15$
- Immagine inferiore destra: numero di preselezione  $4 \rightarrow 8 \rightarrow 12 \rightarrow 16$

La sequenza preselezionata si interrompe se vengono eseguite operazioni manuali durante le operazioni preselezionate. In PTZ PTZ 4 quadri quadri, la sequenza preselezionata si interrompe per tutte le immagini se vengono eseguite operazioni manuali su un qualsiasi quadro.

• **Regolazione predefinita:** Off

**Nota**

- Questa funzione è utile anche per impostare automaticamente la telecamera in una modalità specifica quando la telecamera viene accesa.
- La funzione di ritorno automatico funziona anche quando è visualizzato il menu di configurazione.
- Quando è visualizzato PTZ schermata singola, la posizione preselezionata 1 è utilizzata come sua posizione iniziale. Quando è visualizzato PTZ 4 quadri, le posizioni preselezionate 1, 2, 3 e 4 sono utilizzate per le posizioni iniziali dei quadri corrispondenti (1, 2, 3 e 4).

### **[Tempi del ritorno automatico]**

Selezionare un tempo di attesa (quantità di tempo finché la telecamera non avvia l'operazione selezionata dopo il termine delle operazioni manuali) dai seguenti.

10s/ 20s/ 30s/ 1min/ 2min/ 3min/ 5min/ 10min/ 20min/ 30min/ 60min

• **Regolazione predefinita:** 1min

# <span id="page-112-0"></span>**11.5 Configurazione delle impostazioni riguardanti la regolazione delle immagini, il fuoco posteriore, la posizione preselezionata, la zona di privacy e il VIQS [Immagine/Posizione]**

Cliccare la scheda [Immagine/Posizione] sulla pagina "Immagine/Audio".  $(\rightarrow)$ [pagina 60](#page-59-0), [pagina 62\)](#page-61-0) Quando si clicca il pulsante [Configurazione>>] di ciascun elemento di impostazione, verrà visualizzato in una nuova finestra aperta il menu delle impostazioni dettagliate. Le impostazioni dettagliate possono essere configurate mentre si monitorano le immagini visualizzate sulla scheda [Immagine/Posizione]. Su questa pagina si possono configurare le impostazioni riguardanti la regolazione delle immagini, il fuoco posteriore, le posizioni preselezionate, la zona di privacy e il VIQS.

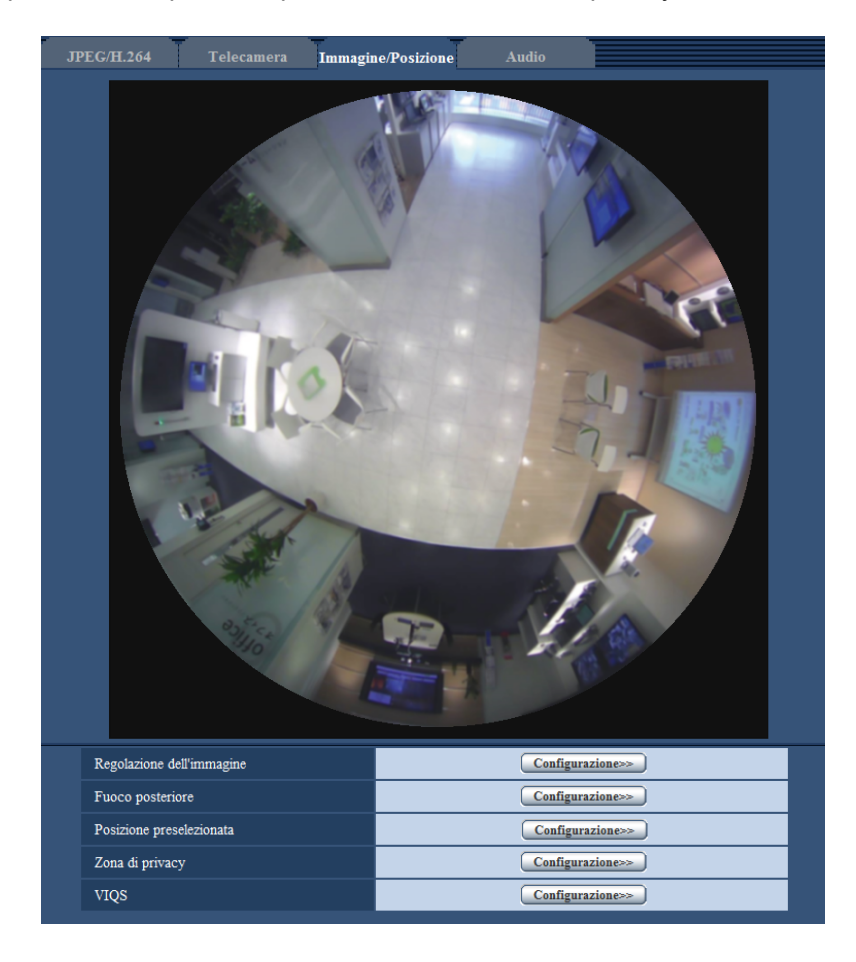

# **[Regolazione dell'immagine]**

Cliccare il pulsante [Configurazione>>] per visualizzare il menu di configurazione che consente di configurare le impostazioni riguardanti la qualità dell'immagine. Il menu di configurazione verrà visualizzato su una nuova finestra che viene aperta.  $(\rightarrow)$ [pagina 114](#page-113-0))

### **[Fuoco posteriore]**

Cliccare il pulsante [Configurazione>>] per visualizzare il menu di configurazione che consente di configurare le impostazioni riguardanti il fuoco posteriore. Il menu di configurazione verrà visualizzato su una nuova finestra che viene aperta.

### **[Posizione preselezionata]**

Cliccare il pulsante [Configurazione>>] per visualizzare il menu di configurazione che consente di configurare le impostazioni riguardanti la posizione preselezionata o la regolazione della posizione delle immagini.  $(\rightarrow)$ [pagina 122](#page-121-0))

# **[Zona di privacy]**

Cliccare il pulsante [Configurazione>>] per visualizzare il menu di configurazione che consente di configurare le impostazioni riguardanti la zona di privacy. Verrà visualizzato il menu di configurazione. (->[pagina 129\)](#page-128-0)

# **[VIQS]**

Cliccare il pulsante [Configurazione>>] per visualizzare il menu di configurazione che consente di configurare le impostazioni riguardanti il VIQS. Verrà visualizzato il menu di configurazione. ( $\rightarrow$ [pagina 134\)](#page-133-0)

# <span id="page-113-0"></span>**11.5.1 Configurazione delle impostazioni riguardanti la qualità dell'immagine (Menu di configurazione "Regolazione dell'immagine")**

Cliccare il pulsante [Configurazione>>] di "Regolazione dell'immagine" sulla scheda [Immagine/Posizione] della pagina "Immagine/Audio". (->[pagina 113](#page-112-0))

Le impostazioni riguardanti la qualità dell'immagine possono essere configurate con il menu di configurazione visualizzato in una nuova finestra che viene aperta. Quando i valori vengono modificati, i valori modificati verranno applicati all'immagine attualmente visualizzata sulla scheda [Qualità dell'immagine].

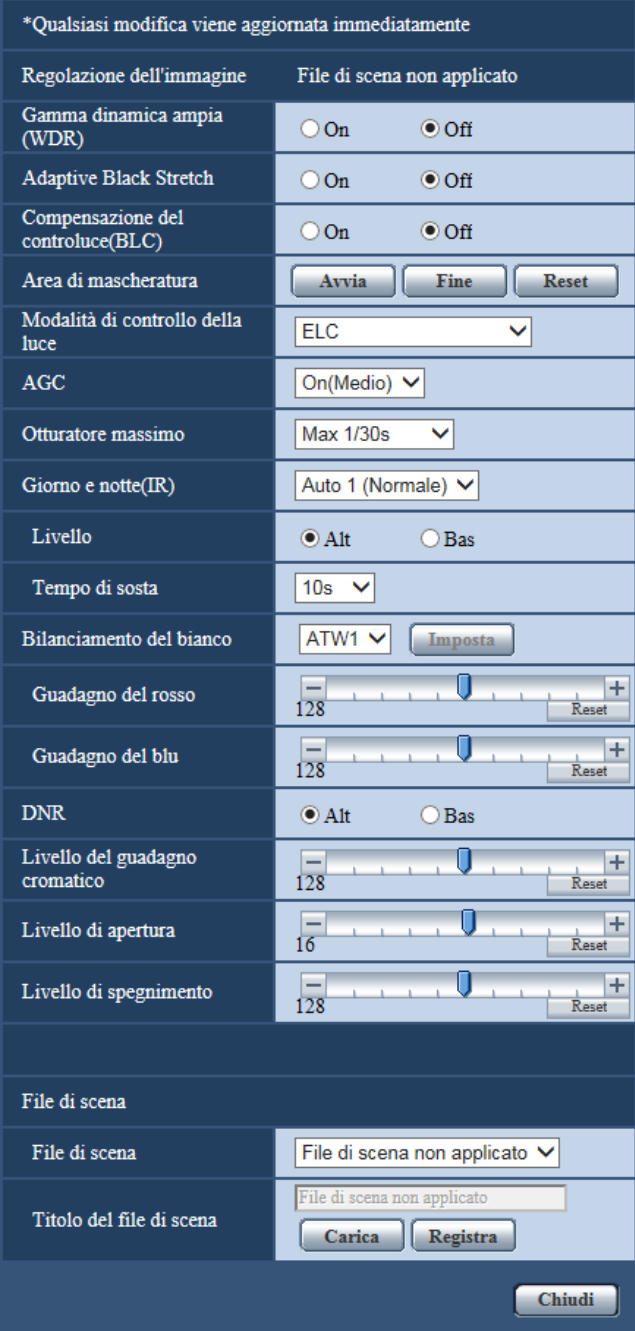

### **[Gamma dinamica ampia]**

Selezionare "On" o "Off" per determinare se attivare o meno la funzione di gamma dinamica ampia. Questa funzione compensa la luminosità in modo da produrre immagini più nitide anche se gli oggetti hanno intensità di illuminazione diverse.

- **On:** La gamma dinamica ampia sarà in funzione.
- **Off:** La gamma dinamica ampia non sarà in funzione.
- **Regolazione predefinita:** Off

### **Nota**

• Quando è attivata la funzione di gamma dinamica ampia, può aumentare il rumore nell'area scura dell'oggetto.

## **[Adaptive Black Stretch]**

Selezionare "On" o "Off" per determinare se attivare o meno la funzione di compensazione dell'oscurità. La funzione di compensazione dell'oscurità può rendere più luminose le parti più scure mediante l'elaborazione digitale dell'immagine.

- **On:** Attiva la funzione di compensazione dell'oscurità.
- **Off:** Disattiva la funzione di compensazione dell'oscurità.
- **Regolazione predefinita:** Off

### **IMPORTANTE**

• Quando si seleziona "On" per "Adaptive Black Stretch", può aumentare il rumore nelle parti più scure e le parti attorno ai margini tra le parti più scure e le parti più chiare possono scurirsi/schiarirsi rispetto alle altre parti più scure/più chiare.

### **[Compensazione del controluce(BLC)]**

Selezionare "On" o "Off" per determinare se attivare o meno la funzione di compensazione del controluce (BLC). Quando si seleziona "On(Alto)" o "On (Normale)" per "Gamma dinamica ampia", questa impostazione non è disponibile.

La funzione di compensazione del controluce può compensare il controluce impostando aree di mascheratura sulle parti più luminose delle immagini.

- **On:** Le aree di mascheratura verranno impostate automaticamente.
- **Off:** Le aree di mascheratura non verranno impostate automaticamente. È necessario impostarle manualmente.
- **Regolazione predefinita:** Off

### **[Area di mascheratura]**

Quando è selezionato "Off" per "Compensazione del controluce(BLC)", è possibile compensare il controluce mascherando le aree più luminose.

Far riferimento a [pagina 120](#page-119-0) per informazioni su come impostare l'area di mascheratura.

### **[Modalità di controllo della luce]**

Selezionare la modalità di controllo della luce dalle seguenti.

- **Scena all'interno (50 Hz) / Scena all'interno (60 Hz):** La velocità dell'otturatore verrà regolata automaticamente per prevenire lo sfarfallio causato da illuminazione fluorescente. Selezionare 50 Hz o 60 Hz in corrispondenza con la località in cui viene utilizzata la telecamera.
- **ELC:** Utilizza la regolazione della velocità dell'otturatore per il controllo della luce.
- **Regolazione predefinita:** ELC

# **[AGC]**

Selezionare un metodo di regolazione del guadagno dai seguenti.

- **On(Alto)/ On(Medio)/ On(Basso):** Quando l'illuminazione del soggetto si scurisce, il guadagno verrà incrementato automaticamente e la schermata diventerà più luminosa. "Alt", "Med" e "Bas" sono le indicazioni del livello di guadagno.
- **Off:** Le immagini verranno catturate con il livello di guadagno fisso.
- **Regolazione predefinita:** On(Medio)

### **[Otturatore massimo]**

Il tempo dell'otturatore massimo regola il tempo di memorizzazione del sensore. Sono disponibili le seguenti durate di registrazione.

Max 1/10000s, Max 1/4000s, Max 1/2000s, Max 1/1000s, Max 1/500s, Max 1/250s, Max 1/120s, Max 2/120s, Max 3/120s, Max 1/100s, Max 2/100s, Max 3/100s, Max 1/30s, Max 2/30s, Max 4/30s, Max 6/30s, Max 10/30s, Max 16/30s

• **Regolazione predefinita:** Max 1/30s

### **IMPORTANTE**

• Quando si seleziona un valore con un intervallo maggiore rispetto a "Max.1/30s" (Max 2/30s/ Max 4/30s/ Max 6/30s/ Max 10/30s/ Max 16/30s) per "Otturatore massimo", il frame rate si riduce. In questo caso, l'intervallo configurato per "Intervallo di rinfresco" di H.264 può allungarsi rispetto al valore impostato. Talvolta possono apparire rumore o macchie bianche (imperfezioni).

### **Nota**

- Se si seleziona "Max 16/30s", ad esempio, la sensibilità verrà incrementata automaticamente fino ad un massimo di x16.
- Quando è selezionato "Off" per "AGC", i valori con un intervallo maggiore di "Max 1/30s" (Max 2/30s/ Max 4/30s/ Max 6/30s/ Max 10/30s/ Max 16/30s) non saranno disponibili.
- I valori disponibili variano a seconda delle impostazioni della modalità di controllo della luce.

### **[Giorno e notte(IR)]**  SFV481

Selezionare il passaggio tra la modalità colore e la modalità bianco e nero dai seguenti.

- **Off:** Viene selezionata la modalità colore.
- **On:** Viene selezionata la modalità bianco e nero.
- **Auto 1 (Normale):** La telecamera effettua automaticamente il passaggio tra la modalità colore e la modalità bianco e nero conformemente alla luminosità dell'immagine (illuminazione). Verrà selezionata automaticamente la modalità bianco e nero quando la condizione dell'illuminazione si scurisce, mentre verrà selezionata automaticamente la modalità colore quando si schiarisce.
- **Auto 2 (Luce IR):** Adatto quando si utilizza una fonte di luce a infrarosso vicino di notte.
- **Auto 3(SCC (Super compensazione cromatica)):** Adatto per mantenere la modalità colore anche in condizioni di scarsa illuminazione. La modalità colore verrà portata avanti dalla funzione Super Compensazione Cromatica (SCC) anche quando l'illuminazione è inferiore a Auto 1 (Normale).
- **Regolazione predefinita:** Auto 1 (Normale)

### **Funzione Super Compensazione Cromatica (SCC)**

Questa funzione consente di ottenere immagini a colori fedeli utilizzando la tecnologia di compensazione del colore brevettata, che riproduce immagini anche in condizioni di scarsa illuminazione nelle quali normalmente è difficile catturare fedelmente gli oggetti.

### **Nota**

- Si può udire il rumore di funzionamento quando si passa alla modalità bianco e nero, tuttavia questo non indica alcun cattivo funzionamento.
- Quando le immagini vengono scurite mediante il pulsante [-] (più scuro) di [Luminosità] sulla pagina "In diretta", le immagini possono non passare automaticamente alla modalità bianco e nero.

### [Giorno e notte(elettrico)] <SFN480

Selezionare il passaggio tra la modalità colore e la modalità bianco e nero dai seguenti.

**Off:** Viene selezionata la modalità colore.

- **Auto:** Passaggio dalle immagini a colori al bianco e nero quando la luminosità dell'ambiente (illuminazione) della telecamera è di circa 1,0 lx o inferiore. Occorre tempo per il passaggio tra le modalità.
- **Regolazione predefinita:** Off

### **[Livello]**  SFV481

Selezionare il livello della soglia di illuminazione (luminosità) per il passaggio tra la modalità colore e la modalità bianco e nero.

Le descrizioni riguardanti i seguenti livelli di soglia di illuminazione vengono fornite nel caso in cui è selezionato "Off" per "Gamma dinamica ampia".

- **Alt:** Passaggio dalla modalità colore alla modalità bianco e nero quando la luminosità dell'ambiente (illuminazione) della telecamera è di circa 2 lx o inferiore.
- **Bas:** Passaggio dalla modalità colore alla modalità bianco e nero quando la luminosità dell'ambiente (illuminazione) della telecamera è di circa 1 lx o inferiore.
- **Regolazione predefinita:** Alt

### **[Tempo di sosta]**  SFV481

Selezionare un tempo di attesa per il passaggio tra la modalità colore e la modalità bianco e nero dai seguenti. 2s/ 10s/ 30s/ 1min

• **Regolazione predefinita:** 10s

### **[Bilanciamento del bianco]**

Selezionare un metodo di regolazione del bilanciamento del bianco dai seguenti.

Il colore bianco può essere regolato mediante "Guadagno del rosso" e "Guadagno del blu".

- **ATW1:** Seleziona la modalità di individuazione automatica del bilanciamento del bianco. La telecamera controllerà costantemente la temperatura del colore della fonte di luce e regolerà automaticamente il bilanciamento del bianco. La gamma di temperatura del colore di funzionamento è circa da 2.700 K a 6.000 K.
- **ATW2:** Seleziona la modalità di individuazione automatica del bilanciamento del bianco sotto ad una lampada a vapori di sodio. La telecamera regolerà automaticamente il bilanciamento del bianco sotto ad una lampada a vapori di sodio. La gamma di temperatura del colore di funzionamento è circa da 2.000 K a 6.000 K.
- **AWC:** Seleziona la modalità di controllo del bilanciamento del bianco automatico. Questa regolazione è adatta ad una posizione dove la fonte di luce è stabile. La gamma di temperatura del colore di funzionamento è circa da 2.000 K a 10.000 K.
- **Regolazione predefinita:** ATW1

### **Nota**

- Nelle seguenti condizioni, il colore può non essere elaborato fedelmente. In questi casi, selezionare "AWC".
	- Quando si filma un soggetto la cui maggior parte è di colore intenso
	- Quando si filma un cielo azzurro o il sole al tramonto
	- Quando si filma un soggetto la cui illuminazione è troppo bassa
- Quando si seleziona "AWC", cliccare il pulsante [Imposta].

### **[Guadagno del rosso]**

Regolare il colore rosso delle immagini.

Quando si sposta il cursore nella direzione "+", il colore rosso diventerà più intenso. Quando si sposta il cursore nella direzione "-", il colore rosso diventerà più tenue. Cliccare il pulsante [Reset] per ripristinare il colore alla regolazione predefinita.

• **Regolazione predefinita:** 128

### **[Guadagno del blu]**

Regolare il colore blu delle immagini.

Quando si sposta il cursore nella direzione "+", il colore blu diventerà più intenso. Quando si sposta il cursore nella direzione "-", il colore blu diventerà più tenue. Cliccare il pulsante [Reset] per ripristinare il colore alla regolazione predefinita.

• **Regolazione predefinita:** 128

# **[DNR]**

La funzione di riduzione del rumore digitale riduce automaticamente il rumore in condizioni di scarsa illuminazione. Selezionare un livello dell'effetto "Alt" o "Bas" per la riduzione del rumore digitale.

- **Alt:** DNR alto, aumenta l'immagine residua
- **Bas:** DNR basso, riduce l'immagine residua
- **Regolazione predefinita:** Alt

### **[Livello del guadagno cromatico]**

Regolare il livello cromatico (densità del colore).

Quando si sposta il cursore nella direzione "+", i colori diventeranno più intensi. Quando si sposta il cursore nella direzione "-", i colori diventeranno più tenui. Cliccare il pulsante [Reset] per ripristinare il colore alla regolazione predefinita.

• **Regolazione predefinita:** 128

### **[Livello di apertura]**

Regolare il livello di apertura (compensazione del contorno).

Le immagini saranno più nitide quando si sposta il cursore nella direzione "+" e saranno più morbide quando si sposta il cursore nella direzione "-". Cliccare il pulsante [Reset] per ripristinare il colore alla regolazione predefinita.

### • **Regolazione predefinita:** 16

### **[Livello di spegnimento]**

Regolare il livello del nero delle immagini spostando il cursore.

Quando si sposta il cursore nella direzione "+", le immagini si schiariranno. Quando si sposta il cursore nella direzione "-", le immagini si scuriranno. Cliccare il pulsante [Reset] per ripristinare il colore alla regolazione predefinita.

• **Regolazione predefinita:** 128

### **[File di scena]**

La combinazione di impostazioni utilizzate per regolare la qualità dell'immagine può essere salvata come file di scena. Il file di scena può essere selezionato qui.

I file di scena registrati possono essere configurati nella pagina "Schedule" (->[pagina 209\)](#page-208-0). Se l'area di visualizzazione è influenzata dalle immagini visualizzate, la registrazione di file di scena su schedule consente di far corrispondere una combinazione di impostazioni a diversi orari del giorno in modo da visualizzare le immagini nel miglior modo possibile.

### **[Titolo del file di scena]**

Il nome del file di scena (fino a 10 caratteri) visualizzato in "File di scena", può essere modificato. Solo i nomi dei file visualizzati in "1:" e "2:" possono essere modificati.

• **Caratteri non disponibili:** " &

### **Pulsante [Carica]**

Carica i dati impostazione selezionati in "File di scena" e modifica l'immagine attuale di conseguenza.

### **Pulsante [Registra]**

La combinazione di impostazioni utilizzate per regolare la qualità dell'immagine attualmente visualizzata, può essere registrata sul file di scena visualizzato in "File di scena".

### **Pulsante [Chiudi]**

Cliccare questo pulsante per uscire dal menu di configurazione "Regolazione dell'immagine".

# <span id="page-119-0"></span>**11.5.2 Impostazione delle aree di mascheratura**

Quando è selezionato "Off" per "Gamma dinamica ampia" e "Compensazione del controluce(BLC)", è possibile compensare il controluce mascherando le aree più luminose.

**1.** Visualizzare il menu di configurazione "Regolazione dell'immagine". (->[pagina 113](#page-112-0))

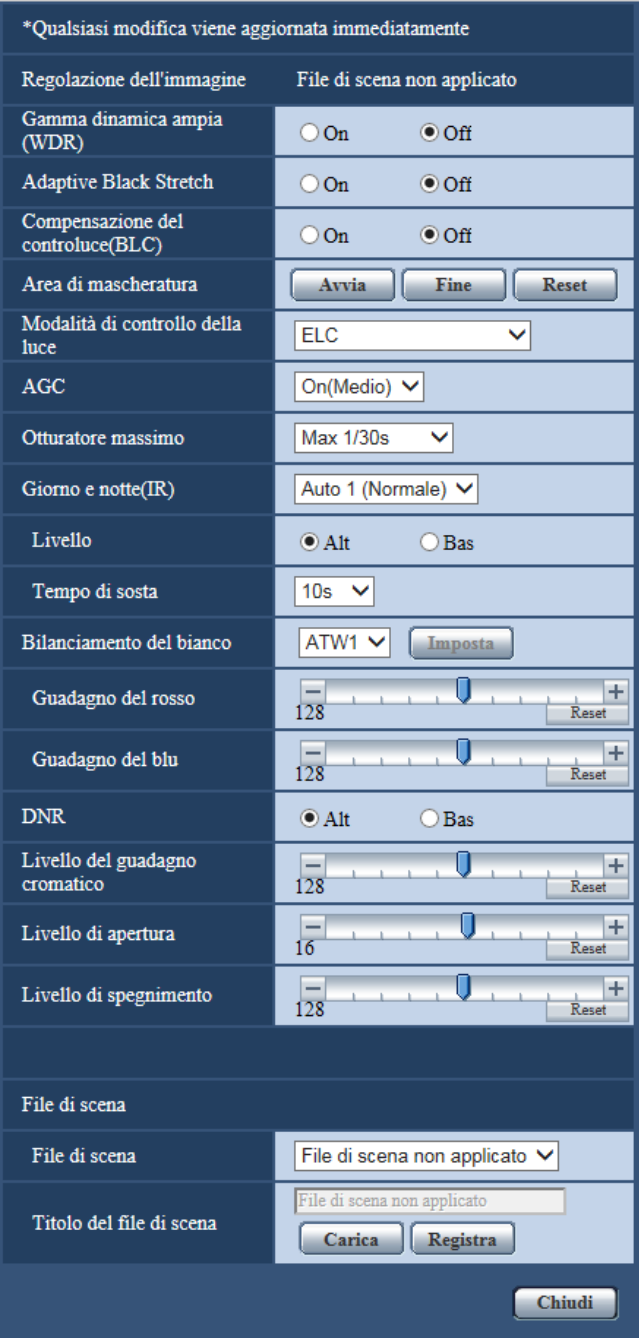

- **2.** Cliccare il pulsante [Avvia] di "Area di mascheratura".
	- → Appariranno i bordi e l'immagine visualizzata sulla scheda [Immagine/Posizione] verrà suddivisa in 64 (8x8) aree.

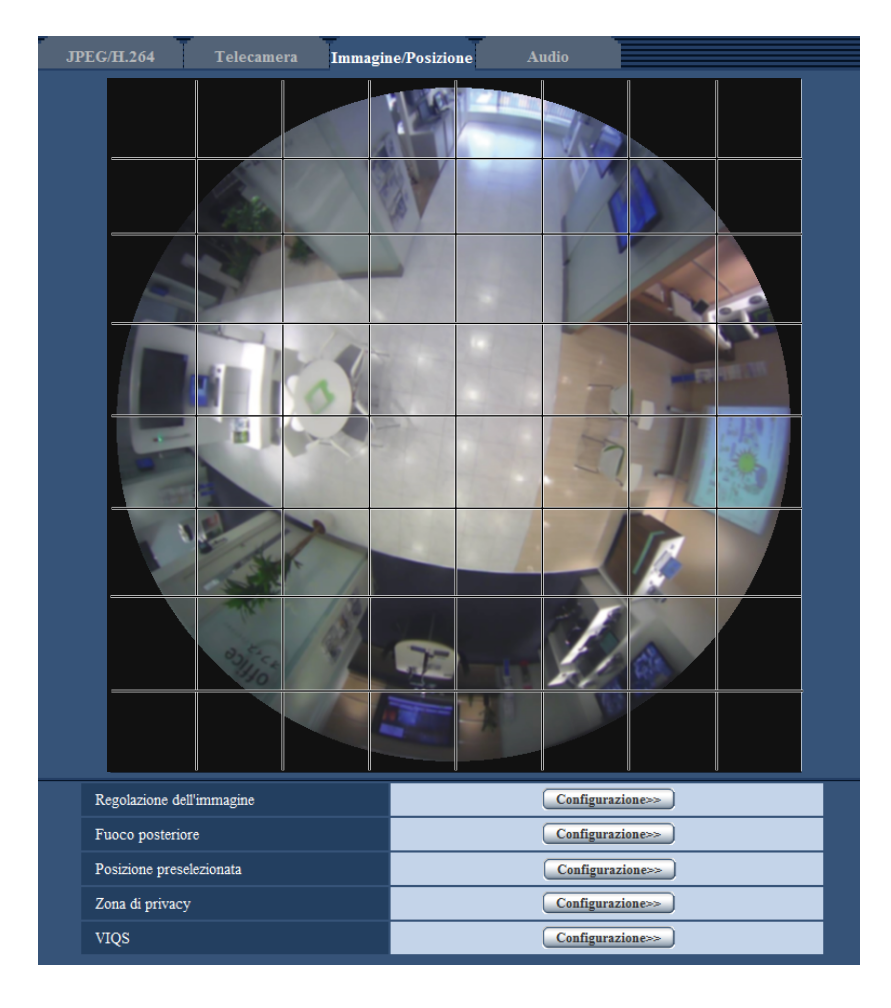

### **Nota**

• Indipendentemente dall'impostazione di "Modalità di cattura dell'immagine", vengono configurate le immagini Fisheye per le impostazioni di mascheratura.

- **3.** Cliccare le aree suddivise da mascherare.
	- $\rightarrow$  Le aree cliccate verranno mascherate e diventeranno bianche. Per cancellare la mascheratura, cliccare nuovamente l'area.

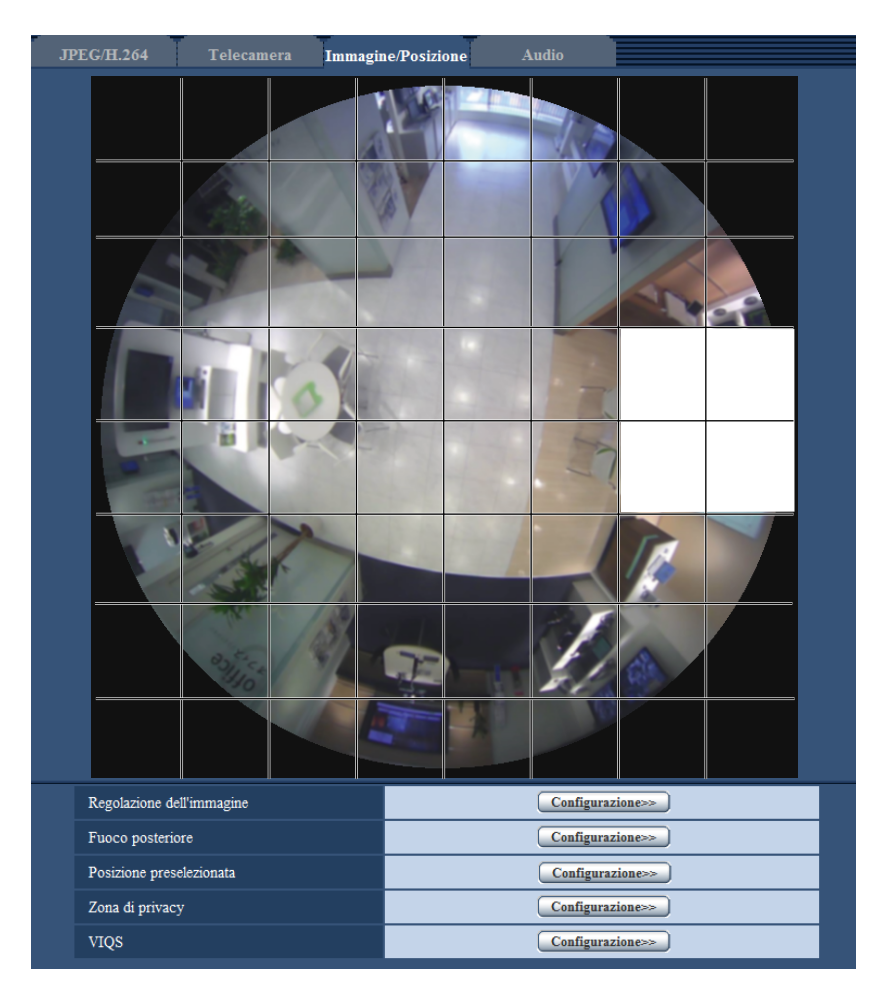

- **4.** Cliccare il pulsante [Fine] dopo aver completato la mascheratura delle aree.
	- $\rightarrow$  Scompariranno i bordi sull'immagine visualizzata sulla scheda [Immagine/Posizione].

### **IMPORTANTE**

• L'area di mascheratura può spostarsi fuori allineamento se vengono modificate le impostazioni per "Modalità di cattura dell'immagine" della scheda [JPEG/H.264] o "Capovolgimento" della scheda [Base] dopo che è stata configurata l'area di mascheratura. Assicurarsi di verificare l'impostazione dopo aver modificato l'impostazione dell'area di mascheratura.

### **Nota**

• Se viene cliccato il pulsante [Reset], la mascheratura di tutte le aree mascherate verrà cancellata.

# <span id="page-121-0"></span>**11.5.3 Configurazione delle posizioni preselezionate (Menu di configurazione della Posizione preselezionata)**

Cliccare il pulsante [Configurazione>>] di "Posizione preselezionata" sulla scheda [Immagine/Posizione] della pagina "Immagine/Audio" ( $\rightarrow$ [pagina 113\)](#page-112-0).

Su questa pagina è possibile registrare, modificare e cancellare le posizioni preselezionate.

Quando vengono regolati posizione e fattore di zoom, le regolazioni verranno applicate immediatamente all'immagine attualmente visualizzata sulla scheda [Immagine/Posizione].

# **IMPORTANTE**

• Questa funzione è disponibile quando è selezionata un'impostazione di "Modalità di cattura dell'immagine" che contiene PTZ 4 quadri o PTZ schermata singola. (->[pagina 10\)](#page-9-0) Specificamente, possono essere selezionate le seguenti opzioni per "Modalità di cattura dell'immagine". PTZ 4 quadri/ PTZ schermata singola/ Fisheye 8M + PTZ 4 quadri/ Fisheye 4M + PTZ 4 quadri/ Quad stream

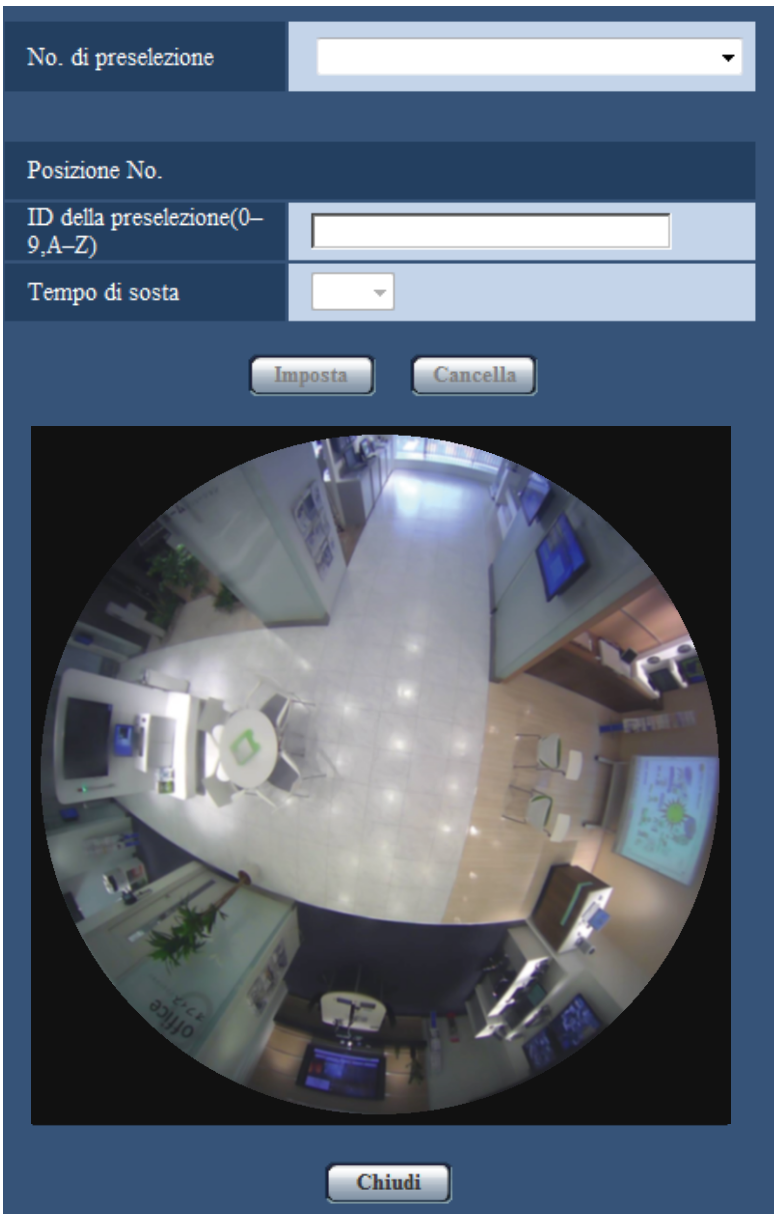

**Nota**

• "Posizione preselezionata" può essere impostata per un massimo di 16 posizioni.

- Quando è selezionato PTZ 4 quadri, Fisheye 8M + PTZ 4 quadri, Fisheye 4M + PTZ 4 quadri, o Quad stream per "Modalità di cattura dell'immagine", le immagini vengono registrate come immagini PTZ 4 quadri. In questo caso, la posizione preselezionata per le 4 aree viene registrata contemporaneamente.
- Quando è selezionato PTZ schermata singola per "Modalità di cattura dell'immagine", le immagini vengono registrate come immagini PTZ schermata singola.

# **Registrazione delle posizioni preselezionate**

- **1.** Selezionare il numero di una posizione preselezionata. Quando si registra con PTZ schermata singola, si possono selezionare i numeri da 1 a 16. Quando si registra con PTZ 4 quadri, si possono selezionare le combinazioni 1-4, 5-8, 9-12, o 13-16.
	- → Il numero della posizione preselezionata selezionato verrà visualizzato nell'area "Posizione No.". Quando il numero selezionato è già stato registrato, la telecamera si sposterà nella posizione preselezionata selezionata.
- **2.** Spostare la posizione dell'immagine nella direzione desiderata.
	- La posizione dell'immagine viene modificata con il controllo Fisheye.
- **3.** Per visualizzare l'ID della preselezione sulla pagina "In diretta", digitare il titolo della posizione desiderato. In PTZ 4 quadri, si possono configurare 4 titoli della posizione.
	- Lasciare vuoto questo campo se non si desidera visualizzare l'ID della preselezione.
- **4.** Le impostazioni per "Tempo di sosta" possono essere configurate indipendentemente per ciascuna posizione.
- **5.** Cliccare il pulsante [Imposta].

### **Posizione No.**

### **[ID della preselezione(0-9,A-Z)]**

Digitare l'ID della preselezione da visualizzare sulle immagini. Questa funzione può essere applicata a ciascuna posizione preselezionata.

- **Numero di caratteri disponibile:** Da 0 a 20 caratteri
- **Caratteri disponibili:** 0-9, A-Z ed i simboli sequenti. ! " $\#$  \$ % & ' ( )  $*$  + , . /; : = ?
- **Regolazione predefinita:** 1: HOME1/ 2: HOME2/ 3: HOME3/ 4: HOME4/ 5 ed i numeri successivi sono vuoti.

### **Nota**

- Quando il tipo di immagine è PTZ 4 quadri o PTZ schermata singola, la posizione iniziale è impostata anticipatamente nel modo seguente.
	- PTZ 4 quadri: numeri delle posizioni da 1 a 4
	- PTZ schermata singola: numero della posizione 1
- L'ID della preselezione digitato verrà visualizzato accanto al numero della posizione preselezionata sul menu a discesa. Quando il tipo di immagine è PTZ 4 quadri, viene visualizzato l'ID della preselezione della posizione preselezionata con il numero più basso.

### **[Tempo di sosta]**

Selezionare un tempo di sosta (durata per la quale l'immagine si ferma in ciascuna posizione preselezionata) per l'operazione della sequenza preselezionata.

5s/ 10s/ 20s/ 30s

• **Regolazione predefinita:** 10s

### **Controllo Fisheye**

Per informazioni su come eseguire le operazioni, far riferimento a [pagina 14](#page-13-0).

### **Pulsante [Imposta]**

Registra le posizioni preselezionate.

### **Pulsante [Cancella]**

Cancella la posizione preselezionata specificata con il numero della posizione.

### **Nota**

- Se vengono cancellati i numeri delle posizioni da 1 a 4, vengono impostate le posizioni predefinite.
- In PTZ 4 quadri, se viene cancellata una posizione preselezionata, vengono cancellate contemporaneamente tutte e 4 le posizioni preselezionate.
- In PTZ schermata singola, anche quando non è selezionata la posizione 1, viene visualizzato "1" sulla finestra "Controllo Fisheye".

### **Pulsante [Chiudi]**

Cliccare questo pulsante per chiudere il menu di configurazione "Posizione preselezionata".

# **11.5.4 Configurazione delle posizioni preselezionate (Menu di configurazione della posizione iniziale)**

Cliccare il pulsante [Configurazione>>] di "Posizione preselezionata" sulla scheda [Immagine/Posizione] della pagina "Immagine/Audio". ( $\rightarrow$ [pagina 113\)](#page-112-0)

Su questa pagina si possono regolare l'angolo di brandeggio verticale di 90° e l'angolo verticale impostati quando è stata montata la telecamera, così come la posizione orizzontale della posizione di ritaglio. Quando la "Modalità di cattura dell'immagine" è impostata nel modo seguente, si può impostare la posizione iniziale.

Doppio panorama/ Panorama/ Fisheye 8M + Doppio panorama/ Fisheye 4M + Doppio panorama/ Fisheye 8M + Panorama/ Fisheye 4M + Panorama

### **IMPORTANTE**

- Il VMD è disattivato mentre è visualizzato il menu di configurazione della posizione iniziale. Chiudere il menu di configurazione della posizione iniziale dopo aver completato le impostazioni.
- Se l'impostazione della posizione iniziale delle immagini panorama o doppio panorama viene modificata quando sono configurate le seguenti aree, le aree devono essere riconfigurate.
	- $-$  Zona di privacy ( $\rightarrow$ [pagina 129\)](#page-128-0)
	- $-$  Area VMD ( $\rightarrow$ [pagina 151](#page-150-0))
	- $-$  Area VIQS ( $\rightarrow$ [pagina 131\)](#page-130-0)
	- $-$  Area di mascheratura ( $\rightarrow$ [pagina 120\)](#page-119-0)
- Quando "Modalità di cattura dell'immagine" è impostato su Fisheye 9M o Fisheye 4M, non è possibile impostare le posizioni preselezionate (Menu di configurazione della posizione iniziale).

### **Nota**

• Per eseguire regolazioni precise dell'impostazione della posizione iniziale, far riferimento alle informazioni nella Guida all'installazione e ruotare l'immagine utilizzando il meccanismo di rotazione dell'immagine.

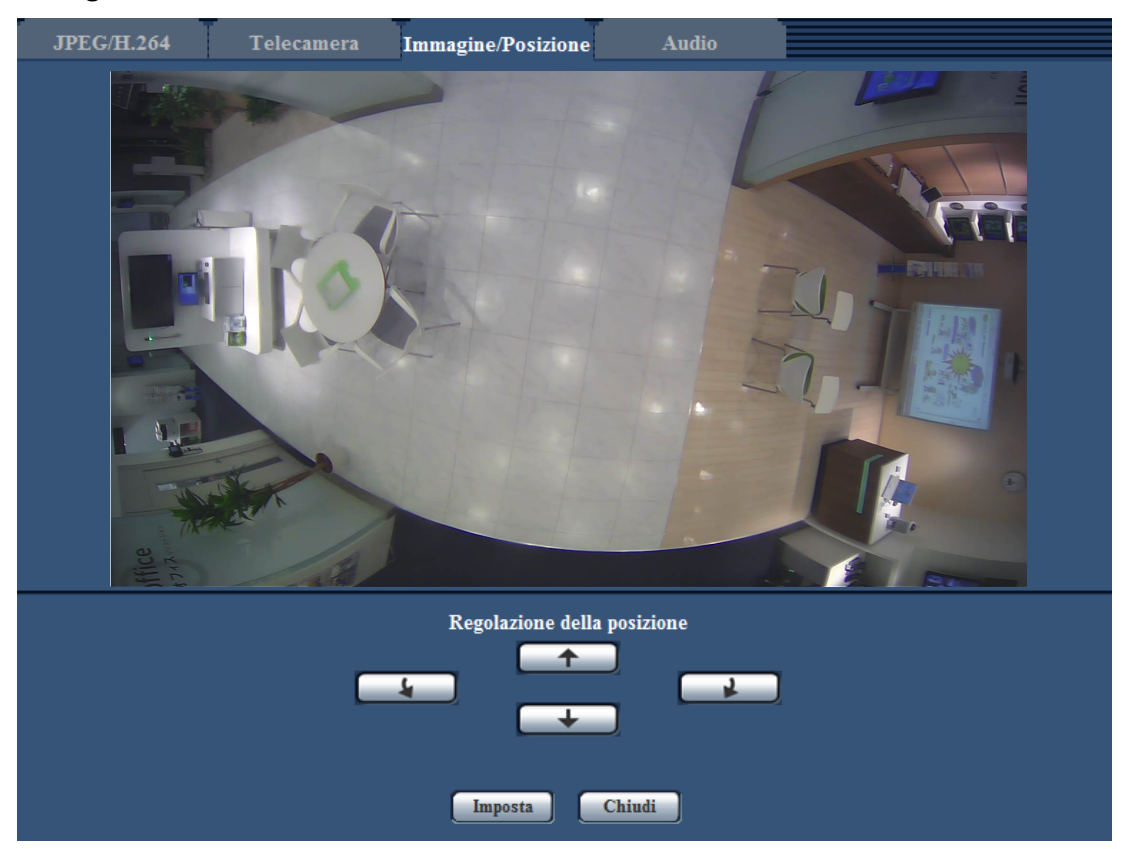

### **Per immagini Panorama**

### **Pulsanti [Regolazione della posizione]**

- **1 :** Ruota la posizione di visualizzazione di 90° in senso antiorario.
- **:** Ruota la posizione di visualizzazione di 90° in senso orario.
- **1** Regola la posizione di visualizzazione verso l'alto.
- **↓ i**: Regola la posizione di visualizzazione verso il basso.

### **Pulsante [Imposta]**

Salva la posizione della schermata regolata.

### **Nota**

• Le regolazioni verso l'alto e verso il basso con i pulsanti $\begin{bmatrix} + & e \end{bmatrix}$ e $\begin{bmatrix} + & 1 \end{bmatrix}$ sono basate su Panorama nel suo stato iniziale. Ad esempio, se si utilizzano i pulsanti  $\Box$  e  $\Box$  dopo aver regolato la posizione di visualizzazione di 90° verso sinistra o destra, la visualizzazione verrà regolata verso sinistra o destra.

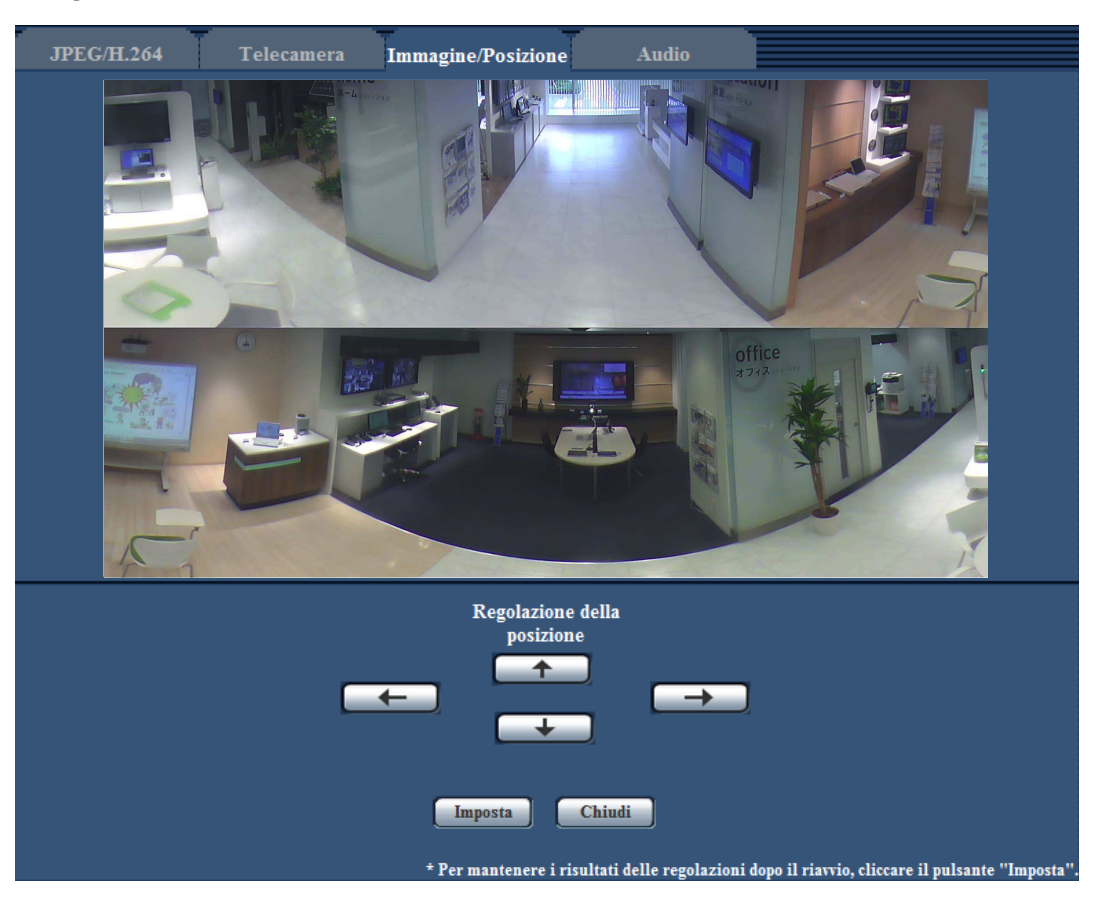

### **Per immagini Doppio panorama**

### **Pulsanti [Regolazione della posizione]**

- **:** Le immagini vengono visualizzate regolate di 90° verso sinistra. Le immagini panorama superiore ed inferiore si spostano insieme.
- $\rightarrow$  : Le immagini vengono visualizzate regolate di 90° verso destra. Le immagini panorama superiore ed inferiore si spostano insieme.
- $\uparrow$  : Regola le immagini verso l'alto.
- $\leftarrow$  : Regola le immagini verso il basso.

### **Pulsante [Imposta]**

Salva la posizione della schermata regolata.

# **11.6 Impostazione del fuoco posteriore (Menu di configurazione "Fuoco posteriore")**

Cliccare il pulsante [Configurazione>>] di "Fuoco posteriore" sulla scheda [Immagine/Posizione] della pagina "Immagine/Audio".

Regolare il fuoco posteriore spostando il sensore d'immagine MOS della telecamera nella posizione appropriata. Sono disponibili la regolazione manuale ed automatica.

#### **11 Configurazione delle impostazioni riguardanti le immagini e l'audio [Immagine/Audio]**

L'impostazione del fuoco posteriore può essere configurata in modo da regolare automaticamente il fuoco posteriore e correggere le aree non a fuoco quando si verifica il passaggio tra immagini a colori e in bianco e nero.

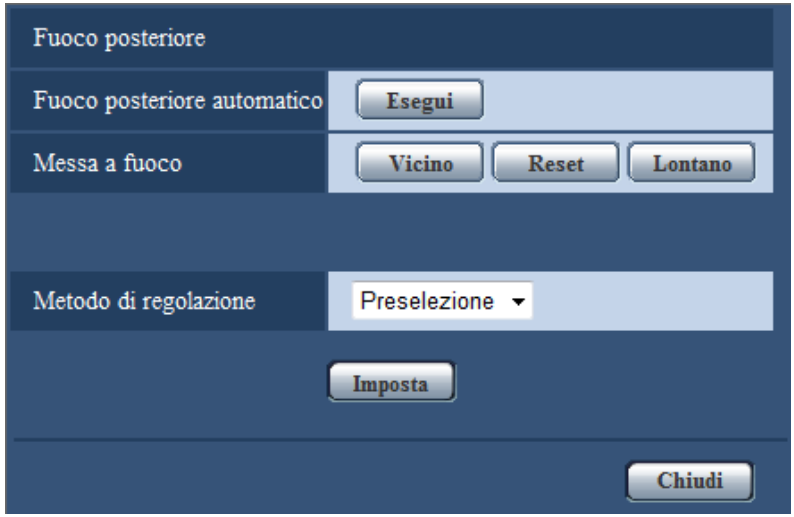

### **[Fuoco posteriore automatico]**

La funzione del fuoco posteriore automatico viene avviata cliccando il pulsante [Esegui] per la regolazione automatica del fuoco posteriore basata su un soggetto situato al centro dello schermo.

### **[Messa a fuoco]**

Il fuoco posteriore può essere regolato manualmente.

- **Vicino:** Cliccare questo pulsante per regolare la messa a fuoco verso il lato "Vicino".
- **Reset:** Cliccare questo pulsante per ripristinare la messa a fuoco alla regolazione predefinita.
- **Lontano:** Cliccare questo pulsante per regolare la messa a fuoco verso il lato "Lontano".

### **[Metodo di regolazione]**  SFV481

Selezionare il metodo di regolazione del fuoco posteriore quando si verifica il passaggio tra la modalità colore e la modalità bianco e nero.

- **Auto:** Regola automaticamente la funzione del fuoco posteriore e corregge la messa a fuoco quando si verifica il passaggio tra immagini a colori ed in bianco e nero.
- **Preselezione:** Esegue lo spostamento preselezionato in ciascuna posizione del fuoco posteriore specificata quando si verifica il passaggio tra immagini a colori ed in bianco e nero. La posizione preselezionata è la posizione del fuoco posteriore specificata l'ultima volta, che è stata automaticamente memorizzata sia per le immagini a colori sia per le immagini in bianco e nero.
- **Fisso:** Fissa la posizione dopo aver regolato il fuoco posteriore automaticamente o manualmente. Non funziona quando si verifica il passaggio tra immagini a colori e in bianco e nero.
- **Regolazione predefinita:** Preselezione

### **Pulsante [Chiudi]**

Cliccare questo pulsante per chiudere il menu di configurazione "Fuoco posteriore".

# <span id="page-128-0"></span>**11.7 Configurazione delle impostazioni riguardanti la zona di privacy (Menu di configurazione "Zona di privacy" )**

Cliccare il pulsante [Configurazione>>] di "Zona di privacy" sulla scheda [Immagine/Posizione] della pagina "Immagine/Audio".  $(\rightarrow)$ [pagina 113\)](#page-112-0)

Quando è presente una zona che non si desidera visualizzare, impostare la zona come zona di privacy da non visualizzare. Si possono impostare fino a 8 zone di privacy.

### **Nota**

• Indipendentemente dall'impostazione di "Modalità di cattura dell'immagine", vengono configurate le immagini Fisheye per la zona di privacy.

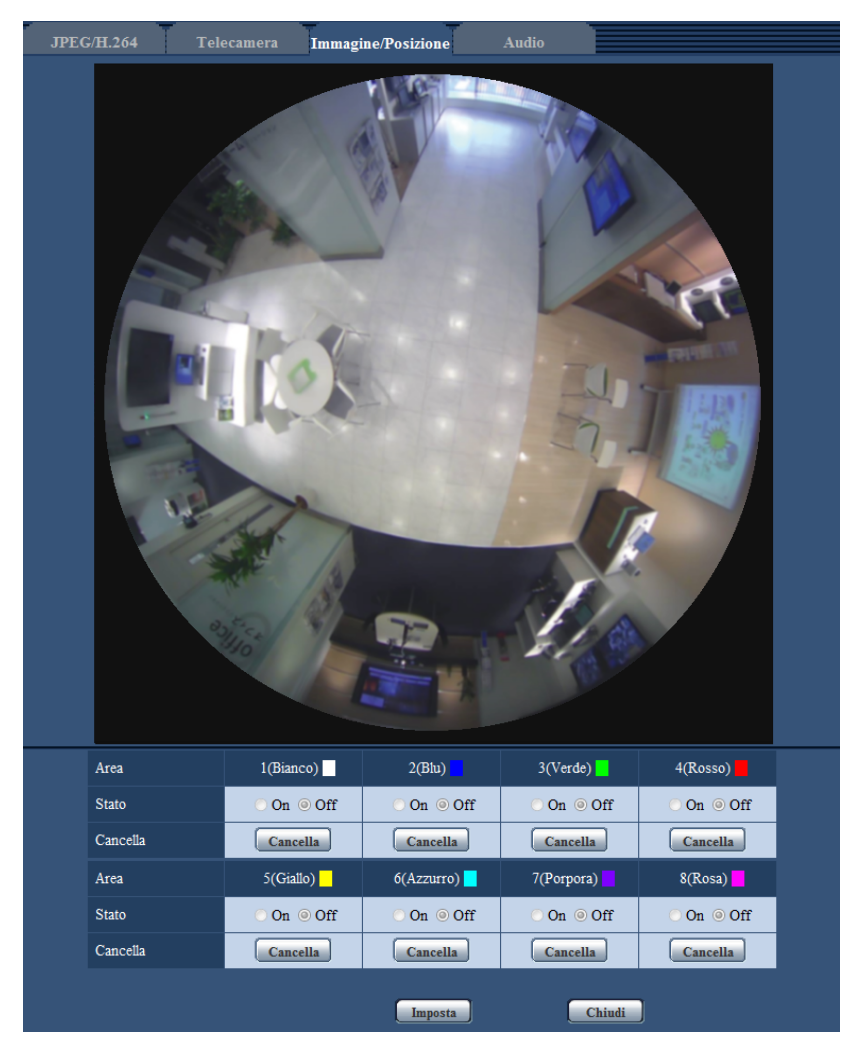

# **[Area]**

La zona di privacy verrà impostata quando si seleziona un'area trascinando il mouse. Ogni zona può avere sovrapposizioni. Le aree sono numerate progressivamente partendo dall'area 1.

### **Nota**

• Impostare la zona di privacy più grande della dimensione di un oggetto da nascondere.

# **[Stato]**

Selezionare "On" o "Off" per determinare se visualizzare o meno la zona di privacy.

- **On:** Verrà visualizzata la zona di privacy.
- **Off:** Non verrà visualizzata la zona di privacy.
- **Regolazione predefinita:** Off

## **Pulsante [Cancella]**

Fare clic sul pulsante [Cancella] in corrispondenza della zona da eliminare.

# **Pulsante [Chiudi]**

Cliccare questo pulsante per chiudere il menu di configurazione "Zona di privacy".

# **IMPORTANTE**

• La zona di privacy può spostarsi fuori allineamento se vengono modificate le impostazioni per "Modalità di cattura dell'immagine" della scheda [JPEG/H.264] o "Capovolgimento" della scheda [Base]. Assicurarsi di verificare l'impostazione della zona di privacy dopo aver modificato le impostazioni.

# <span id="page-130-0"></span>**11.8 Configurazione dell'impostazione VIQS**

Cliccare il pulsante [Configurazione>>] di "VIQS" sulla scheda [Immagine/Posizione] della pagina "Immagine/ Audio". ( $\rightarrow$ [pagina 113\)](#page-112-0)

VIQS è l'abbreviazione di Variable Image Quality on Specified area (qualità dell'immagine variabile su un'area specificata) ed è una caratteristica che consente di modificare le immagini di un'area specificata.

È possibile aumentare la qualità dell'immagine dell'area specificata all'interno di un'area di ripresa (immagine). È inoltre possibile contenere la dimensione dei dati di immagine abbassando la qualità dell'immagine delle altre aree.

L'impostazione VIQS è disponibile soltanto per le immagini H.264.

Si possono impostare fino a 8 aree del VIQS.

Per controllare l'immagine dopo aver configurato VIQS, quando le immagini H.264 vengono selezionate in "Stream", è possibile controllare l'immagine premendo il pulsante [Conferma]. È inoltre possibile controllare visualizzando un'immagine H.264 sulla pagina "In diretta".

### **Nota**

• L'impostazione VIQS è disponibile soltanto quando è selezionata una modalità Fisheye per "2 monitor" o "Fisheye 9M"/"Fisheye 4M" per "Modalità di cattura dell'immagine".

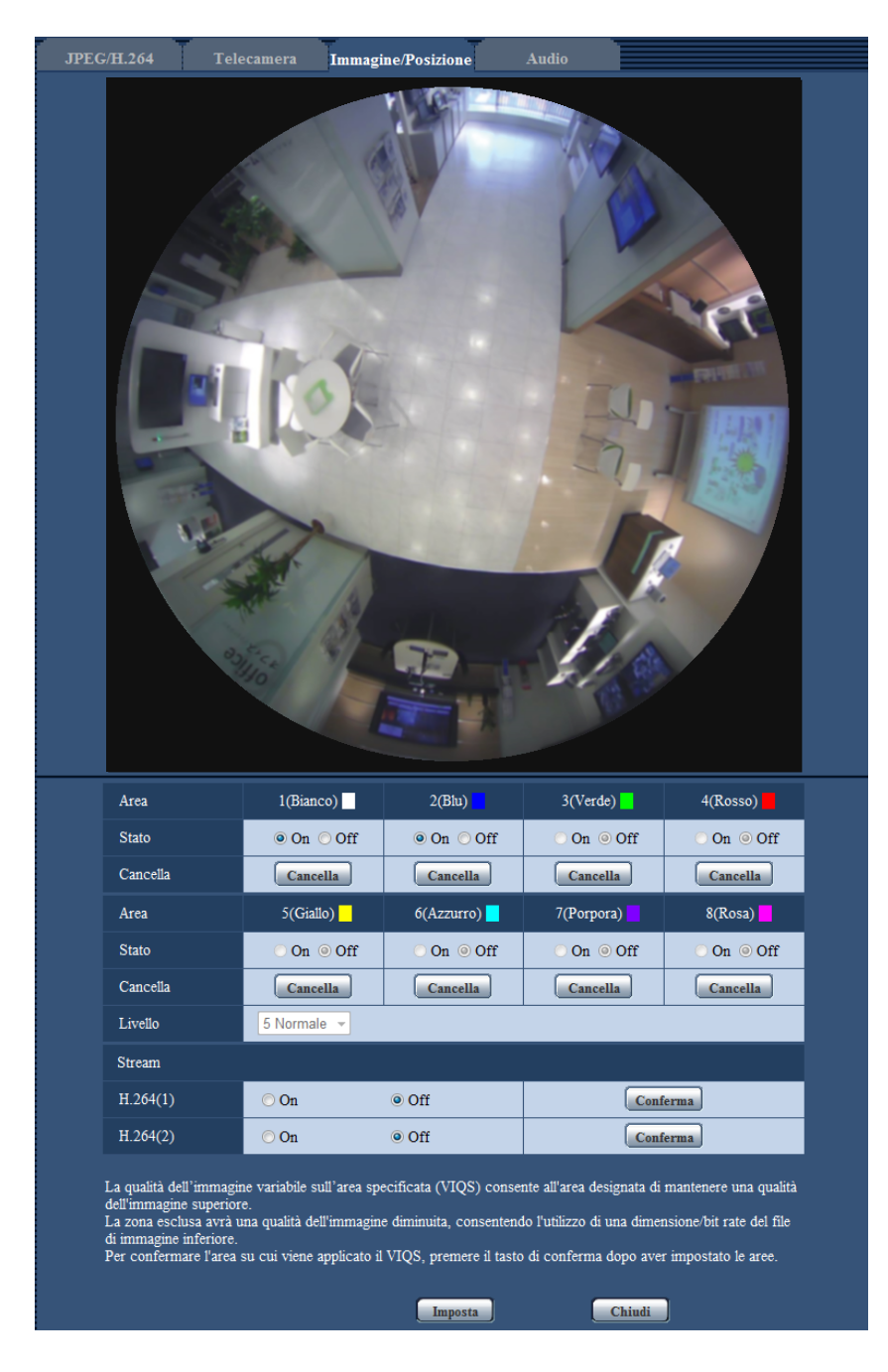

### **[Area]**

Quando si seleziona un'area del VIQS sullo schermo, questa verrà numerata come area 1. (Le aree successive saranno numerate nell'ordine della selezione.)

### **[Stato]**

Selezionare "On" o "Off" per determinare se utilizzare o meno l'area del VIQS.

• **On:** L'area del VIQS verrà impostata.

- **Off:** Non imposta l'area del VIQS.
- **Regolazione predefinita:** Off

### **Pulsante [Cancella]**

Cancella l'area del VIQS. Fare clic sul pulsante per cancellare l'area del VIQS.

### **[Livello]**

Configurare il livello di differenza di qualità dell'immagine tra le aree specificate e le aree non specificate. Maggiore è il livello di differenza, maggiore è la riduzione della qualità dell'immagine nell'area non specificata. Ciò rende possibile moderare la dimensione dei dati immagine.

0 Min/ 1/ 2/ 3/ 4/ 5 Normale/ 6/ 7/ 8/ 9 Max

• **Regolazione predefinita:** 5 Normale

# **Stream**

### **[H.264(1)]**

Selezionare "On" o "Off" per determinare se attivare o meno la funzione VIQS per le immagini trasmesse (H. 264(1)).

Le immagini VIQS(H.264(1)) possono essere confermate con il pulsante [Conferma].

### • **Regolazione predefinita:** Off

### **[H.264(2)]**

Selezionare "On" o "Off" per determinare se attivare o meno la funzione VIQS per le immagini trasmesse (H. 264(2)).

Le immagini VIQS(H.264(2)) possono essere confermate con il pulsante [Conferma].

• **Regolazione predefinita:** Off

### **IMPORTANTE**

• Dopo aver impostato su "On" l'impostazione VIQS, l'area del VIQS può spostarsi fuori allineamento quando viene modificata l'impostazione di "Modalità di cattura dell'immagine" di JPEG/H.264. Assicurarsi di verificare l'impostazione VIQS dopo aver modificato l'impostazione di "Modalità di cattura dell'immagine".

### **Nota**

- Far riferimento a pagina [pagina 134](#page-133-0) per la procedura di impostazione dell'area del VIQS.
- Quando è selezionato "Off" per "Trasmissione di H.264" dello stream disponibile, non è possibile cambiare la selezione dello stream.

# <span id="page-133-0"></span>**11.9 Configurazione dell'area del VIQS**

L'area del VIQS viene specificata seguendo i passaggi successivi.

- **1.** Trascinare il mouse sullo schermo per specificare l'area (fino a 8 aree).
	- $\rightarrow$  L'area specificata viene impostata per l'area "1(Bianco)" e viene visualizzato il contorno. Le aree vengono impostate nell'ordine numerico delle aree a partire dal numero 1. Il colore accanto al numero dell'area indica il colore del contorno corrispondente.

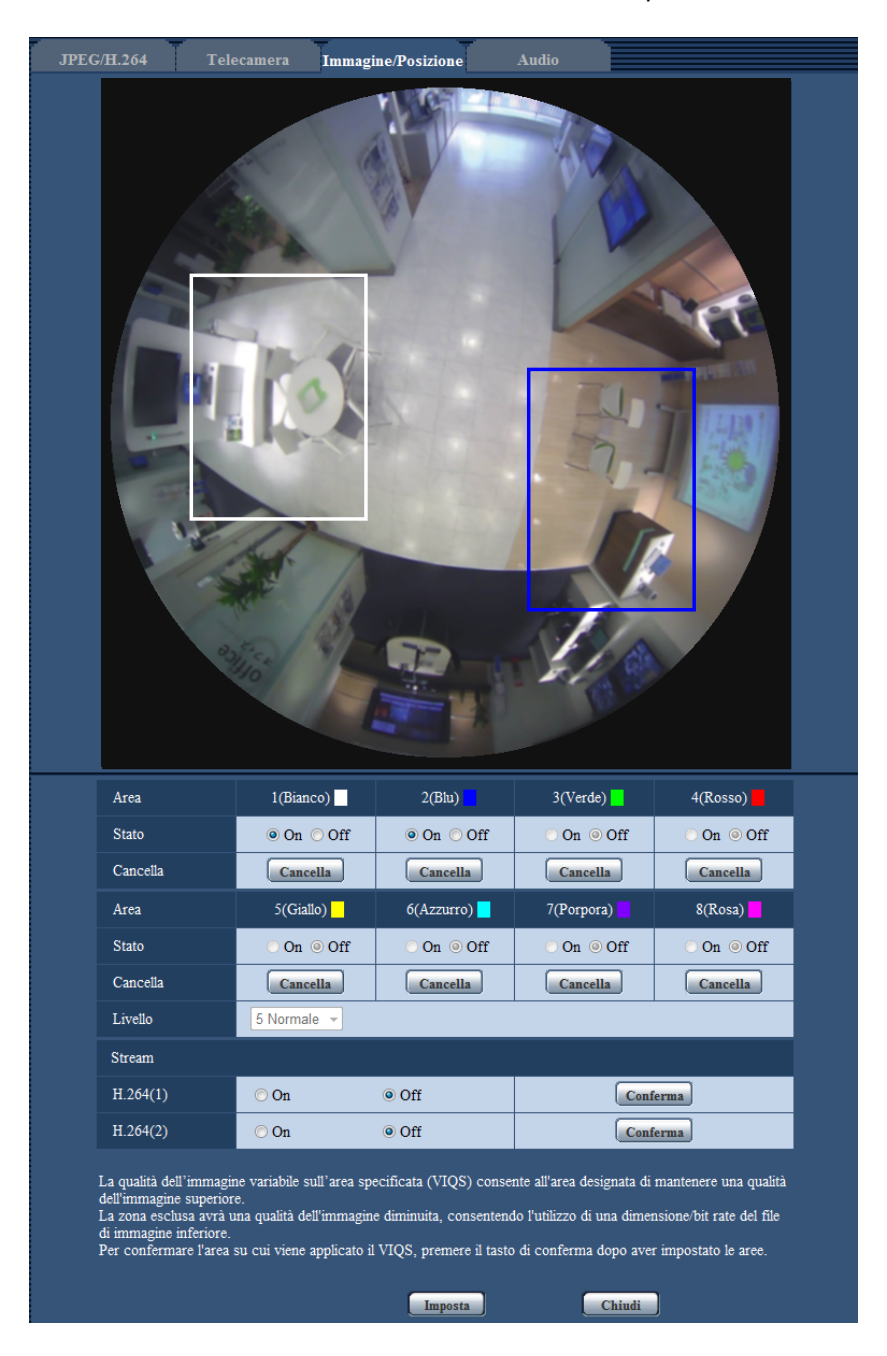

- **2.** Configurare il livello di differenza di qualità dell'immagine tra le aree specificate e le aree non specificate. Maggiore è il livello di differenza, maggiore è la riduzione della qualità dell'immagine nell'area non specificata. Ciò rende possibile moderare la dimensione dei dati immagine.
- **3.** Selezionare On/Off per attivare/disattivare un'immagine distribuita di "H.264(1)" o "H.264(2)".
- **4.** Cliccare il pulsante [Imposta].
	- $\rightarrow$  L'unità viene aggiornata con il contenuto dell'impostazione. Cliccare il pulsante [Cancella] corrispondente all'area da cancellare.
- **5.** Cliccare il pulsante [Conferma].
	- $\rightarrow$  Viene visualizzata l'immagine ("H.264(1)" o "H.264(2)") per la quale è stato premuto il pulsante [Conferma]. Quando viene aperta una finestra per la prima volta e trascorrono circa 3 secondi, il bit rate attualmente trasmesso può essere confermato con il VIQS configurato.

# **IMPORTANTE**

- Non viene confermato nessun contenuto dell'impostazione a meno che non venga cliccato il pulsante [Imposta].
- Per controllare l'immagine dopo aver configurato VIQS, visualizzare un'immagine H.264 sulla pagina "In diretta" o premere il pulsante [Conferma] in "Stream".
- Il bit rate trasmesso cambia a seconda del soggetto. Confermare i bit rate con i soggetti reali utilizzati con la telecamera.

# **11.10 Configurazione delle impostazioni riguardanti l'audio [Audio]**

Cliccare la scheda [Audio] sulla pagina "Immagine/Audio".  $(\rightarrow)$ [pagina 60,](#page-59-0) [pagina 62](#page-61-0)) Su questa pagina si possono configurare le impostazioni riguardanti l'audio.

### **Nota**

- Le immagini e l'audio non saranno sincronizzati. Pertanto, le immagini e l'audio possono non corrispondere sempre.
- L'audio può essere interrotto a seconda dell'ambiente di rete.

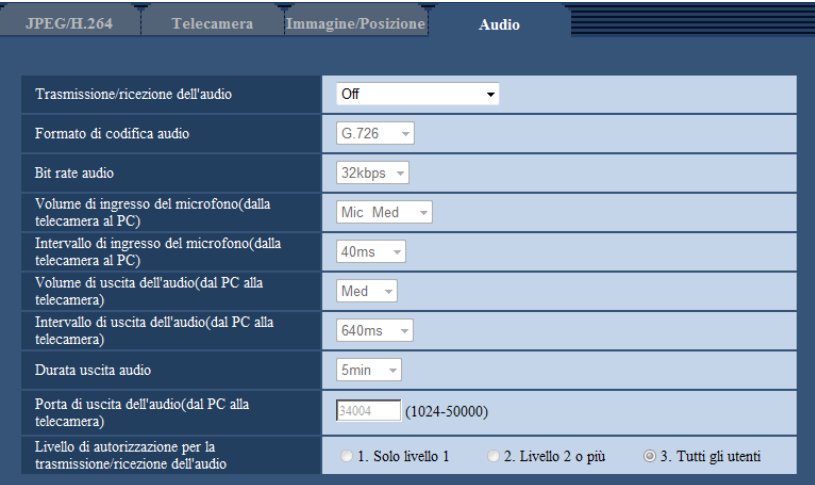

# **[Trasmissione/ricezione dell'audio]**

Selezionare la modalità di comunicazione utilizzata per la trasmissione/ricezione dei dati audio tra la telecamera ed il PC dalle seguenti.

- **Off:** L'audio non viene ricevuto/trasmesso tra la telecamera ed il PC. Pertanto, le impostazioni ed i controlli riguardanti l'audio verranno disattivati.
- **Ingresso microfono:** Il PC riceve i dati audio dalla telecamera. Si può ascoltare l'audio con le immagini sul PC. Le immagini e l'audio non saranno sincronizzati.
- **Uscita audio:** I dati audio dal PC verranno trasmessi alla telecamera. L'audio può essere sentito dall'altoparlante collegato alla telecamera.
- **Interattivo(Half-duplex):** Sono disponibili sia la ricezione sia la trasmissione. Tuttavia, i dati audio non possono essere trasmessi e ricevuti simultaneamente.
- **Interattivo(Full-duplex):** Sono disponibili simultaneamente sia la ricezione sia la trasmissione.
- **Regolazione predefinita:** Off

### **Nota**

- Può essere generato un fruscio a seconda delle condizioni di utilizzo. Se viene generato fruscio, impedire che il suono generato dal PC entri nel microfono del PC.
- Quando è selezionato "Multicast" per "Tipo di trasmissione" sulla scheda [JPEG/H.264] della pagina "Immagine/Audio", la trasmissione dell'audio non sarà disponibile durante il monitoraggio di immagini H.264. Per trasmettere l'audio da un PC alla telecamera, cliccare il pulsante [JPEG] sulla pagina "In diretta".
- La funzione "Registrazione audio" funziona soltanto quando è selezionato "Ingresso microfono" o "Interattivo(Full-duplex)" per "Trasmissione/ricezione dell'audio".

### **[Selezione del microfono]** SFN480

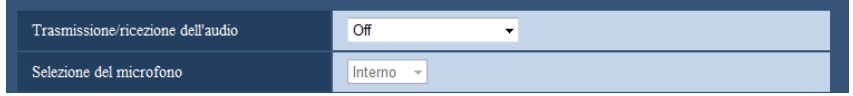

"Selezione del microfono" può essere configurato soltanto quando è selezionato "Ingresso microfono", "Interattivo(Half-duplex)" o "Interattivo(Full-duplex)" per "Trasmissione/ricezione dell'audio".

- **Interno:** Viene utilizzato il microfono incorporato nella telecamera.
- **Esterno:** Utilizza l'audio inviato dal terminale di ingresso del microfono o della linea. Un cavo audio (accessorio) deve essere collegato al connettore del cavo audio.
- **Regolazione predefinita:** Interno

### **[Formato di codifica audio]**

Selezionare il formato di codifica dell'audio tra G.726, G.711, e AAC-LC.

• **Regolazione predefinita:** G.726

### **Nota**

- G.711 è disponibile soltanto quando è selezionato "Ingresso microfono" per "Trasmissione/ricezione dell'audio".
- G.726 viene sempre applicato per il formato di codifica della trasmissione dell'audio.
- AAC-LC viene utilizzato per l'audio del microfono salvato sulle schede di memoria SD. L'impostazione predefinita del bit rate è 64kbps. Dopo aver selezionato AAC-LC, verrà utilizzata l'impostazione del bit rate specificata.

### **[Bit rate audio]**

Selezionare il bit rate audio utilizzato per trasmettere/ricevere i dati audio.

- Quando è selezionato "G.726" per "Formato di codifica audio": 16kbps/32kbps
- Quando è selezionato "G.711" per "Formato di codifica audio": impossibile selezionare
- Quando è selezionato "AAC-LC" per "Formato di codifica audio": 64kbps/96kbps/128kbps
- **Regolazione predefinita:** 32kbps

### **[Volume di ingresso del microfono(dalla telecamera al PC)]**

Selezionare un livello del volume sul PC per sentire l'audio trasmesso dalla telecamera.

- **Mic Alt:** Il livello del volume diventerà alto. Questa impostazione verrà applicata quando l'audio viene inviato in ingresso alla telecamera utilizzando un microfono.
- **Mic Med:** Il livello del volume diventerà medio. Questa impostazione verrà applicata quando l'audio viene inviato in ingresso alla telecamera utilizzando un microfono.
- **Mic Bas:** Il livello del volume diventerà basso. Questa impostazione verrà applicata quando l'audio viene inviato in ingresso alla telecamera utilizzando un microfono.
- **Linea Alt:** Il livello del volume diventerà alto. Questa impostazione verrà applicata quando l'audio viene inviato in ingresso alla telecamera utilizzando l'ingresso della linea.
- **Linea Med:** Il livello del volume diventerà medio. Questa impostazione verrà applicata quando l'audio viene inviato in ingresso alla telecamera utilizzando l'ingresso della linea.
- **Linea Bas:** Il livello del volume diventerà basso. Questa impostazione verrà applicata quando l'audio viene inviato in ingresso alla telecamera utilizzando l'ingresso della linea.
- **Regolazione predefinita:** Mic Med

### **Nota**

• Queste impostazioni sono collegate alle impostazioni del volume della funzione "Registrazione audio".

• Quando è selezionato "Interno" per "Selezione del microfono", non è possibile selezionare "Linea Alt", "Linea Med" e "Linea Bas".

### **[Intervallo di ingresso del microfono(dalla telecamera al PC)]**

Selezionare un intervallo per la ricezione dell'audio dai seguenti. 20ms/ 40ms/ 80ms/ 160ms

### • **Regolazione predefinita:** 40ms

### **Nota**

- Quando si seleziona un intervallo più breve, il tempo di ritardo sarà più corto. Quando si seleziona un intervallo più lungo, può essere diminuita l'interruzione dell'audio anche se il tempo di ritardo sarà più lungo. Selezionare l'intervallo a seconda dell'ambiente di rete.
- "Intervallo di ingresso del microfono(dalla telecamera al PC)" non è disponibile quando è selezionato "AAC-LC" per "Formato di codifica audio".

### **[Volume di uscita dell'audio(dal PC alla telecamera)]**

Selezionare un livello del volume sulla telecamera per sentire l'audio trasmesso dal PC. Alt/ Med/ Bas

• **Regolazione predefinita:** Med

### **[Intervallo di uscita dell'audio(dal PC alla telecamera)]**

Selezionare un intervallo per la trasmissione dell'audio dai seguenti. 160ms/ 320ms/ 640ms/ 1280ms

• **Regolazione predefinita:** 640ms

### **Nota**

- Quando si seleziona un intervallo più breve, il tempo di ritardo sarà più corto. Quando si seleziona un intervallo più lungo, può essere diminuita l'interruzione dell'audio anche se il tempo di ritardo sarà più lungo. Selezionare l'intervallo a seconda dell'ambiente di rete.
- L'audio può essere temporaneamente interrotto o si può sentire rumore quando più utenti stanno accedendo contemporaneamente. Può essere possibile diminuire l'interruzione o il rumore impostando un intervallo più lungo per "Intervallo di uscita dell'audio(dal PC alla telecamera)".
- L'audio può talvolta non essere sentito a seconda dell'ambiente di rete.

### **[Durata uscita audio]**

Configurare la durata massima per ogni volta che viene emesso l'audio.

- 1min/ 2min/ 3min/ 5min/ 10min/ 20min/ 30min/ 1ora
- **Regolazione predefinita:** 5min

### **Nota**

• L'uscita dell'audio si interrompe una volta trascorso il tempo specificato. Per attivare la funzione di trasmissione dell'audio, cliccare nuovamente il pulsante Uscita audio.

### **[Porta di uscita dell'audio(dal PC alla telecamera)]**

Digitare il numero della porta di trasmissione (il numero della porta sulla telecamera utilizzata per ricevere i dati audio trasmessi dal PC).

- **Numeri di porta disponibili:** 1024 50000 (Sono disponibili soltanto i numeri pari.)
- **Regolazione predefinita:** 34004

### **Nota**

• Il numero della porta di trasmissione digitato per "Porta di uscita dell'audio(dal PC alla telecamera)" verrà utilizzato soltanto quando è selezionato "Porta unicast (MANUALE)" per "Tipo di trasmissione" ( $\rightarrow$ [pagina 104](#page-103-0)).

Quando è selezionato "Off" per "Trasmissione di H.264" (->[pagina 104](#page-103-0)) oppure quando è selezionato "Porta unicast (AUTO)" o "Multicast" per "Tipo di trasmissione", non è necessario digitare il numero della porta di trasmissione.

### **[Livello di autorizzazione per la trasmissione/ricezione dell'audio]**

Selezionare un livello di accesso per la trasmissione/ricezione dell'audio dai seguenti. 1. Solo livello 1/ 2. Livello 2 o più/ 3. Tutti gli utenti

• **Regolazione predefinita:** 3. Tutti gli utenti

### **Nota**

• Far riferimento a [pagina 163](#page-162-0) per ulteriori informazioni circa il livello di accesso.

# **12 Configurazione delle impostazioni del multiscreen [Multiscreen]**

Sulla pagina "Multiscreen" si possono registrare le telecamere le cui immagini devono essere visualizzate su un multiscreen.  $(\rightarrow)$ [pagina 60](#page-59-0), [pagina 62\)](#page-61-0)

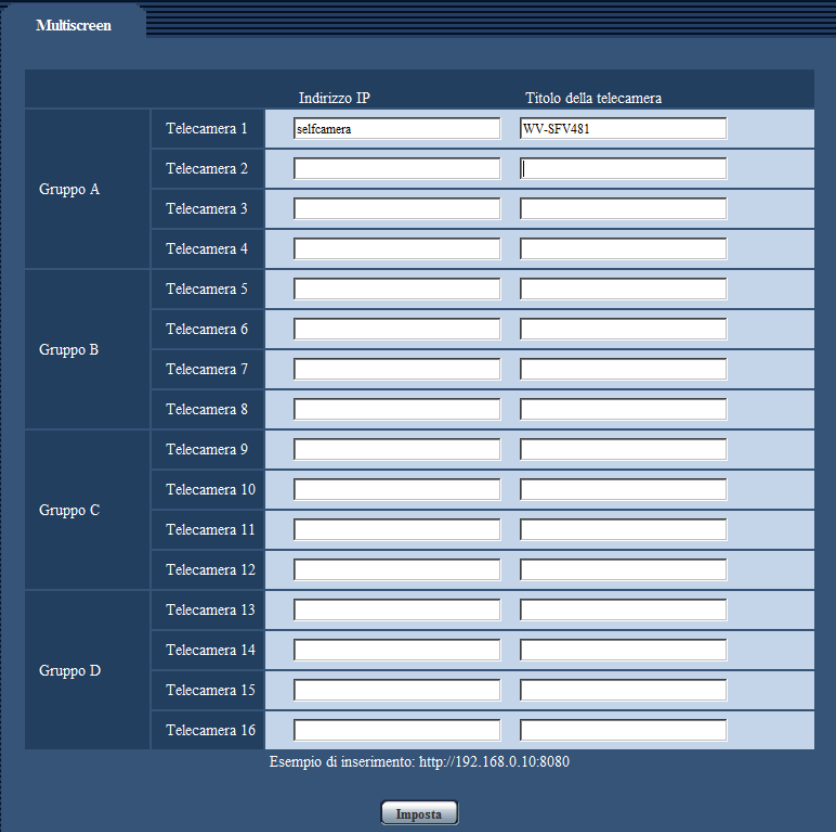

# **[Indirizzo IP]**

Digitare l'indirizzo IP o il nome dell'ospite della telecamera da utilizzare per il multiscreen. Si possono registrare 4 telecamere come un gruppo e si possono registrare fino a 4 gruppi (16 telecamere). Quando è stato cambiato il numero della porta HTTP per la telecamera le cui immagini devono essere

visualizzate, digitare quanto segue:

**Esempio di inserimento:**

- **Esempio di inserimento di un indirizzo IPv4:** http://192.168.0.10:8080
- **Esempio di inserimento di un indirizzo IPv6:** http://[2001:db8:0:0:0:0:0:1]:8080

Per accedere alle telecamere utilizzando il protocollo HTTPS, digitare quanto segue: **Esempio di inserimento:** https://192.168.0.10/

- **Numero di caratteri disponibile:** Da 1 a 128 caratteri
- **Regolazione predefinita:** (Telecamera 1) selfcamera, (Telecamera 2 16) non registrata

# **IMPORTANTE**

• Quando si accede alla telecamera utilizzando il protocollo HTTPS, installare il certificato di sicurezza della telecamera per visualizzare le immagini sul monitor.  $(\rightarrow)$ [pagina 196](#page-195-0))

- È disponibile il "Network Camera Recorder with Viewer Software Lite" che supporta il monitoraggio in diretta e la registrazione di immagini da più telecamere. Per ulteriori informazioni far riferimento al nostro sito web [\(http://security.panasonic.com/support/info/](http://security.panasonic.com/support/info/)).
- Viene specificata questa telecamera quando è visualizzato "selfcamera" per l'indirizzo IP o il nome dell'ospite.

### **Nota**

• Quando si utilizza il nome dell'ospite, è necessario configurare le impostazioni del DNS del PC da utilizzare per la visualizzazione sul multiscreen. Rivolgersi all'amministratore di rete per ulteriori informazioni circa l'impostazione del DNS dei PC.

### **[Titolo della telecamera]**

Digitare il titolo della telecamera. Il titolo della telecamera digitato verrà visualizzato su un multiscreen.

- **Numero di caratteri disponibile:** Da 0 a 20 caratteri
- **Caratteri non disponibili:** " &
- **Regolazione predefinita:**
	- (Telecamera 1) Viene visualizzato il numero modello.
	- (Telecamera 2 16) Nessuno (vuoto)

### **Nota**

- Quando si seleziona una schermata suddivisa in 16 quadri, alcuni caratteri del titolo della telecamera da visualizzare possono non essere visualizzati.
- Anche quando è selezionato "16:9" o "1:1" per il rapporto di formato, il multiscreen viene visualizzato in 4:3.

# **13 Configurazione delle impostazioni dell'allarme [Allarme]**

Su questa pagina si possono configurare le impostazioni per le azioni in seguito ad un allarme, per le immagini di allarme, per le aree del VMD e per le notifiche del verificarsi dell'allarme. La pagina "Allarme" comprende la scheda [Allarme], la scheda [Area VMD] e la scheda [Notifica].

# **13.1 Configurazione delle impostazioni riguardanti l'azione in seguito ad un allarme [Allarme]**

Cliccare la scheda [Allarme] sulla pagina "Allarme". ( $\rightarrow$ [pagina 60,](#page-59-0) [pagina 62](#page-61-0))

In questa sezione si possono configurare le impostazioni riguardanti l'allarme. Far riferimento alle [pagina 145](#page-144-0) e [pagina 144](#page-143-0) per ulteriori informazioni circa le impostazioni riguardanti le immagini di allarme ed il terminale di uscita dell'allarme.

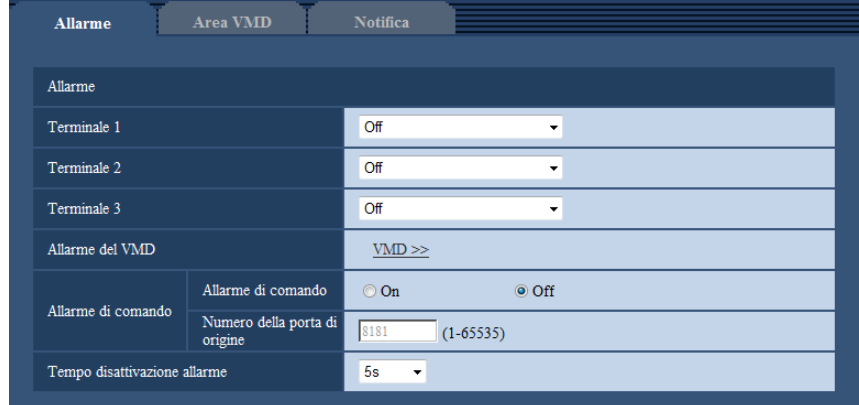

# **Allarme**

### **[Terminale 1]**

Determinare come utilizzare il terminale 1.

- **Off:** Non utilizzato.
- **Ingresso dell'allarme:** Si ricevono gli allarmi. Quando è selezionato "Ingresso dell'allarme", viene visualizzato un menu a discesa per "Chiudi" e "Apri".
	- **Chiudi:** Viene rilevato un allarme quando lo stato del terminale passa su "Chiudi".
	- **Apri:** Viene rilevato un allarme quando lo stato del terminale passa su "Apri".
- Ingresso bianco e nero *(SFV481)*: Si riceve l'ingresso della commutazione bianco e nero. (Quando l'ingresso è impostato su On, è attivata la modalità bianco e nero.)
- **Regolazione predefinita:** Off

# **[Terminale 2]**

Determinare come utilizzare il terminale 2.

- **Off: Non utilizzato.**
- **Ingresso dell'allarme:** Si ricevono gli allarmi. Quando è selezionato "Ingresso dell'allarme", viene visualizzato un menu a discesa per "Chiudi" e "Apri".
	- **Chiudi:** Viene rilevato un allarme quando lo stato del terminale passa su "Chiudi".

– **Apri:** Viene rilevato un allarme quando lo stato del terminale passa su "Apri".

- **Uscita dell'allarme:** L'uscita dell'allarme verrà eseguita a seconda delle impostazioni per "Configurazione del terminale di uscita dell'allarme" ( $\rightarrow$ [pagina 144\)](#page-143-0).
- **Regolazione predefinita:** Off

### **[Terminale 3]**

Determinare come utilizzare il terminale 3.

- **Off:** Non utilizzato.
- **Ingresso dell'allarme:** Si ricevono gli allarmi. Quando è selezionato "Ingresso dell'allarme", viene visualizzato un menu a discesa per "Chiudi" e "Apri".
	- **Chiudi:** Viene rilevato un allarme quando lo stato del terminale passa su "Chiudi".
	- **Apri:** Viene rilevato un allarme quando lo stato del terminale passa su "Apri".
- **Uscita AUX:** Verrà fornita l'uscita AUX. I pulsanti [AUX] verranno visualizzati sulla pagina "In diretta".
- **Regolazione predefinita:** Off

### **IMPORTANTE**

• Affinché i terminali EXT I/O rilevino gli ingressi dell'allarme quando lo stato del terminale cambia da Open a Close (On) o da Close a Open (Off), sono necessari 100 ms o più. Gli ingressi di allarme ricevuti durante l'intervallo di tempo specificato in [Tempo disattivazione allarme] non vengono rilevati.

### **Nota**

- AUX è un terminale della telecamera che consente agli utenti di effettuare arbitrariamente il controllo (Apri/Chiudi) dalla pagina "In diretta". Ad esempio, un operatore può controllare remotamente le luci in un luogo dove è installata la telecamera collegando il terminale al dispositivo di controllo delle luci.
- Far riferimento alla Guida all'installazione per ulteriori informazioni circa i valori di ingresso/uscita di ciascun terminale.

### **[Allarme del VMD]**

Quando si clicca "VMD >>", verrà visualizzata la scheda [Area VMD] della pagina "Allarme". (→[pagina 156](#page-155-0))

### **[Allarme di comando]**

Selezionare "On" o "Off" per determinare se ricevere o meno l'allarme di comando. L'allarme di comando è la funzione che fornisce la notifica di un protocollo di allarme Panasonic dalle altre telecamere. Quando si seleziona "On", le azioni in seguito ad un allarme verranno eseguite tra più telecamere.

• **Regolazione predefinita:** Off

### **[Numero della porta di origine]**

Selezionare il numero di una porta da utilizzare per ricevere l'allarme di comando.

- **Intervallo disponibile:** 1-65535
- **Regolazione predefinita:** 8181

I numeri di porta riportati di seguito non sono disponibili in quanto sono già utilizzati.

20, 21, 23, 25, 42, 53, 67, 68, 69, 80, 110, 123, 161, 162, 443, 554, 995, 10669, 10670, 59000-61000

### **[Tempo disattivazione allarme]**

Configurare la durata per cui i rilevamenti non verranno eseguiti dopo che viene rilevato un allarme. Ad esempio, utilizzando questa funzione è possibile evitare l'invio troppo frequente di e-mail quando le notifiche via e-mail sono configurate in modo da essere inviate a telefoni cellulari al rilevamento di un allarme. 5s/ 10s/ 30s/ 1min/ 3min/ 5min/ 10min

• **Regolazione predefinita:** 5s

### **Nota**

• La durata per cui non vengono eseguiti i rilevamenti di allarme può essere gestita per ciascun tipo di allarme. Ad esempio, durante il periodo in cui non vengono eseguiti gli allarmi di comando, si possono eseguire i rilevamenti per l'allarme del VMD.

# <span id="page-143-0"></span>**13.2 Configurazione delle impostazioni riguardanti il terminale di uscita dell'allarme [Allarme]**

Cliccare la scheda [Allarme] sulla pagina "Allarme". (->[pagina 60,](#page-59-0) [pagina 62](#page-61-0)) In questa sezione si possono configurare le impostazioni riguardanti il terminale di uscita dell'allarme.

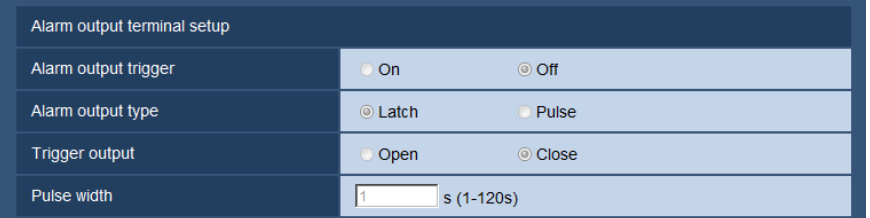

# **Configurazione del terminale di uscita dell'allarme**

### **[Trigger dell'uscita dell'allarme]**

Selezionare "On" o "Off" per determinare se inviare o meno i segnali di allarme al terminale di uscita dell'allarme quando viene rilevato un allarme.

• **Regolazione predefinita:** Off

### **[Tipo di uscita dell'allarme]**

Selezionare "Latch" o "Impulso" per il terminale di uscita dell'allarme al verificarsi di un allarme.

- **Latch:** Quando viene rilevato un allarme, il terminale di uscita dell'allarme sarà nello stato selezionato per "Uscita trigger" finché non viene cliccato il pulsante di indicazione del verificarsi dell'allarme.
- **Impulso:** Quando viene rilevato un allarme, il terminale di uscita dell'allarme sarà nello stato dell'impostazione "Uscita trigger" per il periodo impostato per "Durata dell'impulso". Quando viene cliccato il pulsante di indicazione del verificarsi di un allarme, il terminale di uscita dell'allarme tornerà nello stato normale.
- **Regolazione predefinita:** Latch

### **[Uscita trigger]**

Selezionare "Apri" o "Chiudi" per determinare se aprire o chiudere il terminale di uscita dell'allarme quando si inviano i segnali di allarme.

- **Apri:** Il terminale di uscita dell'allarme si aprirà quando si inviano i segnali di allarme. (Normalmente chiuso)
- **Chiudi:** Il terminale di uscita dell'allarme si chiuderà quando si inviano i segnali di allarme. (Normalmente aperto)
- **Regolazione predefinita:** Chiudi

### **Nota**

• Quando è selezionato "Apri", il segnale di allarme verrà inviato per circa 20 secondi quando si accende l'unità.
#### **[Durata dell'impulso]**

Quando è selezionato "Impulso" per "Tipo di uscita dell'allarme", selezionare una durata del terminale di uscita dell'allarme dalle seguenti.

- **Intervallo disponibile:** Da 1 a 120s
- **Regolazione predefinita:** 1s

# **13.3 Modifica della denominazione di AUX [Allarme]**

Cliccare la scheda [Allarme] sulla pagina "Allarme". (->[pagina 60,](#page-59-0) [pagina 62](#page-61-0))

Le denominazioni di "AUX", "Open" e "Close" sulla pagina "In diretta" possono essere modificate.

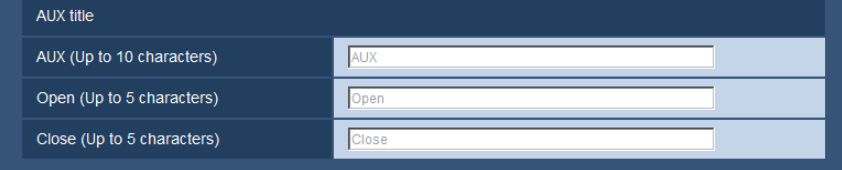

## **Titolo AUX**

#### **[AUX (Fino a 10 caratteri)]**

Digitare la denominazione per "AUX" sulla pagina "In diretta".

- **Caratteri non disponibili:** " &
- **Regolazione predefinita:** AUX

#### **[Apri (Fino a 5 caratteri)]**

Digitare la denominazione per "Open" di "AUX" sulla pagina "In diretta".

- **Caratteri non disponibili:** " &
- **Regolazione predefinita:** Open

#### **[Chiudi (Fino a 5 caratteri)]**

Digitare la denominazione per "Close" di "AUX" sulla pagina "In diretta".

- **Caratteri non disponibili:** " &
- **Regolazione predefinita:** Close

#### **Nota**

• AUX è un terminale della telecamera che consente agli utenti di effettuare arbitrariamente il controllo (Apri/Chiudi) dalla pagina "In diretta". Ad esempio, un operatore può controllare remotamente le luci in un luogo dove è installata la telecamera collegando il terminale al dispositivo di controllo delle luci.

# <span id="page-144-0"></span>**13.4 Configurazione delle impostazioni riguardanti l'azione della telecamera al verificarsi di un allarme [Allarme]**

Cliccare la scheda [Allarme] sulla pagina "Allarme". (->[pagina 60,](#page-59-0) [pagina 62](#page-61-0))

Le impostazioni relative all'azione della telecamera in caso di allarme possono essere configurate in questa sezione.

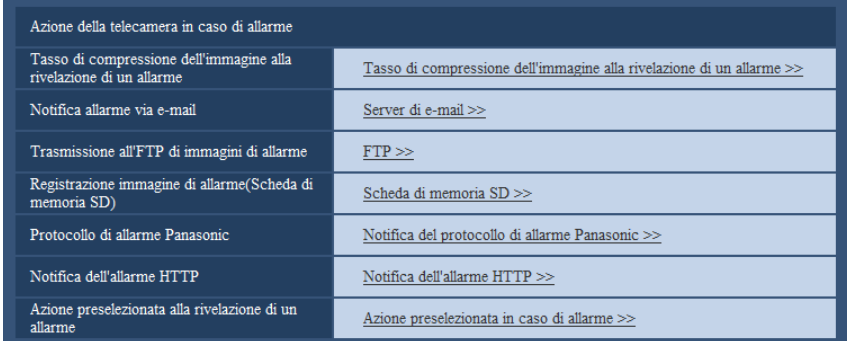

#### **[Notifica allarme via e-mail]**

Cliccare su "Server di e-mail >>" per visualizzare il menu di configurazione che consente di configurare le impostazioni relative alla notifica via e-mail quando si verifica un allarme. Il menu di configurazione verrà visualizzato su una nuova finestra che viene aperta.  $(\rightarrow)$ [pagina 146\)](#page-145-0)

#### **[Trasmissione all'FTP di immagini di allarme]**

Cliccare su "FTP >>" per visualizzare il menu di configurazione che consente di configurare le impostazioni relative alla trasmissione dell'FTP quando si verifica un allarme. Il menu di configurazione verrà visualizzato su una nuova finestra che viene aperta.  $(\rightarrow)$ [pagina 147](#page-146-0))

#### **[Registrazione immagine di allarme(Scheda di memoria SD)]**

Cliccare su "Scheda di memoria SD >>" per visualizzare il menu di configurazione che consente di configurare le impostazioni relative alle immagini registrate su una scheda di memoria SD quando si verifica un allarme. Il menu di configurazione verrà visualizzato su una nuova finestra che viene aperta.  $(\rightarrow)$ [pagina 149](#page-148-0))

#### **[Protocollo di allarme Panasonic]**

Cliccare su "Notifica del protocollo di allarme Panasonic >>" per visualizzare il menu di configurazione che consente di configurare le impostazioni relative alla trasmissione delle notifiche del protocollo di allarme Panasonic quando si verifica un allarme. Il menu di configurazione verrà visualizzato su una nuova finestra che viene aperta.  $(\rightarrow)$ [pagina 150\)](#page-149-0)

#### **[Notifica dell'allarme HTTP]**

Cliccare su "Notifica dell'allarme HTTP >>" per visualizzare il menu di configurazione che consente di configurare le impostazioni relative alla trasmissione delle notifiche dell'allarme HTTP quando si verifica un allarme. Il menu di configurazione verrà visualizzato su una nuova finestra che viene aperta.  $(\rightarrow)$ [pagina 151](#page-150-0)) **[Azione preselezionata alla rivelazione di un allarme]**

Cliccare il pulsante [Azione preselezionata in caso di allarme >>] per visualizzare il menu di configurazione che consente di configurare le impostazioni che riguardano in quale posizione preselezionata la telecamera si sposta quando si verifica un allarme. Il menu di configurazione verrà visualizzato su una nuova finestra che viene aperta.  $(\rightarrow)$ [pagina 151\)](#page-150-1)

## <span id="page-145-0"></span>**13.4.1 Configurare le impostazioni relative alle notifiche allarme via e-mail**

Cliccare su "Server di e-mail >>" di "Movimento della telecamera in caso di allarme" sulla scheda [Allarme] della pagina "Allarme".  $(\rightarrow)$ [pagina 145](#page-144-0))

#### **IMPORTANTE**

• Quando è selezionato "Quad stream" per "Modalità di cattura dell'immagine", non è possibile allegare le immagini alle notifiche via e-mail.

• Quando è selezionato "On(NTSC)" o "On(PAL)" per "Uscita monitor", non è possibile allegare le immagini alle notifiche via e-mail.

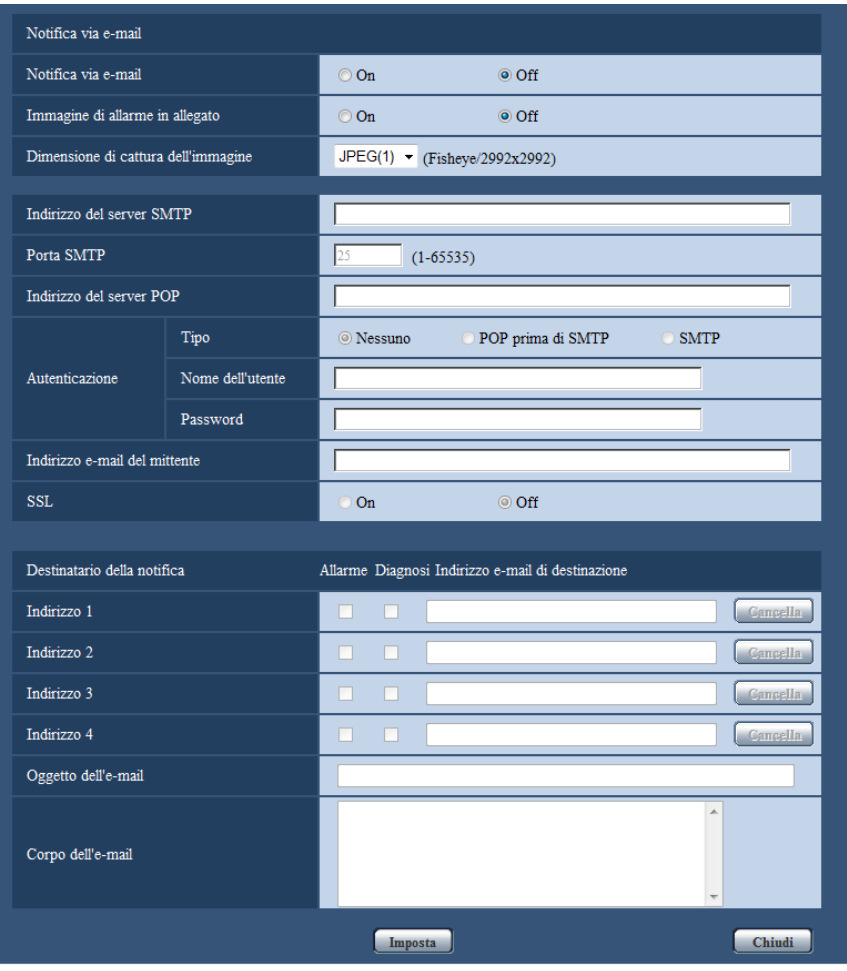

Fare riferimento a [pagina 174](#page-173-0) per informazioni sulla configurazione di queste impostazioni.

## <span id="page-146-0"></span>**13.4.2 Configurare le impostazioni relative alle trasmissioni dell'FTP delle immagini di allarme**

Cliccare su "FTP >>" di "Movimento della telecamera in caso di allarme" sulla scheda [Allarme] della pagina "Allarme".  $(\rightarrow)$ [pagina 145\)](#page-144-0)

#### **IMPORTANTE**

• Quando è selezionato "Quad stream" per "Modalità di cattura dell'immagine", non è possibile trasmettere le immagini di allarme a un server FTP.

• Quando è selezionato "On(NTSC)" o "On(PAL)" per "Uscita monitor", non è possibile inviare le immagini di allarme ai server FTP.

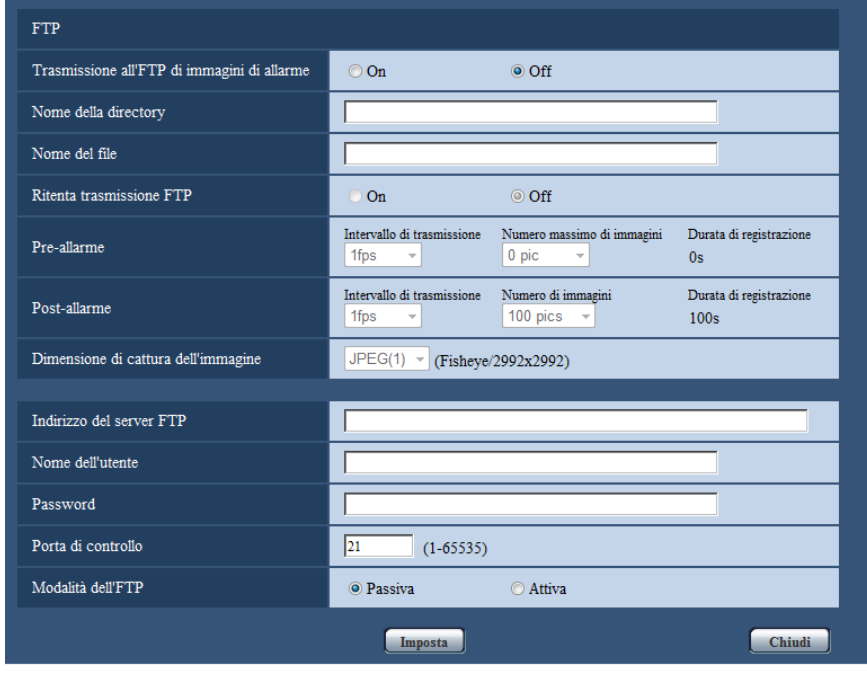

Fare riferimento a [pagina 177](#page-176-0) per informazioni sulla configurazione di queste impostazioni.

## <span id="page-148-0"></span>**13.4.3 Configurare le impostazioni relative alla registrazione su una scheda di memoria SD quando si verifica un allarme**

Cliccare su "Scheda di memoria SD >>" di "Movimento della telecamera in caso di allarme" sulla scheda [Allarme] della pagina "Allarme". (->[pagina 145](#page-144-0))

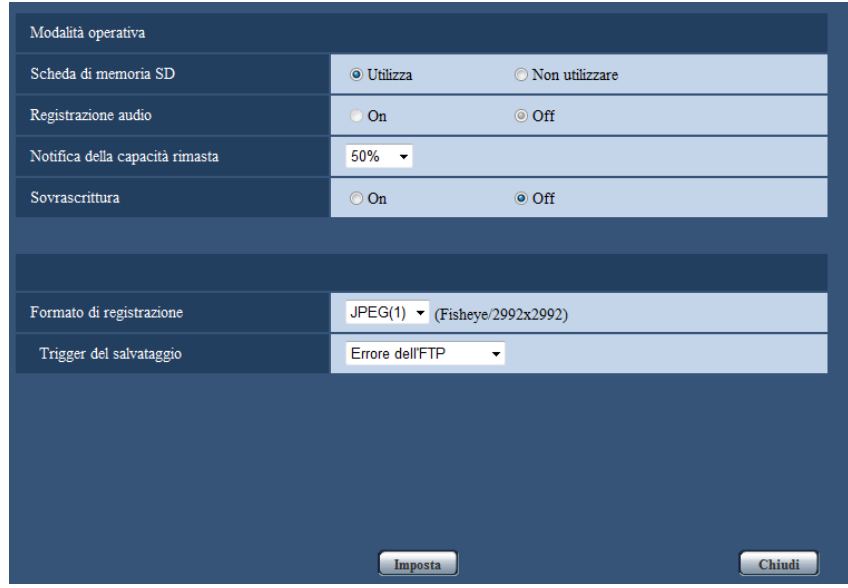

Fare riferimento a [pagina 75](#page-74-0) per informazioni sulla configurazione di queste impostazioni.

## <span id="page-149-0"></span>**13.4.4 Configurare le impostazioni relative alla notifica del protocollo di allarme Panasonic quando si verifica un allarme**

Cliccare su "Notifica del protocollo di allarme Panasonic >>" di "Movimento della telecamera in caso di allarme" sulla scheda [Allarme] della pagina "Allarme". (->[pagina 145\)](#page-144-0)

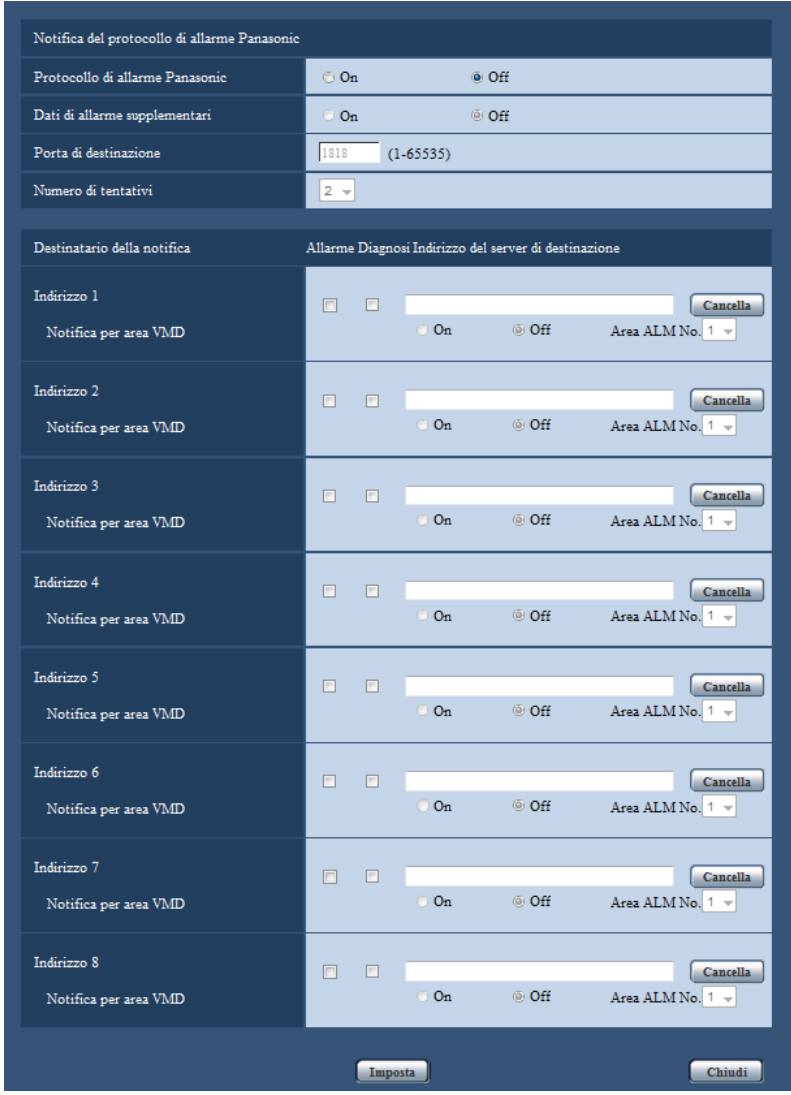

Fare riferimento a [pagina 159](#page-158-0) per informazioni sulla configurazione di queste impostazioni.

## <span id="page-150-0"></span>**13.4.5 Configurare le impostazioni relative alla notifica dell'allarme HTTP quando si verifica un allarme**

Cliccare su "Notifica dell'allarme HTTP >>" di "Movimento della telecamera in caso di allarme" sulla scheda [Allarme] della pagina "Allarme". (->[pagina 145](#page-144-0))

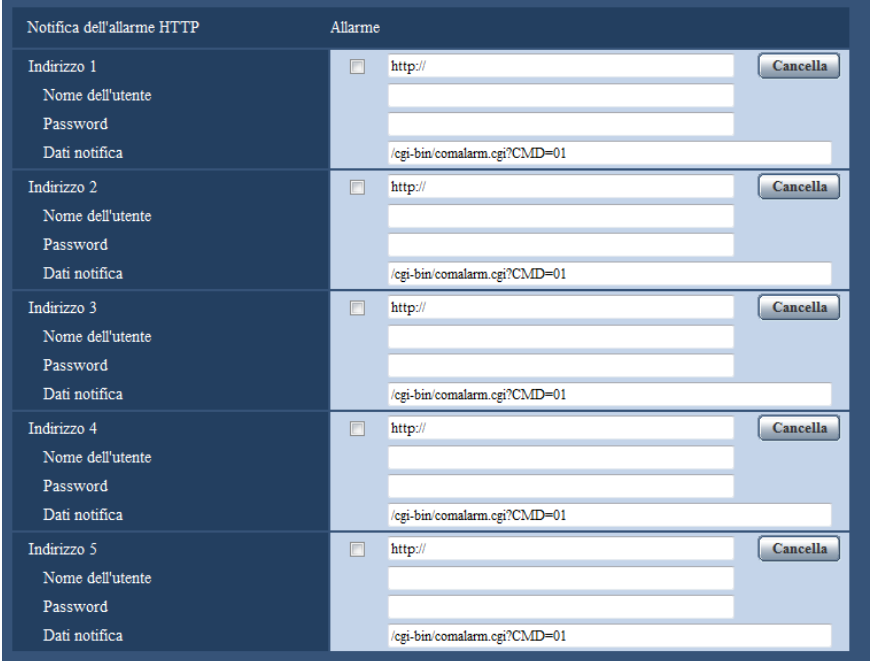

Fare riferimento a [pagina 161](#page-160-0) per informazioni sulla configurazione di queste impostazioni.

## <span id="page-150-1"></span>**13.4.6 Configurazione delle impostazioni riguardanti le azioni della telecamera in caso di allarme**

Cliccare su "Azione preselezionata in caso di allarme >>" di "Movimento della telecamera in caso di allarme" sulla scheda [Allarme] della pagina "Allarme". (->[pagina 145\)](#page-144-0)

#### **IMPORTANTE**

• L'Azione preselezionata alla rivelazione di un allarme può essere configurata quando è selezionato "PTZ 4 quadri", "PTZ schermata singola", "Fisheye 8M + PTZ 4 quadri", "Fisheye 4M + PTZ 4 quadri" o "Quad stream" per "Modalità di cattura dell'immagine".

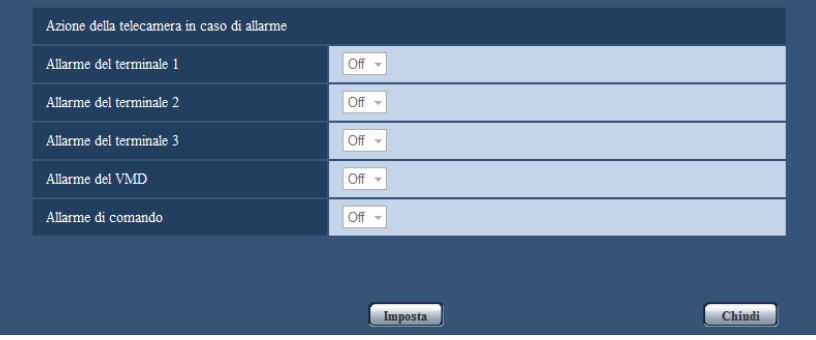

#### **[Allarme del terminale 1]**

Selezionare un'azione da compiere quando viene rilevato un allarme del terminale 1 dalle seguenti.

• **Off:** Non viene compiuta alcuna azione anche quando viene rilevato un allarme del terminale 1.

- **(PTZ 4 quadri) [1-4]/[5-8]/[9-12]/[13-16]:** Quando si utilizza PTZ 4 quadri, tutte e 4 le schermate si spostano nelle rispettive posizioni preselezionate.
- **(PTZ schermata singola) 1-16:** Se si seleziona una posizione preselezionata registrata in precedenza, quando viene rilevato un allarme del terminale 1, la telecamera si sposterà in quella posizione.
- **Regolazione predefinita:** Off

#### **[Allarme del terminale 2]**

Selezionare un'azione da compiere quando viene rilevato un allarme del terminale 2 dalle seguenti.

- **Off:** Non viene compiuta alcuna azione anche quando viene rilevato un allarme del terminale 2.
- **(PTZ 4 quadri) [1-4]/[5-8]/[9-12]/[13-16]:** Quando si utilizza PTZ 4 quadri, tutte e 4 le schermate si spostano nelle rispettive posizioni preselezionate.
- **(PTZ schermata singola) 1-16:** Se si seleziona una posizione preselezionata registrata in precedenza, quando viene rilevato un allarme del terminale 2, la telecamera si sposterà in quella posizione.
- **Regolazione predefinita:** Off

#### **[Allarme del terminale 3]**

Selezionare un'azione da compiere quando viene rilevato un allarme del terminale 3 dalle seguenti.

- **Off:** Non viene compiuta alcuna azione anche quando viene rilevato un allarme del terminale 3.
- **(PTZ 4 quadri) [1-4]/[5-8]/[9-12]/[13-16]:** Quando si utilizza PTZ 4 quadri, tutte e 4 le schermate si spostano nelle rispettive posizioni preselezionate.
- **(PTZ schermata singola) 1-16:** Se si seleziona una posizione preselezionata registrata in precedenza, quando viene rilevato un allarme del terminale 3, la telecamera si sposterà in quella posizione.
- **Regolazione predefinita:** Off

#### **[Allarme del VMD]**

Selezionare un'azione da compiere quando viene rilevato un allarme del VMD dalle seguenti.

- **Off:** Non viene compiuta alcuna azione anche quando viene rilevato un allarme del VMD.
- **(PTZ 4 quadri) [1-4]/[5-8]/[9-12]/[13-16]:** Quando si utilizza PTZ 4 quadri, tutte e 4 le schermate si spostano nelle rispettive posizioni preselezionate.
- **(PTZ schermata singola) 1-16:** Se si seleziona una posizione preselezionata registrata in precedenza, quando viene rilevato un allarme del VMD, la telecamera si sposterà in quella posizione.

#### • **Regolazione predefinita:** Off

#### **[Allarme di comando]**

Selezionare un'azione da compiere quando viene rilevato un allarme di comando dalle seguenti.

- **Off:** Non viene compiuta alcuna azione anche quando viene rilevato un allarme di comando.
- **(PTZ 4 quadri) [1-4]/[5-8]/[9-12]/[13-16]:** Quando si utilizza PTZ 4 quadri, tutte e 4 le schermate si spostano nelle rispettive posizioni preselezionate.
- **(PTZ schermata singola) 1-16:** Se si seleziona una posizione preselezionata registrata in precedenza, quando viene rilevato un allarme di comando, la telecamera si sposterà in quella posizione.
- **Regolazione predefinita:** Off

# <span id="page-151-0"></span>**13.5 Configurazione delle impostazioni del VMD [Area VMD]**

Cliccare la scheda [Area VMD] sulla pagina "Allarme". ( $\rightarrow$ [pagina 60,](#page-59-0) [pagina 62](#page-61-0)) Su questa pagina si possono impostare le aree di rivelazione del movimento video. Si possono impostare fino a 4 aree. Quando viene rilevato movimento nell'area impostata, questo verrà considerato come un allarme.

### **IMPORTANTE**

- Il pulsante di indicazione del verificarsi di un allarme  $(\rightarrow)$ [pagina 21\)](#page-20-0) verrà visualizzato quando viene rilevato movimento dalla funzione del VMD.
- Il pulsante di indicazione del verificarsi di un allarme verrà visualizzato quando si riceve un ingresso di allarme di un allarme del terminale o di un allarme di comando.
- A seconda dell'ambiente di rete, la notifica può essere ritardata anche quando è selezionato "Tempo reale" per "Modalità di aggiornamento dello stato dell'allarme" sulla scheda [Base] della pagina "Base" ( $\rightarrow$ [pagina 66](#page-65-0)).
- Dopo aver configurato l'area del VMD, l'area del VMD può spostarsi fuori allineamento quando viene modificata l'impostazione di "Modalità di cattura dell'immagine" di JPEG/H.264. Assicurarsi di verificare l'area del VMD dopo aver modificato l'impostazione di "Modalità di cattura dell'immagine".
- Quando viene utilizzato PTZ 4 quadri o PTZ schermata singola, l'allarme non funzionerà durante le operazioni di pan/tilt/zoom, lo spostamento preselezionato o le operazioni in modalità automatica.

• La funzione della rivelazione di movimento non è una funzione dedicata alla prevenzione di furti, incendi, etc. Non si assume nessuna responsabilità nel caso si verificasse qualsiasi incidente o danno.

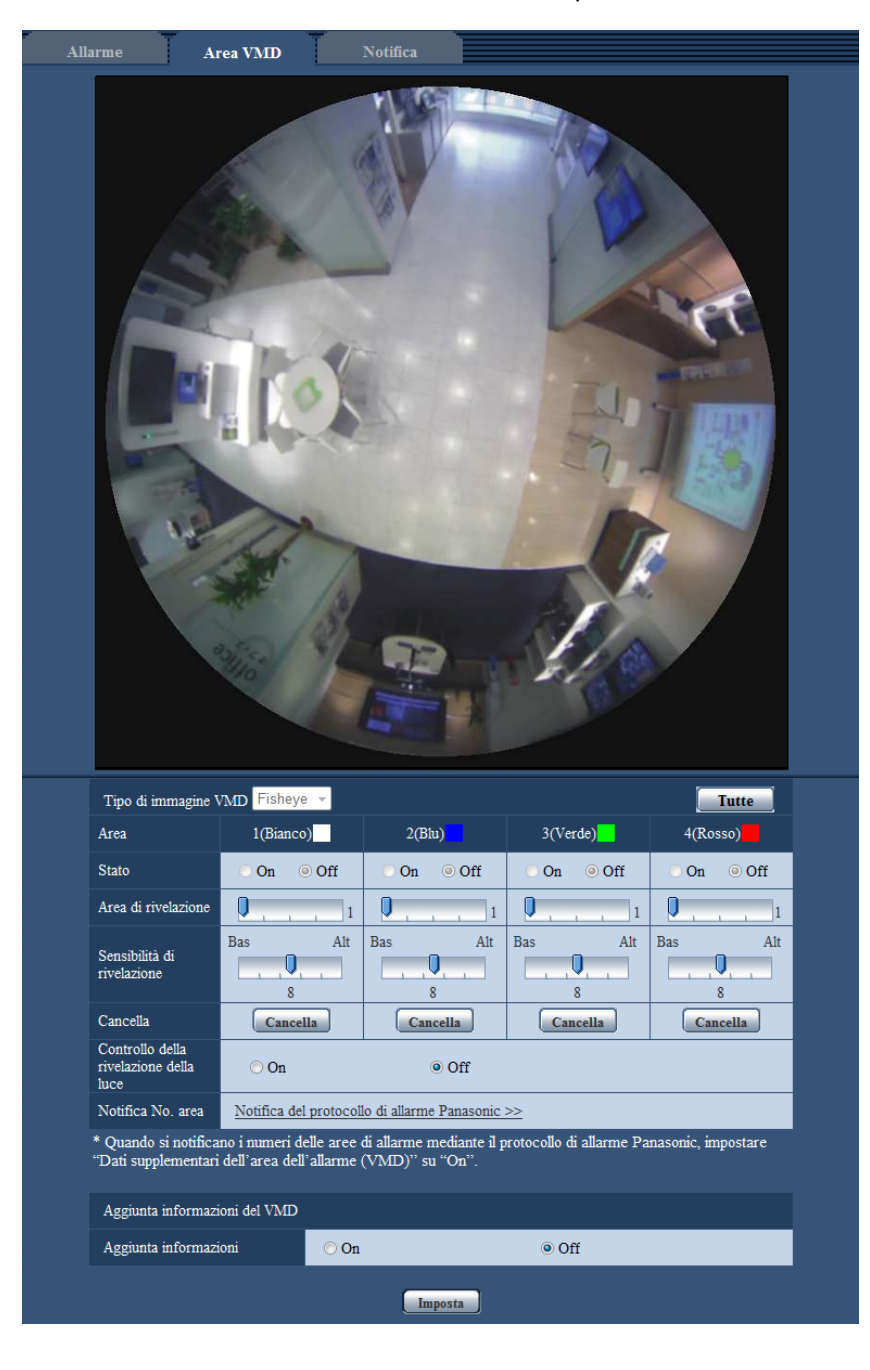

#### **[Tipo di immagine VMD]**

Quando il tipo di "Modalità di cattura dell'immagine" è "2 monitor", selezionare l'immagine che specificherà l'area del VMD.

**Quando è selezionato "Fisheye 8M + Panorama" o "Fisheye 4M + Panorama" per "Modalità di cattura dell'immagine":**

- **Fisheye:** Specifica l'area del VMD con le immagini Fisheye.
- **Panorama:** Specifica l'area del VMD con le immagini Panorama.

**Quando è selezionato "Fisheye 8M + Doppio panorama" o "Fisheye 4M + Doppio panorama" per "Modalità di cattura dell'immagine":**

– **Fisheye:** Specifica l'area del VMD con le immagini Fisheye.

– **Doppio panorama:** Specifica l'area del VMD con le immagini Doppio panorama.

**Quando è selezionato "Fisheye 8M + PTZ 4 quadri" o "Fisheye 4M + PTZ 4 quadri" per "Modalità di cattura dell'immagine":**

- **Fisheye:** Specifica l'area del VMD con le immagini Fisheye.
- **PTZ 4 quadri:** Specifica l'area del VMD con le immagini PTZ 4 quadri.
- **Regolazione predefinita:** Fisheye

#### **IMPORTANTE**

- Le modifiche a "Tipo di immagine VMD" vengono applicate immediatamente.
- Le aree vengono eliminate quando vengono modificate le impostazioni di "Tipo di immagine VMD". In questo caso, configurare nuovamente le aree.

#### **[Area]**

Quando si seleziona un'area sullo schermo, questa verrà numerata come area 1. (Le aree successive saranno numerate nell'ordine della selezione.)

#### **Pulsante [Tutte]**

Quando viene cliccato il pulsante [Tutte], l'intera area diventerà un'area del VMD e verrà applicato automaticamente "1(Bianco)" a "Area".

#### **Nota**

- Quando si utilizza Doppio panorama, vengono configurati "1(Bianco)" e "3(Verde)" per "Area".
- Quando si utilizza PTZ 4 quadri, vengono configurati da "1(Bianco)" a "4(Rosso)" per "Area".

#### **[Stato]**

Selezionare "On" o "Off" per determinare se eseguire o meno la rivelazione di movimento video.

- **On:** Esegue la rivelazione di movimento video.
- **Off:** Non eseque la rivelazione di movimento video.
- **Regolazione predefinita:** Off

#### **[Area di rivelazione]**

Regolare la dimensione dell'area del VMD utilizzando il cursore di scorrimento. Minore è il valore selezionato, maggiore diventa la sensibilità dell'area del VMD. Il valore attuale (1-10) verrà visualizzato sulla parte destra del cursore di scorrimento.

• **Regolazione predefinita:** 1

#### **[Sensibilità di rivelazione]**

Regolare la sensibilità della rivelazione di movimento dell'area del VMD utilizzando il cursore di scorrimento. Le impostazioni possono essere configurate singolarmente per ciascuna area. Maggiore è il valore impostato, più aumenta il livello di sensibilità.

Il valore attuale (1 (Bas) - 15 (Alt)) verrà visualizzato sotto al cursore di scorrimento.

• **Regolazione predefinita:** 8

#### **Pulsante [Cancella]**

Cliccare il pulsante [Cancella] corrispondente all'area da cancellare. Verrà cancellato il contorno dell'area selezionata.

#### **[Controllo della rivelazione della luce]**

Selezionare "On" o "Off" per determinare se sospendere o meno la rivelazione di movimento video influenzata da cambiamenti di luminosità come quelli eseguiti con un dispositivo di controllo del livello di regolazione della luminosità.

• **Regolazione predefinita:** Off

#### **IMPORTANTE**

- "Controllo della rivelazione della luce" può non funzionare quando il cambiamento della luminosità è troppo piccolo.
- Quando si seleziona "On" per "Controllo della rivelazione della luce", la rivelazione di movimento video può non essere eseguita anche quando viene rilevato un soggetto che si sposta su tutto lo schermo.

#### **[Notifica No. area]**

Quando viene cliccato "Notifica del protocollo di allarme Panasonic >>", verrà visualizzata la scheda [Notifica] della pagina "Allarme". ( $\rightarrow$ [pagina 158\)](#page-157-0)

### **Aggiunta informazioni del VMD**

#### **[Aggiunta informazioni]**

Selezionare "On" o "Off" per determinare se aggiungere o meno le informazioni del VMD ai dati di immagine sovrapposti.

Le informazioni del VMD possono essere ricercate con alcuni registratori su disco di rete Panasonic. Far riferimento al manuale di istruzioni dei dispositivi collegati per ulteriori informazioni riguardo alle funzioni ed alle impostazioni.

• **Regolazione predefinita:** Off

## **13.5.1 Configurazione delle aree del VMD [Area VMD]**

Impostare le aree in cui attivare la funzione VMD.

#### **IMPORTANTE**

• Mentre si stanno configurando le impostazioni sul menu di configurazione, talvolta la funzione VMD può non funzionare correttamente.

- **1.** Impostare l'area di rilevamento del movimento video trascinando il mouse sullo schermo.
	- → L'area designata diventerà l'area del VMD "1(Bianco)" e verrà visualizzato il contorno. Quando si impostano 2 - 4 aree del VMD, ciascuna area verrà numerata in ordine. Le aree verranno identificate con i rispettivi colori del contorno. Lo "Stato" del contorno da impostare per l'area diventerà "On".

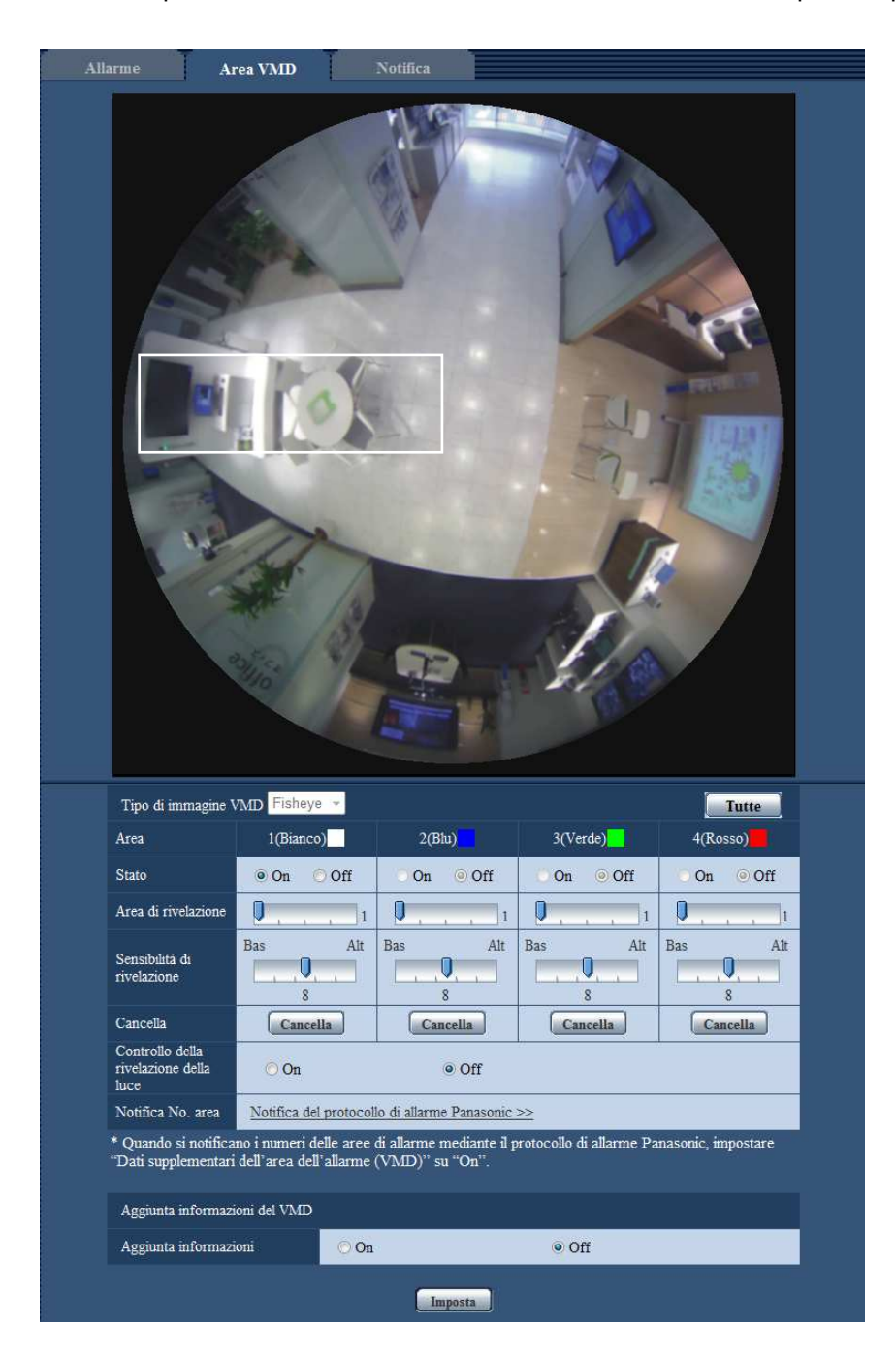

#### **Nota**

- Quando è selezionato "Fisheye", "PTZ schermata singola" o "Panorama" per "Modalità di cattura dell'immagine", si possono configurare 4 aree.
- Quando è selezionato "Doppio panorama" per "Modalità di cattura dell'immagine", si possono configurare 2 aree per ciascuna delle immagini superiore e inferiore.
- Quando è selezionato "PTZ 4 quadri" per "Modalità di cattura dell'immagine", si può configurare 1 area per ciascuna immagine.
- **2.** Regolare "Area di rivelazione" e "Sensibilità di rivelazione" utilizzando il cursore di scorrimento. Far riferimento a [pagina 152](#page-151-0) per ulteriori informazioni circa la "Sensibilità di rivelazione" e l'"Area di rivelazione".

L'area attualmente visualizzata e la sua sensibilità di rivelazione verranno visualizzate nella sezione "Area di rivelazione". Modificare le aree e le impostazioni di "Area di rivelazione" e "Sensibilità di rivelazione" in base alla necessità.

**3.** Cliccare il pulsante [Imposta] dopo aver completato le impostazioni.

#### **IMPORTANTE**

- L'impostazione non verrà applicata finché non verrà cliccato il pulsante [Imposta].
- **4.** Per disattivare l'area del VMD, cliccare il pulsante [Imposta] dopo aver selezionato "Off" per "Stato" dell'area del VMD da disattivare.
	- → Il contorno dell'area del VMD disattivata cambierà con una linea punteggiata. Quando l'area del VMD viene disattivata, non si verificherà nessun allarme nemmeno quando verrà riconosciuto un movimento nell'area.
- **5.** Per cancellare l'area del VMD, cliccare il pulsante [Cancella] corrispondente all'area da cancellare.  $\rightarrow$  Il contorno della rispettiva area del VMD scomparirà.
- **6.** Cliccare il pulsante [Imposta].
	- $\rightarrow$  Verranno applicate le impostazioni modificate.

# <span id="page-157-0"></span>**13.6 Configurazione delle impostazioni relative alla notifica dell'allarme [Notifica]**

Cliccare la scheda [Notifica] sulla pagina "Allarme". ( $\rightarrow$ [pagina 60](#page-59-0), [pagina 62\)](#page-61-0)

Le impostazioni relative al protocollo di allarme Panasonic e alla notifica dell'allarme HTTP possono essere configurate in questa sezione.

## <span id="page-158-0"></span>**13.6.1 Configurazione delle impostazioni riguardanti il protocollo di allarme Panasonic**

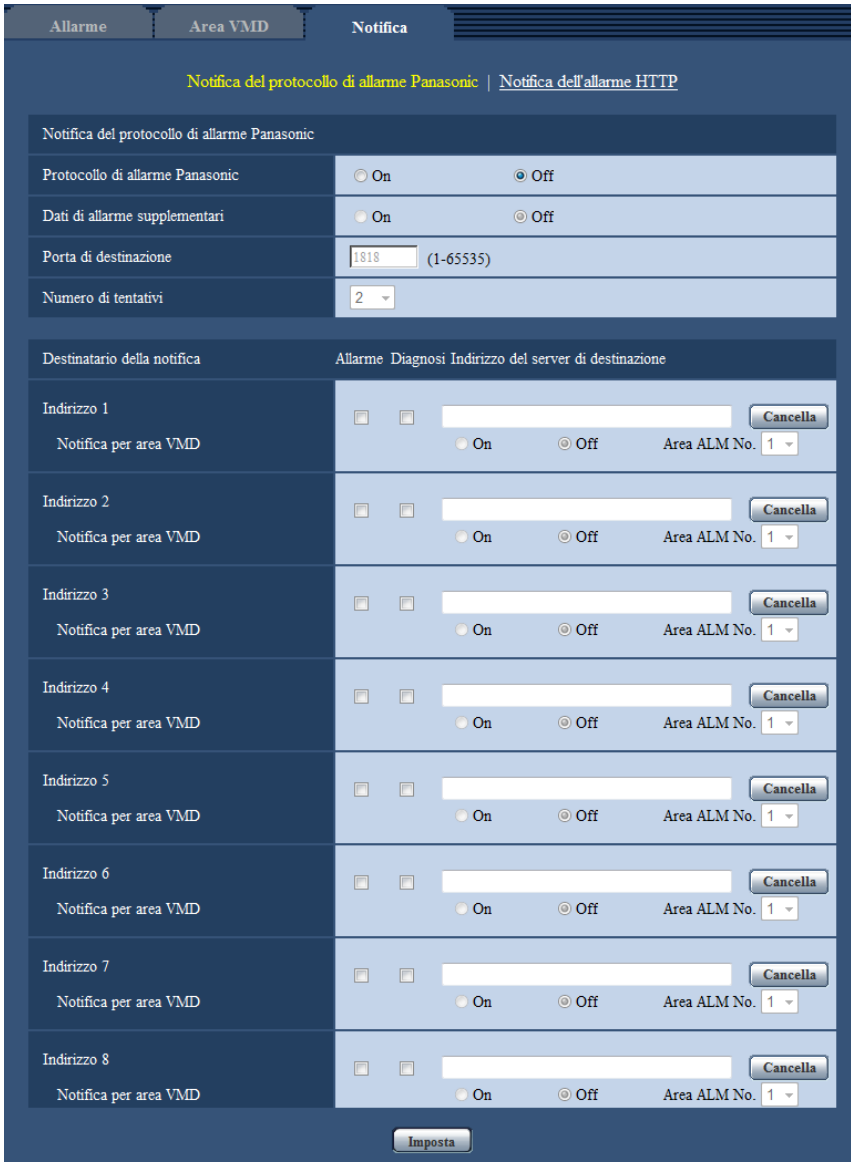

## **Notifica del protocollo di allarme Panasonic**

#### **[Protocollo di allarme Panasonic]**

Selezionare "On" o "Off" per determinare se inviare o meno notifica tramite il protocollo di allarme Panasonic conformemente alle impostazioni delle seguenti caselle di opzione "Allarme" e "Diagnosi" di "Destinatario della notifica".

- Quando viene rilevato un allarme ("Allarme")
- Quando è stata effettuata una notifica della capacità rimasta sulla scheda di memoria SD ("Diagnosi")
- Quando la scheda di memoria SD è piena ("Diagnosi")
- Quando la scheda di memoria SD non può essere riconosciuta ("Diagnosi")
- **Regolazione predefinita:** Off

#### **Nota**

• Quando è selezionato "On", verrà inviata notifica del verificarsi dell'allarme agli indirizzi del server di destinazione registrati in ordine (per primo l'indirizzo IP 1, per ultimo l'indirizzo IP 8).

#### **[Dati supplementari dell'area dell'allarme (VMD/Localizzazione automatica)]**

Determinare se inviare o meno notifiche per i numeri delle aree di rivelazione dell'allarme del VMD con il protocollo di allarme Panasonic selezionando On/Off.

• **Regolazione predefinita:** Off

#### **[Porta di destinazione]**

Selezionare una porta di destinazione per il protocollo di allarme Panasonic dalle seguenti.

- **Intervallo disponibile:** 1 65535
- **Regolazione predefinita:** 1818

I numeri di porta riportati di seguito non sono disponibili in quanto sono già utilizzati. 20, 21, 23, 25, 42, 53, 67, 68, 69, 80, 110, 123, 161, 162, 443, 995, 10669, 10670

#### **[Numero di tentativi]**

Selezionare un numero di tentativi per il protocollo di allarme Panasonic.

- **Intervallo disponibile:** 0-30
- **Regolazione predefinita:** 2

## **Destinatario della notifica**

#### **[Indirizzo 1] - [Indirizzo 8]**

Digitare l'indirizzo IP di destinazione o il nome dell'ospite del protocollo di allarme Panasonic dai seguenti. Si possono registrare fino a 8 indirizzi dei server di destinazione.

- **Casella di opzione [Allarme]:** Quando la casella di opzione è spuntata, verrà eseguita la notifica di allarme Panasonic al verificarsi di un allarme.
- **Casella di opzione [Diagnosi]:** Quando la casella di opzione è spuntata, verrà fornita la notifica utilizzando il protocollo di allarme Panasonic nei casi seguenti.
	- Quando è stata effettuata la notifica della capacità rimasta sulla scheda di memoria SD
	- Quando la scheda di memoria SD è piena
	- Quando la scheda di memoria SD non può essere riconosciuta
- **[Indirizzo del server di destinazione]:** Digitare l'indirizzo del server di destinazione o il nome host.
	- **Caratteri disponibili:** Caratteri alfanumerici, i due punti (:), il punto (.), il segno di sottolineatura () e il trattino (-).

Per cancellare l'indirizzo del server di destinazione registrato, cliccare il pulsante [Cancella] rispettivo all'indirizzo del server di destinazione desiderato.

#### **[Notifica per area VMD]**

Selezionare "On" o "Off" per determinare se impostare o meno "Notifica per area VMD".

Se "Notifica per area VMD" è impostato su "On", viene notificato un allarme soltanto quando "Area ALM No." corrisponde a "Area dell'allarme" configurata da "Allarme del VMD". Le notifiche di allarme diverse da "Allarme del VMD" non sono implementate. Quando si utilizza "Notifica per area VMD", selezionare "On" per "Stato" dell'area dell'allarme nel VMD.

• **Regolazione predefinita:** Off

#### **[Area ALM No.]**

- **Intervallo disponibile:** 1-4
- **Regolazione predefinita:** 1

### **IMPORTANTE**

- Quando si digita il nome dell'ospite per "Indirizzo del server di destinazione", si devono configurare le impostazioni del DNS sulla scheda [Rete] della pagina "Rete". (→[pagina 168\)](#page-167-0)
- Confermare che gli indirizzi IP di destinazione siano registrati correttamente. Se un destinatario registrato non esiste, la notifica può essere ritardata.

## <span id="page-160-0"></span>**13.6.2 Configurazione delle impostazioni riguardanti la notifica dell'allarme HTTP**

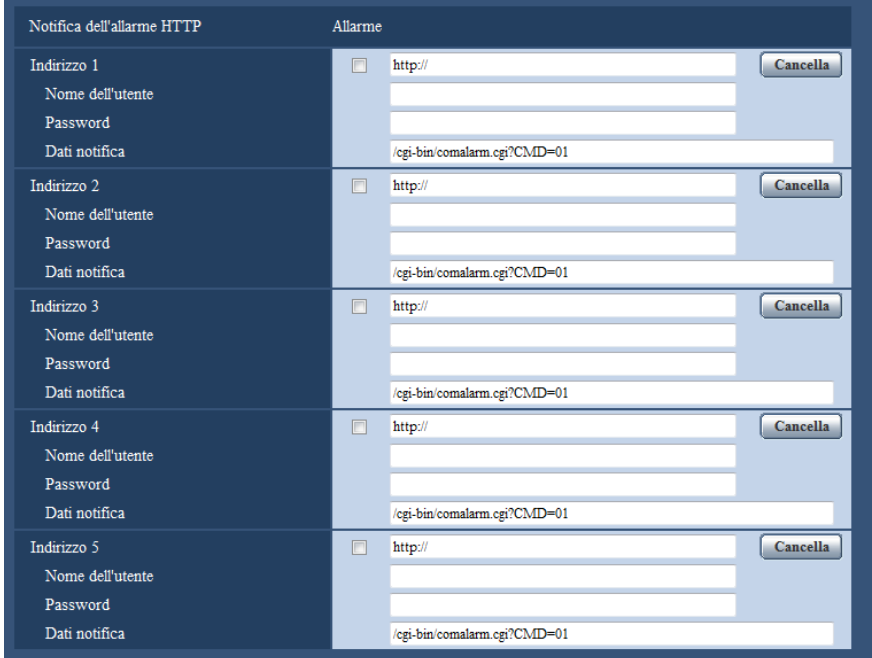

## **Notifica dell'allarme HTTP**

#### **[Indirizzo 1] - [Indirizzo 5]**

Digitare l'indirizzo IP di destinazione o il nome dell'ospite della notifica dell'allarme HTTP. Si possono registrare fino a 5 indirizzi dei server di destinazione.

- **Caratteri disponibili:** Caratteri alfanumerici, i due punti (:), il punto (.), il segno di sottolineatura (\_) e il trattino (-).
- **Regolazione predefinita:** http://
- **Esempio di inserimento:** "http://indirizzo IP del server HTTP + : (due punti) + numero della porta" o "http:// Nome dell'ospite: (due punti) + numero della porta"

#### **Casella di opzione [Allarme]**

Quando la casella di opzione è spuntata, verrà eseguita la notifica dell'allarme HTTP al verificarsi di un allarme.

#### **Pulsante [Cancella]**

Quando si clicca questo pulsante, verranno cancellate tutte le informazioni configurate, che comprendono indirizzo, nome dell'utente, password e dati della notifica.

#### **[Nome dell'utente]**

Digitare il nome dell'utente (nome di login) per accedere al server HTTP.

- **Numero di caratteri disponibile:** Da 0 a 63 caratteri
- **Caratteri non disponibili:** " & : ; \

#### **[Password]**

Digitare la password per accedere al server HTTP.

- **Numero di caratteri disponibile:** Da 0 a 63 caratteri
- **Caratteri non disponibili:** " &

#### **[Dati notifica]**

Digitare i dati della notifica da aggiungere dopo gli indirizzi del server HTTP di destinazione impostati in [Indirizzo 1] - [Indirizzo 5].

- **Caratteri disponibili:** Caratteri alfanumerici
- **Regolazione predefinita:** /cgi-bin/comalarm.cgi?CMD=01

#### **Nota**

- Per "Indirizzo 1" "Indirizzo 5", si può digitare un totale di 256 caratteri per l'indirizzo (incluso "http://") e i "Dati notifica".
- Accertarsi di inserire una barra (/) come primo carattere di "Dati notifica".
- Se fallisce la notifica dell'allarme HTTP, le informazioni riguardo all'errore verranno aggiunte al registro di sistema.
- Anche se si clicca il pulsante [Imposta] dopo aver cancellato il contenuto di "Dati notifica", verrà impostato "/cgi-bin/comalarm.cgi?CMD=01".
- Non si può utilizzare l'HTTPS.

#### **<Esempio>**

Quando è impostato "http://192.168.0.100" per l'indirizzo ed è impostato /cgi-bin/comalarm.cgi?CMD=01" per "Dati notifica", verrà eseguita una notifica dell'allarme HTTP come "http://192.168.0.100/cgi-bin/comalarm.cgi? CMD=01".

# **14 Configurazione delle impostazioni riguardanti l'autenticazione [Gestione utenti]**

Sulla pagina "Gestione utenti" si possono configurare le impostazioni riguardanti l'autenticazione, quali le limitazioni di accesso alla telecamera degli utenti e dei PC con un PC o un telefono cellulare/terminale mobile. La pagina "Gestione utenti" comprende 3 schede; la scheda [Autent utente], la scheda [Autent ospite] e la scheda [Sistema].

# <span id="page-162-0"></span>**14.1 Configurazione delle impostazioni riguardanti l'autenticazione dell'utente [Autent utente]**

Cliccare la scheda [Autent utente] sulla pagina "Gestione utenti".  $(\rightarrow)$ [pagina 60,](#page-59-0) [pagina 62](#page-61-0)) Su questa pagina si possono configurare le impostazioni riguardanti l'autenticazione degli utenti che possono accedere a questa telecamera dal PC o da un telefono cellulare/terminale mobile. Si possono registrare fino a 24 utenti.

#### **Nota**

• Quando non si riesce a superare l'autenticazione dell'utente (errore di autenticazione) utilizzando lo stesso indirizzo IP (PC) per 8 volte in 30 secondi, l'accesso all'unità verrà negato per un certo lasso di tempo.

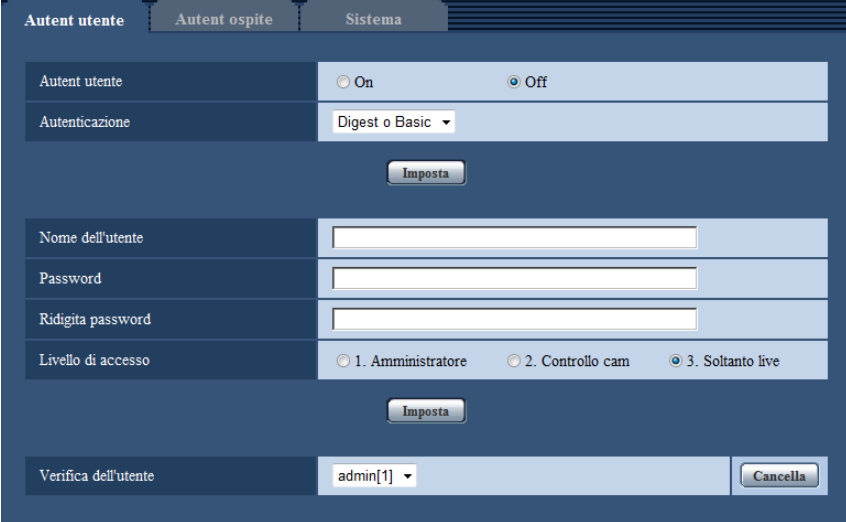

### **[Autent utente]**

Selezionare "On" o "Off" per determinare se autenticare o meno gli utenti.

• **Regolazione predefinita:** Off

#### **[Autenticazione]**

Impostare il metodo di autenticazione dell'utente. **Digest o Basic:** Si utilizza l'autenticazione Digest o Basic. **Digest:** Si utilizza l'autenticazione Digest. **Basic:** Si utilizza l'autenticazione Basic.

• **Regolazione predefinita:** Digest o Basic

#### **Nota**

- Se è stata modificata l'impostazione [Autenticazione], chiudere il browser web, quindi accedere nuovamente alla telecamera.
- Per altri dispositivi, come i registratori su disco di rete, se non altrimenti dichiarato, l'autenticazione Digest non è supportata. (All'ottobre 2014)

#### **[Nome dell'utente]**

Digitare il nome di un utente.

- **Numero di caratteri disponibile:** Da 1 a 32 caratteri
- **Caratteri non disponibili:** " & : ; \
- **Regolazione predefinita:** Nessuno (vuoto)

#### **[Password] [Ridigita password]**

Digitare una password.

- **Numero di caratteri disponibile:** Da 4 a 32 caratteri
- **Caratteri non disponibili:** " &
- **Regolazione predefinita:** Nessuno (vuoto)

#### **Nota**

• Quando viene digitato il nome di un utente già utilizzato e viene cliccato il pulsante [Imposta], le rispettive informazioni dell'utente verranno sovrascritte.

#### **[Livello di accesso]**

Selezionare un livello di accesso dell'utente dai seguenti.

- **1. Amministratore:** Sono consentite tutte le operazioni disponibili della telecamera.
- **2. Controllo cam:** Sono consentiti la visualizzazione delle immagini dalla telecamera ed il controllo della telecamera. La configurazione delle impostazioni della telecamera non è disponibile.
- **3. Soltanto live:** È disponibile soltanto la visualizzazione delle immagini in diretta. La configurazione delle impostazioni della telecamera ed il controllo della telecamera non sono disponibili.
- **Regolazione predefinita:** 3. Soltanto live

#### **[Verifica dell'utente]**

Dal menu a discesa di "Verifica dell'utente", si può selezionare l'utente registrato e si possono controllare le informazioni dell'utente selezionato.

L'utente registrato verrà visualizzato con il livello di accesso.

(Esempio: admin [1])

Per cancellare l'utente registrato, cliccare il pulsante [Cancella] dopo aver selezionato l'utente da cancellare.

# **14.2 Configurazione delle impostazioni riguardanti l'autenticazione dell'ospite [Autent ospite]**

Cliccare la scheda [Autent ospite] sulla pagina "Gestione utenti".  $(\rightarrow)$ [pagina 60](#page-59-0), [pagina 62\)](#page-61-0)

Su questa pagina si possono configurare le impostazioni per limitare l'accesso alla telecamera dei PC (indirizzi IP).

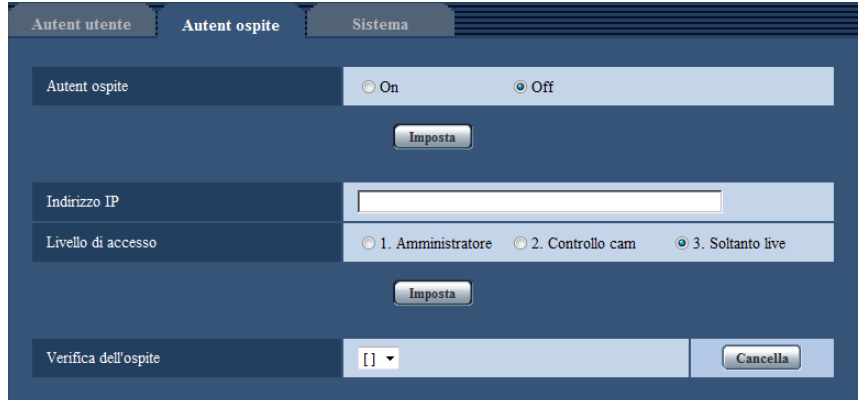

#### **[Autent ospite]**

Selezionare "On" o "Off" per determinare se autenticare o meno l'ospite.

• **Regolazione predefinita:** Off

#### **[Indirizzo IP]**

Digitare l'indirizzo IP del PC al quale consentire l'accesso alla telecamera. Non si può digitare il nome dell'ospite per l'indirizzo IP.

#### **Nota**

- Quando si digita "Indirizzo IP/maschera di sottorete", è possibile limitare i PC in ciascuna sottorete. Ad esempio, quando viene digitato "192.168.0.1/24" e viene selezionato "2. Controllo cam" per il livello di accesso, i PC i cui indirizzi IP sono compresi tra "192.168.0.1" e "192.168.0.254" possono accedere alla telecamera con il livello di accesso "2. Controllo cam".
- Quando viene digitato un indirizzo IP già utilizzato e viene cliccato il pulsante [Imposta], le rispettive informazioni dell'ospite verranno sovrascritte.

#### **[Livello di accesso]**

Selezionare un livello di accesso dell'ospite dai seguenti.

1. Amministratore/ 2. Controllo cam/ 3. Soltanto live

Far riferimento a [pagina 163](#page-162-0) per ulteriori informazioni circa il livello di accesso.

• **Regolazione predefinita:** 3. Soltanto live

#### **[Verifica dell'ospite]**

Dal menu a discesa di "Verifica dell'ospite", si può selezionare l'ospite registrato e si può controllare l'indirizzo IP dell'ospite selezionato.

L'indirizzo IP registrato verrà visualizzato con il livello di accesso.

(Esempio: 192.168.0.21 [1])

Per cancellare l'ospite registrato, cliccare il pulsante [Cancella] dopo aver selezionato l'indirizzo IP da cancellare.

# **14.3 Configurazione delle impostazioni riguardanti lo stream prioritario [Sistema]**

Cliccare la scheda [Sistema] sulla pagina "Gestione utenti". ( $\rightarrow$ [pagina 60](#page-59-0), [pagina 62\)](#page-61-0)

La descrizione seguente è la configurazione dello stream prioritario che può trasmettere le immagini senza deteriorare la qualità dell'immagine e l'intervallo di rinfresco anche quando più utenti accedono contemporaneamente.

#### **Nota**

• Quando è selezionato "Quad stream" per "Modalità di cattura dell'immagine", non sono disponibili le impostazioni del sistema.

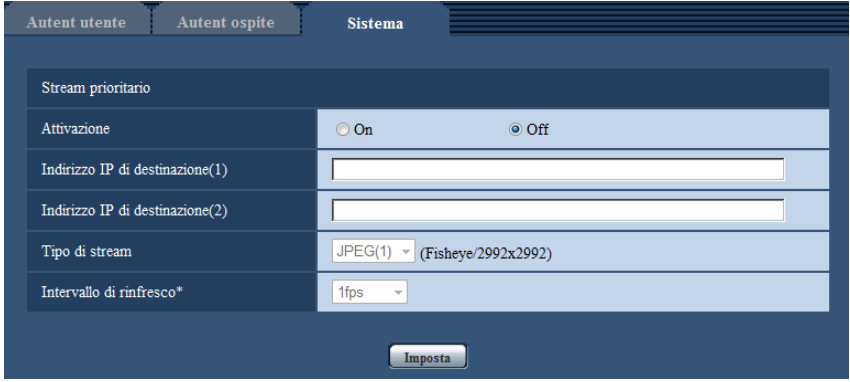

## **Stream prioritario**

#### **[Attivazione]**

Selezionare "On" o "Off" per determinare se utilizzare o meno lo stream prioritario.

• **Regolazione predefinita:** Off

#### **Nota**

• Quando si seleziona "On" per "Attivazione" di "Stream prioritario", il numero degli utenti che possono accedere alla telecamera potrà essere limitato.

#### **[Indirizzo IP di destinazione(1)]**

Digitare il primo indirizzo IP di destinazione.

#### **[Indirizzo IP di destinazione(2)]**

Digitare il secondo indirizzo IP di destinazione.

#### **[Tipo di stream]**

Selezionare "JPEG(1)", "JPEG(2)", "H.264(1)", o "H.264(2)".

- **JPEG(1):** Verranno utilizzate le immagini JPEG(1) per lo stream prioritario.
- **JPEG(2):** Verranno utilizzate le immagini JPEG(2) per lo stream prioritario.
- **H.264(1):** Verranno utilizzate le immagini H.264(1) per lo stream prioritario.
- **H.264(2):** Verranno utilizzate le immagini H.264(2) per lo stream prioritario.
- **Regolazione predefinita:** JPEG(1)

#### **Nota**

- Quando è selezionato "Miglior risultato" per "Priorità di trasmissione" di "H.264", a seconda della condizione di connessione di altri utenti, il bit rate varierà tra i valori massimo e minimo mentre vengono trasmesse le immagini.
- Quando è selezionato "On(NTSC)" o "On(PAL)" per "Uscita monitor", "JPEG(1)" e "JPEG(2)" non possono essere selezionati.

#### **[Intervallo di rinfresco\*]**

Selezionare l'intervallo di rinfresco dai seguenti.

Questa impostazione è valida solo quando si seleziona "JPEG(1)" o "JPEG(2)" per "Tipo di stream". 0,1fps/ 0,2fps/ 0,33fps/ 0,5fps/ 1fps/ 2fps/ 3fps/ 5fps/ 6fps\*/ 10fps\*/ 12fps\*/ 15fps\*/ 30fps\*

• **Regolazione predefinita:** 1fps

**Nota**

• Quando è selezionato "On" per "Trasmissione di H.264", l'intervallo di trasmissione può essere più lungo rispetto al valore impostato quando si seleziona qualsiasi valore con un asterisco (\*) sulla destra.

# **15 Configurazione delle impostazioni di rete [Rete]**

Sulla pagina "Rete" si possono configurare le impostazioni di rete. La pagina "Rete" comprende la scheda [Rete] e la scheda [Avanzato].

# <span id="page-167-0"></span>**15.1 Configurazione delle impostazioni di rete [Rete]**

Cliccare la scheda [Rete] sulla pagina "Rete". (->[pagina 60](#page-59-0), [pagina 62\)](#page-61-0) Per configurare le impostazioni di rete sono necessarie le seguenti informazioni. Rivolgersi all'amministratore della rete o al proprio fornitore di servizi Internet.

- Indirizzo IP
- Maschera di sottorete
- Gateway predefinito (quando si utilizza il server/router gateway)
- Porta HTTP
- Indirizzo del DNS primario, Indirizzo del DNS secondario (quando si utilizza il DNS)

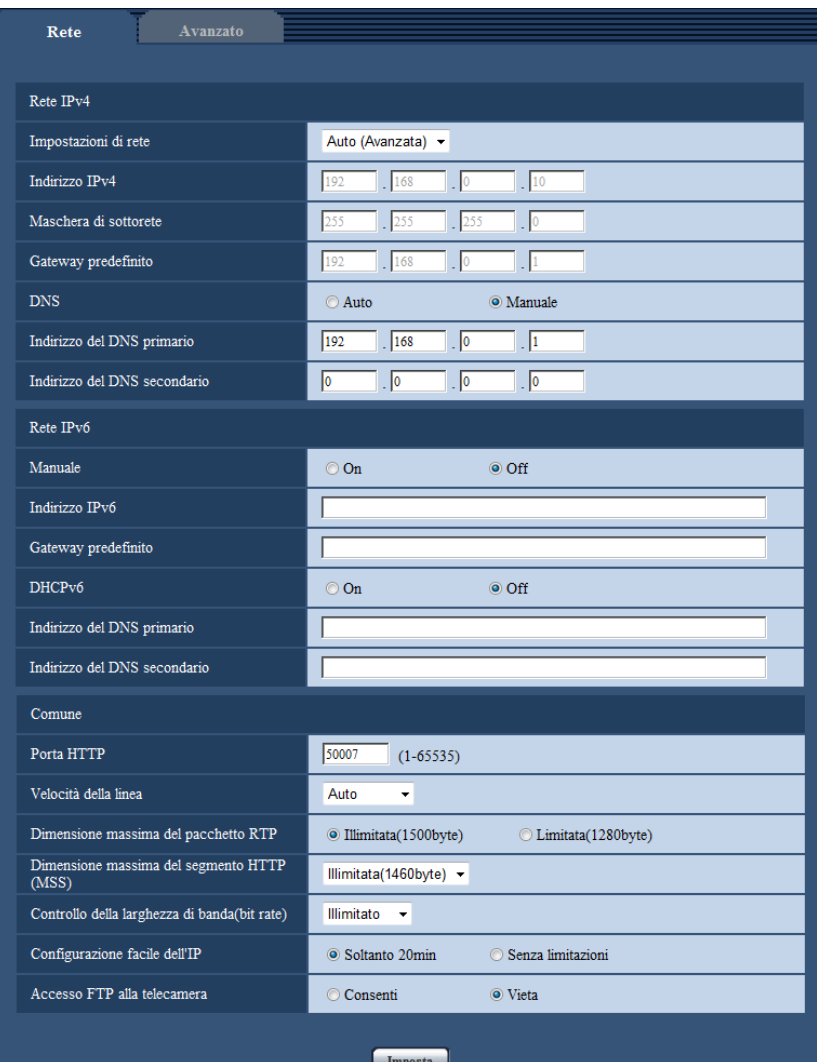

## **Rete IPv4**

#### **[Impostazioni di rete]**

Selezionare il metodo di configurazione dell'indirizzo IP dai seguenti.

- **Statico:** L'indirizzo IP viene configurato inserendolo manualmente in "Indirizzo IPv4".
- **DHCP:** L'indirizzo IP viene configurato utilizzando la funzione DHCP.
- **Auto(AutoIP):** L'indirizzo IP viene configurato utilizzando la funzione DHCP. Quando il server DHCP non viene trovato, l'indirizzo IP viene configurato automaticamente.
- **Auto (Avanzata):** Utilizzando la funzione DHCP, si fa riferimento alle informazioni sull'indirizzo di rete e viene configurato sulla telecamera un indirizzo IP inutilizzato come indirizzo IP statico. L'indirizzo IP configurato viene determinato automaticamente dalla telecamera nel range della maschera di sottorete. Quando il server DHCP non viene trovato, l'indirizzo IP viene impostato su 192.168.0.10.
- **Regolazione predefinita:** Auto (Avanzata)

#### **Nota**

• Quando è selezionato "Auto(AutoIP)" e l'indirizzo IP non può essere acquisito dal server DHCP, verrà cercato un indirizzo IP non utilizzato nella stessa rete tra 169.254.1.0 e 169.254.254.255.

#### **[Indirizzo IPv4]**

Quando non si utilizza la funzione DHCP, digitare l'indirizzo IP della telecamera. Non digitare un indirizzo IP già utilizzato (per i PC e le altre telecamere di rete).

• **Regolazione predefinita:** 192.168.0.10

#### **Nota**

• Più indirizzi IP non sono disponibili anche quando si utilizza la funzione DHCP. Rivolgersi all'amministratore di rete per ulteriori informazioni circa le impostazioni del server DHCP.

#### **[Maschera di sottorete]**

Quando non si utilizza la funzione DHCP, digitare la maschera di sottorete della telecamera.

• **Regolazione predefinita:** 255.255.255.0

#### **[Gateway predefinito]**

Quando non si utilizza la funzione DHCP, digitare il gateway predefinito della telecamera.

• **Regolazione predefinita:** 192.168.0.1

#### **Nota**

• Più indirizzi IP per il gateway predefinito non sono disponibili anche quando si utilizza la funzione DHCP. Rivolgersi all'amministratore di rete per ulteriori informazioni circa le impostazioni del server DHCP.

#### **[DNS]**

Determinare come impostare l'indirizzo del server DNS selezionando "Auto" (ottenere automaticamente l'indirizzo) o "Manuale" (digitare l'indirizzo del server DNS). Quando si seleziona "Manuale", è necessario configurare le impostazioni per il DNS.

Quando si utilizza la funzione DHCP, è possibile ottenere automaticamente l'indirizzo del DNS selezionando "Auto".

Rivolgersi all'amministratore di rete per ulteriori informazioni circa le impostazioni.

• **Regolazione predefinita:** Auto

#### **[Indirizzo del DNS primario], [Indirizzo del DNS secondario]**

Quando è selezionato "Manuale" per "DNS", digitare l'indirizzo IP del server DNS. Rivolgersi all'amministratore di rete circa l'indirizzo IP del server DNS.

## **Rete IPv6**

#### **[Manuale]**

Selezionare "On" o "Off" per determinare se configurare manualmente o meno l'indirizzo IP per la rete IPv6 (Indirizzo IPv6).

- **On:** Digitare manualmente un indirizzo IPv6.
- **Off:** L'inserimento manuale di un indirizzo IPv6 non sarà più disponibile.
- **Regolazione predefinita:** Off

#### **[Indirizzo IPv6]**

Quando si seleziona "On" per "Manuale", è necessario digitare manualmente l'indirizzo IPv6. Non digitare un indirizzo già utilizzato.

#### **Nota**

• Quando ci si collega all'indirizzo IPv6 configurato manualmente al di fuori del router, utilizzare un router compatibile con IPv6 e attivare la funzione di assegnazione automatica dell'indirizzo IPv6. In questo caso, è necessario configurare l'indirizzo IPv6 includendo le informazioni del prefisso fornite dal router compatibile con IPv6. Far riferimento ai manuali forniti con il router per ulteriori informazioni.

#### **[Gateway predefinito]**

Quando è selezionato "On" per "Manuale" della rete IPv6, digitare il gateway predefinito della rete IPv6 della telecamera.

**Regolazione predefinita:** Nessuno (vuoto)

#### **[DHCPv6]**

Selezionare "On" o "Off" per determinare se utilizzare o meno la funzione DHCP IPv6.

Configurare il server DHCP in modo da non assegnare gli stessi indirizzi IP utilizzati per le altre telecamere di rete ed i PC il cui indirizzo IP è unico. Rivolgersi all'amministratore di rete per ulteriori informazioni circa le impostazioni del server.

• **Regolazione predefinita:** Off

#### **[Indirizzo del DNS primario], [Indirizzo del DNS secondario]**

Digitare l'indirizzo IPv6 del server DNS. Rivolgersi all'amministratore di rete circa l'indirizzo IPv6 del server DNS.

### **Comune**

#### **[Porta HTTP]**

Assegnare i numeri delle porte indipendentemente.

- **Numeri di porta disponibili:** 1 65535
- **Regolazione predefinita:** 80

I numeri di porta riportati di seguito non sono disponibili in quanto sono già utilizzati.

20, 21, 23, 25, 42, 53, 67, 68, 69, 110, 123, 161, 162, 443, 554, 995, 10669, 10670, 59000 - 61000

#### **[Velocità della linea]**

Selezionare la velocità di linea per la trasmissione dei dati dalle seguenti. Si consiglia di utilizzare la regolazione predefinita "Auto".

- **Auto:** La velocità della linea verrà applicata automaticamente.
- **100M-Full:** 100 Mbps full-duplex
- **100M-Half:** 100 Mbps half-duplex
- **10M-Full:** 10 Mbps full-duplex
- **10M-Half:** 10 Mbps half-duplex
- **Regolazione predefinita:** Auto

#### **[Dimensione massima del pacchetto RTP]**

Selezionare "Illimitata(1500byte)" o "Limitata(1280byte)" per determinare se limitare o meno la dimensione del pacchetto RTP quando si osservano le immagini dalla telecamera utilizzando il protocollo RTP. Si consiglia di utilizzare la regolazione predefinita "Illimitata(1500byte)".

Quando la dimensione del pacchetto RTP è limitata nella linea di rete utilizzata, selezionare "Limitata(1280byte)". Rivolgersi all'amministratore di rete per ulteriori informazioni circa la dimensione massima del pacchetto nella linea di rete.

• **Regolazione predefinita:** Illimitata(1500byte)

#### **[Dimensione massima del segmento HTTP(MSS)]**

Selezionare "Illimitata(1460byte)", "Limitata(1280byte)" o "Limitata(1024byte)" per determinare se limitare o meno la dimensione massima del segmento (MSS) quando si osservano le immagini dalla telecamera utilizzando il protocollo HTTP. Si consiglia di utilizzare questa caratteristica con l'impostazione predefinita. Quando l'MSS è limitata nella linea di rete utilizzata, selezionare "Limitata(1024byte)" o "Limitata(1280byte)". Rivolgersi all'amministratore di rete per ulteriori informazioni circa l'MSS nella linea di rete.

• **Regolazione predefinita:** Illimitata(1460byte)

#### **[Controllo della larghezza di banda(bit rate)]**

Selezionare il bit rate totale per la trasmissione dei dati dai seguenti.

Illimitato/ 64kbps/ 128kbps/ 256kbps/ 384kbps/ 512kbps/ 768kbps/ 1024kbps/ 2048kbps/ 4096kbps/ 8192kbps

• **Regolazione predefinita:** Illimitato

#### **Nota**

- Quando si seleziona "64kbps", selezionare "Off" per "Trasmissione/ricezione dell'audio" sulla scheda [Audio]. ( $\rightarrow$ [pagina 136\)](#page-135-0)
- Quando è selezionato "AAC-LC" per "Formato di codifica audio" sulla scheda [Audio], selezionare un bit rate maggiore qui rispetto al bit rate specificato sulla scheda [Audio].  $(\rightarrow)$ [pagina 136\)](#page-135-0)
- Selezionare "128kbps" o una velocità superiore per eseguire simultaneamente la trasmissione in diretta di immagini JPEG e la trasmissione periodica di immagini all'FTP.
- Quando "Controllo della larghezza di banda(bit rate)" è impostato su un valore basso, riprendere un'immagine utilizzando il pulsante foto istantanea può non essere possibile a seconda dell'ambiente di utilizzo. In tal caso, selezionare "JPEG" con il pulsante [Compressione] sulla pagina "In diretta" e scattare una foto con il pulsante foto istantanea utilizzando una dimensione di cattura dell'immagine più bassa possibile.

#### **[Configurazione facile dell'IP]**

Selezionare "Soltanto 20min" o "Senza limitazioni" per determinare per quanto tempo può essere consentita l'operazione di impostazione della rete utilizzando il "IP Setting Software" di Panasonic.

- **Soltanto 20min:** L'operazione di impostazione della rete utilizzando il "IP Setting Software" di Panasonic è consentita per 20 minuti da quando viene avviata la telecamera.
- **Senza limitazioni:** L'operazione di impostazione della rete utilizzando l'"IP Setting Software" di Panasonic è consentita senza limitazioni di tempo.
- **Regolazione predefinita:** Soltanto 20min

#### **Nota**

- La visualizzazione delle informazioni della telecamera utilizzando l'"IP Setting Software" di Panasonic è consentita senza limitazioni di tempo e si possono aprire le immagini della telecamera.
- Rivolgersi all'amministratore di rete per gli indirizzi di ciascun server.
- La funzione di port forwarding trasforma un indirizzo IP globale in un indirizzo IP privato, e "Mascheramento di IP statico" e "Traduzione degli indirizzi di rete (NAT)" hanno questa funzione. Questa funzione deve essere impostata in un router.
- Per accedere alla telecamera via Internet collegando la telecamera ad un router, è necessario assegnare un numero di porta HTTP rispettivo per ogni telecamera e la traduzione degli indirizzi

utilizzando la funzione di port forwarding del router. Per ulteriori informazioni, far riferimento al manuale di istruzioni del router utilizzato.

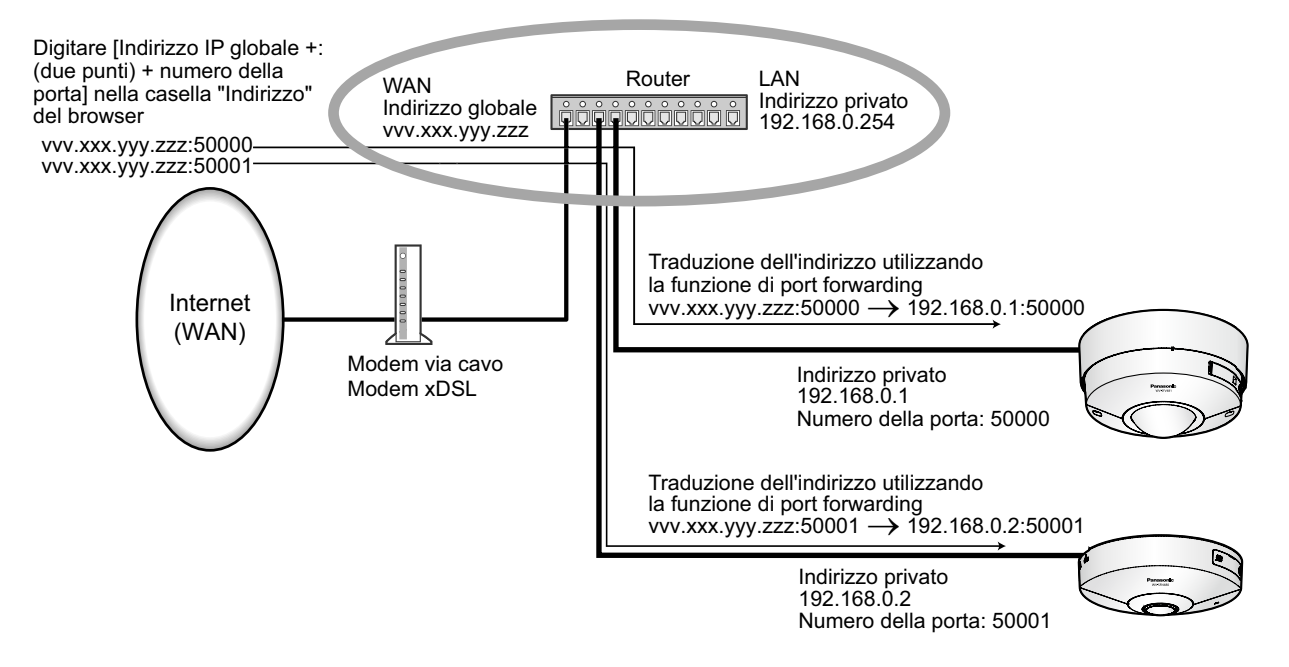

#### **[Accesso FTP alla telecamera]**

Selezionare "Consenti" o "Vieta" per determinare se consentire o proibire l'accesso FTP alla telecamera.

• **Regolazione predefinita:** Vieta

# **15.2 Configurazione delle impostazioni di rete avanzate [Avanzato]**

Cliccare la scheda [Avanzato] sulla pagina "Rete". (->[pagina 60,](#page-59-0) [pagina 62](#page-61-0))

Le impostazioni relative a SMTP (E-mail), FTP, NTP, UPnP, HTTPS, DDNS, SNMP, Diffserv possono essere configurate in questa sezione.

È possibile spostarsi su una pagina di impostazione di una voce di impostazione facendo clic sul link corrispondente a tale voce.

## <span id="page-173-0"></span>**15.2.1 Configurazione delle impostazioni relative all'invio di e-mail**

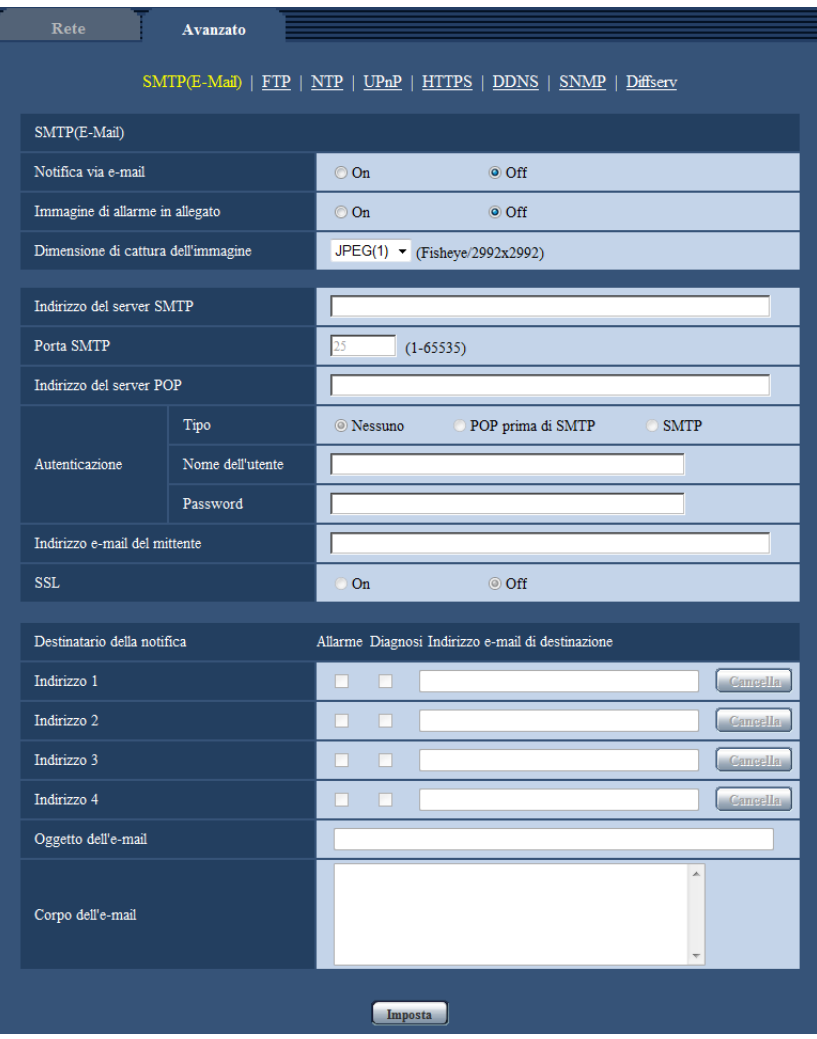

#### **[Notifica via e-mail]**

Selezionare "On" o "Off" per determinare se inviare o meno notifica via e-mail conformemente alle impostazioni delle seguenti caselle di opzione "Allarme" e "Diagnosi" di "Destinatario della notifica".

- Quando viene rilevato un allarme ("Allarme")
- Quando è stata effettuata una notifica della capacità rimasta sulla scheda di memoria SD ("Diagnosi")
- Quando la scheda di memoria SD è piena ("Diagnosi")
- Quando la scheda di memoria SD non può essere riconosciuta ("Diagnosi")
- **Regolazione predefinita:** Off

#### **[Immagine di allarme in allegato]**

Selezionare "On" o "Off" per determinare se allegare o meno un'immagine all'e-mail da inviare quando viene rilevato un allarme.

• **Regolazione predefinita:** Off

#### **Nota**

• Quando è selezionato "Quad stream" per "Modalità di cattura dell'immagine", non è possibile allegare le immagini.

• Quando è selezionato "On(NTSC)" o "On(PAL)" per "Uscita monitor", non è possibile allegare le immagini.

#### **[Dimensione di cattura dell'immagine]**

Selezionare la dimensione di cattura delle immagini allegate a un allarme e-mail tra le seguenti. JPEG(1)/JPEG(2)

• **Regolazione predefinita:** JPEG(1)

#### **[Indirizzo del server SMTP]**

Digitare l'indirizzo IP o il nome dell'ospite del server SMTP utilizzato per inviare e-mail.

- **Numero di caratteri disponibile:** Da 1 a 128 caratteri
- **Caratteri disponibili:** Caratteri alfanumerici, i due punti (:), il punto (.), il segno di sottolineatura (\_) e il trattino (-).

#### **[Porta SMTP]**

Digitare il numero della porta alla quale vengono inviate le e-mail.

- **Numeri di porta disponibili:** 1-65535
- **Regolazione predefinita:** 25
- I numeri di porta riportati di seguito non sono disponibili in quanto sono già utilizzati.

20, 21, 23, 42, 53, 67, 68, 69, 80, 110, 123, 161, 162, 443, 995, 10669, 10670

#### **[Indirizzo del server POP]**

Quando è selezionato "POP prima di SMTP" per "Tipo", digitare l'indirizzo IP o il nome dell'ospite del server POP.

- **Numero di caratteri disponibile:** Da 1 a 128 caratteri
- **Caratteri disponibili:** Caratteri alfanumerici, i due punti (:), il punto (.), il segno di sottolineatura (\_) e il trattino (-).

#### **IMPORTANTE**

• Quando si digita il nome dell'ospite per "Indirizzo del server SMTP" o "Indirizzo del server POP", è necessario configurare le impostazioni del DNS sulla scheda [Rete] della pagina "Rete".  $(\rightarrow)$ [pagina 168](#page-167-0))

#### **[Autenticazione]**

- **Tipo**
	- Selezionare il metodo di autenticazione per inviare e-mail dai seguenti.
	- **Nessuno:** Non è necessario superare alcuna autenticazione per inviare e-mail.
	- **POP prima di SMTP:** Innanzitutto è necessario superare l'autenticazione del server POP per utilizzare il server SMTP per inviare e-mail.
	- **SMTP:** È necessario superare l'autenticazione del server SMTP per inviare e-mail.
	- **Regolazione predefinita:** Nessuno

#### **Nota**

- Se non si conosce il metodo di autenticazione per inviare e-mail, rivolgersi all'amministratore della rete.
- **Nome dell'utente**

Digitare il nome dell'utente per accedere al server.

- **Numero di caratteri disponibile:** Da 0 a 32 caratteri
- **Caratteri non disponibili:** " & : ; \

#### • **Password**

Digitare la password per accedere al server.

– **Numero di caratteri disponibile:** Da 0 a 32 caratteri

– **Caratteri non disponibili:** " &

#### **[Indirizzo e-mail del mittente]**

Digitare l'indirizzo e-mail di un mittente.

L'indirizzo e-mail digitato verrà visualizzato nella linea "Da" (mittente) delle e-mail inviate.

- **Numero di caratteri disponibile:** Da 3 a 128 caratteri
- **Caratteri disponibili:** Caratteri alfanumerici, la chiocciola (@), il punto (.), il segno di sottolineatura (\_) e il trattino (-).

#### **[SSL]**

Selezionare "On" se si desidera utilizzare la crittografia SSL quando si inviano notifiche via e-mail per il verificarsi di allarmi o per la funzione "Diagnosi". Quando si seleziona "On", il metodo di autenticazione verrà impostato su "SMTP". Impostare il nome dell'utente e la password utilizzati per l'autenticazione.

• **Regolazione predefinita:** Off

#### **Nota**

- Alcuni server SMTP possono non supportare l'SSL.
- L'SSL supporta SMTP su SSL, tuttavia STARTTLS non è supportato.
- Quando è selezionato "On", può essere necessario impostare il numero della porta SMTP su 465. Rivolgersi al proprio fornitore di servizi Internet per le impostazioni corrette.

#### **[Indirizzo 1] - [Indirizzo 4]**

Digitare l'indirizzo e-mail del destinatario. Si possono registrare fino a 4 indirizzi e-mail di destinazione.

- **Casella di opzione [Allarme]:** Quando la casella di opzione è spuntata, verrà eseguita la notifica via e-mail al verificarsi di un allarme.
- **Casella di opzione [Diagnosi]:** Quando la casella di opzione è spuntata, verrà fornita la notifica via e-mail nei casi seguenti.
	- Quando è stata effettuata la notifica della capacità rimasta sulla scheda di memoria SD
	- Quando la scheda di memoria SD è piena
	- Quando la scheda di memoria SD non può essere riconosciuta
- **[Indirizzo e-mail di destinazione]:** Digitare l'indirizzo e-mail del destinatario.
	- **Numero di caratteri disponibile:** Da 3 a 128 caratteri
	- **Caratteri disponibili:** Caratteri alfanumerici, la chiocciola (@), il punto (.), il segno di sottolineatura (\_) e il trattino (-).

Per cancellare l'indirizzo registrato, cliccare il pulsante [Cancella] rispettivo all'indirizzo desiderato.

#### **[Oggetto dell'e-mail]**

Digitare l'oggetto dell'e-mail.

• **Numero di caratteri disponibile:** Da 0 a 50 caratteri

#### **[Corpo dell'e-mail]**

Digitare il corpo dell'e-mail.

• **Numero di caratteri disponibile:** Da 0 a 200 caratteri

#### **Nota**

• L'e-mail di notifica verrà inviata con il messaggio "The capacity of the SD memory card is full." quando la scheda di memoria SD si riempie o "The SD memory card cannot be detected." quando non si riesce a montare la scheda di memoria SD.

La lingua degli e-mail inviati viene determinata da "Lingua" sulla scheda [Base]. Quando si seleziona "Giapponese", verrà utilizzato il giapponese. Se si seleziona una qualsiasi altra lingua, viene utilizzato l'inglese.

## <span id="page-176-0"></span>**15.2.2 Configurazione delle impostazioni relative alla trasmissione dell'FTP**

#### **Nota**

- Quando è selezionato "Quad stream" per "Modalità di cattura dell'immagine", la trasmissione FTP non è disponibile.
- Quando è selezionato "On(NTSC)" o "On(PAL)" per "Uscita monitor", la trasmissione FTP non è disponibile.

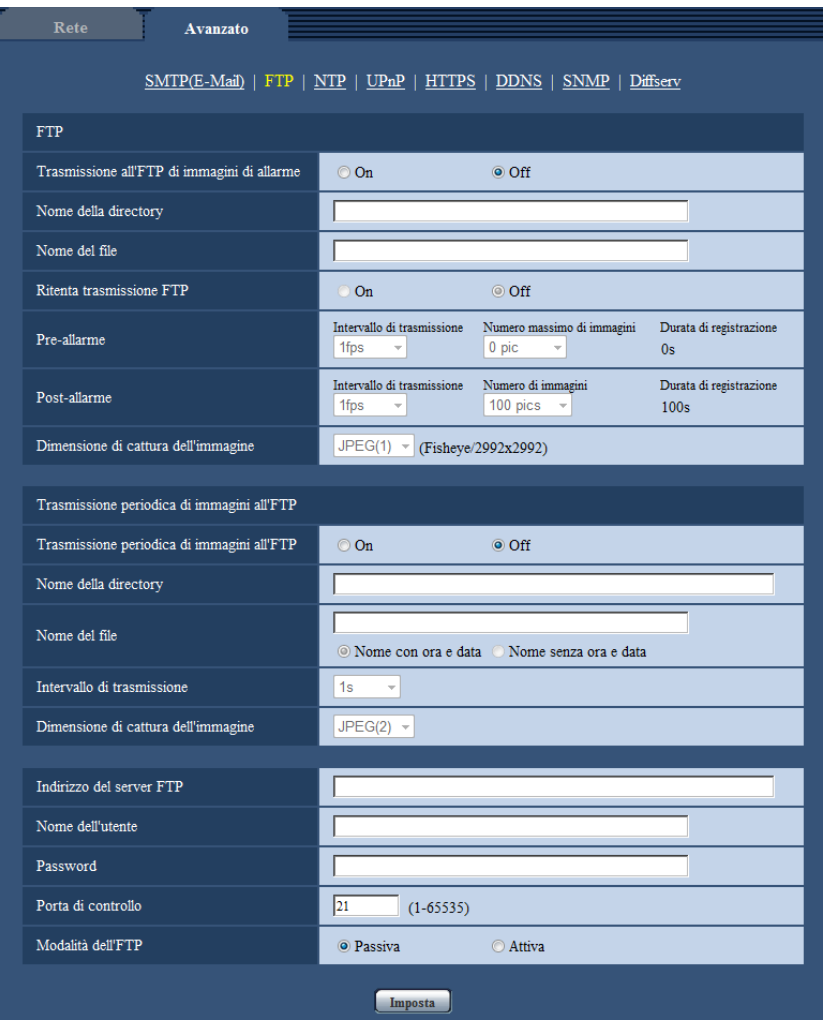

### **FTP**

#### **[Trasmissione all'FTP di immagini di allarme]**

Selezionare "On" o "Off" per determinare se trasmettere o meno l'immagine di allarme al server FTP.

• **Regolazione predefinita:** Off

#### **[Nome della directory]**

Digitare il nome della directory nella quale devono essere salvate le immagini di allarme.

Ad esempio, digitare "/ALARM" per designare la directory "ALARM" sotto la directory radice del server FTP.

• **Numero di caratteri disponibile:** Da 1 a 256 caratteri

• **Caratteri non disponibili:** " & ;

#### **[Nome del file]**

Digitare il nome del file utilizzato per l'immagine di allarme da trasmettere ad un server FTP. Il nome del file si presenterà come segue.

Nome del file: ["Nome del file digitato" + "Ora e data (anno/ mese/ giorno/ ora/ minuti/ secondi)"] + "Numero seriale"

- **Numero di caratteri disponibile:** Da 1 a 32 caratteri
- **Caratteri non disponibili:** " & \* / : ; < > ? \ |

#### **[Ritenta trasmissione FTP]**

Selezionare "On" o "Off" per determinare se ritrasmettere o meno le trasmissioni FTP non riuscite.

**On:** Se la trasmissione fallisce, le trasmissioni vengono inviate nuovamente finché l'invio non ha successo. **Off:** Se la trasmissione fallisce, l'immagine il cui invio non è riuscito viene scartata e viene inviata l'immagine successiva.

#### **Regolazione predefinita:** Off

#### **[Pre-allarme]**

- **Intervallo di trasmissione** Selezionare un intervallo di aggiornamento delle immagini prima del verificarsi di un allarme tra i seguenti. 0,1fps/ 0,2fps/ 0,33fps/ 0,5fps/ 1fps
	- **Regolazione predefinita:** 1fps
- **Numero massimo di immagini**

Selezionare il numero di immagini da trasmettere dai seguenti. 0pics/ 1pic/ 2pics/ 3pics/ 4pics/ 5pics/ 6pics\*/ 7pics\*/ 8pics\*/ 9pics\*/ 10pics\*/ 20pics\*/ 30pics\*/ 40pics\*/ 50pics\*

- **Regolazione predefinita:** 0 pics
- **Durata di registrazione**

Viene visualizzata la durata di registrazione, che cambia a seconda della configurazione di "Intervallo di trasmissione" e "Numero massimo di immagini", delle immagini registrate prima del verificarsi di un allarme.

#### **Nota**

- Pre-allarme non è disponibile se la dimensione di cattura dell'immagine di "JPEG" è "2992x2992", "2816x2816", "2048x2048", "2560x1920", "2560x1440", "2048x1536", "1920x1080" o "1600x1200".
- Quando si seleziona un'opzione con un asterisco (\*) sulla destra per "Numero massimo di immagini" di "Pre-allarme", potrebbe non essere possibile inviare il numero specificato di immagini a seconda della dimensione di cattura dell'immagine e della qualità dell'immagine. La tabella seguente indica il numero massimo di immagini che è possibile inviare per pre-allarme.

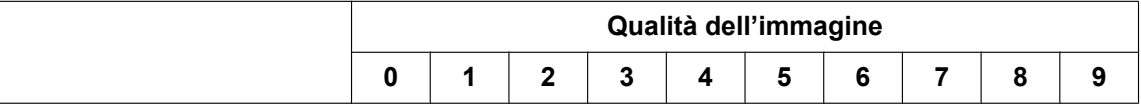

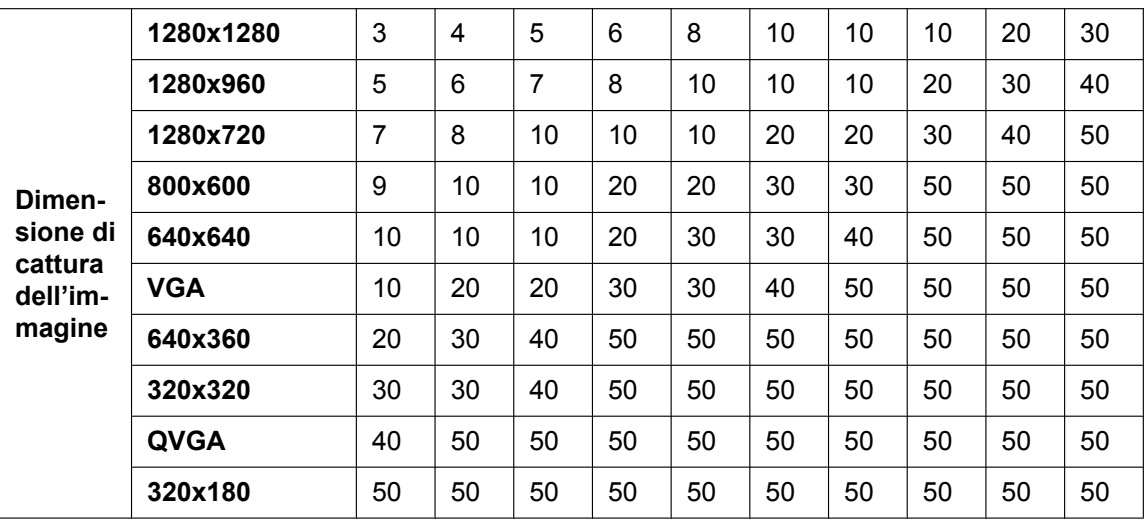

#### **[Post-allarme]**

#### • **Intervallo di trasmissione**

Selezionare l'intervallo di trasmissione per la trasmissione al server FTP di immagini di allarme dai seguenti.

0,1fps/ 0,2fps/ 0,33fps/ 0,5fps/ 1fps

**Regolazione predefinita: 1fps** 

#### • **Numero di immagini**

Selezionare il numero di immagini da trasmettere dai seguenti.

1pic/ 2pics/ 3pics/ 4pics/ 5pics/ 6pics/ 7pics/ 8pics/ 9pics/ 10pics/ 20pics/ 30pics/ 50pics/ 100pics/ 200pics/ 300pics/ 500pics/ 1000pics/ 1500pics/ 2000pics/ 3000pics

- **Regolazione predefinita:** 100pics
- **Durata di registrazione** Verrà visualizzato il tempo approssimativo impiegato per salvare il "Numero di immagini" impostato con l' "Intervallo di trasmissione" impostato.

#### **[Dimensione di cattura dell'immagine]**

Selezionare la dimensione di cattura delle immagini trasmesse quando si verifica un allarme tra le seguenti. JPEG(1)/JPEG(2)

• **Regolazione predefinita:** JPEG(1)

## **Trasmissione periodica di immagini all'FTP**

#### **[Trasmissione periodica di immagini all'FTP]**

Selezionare "On" o "Off" per determinare se trasmettere o meno le immagini utilizzando la funzione di trasmissione periodica di immagini all'FTP.

Quando viene selezionato "On", è necessario configurare le impostazioni del server FTP.

#### • **Regolazione predefinita:** Off

#### **IMPORTANTE**

• Quando si utilizza la trasmissione periodica di immagini all'FTP, è necessario configurare le impostazioni dello schedule della trasmissione periodica di immagini all'FTP sulla scheda [Schedule] della pagina "Schedule". (->[pagina 209](#page-208-0))

#### **[Nome della directory]**

Digitare il nome della directory nella quale devono essere salvate le immagini.

Ad esempio, digitare "/img" per designare la directory "img" sotto la directory radice del server FTP.

- **Numero di caratteri disponibile:** Da 1 a 256 caratteri
- **Caratteri non disponibili:** " & ;
- **Regolazione predefinita:** Nessuno (vuoto)

#### **[Nome del file]**

Digitare il nome del file (nome del file di immagine da trasmettere) e selezionare l'opzione per l'assegnazione del nome dalle seguenti.

- **Nome con ora e data:** Il nome del file sarà ["Nome del file digitato" + "Ora e data (anno/ mese/ giorno/ ora/ minuti/ secondi)" + "Numero seriale (a partire da 00)"].
- **Nome senza ora e data:** Il nome del file sarà composto soltanto dai caratteri digitati per "Nome del file". Quando si seleziona "Nome senza ora e data", il file verrà sovrascritto ogni volta che viene trasmesso un nuovo file.
- **Numero di caratteri disponibile:** Da 1 a 32 caratteri
- Caratteri non disponibili: " & : : / \* < > ? \ |
- **Regolazione predefinita:** Nessuno (vuoto)

#### **Nota**

• Quando è selezionato "Nome con ora e data", il nome del file sarà ["Nome del file digitato" + "Ora e data (anno/ mese/ giorno/ ora/ minuti/ secondi)" + "Numero seriale (a partire da 00)"] + "s" durante l'ora estiva.

#### **[Intervallo di trasmissione]**

Selezionare l'intervallo per la trasmissione periodica di immagini all'FTP dai seguenti.

1s/ 2s/ 3s/ 4s/ 5s/ 6s/ 10s/ 15s/ 20s/ 30s/ 1min/ 2min/ 3min/ 4min/ 5min/ 6min/ 10min/ 15min/ 20min/ 30min/ 1ora/ 1,5ore/ 2ore/ 3ore/ 4ore/ 6ore/ 12ore/ 24ore

• **Regolazione predefinita:** 1s

#### **[Dimensione di cattura dell'immagine]**

Selezionare la dimensione di cattura delle immagini da trasmettere tra le seguenti. JPEG(1)/JPEG(2)

• **Regolazione predefinita:** JPEG(1)

#### **[Indirizzo del server FTP]**

Digitare l'indirizzo IP o il nome dell'ospite del server FTP.

- **Numero di caratteri disponibile:** Da 1 a 128 caratteri
- **Caratteri disponibili:** Caratteri alfanumerici, i due punti (:), il punto (.), il segno di sottolineatura (\_) e il trattino (-).

#### **IMPORTANTE**

• Quando si digita il nome dell'ospite per "Indirizzo del server FTP", è necessario configurare le impostazioni del DNS sulla scheda [Rete] della pagina "Rete". (->[pagina 168](#page-167-0))

#### **[Nome dell'utente]**

Digitare il nome dell'utente (nome di login) per accedere al server FTP.

- **Numero di caratteri disponibile:** Da 1 a 32 caratteri
- **Caratteri non disponibili:** " & : ; \

#### **[Password]**

Digitare la password per accedere al server FTP.

- **Numero di caratteri disponibile:** Da 0 a 32 caratteri
- **Caratteri non disponibili:** " &
## **[Porta di controllo]**

Digitare il numero di una porta di controllo da utilizzare per il server FTP.

- **Numeri di porta disponibili:** 1-65535
- **Regolazione predefinita:** 21

I numeri di porta riportati di seguito non sono disponibili in quanto sono già utilizzati. 20, 23, 25, 42, 53, 67, 68, 69, 80, 110, 123, 161, 162, 443, 995, 10669, 10670

## **[Modalità dell'FTP]**

Selezionare "Passiva" o "Attiva" per la modalità FTP.

Normalmente, selezionare "Passiva". Se fosse impossibile collegarsi dopo aver selezionato "Passiva", tentare il collegamento dopo aver selezionato "Attiva".

• **Regolazione predefinita:** Passiva

## **15.2.3 Configurazione delle impostazioni riguardanti il server NTP**

Su questa pagina si possono configurare le impostazioni riguardanti il server NTP quali l'indirizzo del server NTP, il numero della porta, etc.

## **IMPORTANTE**

• Utilizzare un server NTP quando è necessaria un'impostazione di ora e data più accurata per il funzionamento del sistema.

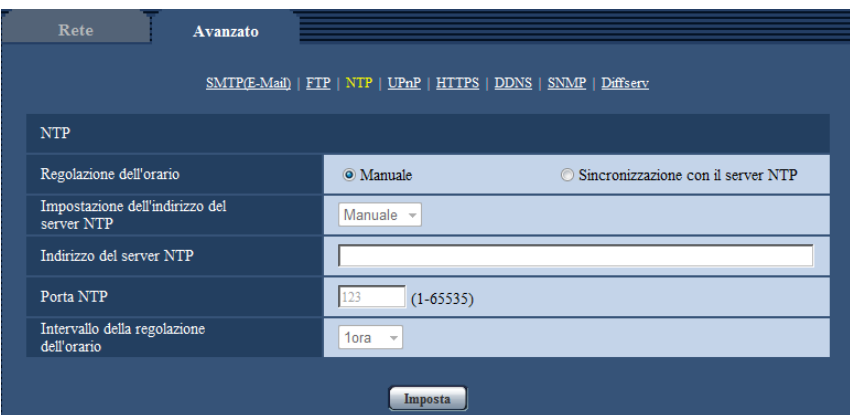

## **[Regolazione dell'orario]**

Selezionare il metodo di regolazione dell'orario dai seguenti. L'orario regolato con il metodo selezionato verrà utilizzato come orario standard della telecamera.

- **Manuale:** L'orario impostato sulla scheda [Base] sulla pagina "Base" verrà utilizzato come orario standard della telecamera.
- **Sincronizzazione con il server NTP:** L'orario regolato automaticamente mediante la sincronizzazione con il server NTP verrà utilizzato come orario standard della telecamera.
- **Regolazione predefinita:** Manuale

#### **[Impostazione dell'indirizzo del server NTP]**

Quando si seleziona "Sincronizzazione con il server NTP" per "Regolazione dell'orario", selezionare il metodo di acquisizione dell'indirizzo del server NTP dai seguenti.

- **Auto:** Ottiene l'indirizzo del server NTP dal server DHCP.
- **Manuale:** L'indirizzo del server NTP verrà inserito manualmente in "Indirizzo del server NTP".
- **Regolazione predefinita:** Manuale

## **IMPORTANTE**

• Quando si ottiene l'indirizzo del server NTP dal server DHCP, è necessario selezionare "DHCP", "Auto(AutoIP)" o "Auto (Avanzata)" per "Impostazioni di rete" sulla scheda [Rete] della pagina "Rete".  $(\rightarrow)$ [pagina 168](#page-167-0))

#### **[Indirizzo del server NTP]**

Quando è selezionato "Manuale" per "Impostazione dell'indirizzo del server NTP", digitare l'indirizzo IP o il nome dell'ospite del server NTP.

- **Numero di caratteri disponibile:** Da 1 a 128 caratteri
- **Caratteri disponibili:** Caratteri alfanumerici, i due punti (:), il punto (.), il segno di sottolineatura (\_) e il trattino (-).
- **Regolazione predefinita:** Nessuno (vuoto)

## **IMPORTANTE**

• Quando si digita il nome dell'ospite per "Indirizzo del server NTP", è necessario configurare le impostazioni del DNS sulla scheda [Rete] della pagina "Rete".  $(\rightarrow)$ [pagina 168](#page-167-0))

## **[Porta NTP]**

Digitare il numero di una porta del server NTP.

- **Numeri di porta disponibili:** 1 65535
- **Regolazione predefinita:** 123

I numeri di porta riportati di seguito non sono disponibili in quanto sono già utilizzati. 20, 21, 23, 25, 42, 53, 67, 68, 69, 80, 110, 161, 162, 443, 995, 10669, 10670

#### **[Intervallo della regolazione dell'orario]**

Selezionare un intervallo (1 - 24 ore: in intervalli di 1 ora) per la sincronizzazione con il server NTP.

• **Regolazione predefinita:** 1ora

## <span id="page-181-0"></span>**15.2.4 Configurazione delle impostazioni UPnP**

Questa telecamera supporta l'UPnP (Universal Plug and Play). Utilizzando la funzione UPnP, si rende possibile configurare quanto segue automaticamente.

- Configurazione della funzione di port forwarding del router (Tuttavia è necessario un router che supporta l'UPnP.) Questa configurazione è utile quando si accede alla telecamera via Internet o da un telefono cellulare/terminale mobile.
- Aggiornamento automatico del collegamento alla telecamera creato nella cartella [Rete] del PC anche quando l'indirizzo IP della telecamera cambia.

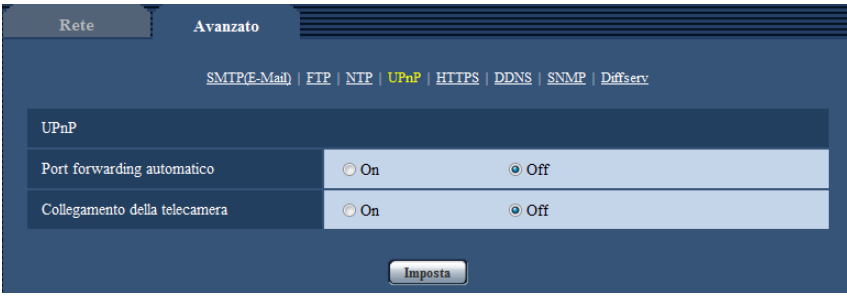

## **[Port forwarding automatico]**

Selezionare "On" o "Off" per determinare se utilizzare o meno la funzione di port forwarding del router. Per utilizzare la funzione di port forwarding, il router utilizzato deve supportare l'UPnP e l'UPnP deve essere attivato.

#### • **Regolazione predefinita:** Off

#### **Nota**

- A causa del port forwarding, il numero della porta può talvolta essere cambiato. Quando il numero viene cambiato, è necessario cambiare i numeri della porta registrati nel PC e sui registratori, etc.
- La funzione UPnP è disponibile quando la telecamera è collegata alla rete IPv4. L'IPv6 non è supportato.
- Per controllare se il port forwarding automatico è configurato correttamente, cliccare la scheda [Stato] sulla pagina "Manutenzione", quindi verificare che sia visualizzato "Abilita" per "Stato" di "UPnP".  $(\rightarrow$ [pagina 218\)](#page-217-0)

Se non fosse visualizzato "Abilita", far riferimento a "Impossibile accedere alla telecamera via Internet." nella sezione "[20 Correzione dei difetti di funzionamento](#page-232-0)". (→[pagina 233\)](#page-232-0)

## **[Collegamento della telecamera]**

Selezionare se creare o meno il collegamento alla telecamera nella cartella [Rete] del PC. Se si desidera creare il collegamento, selezionare "On".

Per utilizzare la funzione di collegamento alla telecamera, attivare anticipatamente l'UPnP del PC.

#### • **Regolazione predefinita:** Off

#### **Nota**

• Per visualizzare il collegamento alla telecamera della cartella [Rete] del PC, è necessario aggiungere il componente di Windows. Far riferimento a quanto segue per attivare la funzione UPnP. **Per Windows Vista**

 $[Start] \rightarrow [Pannello di controllo] \rightarrow [Rete e Internet] \rightarrow [Centro connessioni di rete e conduisione] \rightarrow$ espandere la sezione [Individuazione rete] di [Condivisione e individuazione]  $\rightarrow$  selezionare [Attiva] individuazione rete $\rightarrow$  cliccare [Applica]  $\rightarrow$  Completato

#### **Per Windows 7**

 $[Start] \rightarrow [Pannello di controllo] \rightarrow [Rete e Internet] \rightarrow [Centro connessioni di rete e condivisione] \rightarrow [Rete]$ selezionare [Attiva individuazione rete] di [Individuazione rete] di [Modifica impostazioni di condivisione avanzate...]  $\rightarrow$  cliccare [Salva cambiamenti]  $\rightarrow$  Completato

#### **Per Windows 8.1 e Windows 8**

Cliccare con il pulsante destro del mouse su [Start]  $\rightarrow$  selezionare [Pannello di controllo]  $\rightarrow$  [Rete e Internet]  $\rightarrow$  [Centro connessioni di rete e condivisione]  $\rightarrow$  selezionare [Attiva individuazione rete] di [Individuazione rete] di [Modifica impostazioni di condivisione avanzate]  $\rightarrow$  cliccare [Salva modifiche]  $\rightarrow$  Completato

## **15.2.5 Configurazione delle impostazioni HTTPS**

È possibile incrementare la sicurezza della rete crittografando l'accesso alle telecamere utilizzando la funzione HTTPS. Far riferimento a [pagina 188](#page-187-0) per come configurare le impostazioni HTTPS.

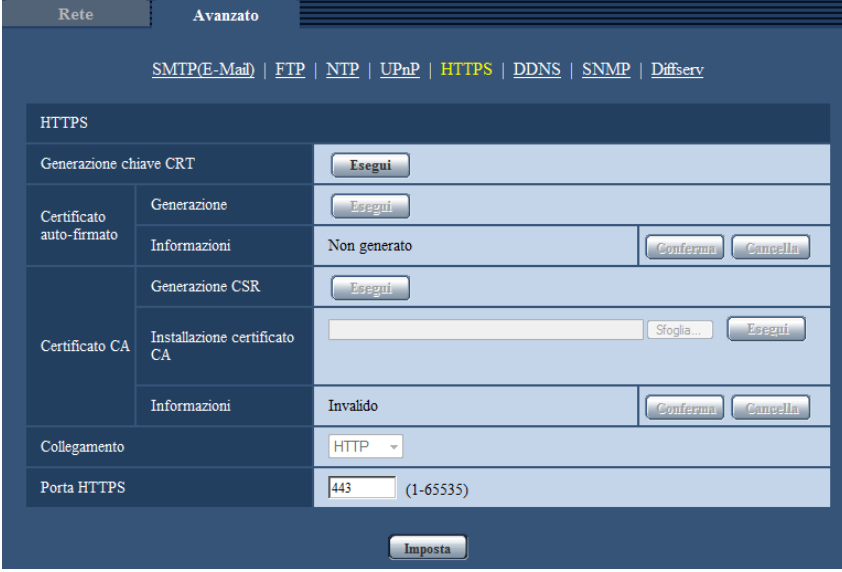

### **[Generazione chiave CRT]**

Viene generata la chiave CRT (chiave crittografica SSL) utilizzata per il protocollo HTTPS. Per generare la chiave CRT, cliccare il pulsante [Esegui] per visualizzare il riquadro di dialogo "Generazione chiave CRT".

#### **[Certificato auto-firmato - Generazione]**

La telecamera autogenera il certificato di sicurezza utilizzato per il protocollo HTTPS. (Certificato auto-firmato) Per generare il certificato auto-firmato, cliccare il pulsante [Esegui] per visualizzare il riquadro di dialogo "Certificato auto-firmato - Generazione".

#### **[Certificato auto-firmato - Informazioni]**

Visualizza le informazioni del certificato auto-firmato.

Quando viene cliccato il pulsante [Conferma], le informazioni registrate del certificato auto-firmato verranno visualizzate nel riquadro di dialgo "Certificato auto-firmato - Conferma".

Quando viene cliccato il pulsante [Cancella], il certificato auto-firmato generato verrà cancellato.

## **[Certificato CA - Generazione CSR]**

Quando si utilizza il certificato di sicurezza emesso da una CA (Certificate Authority) come certificato di sicurezza utilizzato per il protocollo HTTPS, verrà generato il CSR (Certificate Signing Request). Per generare il CSR, cliccare il pulsante [Esegui] per visualizzare la finestra di dialogo "Certificato CA - Generazione CSR".

## **[Certificato CA - Installazione certificato CA]**

Installa il certificato del server (certificato di sicurezza) emesso da una CA (Certificate Authority) e visualizza le informazioni del certificato del server installato.

Per installare il certificato del server, cliccare il pulsante [Sfoglia...] per visualizzare il riquadro di dialogo [Apri], selezionare il file del certificato del server emesso da una CA e cliccare il pulsante [Esegui]. Se il certificato del server è già installato, verrà visualizzato il nome del file del certificato del server installato.

## **[Certificato CA - Informazioni]**

Visualizza le informazioni del certificato del server.

Quando si clicca il pulsante [Conferma], le informazioni registrate del certificato del server installato verranno visualizzate nel riquadro di dialogo "Certificato CA - Conferma". Se il certificato del server non è installato, verrà visualizzato il contenuto del file CSR generato.

Quando si clicca il pulsante [Cancella], il certificato del server installato verrà cancellato.

## **IMPORTANTE**

• Prima di cancellare il certificato del server (certificato di sicurezza) valido, confermare che ci sia un file di backup sul PC o su un altro supporto. Il file di backup sarà necessario quando si installerà nuovamente il certificato del server.

## **[Collegamento]**

Selezionare il protocollo utilizzato per il collegamento alla telecamera.

- **HTTP:** Soltanto il collegamento HTTP è disponibile.
- **HTTPS:** Soltanto il collegamento HTTPS è disponibile.
- **Regolazione predefinita:** HTTP

### **[Porta HTTPS]**

Designare il numero della porta HTTPS da utilizzare.

- **Numeri di porta disponibili:** 1 65535
- **Regolazione predefinita:** 443

I numeri di porta riportati di seguito non sono disponibili in quanto sono già utilizzati.

20, 21, 23, 25, 42, 53, 67, 68, 69, 80, 110, 123, 161, 162, 554, 995, 10669, 10670, 59000-61000

#### **Nota**

- Dopo aver modificato l'impostazione di connessione, accedere nuovamente alla telecamera dopo aver atteso qualche istante, in base all'impostazione modificata ("http://indirizzo IP della telecamera" o "https://indirizzo IP della telecamera").
- **Quando si utilizza il certificato auto-firmato:** Se si accede alla telecamera utilizzando il protocollo HTTPS per la prima volta, verrà visualizzata la finestra di avvertimento. In questo caso, seguire le istruzioni della procedura guidata per installare il certificato auto-firmato (di sicurezza). (->[pagina 196](#page-195-0))
- **Quando si utilizza il certificato del server:** Installare anticipatamente il certificato radice ed il certificato intermedio sul browser utilizzato. Seguire le istruzioni della CA per come ottenere ed installare questi certificati.
- Quando si accede alla telecamera utilizzando il protocollo HTTPS, l'intervallo di rinfresco ed il frame rate delle immagini possono diminuire.
- Quando si accede alla telecamera utilizzando il protocollo HTTPS, può occorrere tempo per visualizzare le immagini.
- Quando si accede alla telecamera utilizzando il protocollo HTTPS, le immagini possono essere distorte o l'audio può essere interrotto.
- Il numero massimo di accessi contemporanei degli utenti varia a seconda della dimensione massima dell'immagine e del formato di trasmissione.

## **15.2.6 Configurazione delle impostazioni relative al DDNS**

Per accedere a questa telecamera via Internet, è necessario configurare le impostazioni per la funzione DDNS.

Fare riferimento a [pagina 202](#page-201-0) per il metodo di configurazione delle impostazioni relative al DDNS.

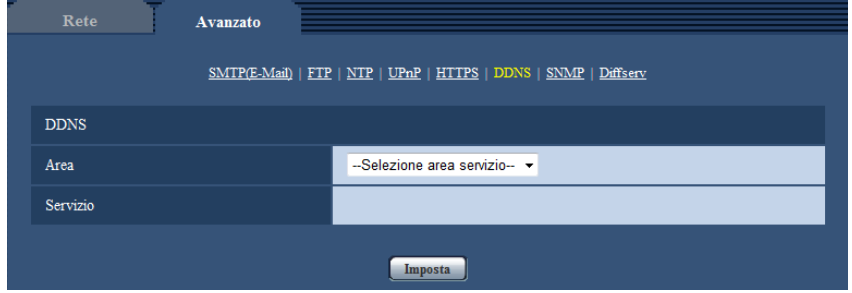

## **[Area]**

Selezionare la regione dove è installata la telecamera. Se la telecamera è utilizzata al di fuori del Giappone, selezionare "Globale". Se la telecamera viene utilizzata in Giappone, selezionare "Giappone". Giappone/Globale

## **[Servizio]**

Selezionare il servizio DDNS per determinare se utilizzare o meno il DDNS.

- **Off:** La funzione DDNS non viene utilizzata.
- **Viewnetcam.com:** Si utilizza il servizio "Viewnetcam.com".
- **Aggiornamento DNS dinamico:** Utilizza Aggiornamento DNS dinamico (conforme a RFC2136) senza la cooperazione del DHCP.
- **Aggiornamento DNS dinamico(DHCP):** Utilizza Aggiornamento DNS dinamico (conforme a RFC2136) in cooperazione con il DHCP.
- **Regolazione predefinita:** Off

#### **Nota**

• Quando si utilizza Aggiornamento DNS dinamico (conforme a RFC2136), rivolgersi all'amministratore di rete per la cooperazione o meno con il DHCP.

## **15.2.7 Configurazione delle impostazioni relative all'SNMP**

Su questa pagina si possono configurare le impostazioni riguardanti l'SNMP. È possibile controllare lo stato della telecamera collegandosi al manager SNMP. Quando si utilizza la funzione SNMP, rivolgersi all'amministratore della rete.

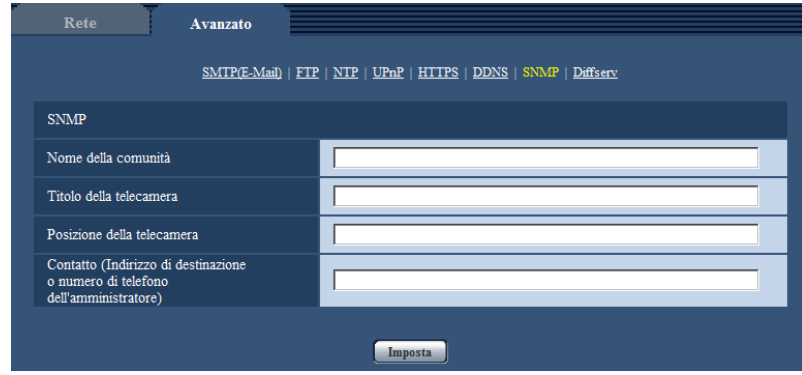

## **[Nome della comunità]**

Digitare il nome della comunità da monitorare.

- **Numero di caratteri disponibile:** Da 0 a 32 caratteri
- **Regolazione predefinita:** Nessuno (vuoto)

## **IMPORTANTE**

• Quando si utilizza la funzione SNMP, è necessario digitare il nome della comunità. Se non si inserisce nessun nome della comunità, la funzione SNMP non funzionerà.

#### **[Titolo della telecamera]**

Digitare il nome del sistema da utilizzare per gestire la telecamera con la funzione SNMP.

- **Numero di caratteri disponibile:** Da 0 a 32 caratteri
- **Regolazione predefinita:** Nessuno (vuoto)

### **[Posizione della telecamera]**

Digitare il nome dell'ubicazione di installazione della telecamera.

- **Numero di caratteri disponibile:** Da 0 a 32 caratteri
- **Regolazione predefinita:** Nessuno (vuoto)

#### **[Contatto (Indirizzo di destinazione o numero di telefono dell'amministratore)]**

Digitare l'indirizzo e-mail o il numero di telefono del manager SNMP.

- **Numero di caratteri disponibile:** Da 0 a 255 caratteri
- **Regolazione predefinita:** Nessuno (vuoto)

## **15.2.8 Configurazione delle impostazioni Diffserv**

Le impostazioni relative a Diffserv possono essere configurate su questa pagina. La funzione Diffserv può essere utilizzata per impostare la priorità dei dati immagine/audio inviati dai router. La priorità impostata per questa funzione deve corrispondere al valore DSCP configurato sul router.

Quando si utilizza la funzione Diffserv rivolgersi all'amministratore della rete.

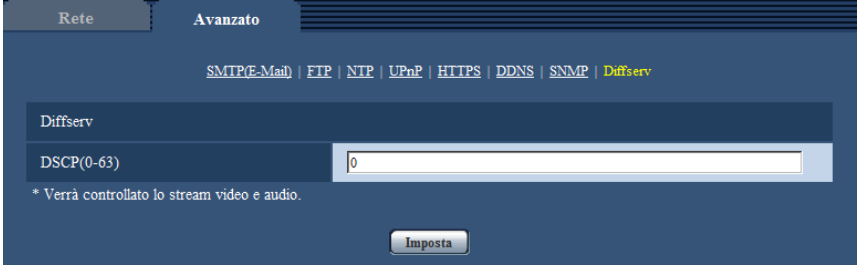

## **[DSCP(0-63)]**

Inserire l'ordine di priorità per i pacchetti.

- **Valori disponibili:** 0 63
- **Regolazione predefinita:** 0

# <span id="page-187-0"></span>**15.3 Come configurare le impostazioni HTTPS**

Su questa pagina si possono configurare le impostazioni riguardanti il protocollo HTTPS che può migliorare la sicurezza della rete crittografando l'accesso alle telecamere.

Le impostazioni HTTPS verranno configurate con la procedura seguente.

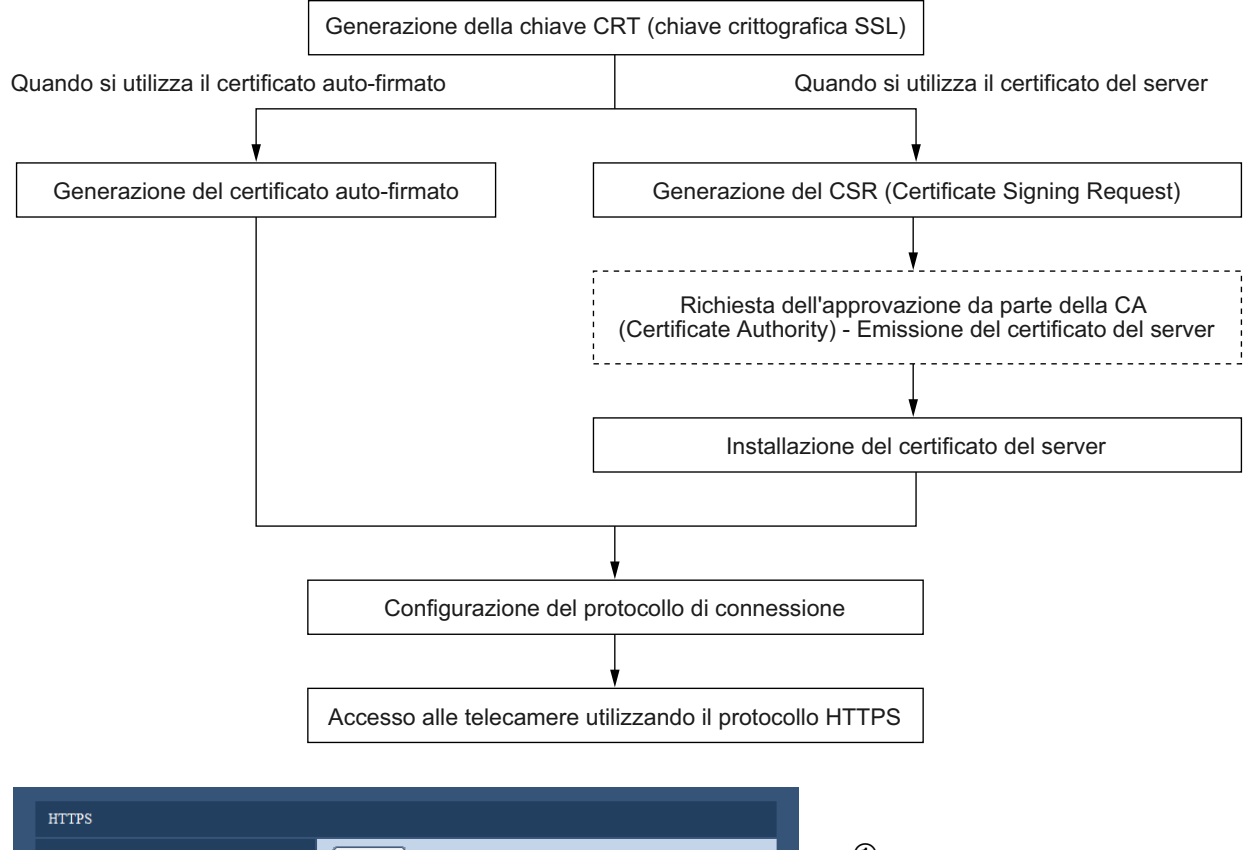

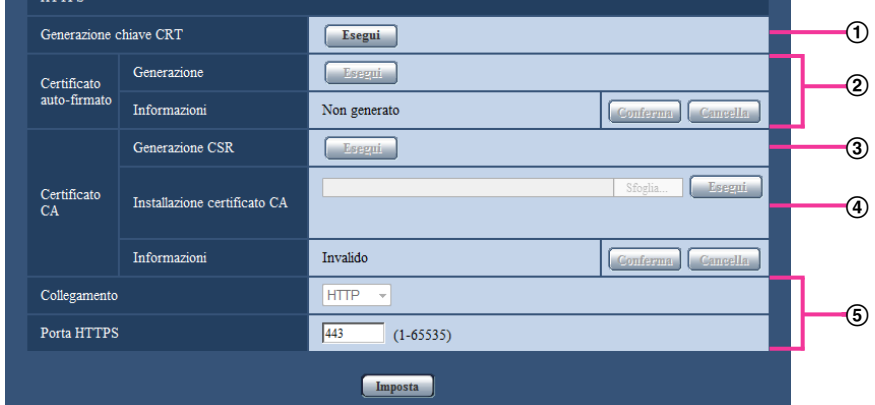

- $\odot$  Generazione della chiave CRT (chiave crittografica SSL) ( $\rightarrow$ [pagina 189\)](#page-188-0)
- $\Omega$  Generazione del certificato auto-firmato ( $\rightarrow$ [pagina 190](#page-189-0))
- $\circled{3}$  Generazione del CSR (Certificate Signing Request) ( $\rightarrow$ [pagina 192\)](#page-191-0)
- $\Phi$  Installazione del certificato del server ( $\rightarrow$ [pagina 194\)](#page-193-0)
- $\circled{5}$  Configurazione del protocollo di connessione ( $\rightarrow$ [pagina 195](#page-194-0))

### **Nota**

- Per utilizzare il certificato del server, è necessario richiedere l'approvazione e l'emissione del certificato del server da parte della CA.
- È disponibile sia il certificato auto-firmato sia il certificato del server. Se sono installati entrambi, il certificato del server verrà utilizzato anteriormente al certificato auto-firmato.

## <span id="page-188-0"></span>**15.3.1 Generazione della chiave CRT (chiave crittografica SSL)**

### **IMPORTANTE**

- Quando il certificato auto-firmato o il certificato del server è valido, è impossibile generare la chiave CRT.
- Quando si utilizza il certificato del server, la dimensione della chiave disponibile varia a seconda della CA. Confermare anticipatamente la dimensione della chiave disponibile.
- Per generare la chiave CRT, può occorrere circa 1 minuto quando la dimensione della chiave è 1024 bit e circa 2 minuti quando la dimensione della chiave è 2048 bit. Non utilizzare il browser web finché non viene completata la generazione della chiave CRT. Mentre si sta generando la chiave CRT, l'intervallo di rinfresco e la velocità della linea possono diminuire.
- **1.** Cliccare il pulsante [Esegui] di "Generazione chiave CRT".
	- $\rightarrow$  Verrà visualizzato il riquadro di dialogo "Generazione chiave CRT".

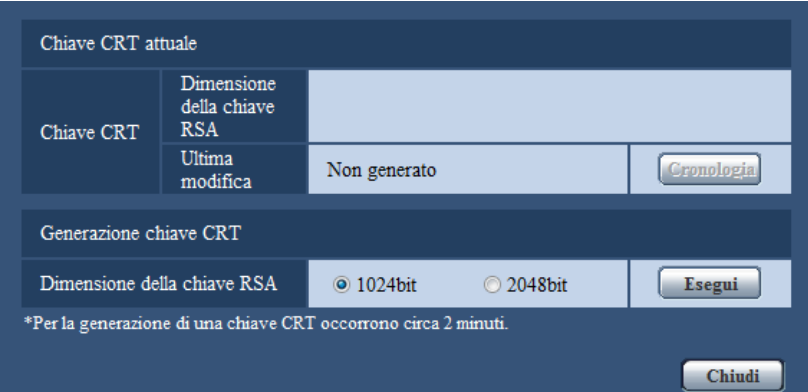

**2.** Selezionare "1024bit" o "2048bit" per la lunghezza del CRT da generare per "Generazione chiave CRT" - "Dimensione della chiave RSA".

#### **Nota**

- Per utilizzare il certificato del server, seguire le richieste dalla CA riguardo alla dimensione della chiave RSA.
- **3.** Cliccare il pulsante [Esegui].
	- $\rightarrow$  Verrà avviata la generazione della chiave CRT. Una volta terminata la generazione, verranno visualizzate la dimensione della chiave e ora e data della generazione su "Chiave CRT attuale".

- Per cambiare (o aggiornare) la chiave CRT generata, eseguire i passaggi da 1 a 3. La chiave CRT, il certificato auto-firmato e il certificato del server sono validi come insieme. Quando si cambia la chiave CRT, è necessario rigenerare il certificato auto-firmato o richiedere nuovamente il certificato del server.
- Quando viene aggiornata la chiave CRT, viene salvata la voce di registro della chiave CRT precedente. Quando si clicca il pulsante [Cronologia] di "Chiave CRT attuale" sul riquadro di dialogo "Generazione chiave CRT", verrà visualizzato il riquadro di dialogo "Chiave CRT precedente" ed è possibile controllare la dimensione della chiave ed ora e data di generazione della chiave precedente. Quando

si clicca il pulsante [Applica] sul riquadro di dialogo "Chiave CRT precedente", è possibile sostituire la chiave CRT attuale con quella precedente.

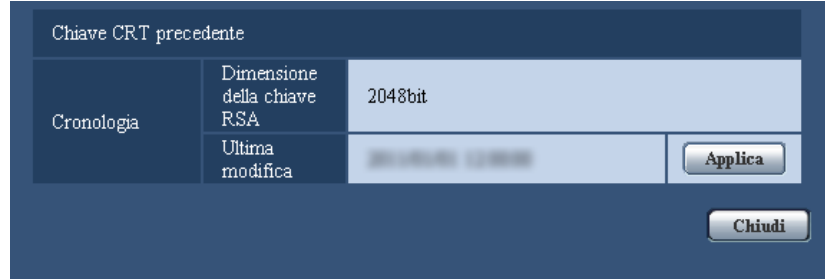

## <span id="page-189-0"></span>**15.3.2 Generazione del certificato auto-firmato (certificato di sicurezza)**

## **IMPORTANTE**

- Se la chiave CRT non è stata generata, è impossibile generare il certificato auto-firmato.
- **1.** Cliccare il pulsante [Esegui] di "Certificato auto-firmato Generazione".
	- → Verrà visualizzato il riquadro di dialogo "Certificato auto-firmato Generazione".

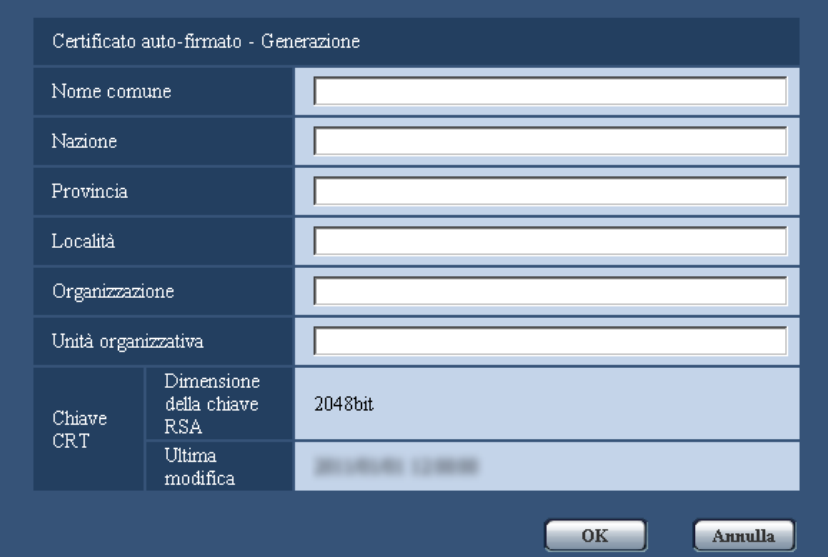

**2.** Inserire le informazioni del certificato da generare.

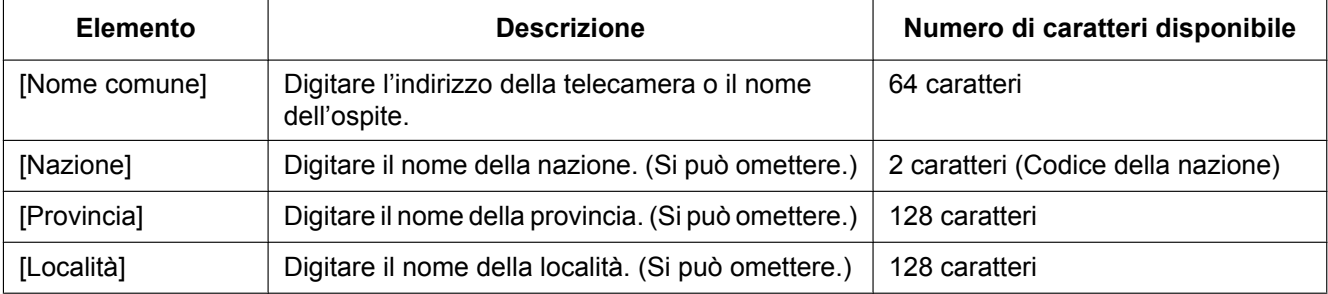

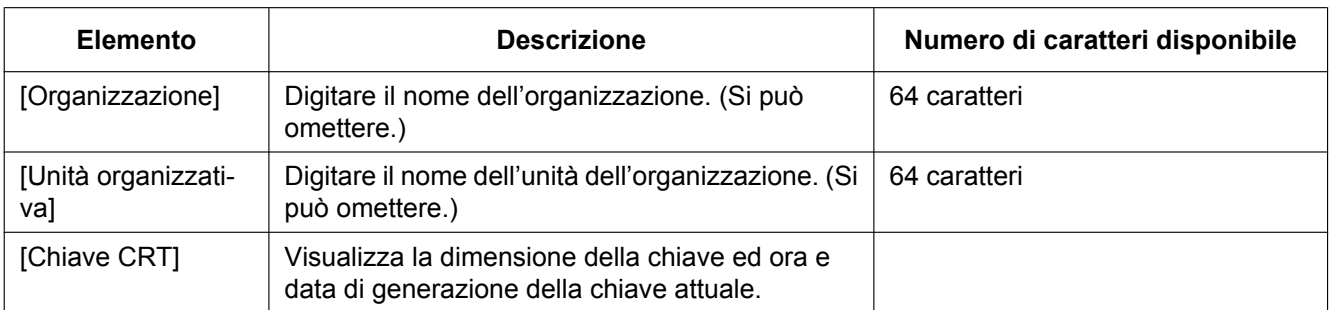

#### **Nota**

• I caratteri disponibili per [Nome comune], [Provincia], [Località], [Organizzazione], [Unità organizzativa] sono 0-9, A-Z, a-z ed i simboli seguenti.

 $-$  . \_ , + / ( )

- Quando la telecamera è collegata a Internet, digitare per "Nome comune" il nome dell'indirizzo o il nome dell'ospite per accedere via Internet. In questo caso, verrà visualizzata la finestra di avviso di protezione ogni volta che viene effettuato l'accesso locale alla telecamera, anche se è installato il certificato di sicurezza.
- Quando si digita l'indirizzo IPv6 per "Nome comune", inserire l'indirizzo tra parentesi [ ]. **Esempio:** [2001:db8::10]
- **3.** Cliccare il pulsante [OK] dopo aver inserito le voci.
	- $\rightarrow$  Verrà generato il certificato auto-firmato.

#### **Nota**

• Le informazioni del certificato auto-firmato generato verranno visualizzate su "Certificato auto-firmato" - "Informazioni".

A seconda dello stato del certificato auto-firmato, viene visualizzato quanto segue.

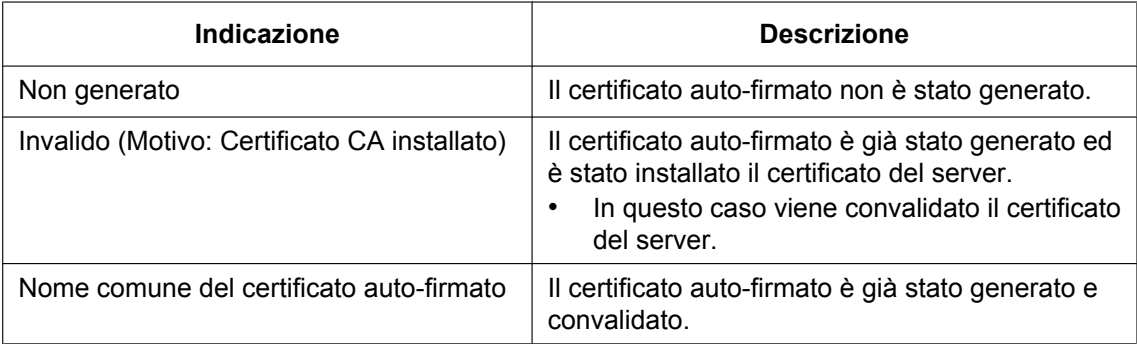

• Quando viene cliccato il pulsante [Conferma], le informazioni registrate del certificato auto-firmato (certificato di sicurezza) verranno visualizzate nel riquadro di dialgo "Certificato auto-firmato - Conferma".

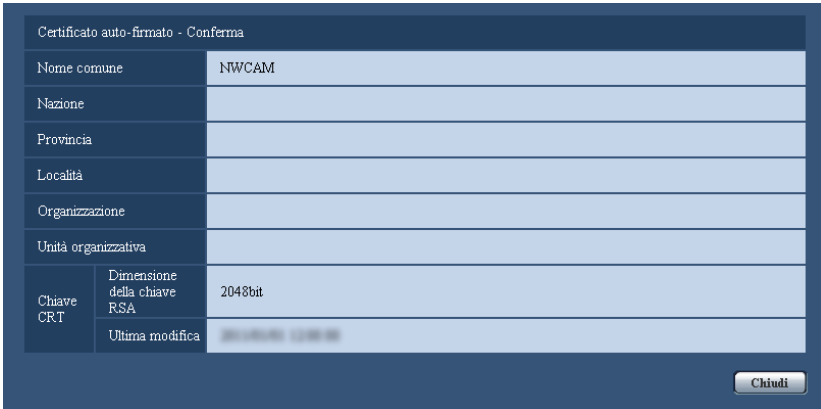

- Quando viene cliccato il pulsante [Cancella], il certificato auto-firmato (certificato di sicurezza) generato verrà cancellato.
- Quando è selezionato "HTTPS" per "Collegamento", è impossibile cancellare il certificato auto-firmato.

## <span id="page-191-0"></span>**15.3.3 Generazione del CSR (Certificate Signing Request)**

## **IMPORTANTE**

- Se la chiave CRT non è stata generata, è impossibile generare il CSR.
- Prima di generare il file CSR, configurare anticipatamente le seguenti impostazioni su [Opzioni Internet] del browser web. Cliccare [Opzioni Internet…] sotto [Strumenti] sulla barra del menu di Internet Explorer, quindi cliccare la scheda [Sicurezza].
	- Registrare la telecamera nei [Siti attendibili].
	- Cliccare il pulsante [Livello personalizzato...] per aprire la finestra [Impostazioni protezione] e selezionare il pulsante di opzione [Abilita] di [Download dei file] sotto [Download].
	- Cliccare il pulsante [Livello personalizzato...] per aprire la finestra [Impostazioni protezione] e selezionare il pulsante di opzione [Abilita] di [Richiesta automatica download di file] sotto [Download].
- **1.** Cliccare il pulsante [Esegui] di "Certificato CA Generazione CSR".
	- → Verrà visualizzato il riquadro di dialogo "Certificato CA Generazione CSR".

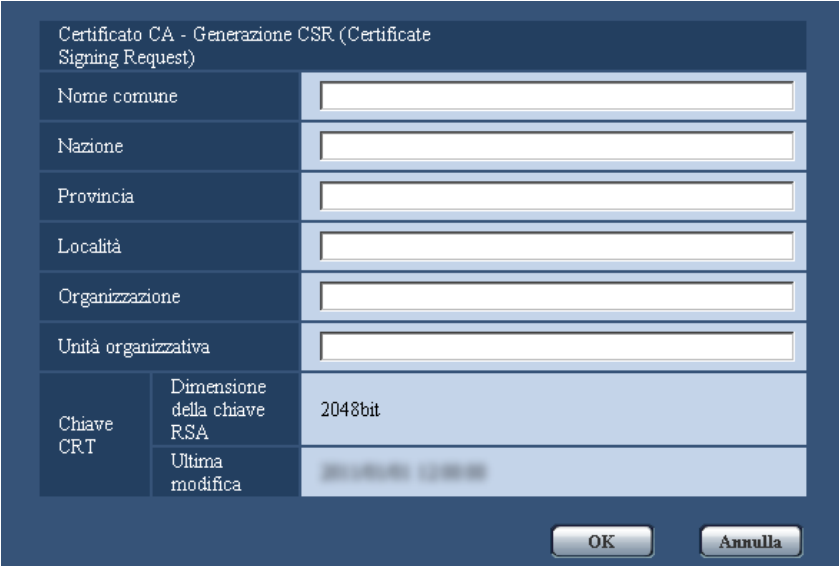

**2.** Inserire le informazioni del certificato da generare.

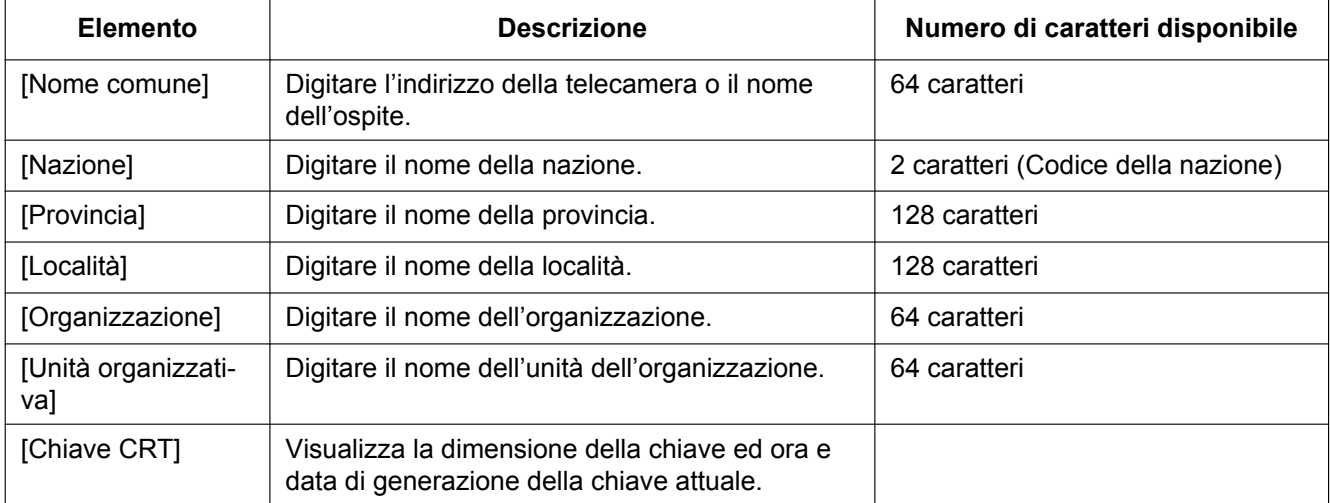

- Per utilizzare il certificato del server, seguire le richieste dalla CA riguardo alle informazioni da inserire.
- I caratteri disponibili per [Nome comune], [Provincia], [Località], [Organizzazione], [Unità organizzativa] sono 0-9, A-Z, a-z ed i simboli seguenti.  $-$  .  $-$  , + / ( )
- **3.** Cliccare il pulsante [OK] dopo aver inserito le voci.
	- → Verrà visualizzato il riquadro di dialogo [Salva con nome].
- **4.** Inserire un nome del file per il CSR nel riquadro di dialogo [Salva con nome] per salvarlo sul PC.
	- $\rightarrow$  Il file CSR salvato verrà sottoposto alla CA.

## **IMPORTANTE**

• Il certificato del server verrà emesso per l'insieme del CSR e della chiave CRT generati. Se la chiave CRT viene rigenerata o aggiornata dopo la richiesta alla CA, il certificato del server emesso verrà invalidato.

#### **Nota**

• Questa telecamera genera il file CSR nel formato PEM.

## <span id="page-193-0"></span>**15.3.4 Installazione del certificato del server**

## **IMPORTANTE**

- Se il file CSR non viene generato, è impossibile installare il certificato del server (certificato di sicurezza). Per l'installazione, è necessario il certificato del server emesso dalla CA.
- **1.** Cliccare il pulsante [Sfoglia...] di "Certificato CA Installazione certificato CA".  $\rightarrow$  Verrà visualizzato il riquadro di dialogo [Apri].
- **2.** Selezionare il file del certificato del server e cliccare il pulsante [Apri]. Quindi, cliccare il pulsante [Esegui].  $\rightarrow$  Verrà installato il certificato del server.

#### **Nota**

• Il nome dell'ospite registrato nel certificato del server installato verrà visualizzato su "Certificato CA - Informazioni". A seconda dello stato del certificato del server, viene visualizzato quanto segue.

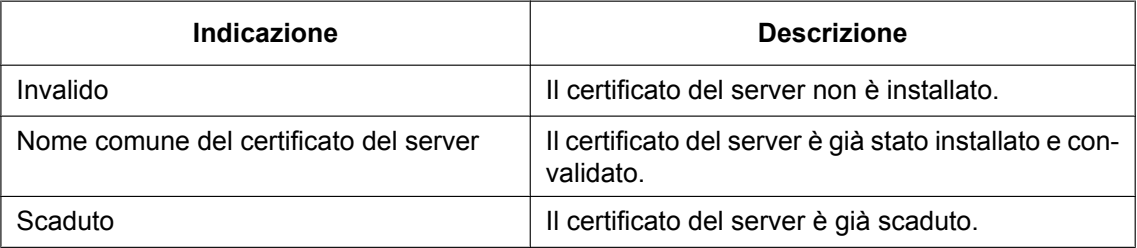

• Quando si clicca il pulsante [Conferma], le informazioni registrate del certificato del server installato verranno visualizzate nel riquadro di dialogo "Certificato CA - Conferma". (Soltanto "Unità organizzativa" verrà visualizzato con un asterisco (\*).)

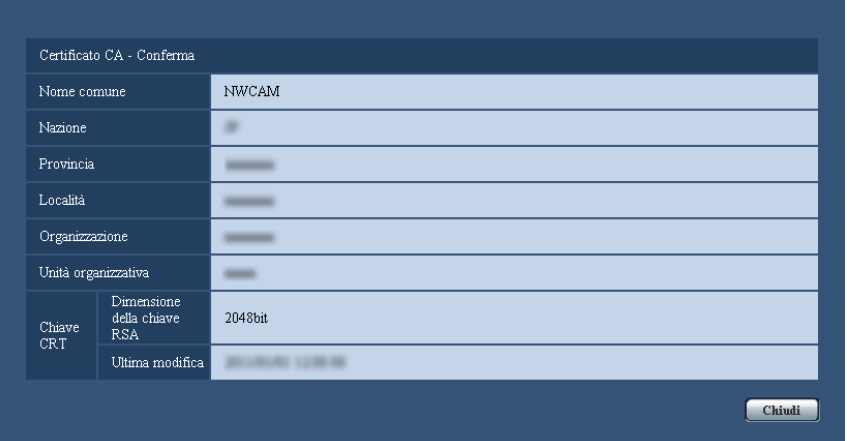

- Quando si clicca il pulsante [Cancella], il certificato del server installato verrà cancellato.
- Quando è selezionato "HTTPS" per "Collegamento", è impossibile cancellare il certificato del server.

• Per cambiare (o aggiornare) il certificato del server, eseguire i passaggi 1 e 2.

## **IMPORTANTE**

- Prima di cancellare il certificato del server (certificato di sicurezza) valido, confermare che ci sia un file di backup sul PC o su un altro supporto. Il file di backup sarà necessario quando si installerà nuovamente il certificato del server.
- Dal momento in cui il certificato del server scade, la funzione HTTPS non sarà più disponibile. Quando la telecamera viene riavviata, il protocollo di connessione verrà sostituito con HTTP. Aggiornare il certificato del server prima che scada.
- La data di scadenza del certificato del server può essere verificata cliccando due volte sul file del certificato del server emesso dalla CA.

## <span id="page-194-0"></span>**15.3.5 Configurazione del protocollo di connessione**

- **1.** Selezionare "HTTP" o "HTTPS" per "Collegamento" per determinare il protocollo utilizzato per l'accesso alla telecamera.
	- **HTTP:** Soltanto il collegamento HTTP è disponibile.
	- **HTTPS:** Soltanto il collegamento HTTPS è disponibile.
- **2.** Designare il numero della porta HTTPS da utilizzare in "Porta HTTPS".
	- **Numeri di porta disponibili:** 1 65535
	- **Regolazione predefinita:** 443
	- I numeri di porta riportati di seguito non sono disponibili in quanto sono già utilizzati.

20, 21, 23, 25, 42, 53, 67, 68, 69, 80, 110, 123, 161, 162, 554, 995, 10669, 10670, 59000 - 61000 **3.** Cliccare il pulsante [Imposta].

 $\rightarrow$  Sarà possibile accedere alle telecamere utilizzando il protocollo HTTPS. ( $\rightarrow$ [pagina 8](#page-7-0), [pagina 30,](#page-29-0) [pagina 33\)](#page-32-0)

- Quando si modifica l'impostazione di connessione, dopo aver atteso qualche istante, accedere nuovamente alla telecamera con "http://indirizzo IP della telecamera" o "https://indirizzo IP della telecamera" in base all'impostazione modificata.
- **Quando si utilizza il certificato auto-firmato:** Se si accede alla telecamera utilizzando il protocollo HTTPS per la prima volta, verrà visualizzata la finestra di avvertimento. In questo caso, seguire le istruzioni della procedura guidata per installare il certificato auto-firmato (di sicurezza). (->[pagina 196](#page-195-0))
- **Quando si utilizza il certificato del server:** Installare anticipatamente il certificato radice ed il certificato intermedio sul browser utilizzato. Seguire le istruzioni della CA per come ottenere ed installare questi certificati.
- Quando si accede alla telecamera utilizzando il protocollo HTTPS, l'intervallo di rinfresco ed il frame rate delle immagini possono diminuire.
- Quando si accede alla telecamera utilizzando il protocollo HTTPS, può occorrere tempo per visualizzare le immagini.
- Quando si accede alla telecamera utilizzando il protocollo HTTPS, le immagini possono essere distorte o l'audio può essere interrotto.
- Il numero massimo di accessi contemporanei degli utenti varia a seconda della dimensione massima dell'immagine e del formato di trasmissione.

# **15.4 Accesso alla telecamera utilizzando il protocollo HTTPS**

- **1.** Avviare il browser web.
- **2.** Digitare l'indirizzo IP della telecamera nella barra dell'indirizzo del browser.
	- **Esempio di inserimento:** https://192.168.0.10/

## **IMPORTANTE**

- Quando si cambia il numero della porta HTTPS da "443", digitare "https://indirizzo IP della telecamera + : (due punti) + numero della porta" nella barra dell'indirizzo del browser. (**Esempio:** https://192.168.0.11:61443)
- Quando la telecamera si trova in una rete locale, configurare l'impostazione del server proxy del browser web (in [Opzioni Internet…] sotto [Strumenti] della barra del menu) in modo che venga bypassato il server proxy per l'indirizzo locale.
- **3.** Premere il tasto [Enter] (Invio) sulla tastiera.
	- $\rightarrow$  Verrà visualizzata la pagina "In diretta".

Quando viene visualizzata la finestra di avviso di protezione, installare il certificato del server.  $(\rightarrow)$ [pagina 197](#page-196-0))

Quando è selezionato "On" per "Autent utente", verrà visualizzata la finestra di autenticazione per l'inserimento del nome dell'utente e della password prima della visualizzazione delle immagini in diretta.

## **IMPORTANTE**

• Quando si accede alla telecamera utilizzando il protocollo HTTPS, l'intervallo di rinfresco ed il frame rate delle immagini possono diminuire.

## <span id="page-195-0"></span>**15.4.1 Installazione del certificato di sicurezza**

Quando il certificato di sicurezza della telecamera a cui accedere non è installato sul PC, verrà visualizzata la finestra di avviso di protezione ogni volta che viene effettuato l'accesso alla telecamera utilizzando il protocollo HTTPS. Per fare in modo che non venga visualizzata la finestra di avviso di protezione, è necessario installare il certificato di sicurezza con la procedura seguente. Se il certificato non è installato, la finestra di avviso di protezione verrà visualizzata ogni volta che viene effettuato l'accesso alla telecamera.

- Il certificato di sicurezza viene installato sul PC con le informazioni registrate per "Nome comune". Pertanto, le informazioni registrate per "Nome comune" devono essere uguali all'indirizzo o nome dell'ospite per l'accesso alla telecamera. Se il certificato non è uguale, la finestra di avviso di protezione verrà visualizzata ogni volta che viene effettuato l'accesso alla telecamera.
- Quando l'indirizzo o il nome dell'ospite della telecamera viene cambiato, verrà visualizzata la finestra di avviso di protezione ogni volta che viene effettuato l'accesso alla telecamera anche se è installato il certificato di sicurezza. Installare nuovamente il certificato di sicurezza.
- Quando la telecamera è collegata a Internet, digitare per "Nome comune" il nome dell'indirizzo o il nome dell'ospite per accedere via Internet. In questo caso, verrà visualizzata la finestra di avviso di protezione ogni volta che viene effettuato l'accesso locale alla telecamera, anche se è installato il certificato di sicurezza.
- Quando il certificato di sicurezza è installato correttamente, l'icona della chiave viene visualizzata nella barra dell'indirizzo del browser web che ha effettuato l'accesso alla telecamera.
- Quando si utilizza Internet Explorer 10 o Internet Explorer 11, notare che alcune delle finestre visualizzate possono differire dalle descrizioni seguenti.
- <span id="page-196-0"></span>**1.** Accesso alla telecamera utilizzando il protocollo HTTPS.
- **2.** Quando viene visualizzata la finestra di avviso di protezione, cliccare "Continuare con il sito web (scelta non consigliata)".

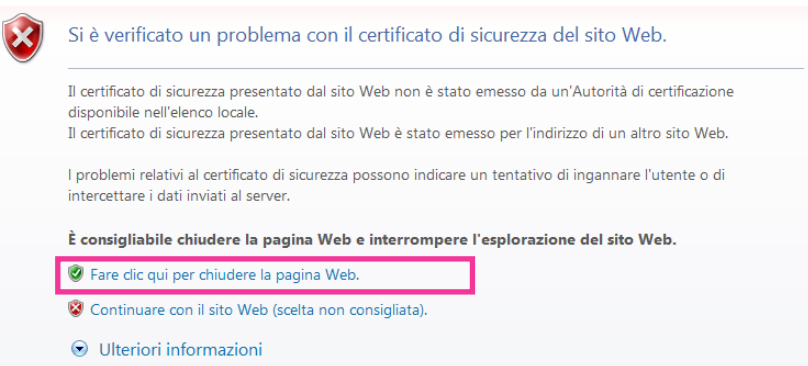

→ Verrà visualizzata la pagina "In diretta". Se viene visualizzata una finestra di autenticazione, digitare il nome dell'utente e la password.

- Se questa finestra viene visualizzata quando si accede a un dispositivo diverso dalla telecamera o a un sito web, può essersi verificato un problema di sicurezza. In questo caso, controllare lo stato del sistema.
- **3.** Cliccare "Errore Certificato" sull'URL quindi cliccare "Visualizza certificato".

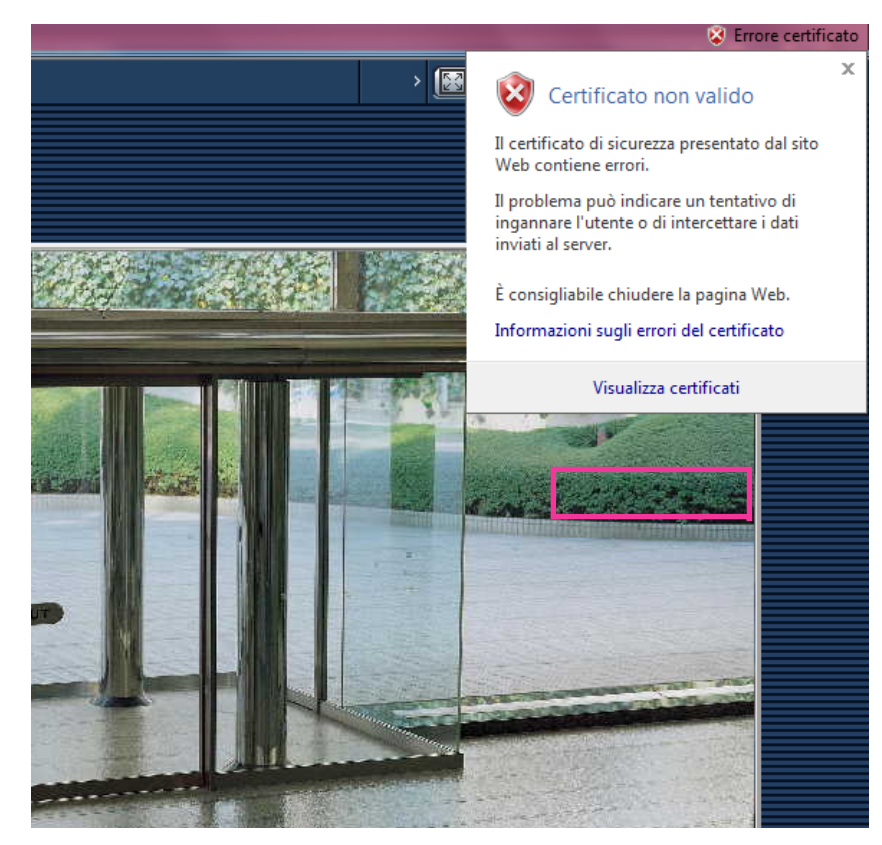

**4.** Cliccare "Installa certificato...".

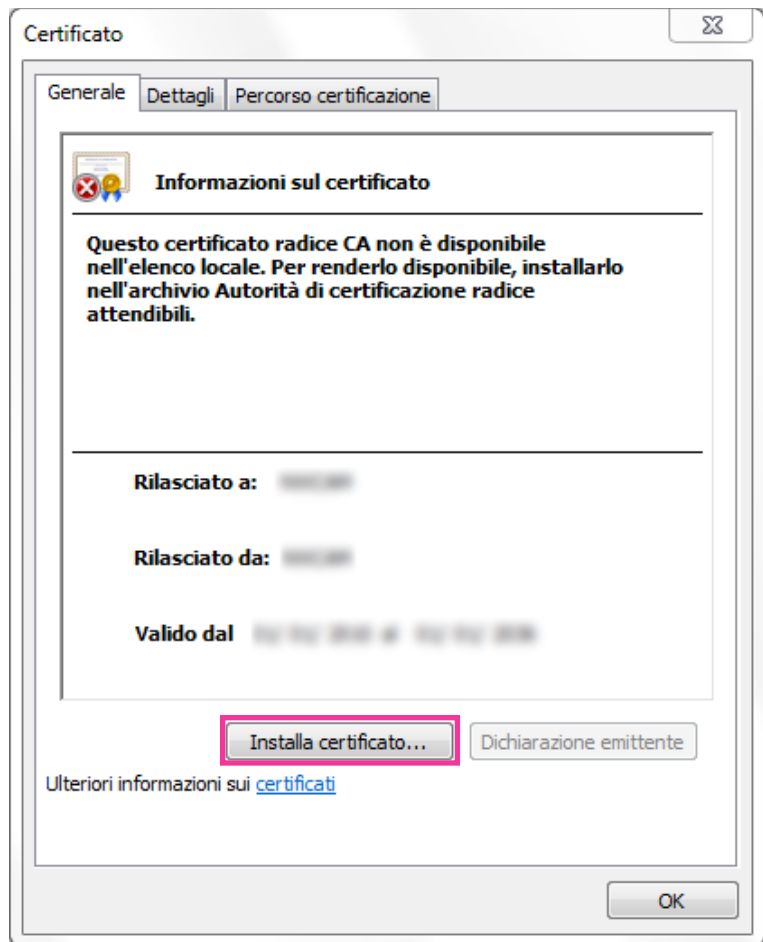

- Se non è visualizzato [Installa certificato...], chiudere una volta Internet Explorer e selezionare [Esegui come amministratore] per lanciare nuovamente Internet Explorer. Cliccare [Start]  $\rightarrow$  [Tutti i programmi]  $\rightarrow$  cliccare con il pulsante destro del mouse [Internet Explorer]  $\rightarrow$  cliccare [Esegui come amministratore].
- Quando si utilizza Windows 8 o Windows 8.1, cliccare con il pulsante destro del mouse su [iexplore] sotto a "C:\Programmi\Internet Explorer" e selezionare [Esegui come amministratore].

**5.** Cliccare "Avanti" visualizzato su "Importazione guidata certificati".

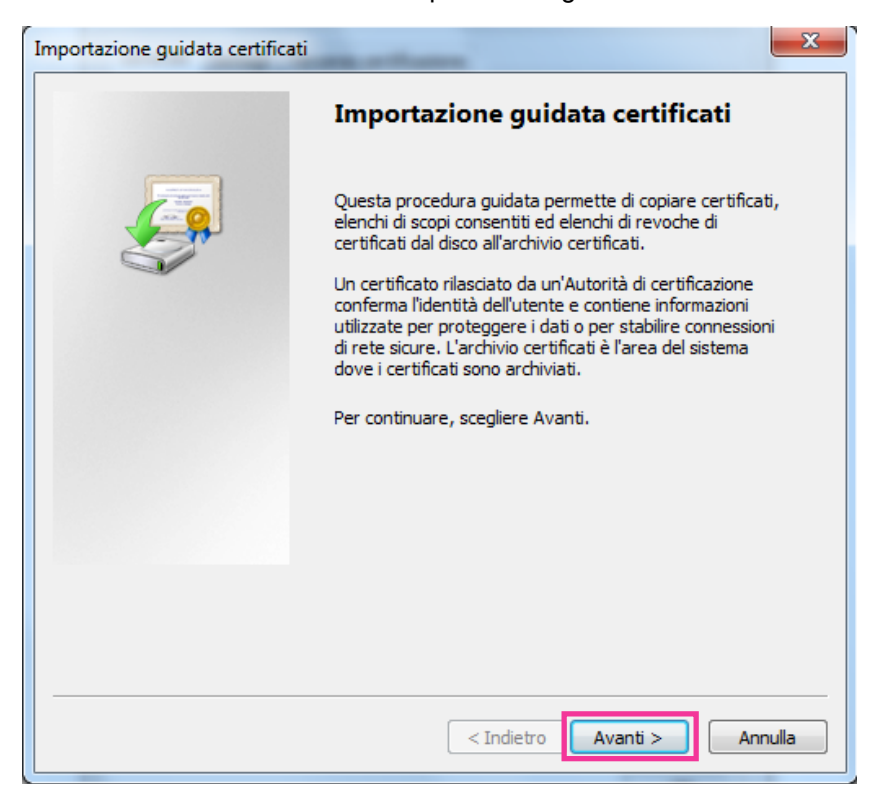

#### **Nota**

• Quando si utilizza Internet Explorer 10 o Internet Explorer 11, selezionare "Percorso archivio", quindi cliccare "Avanti".

**6.** Selezionare "Mettere tutti i certificati nel seguente archivio", quindi cliccare "Sfoglia...".

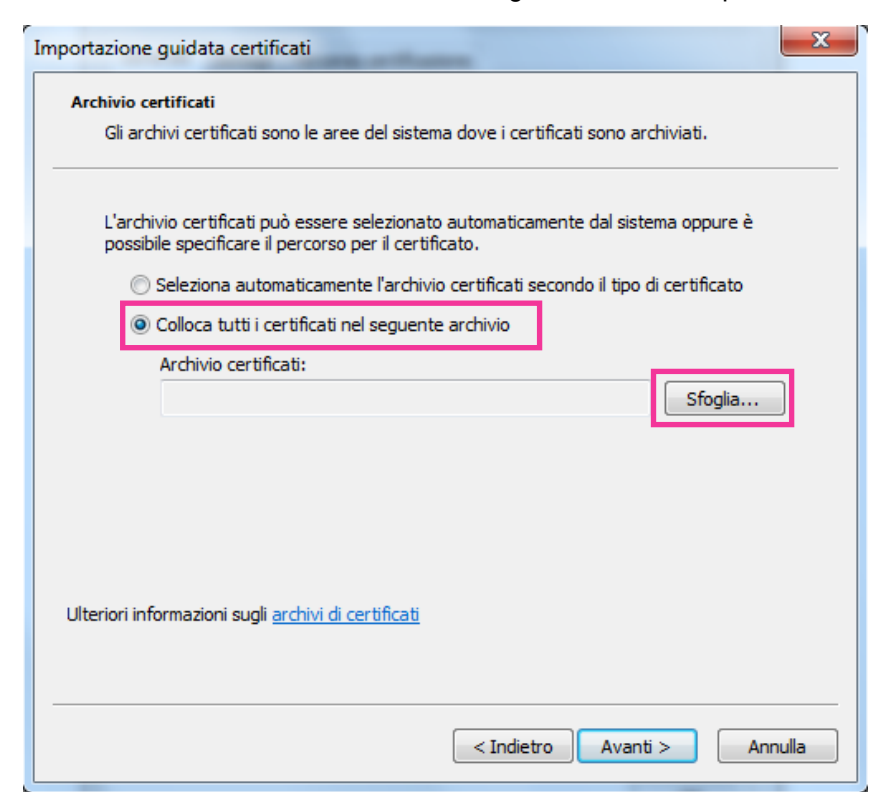

**7.** Selezionare "Autorità di certificazione fonti attendibili", quindi cliccare "OK".

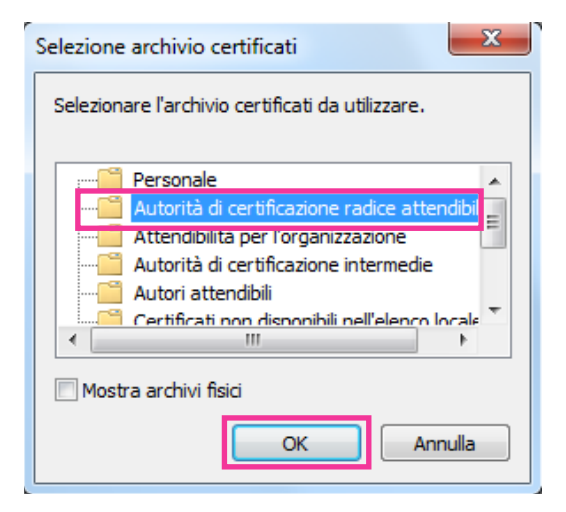

**8.** Cliccare "Avanti".

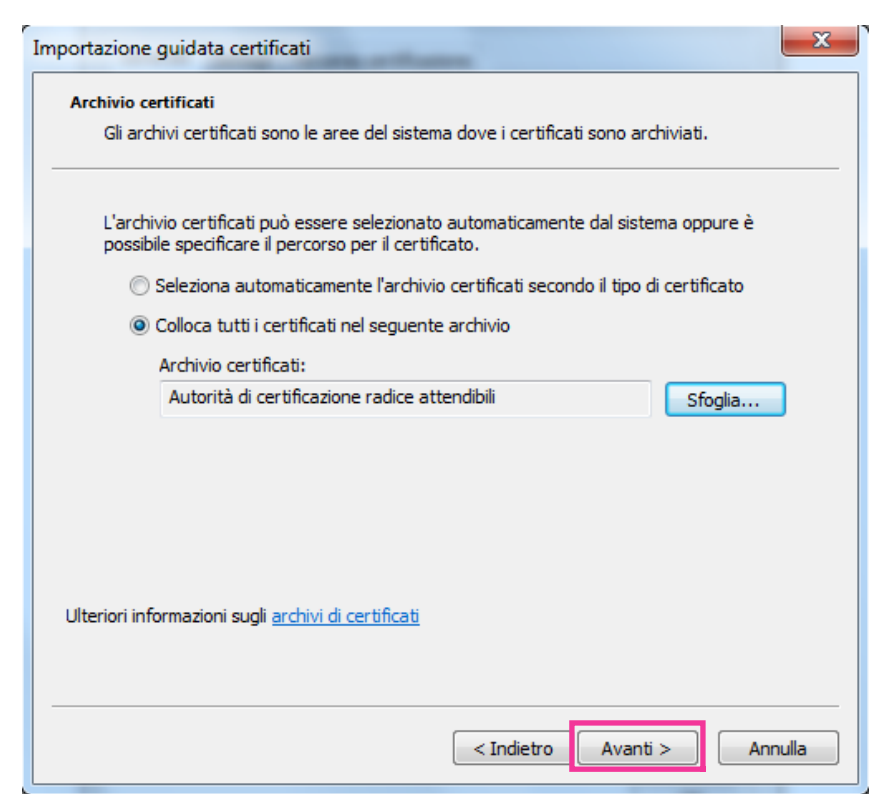

**9.** Cliccare "Fine".

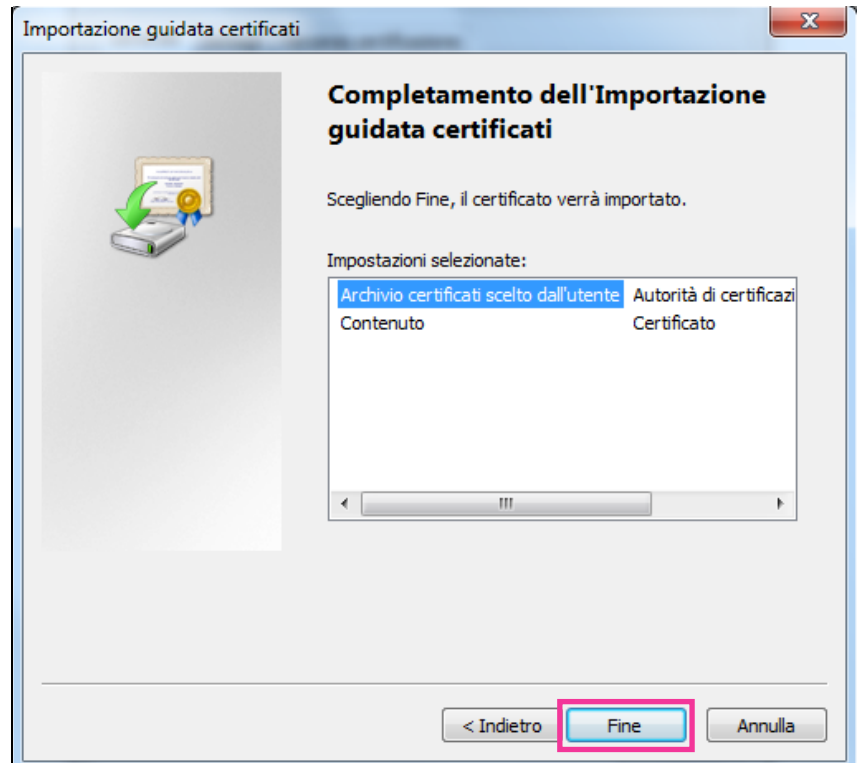

**10.** Cliccare "Sì".

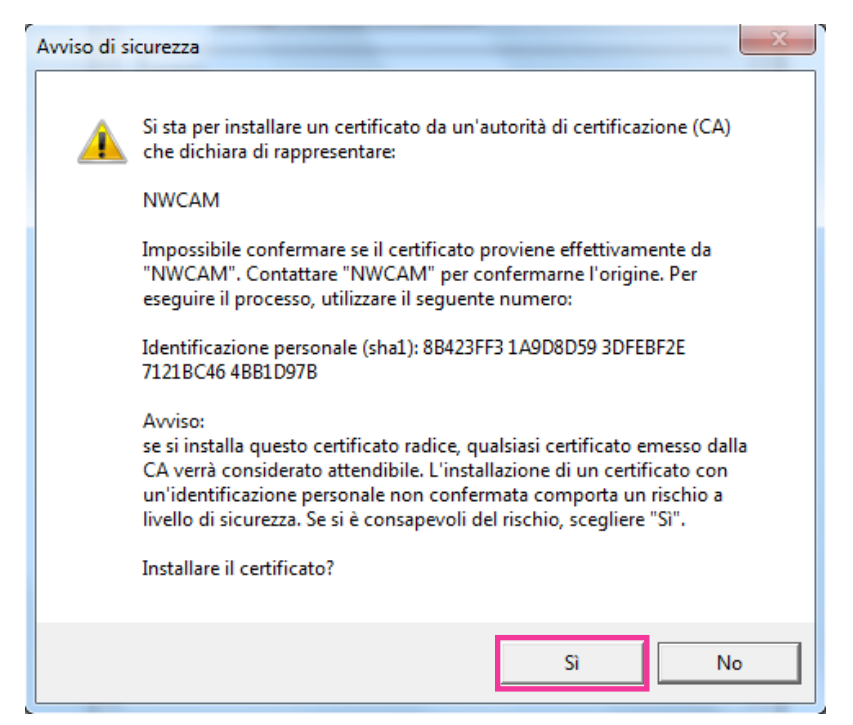

- $\rightarrow$  Quando l'importazione è stata completata con successo, verrà visualizzata la schermata "Importazione Completata".
- **11.** Cliccare "OK".

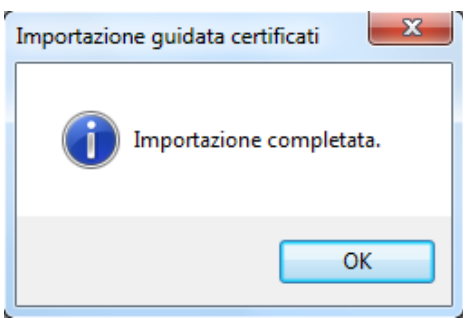

→ Quando il browser verrà riavviato dopo l'importazione del certificato, "Errore Certificato" non verrà visualizzato.

# <span id="page-201-0"></span>**15.5 Come configurare le impostazioni relative a DDNS**

Quando si attiva la funzione DDNS utilizzando la telecamera, sono disponibili i seguenti servizi DDNS.

- Servizio "Viewnetcam.com"
- Aggiornamento DNS dinamico (conforme a RFC2136)

## **IMPORTANTE**

- Prima di utilizzare il servizio DDNS, è necessario eseguire l'impostazione di port forwarding per il router.
- **Riguardo all'Aggiornamento DNS dinamico (conforme a RFC2136)**

Il funzionamento utilizzando servizi DDNS diversi dal servizio "Viewnetcam.com" non è garantito. Non si assume nessuna responsabilità per alcun inconveniente o incidente in circostanze in cui la telecamera viene utilizzata al di fuori di tali servizi.

Far riferimeno ai fornitori di servizi DDNS per la selezione e la configurazione di servizi DDNS diversi dal servizio "Viewnetcam.com".

#### **Nota**

• "Viewnetcam.com" è un servizio di DNS dinamico progettato per l'utilizzo con le telecamere di rete Panasonic. Far riferimento al sito web di "Viewnetcam.com" [\(http://www.viewnetcam.com/](http://www.viewnetcam.com/)) per ulteriori informazioni riguardo al servizio.

## **Riguardo ai servizi DDNS (IPv4/IPv6)**

Utilizzando un servizio DDNS, si rende possibile la visione delle immagini della telecamera via Internet. Il servizio DDNS associa indirizzi globali dinamici e nomi di dominio.

È possibile configurare le impostazioni per "Viewnetcam.com" o Aggiornamento DNS dinamico (conforme a RFC2136).

Nella maggior parte dei servizi DNS offerti dai fornitori, gli indirizzi globali non sono statici bensì dinamici. Pertanto, l'accesso alla telecamera attraverso un vecchio indirizzo globale può essere invalidato dopo un certo lasso di tempo. Uno dei servizi seguenti è necessario quando si accede ad una telecamera il cui indirizzo globale non è statico via Internet.

#### • **Servizio DDNS (come "Viewnetcam.com")**

È possibile accedere attraverso un nome di dominio registrato e statico (esempio: \*\*\*\*\*.viewnetcam.com) anche dopo il cambiamento dell'indirizzo globale. L'iscrizione ad un servizio dei nomi di dominio è necessaria anche quando si utilizza la connessione IPv6.

Far riferimento al sito web di "Viewnetcam.com" ([http://www.viewnetcam.com/\)](http://www.viewnetcam.com/) per ulteriori informazioni riguardo al servizio.

• **Servizio di indirizzo IP statico (come un servizio offerto da un fornitore a contratto)** In questo servizio, gli indirizzi globali sono statici (non cambiano).

## **15.5.1 Configurazione del servizio DDNS (Esempio del servizio "Viewnetcam.com")**

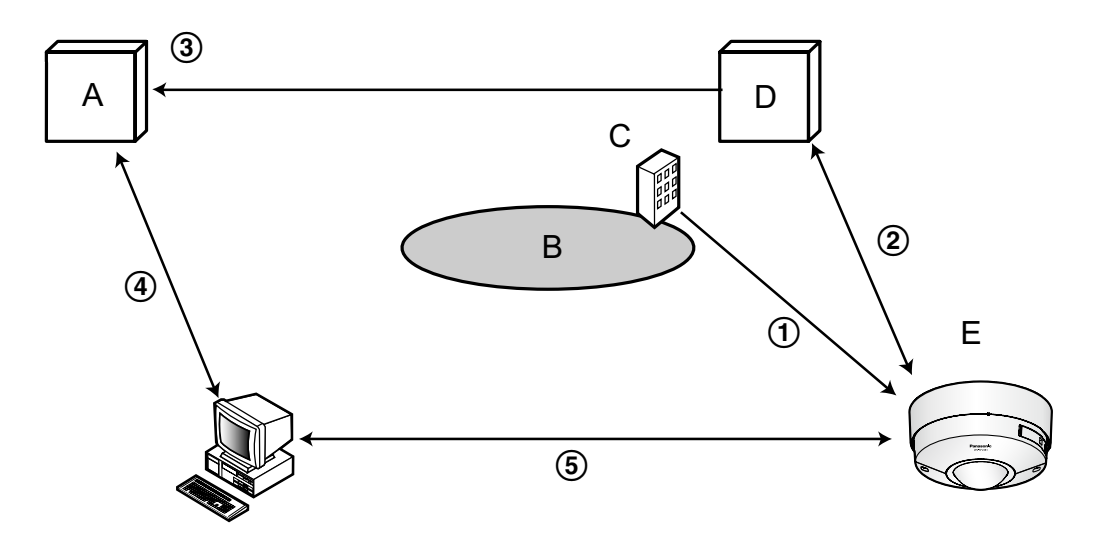

**A.** Server DNS

**B.** Internet

- **C.** Fornitore
- **D.** Server del servizio "Viewnetcam.com"
- **E.** Posizione remota
- **L'indirizzo globale viene cambiato.**

Il fornitore con cui è stato stipulato il contratto assegna un indirizzo globale al router (o alla telecamera). L'indirizzo globale non è statico bensì dinamico.

- **"\*\*\*\*\*.viewnetcam.com" e l'indirizzo globale attuale vengono registrati automaticamente.** Se si è iscritti a "Viewnetcam.com", verrà assegnato il "nome di dominio" unico (esempio: \*\*\*\*\*.viewnetcam.com). Il server del servizio "Viewnetcam.com" gestisce automaticamente il nome di dominio della telecamera e l'indirizzo globale del router (o della telecamera) quando una telecamera notifica automaticamente l'indirizzo globale al server del servizio.
- **L'indirizzo globale attuale viene registrato automaticamente tramite "\*\*\*\*\*.viewnetcam.com".** Il server del servizio "Viewnetcam.com" registra l'indirizzo globale e il nome del dominio del router (o della telecamera) nel server DNS.
- **L'indirizzo globale si ottiene tramite l'URL (nome di dominio).** Digitando l'URL (incluso il nome del dominio) sul browser web quando si accede alla telecamera via Internet, il server DNS identifica l'indirizzo globale registrato del router (o della telecamera).

### **Accesso utilizzando l'indirizzo globale attuale** L'indirizzo globale identificato viene utilizzato per accedere al router (o alla telecamera) per monitorare le immagini.

#### **Nota**

- Rivolgersi al fornitore con cui è stato stipulato il contratto per sapere se l'indirizzo IP attuale è statico o meno.
- A seconda del fornitore, possono essere assegnati indirizzi locali. In questo caso, il servizio DDNS non è disponibile. Far riferimento al fornitore con cui è stato stipulato il contratto per ulteriori informazioni.

## **15.5.2 Quando si utilizza il servizio "Viewnetcam.com"**

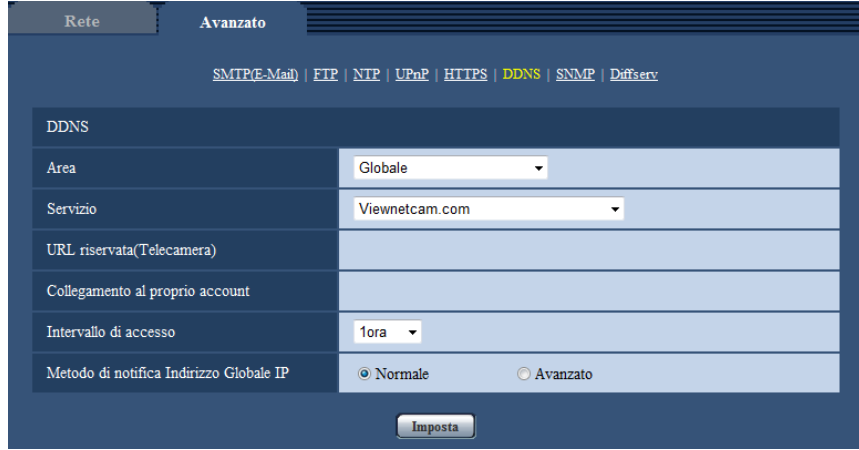

## **[URL riservata(Telecamera)]**

L'URL della telecamera registrata con "Viewnetcam.com".

## **[Collegamento al proprio account]**

Quando si clicca sull'URL visualizzato, la finestra di registrazione al servizio "Viewnetcam.com" verrà visualizzata su una nuova finestra.

Registrare le informazioni nella finestra di registrazione per iscriversi al servizio "Viewnetcam.com".

## **[Intervallo di accesso]**

Selezionare dai seguenti un intervallo per accedere al servizio "Viewnetcam.com" per controllare l'indirizzo IP ed il nome dell'ospite.

10min/ 20min/ 30min/ 40min/ 50min/ 1ora

• **Regolazione predefinita:** 1ora

#### **[Metodo di notifica Indirizzo Globale IP]**

Tipicamente [Metodo di notifica Indirizzo Globale IP] deve essere impostato su "Normale". Se non si riesce ad accedere alla telecamera utilizzando l'URL registrato 30 minuti dopo la registrazione con "Viewnetcam.com", selezionare "Avanzato".

In questo caso, deve essere abilitato l'UPnP ( $\rightarrow$ [pagina 182\)](#page-181-0) per la telecamera e per il router.

• **Regolazione predefinita:** Normale

## **15.5.3 Procedura per la registrazione delle informazioni per il servizio "Viewnetcam.com"**

- **1.** Selezionare [Viewnetcam.com] per [Servizio] e cliccare il pulsante [Imposta].
	- $\rightarrow$  Viene visualizzato un URL in [Collegamento al proprio account]. Se non viene visualizzato un URL in [Collegamento al proprio account], confermare le impostazioni di rete della telecamera e il collegamento Internet, quindi cliccare nuovamente [Imposta].
- **2.** Registrare le informazioni per "Viewnetcam.com" seguendo le istruzioni della procedura guidata.
	- → Verrà visualizzata la finestra di registrazione a "Viewnetcam.com" su una nuova finestra che viene aperta.

Se la finestra di registrazione non viene visualizzata, controllare che il PC sia collegato a Internet e cliccare il pulsante del browser per ricaricare la pagina.

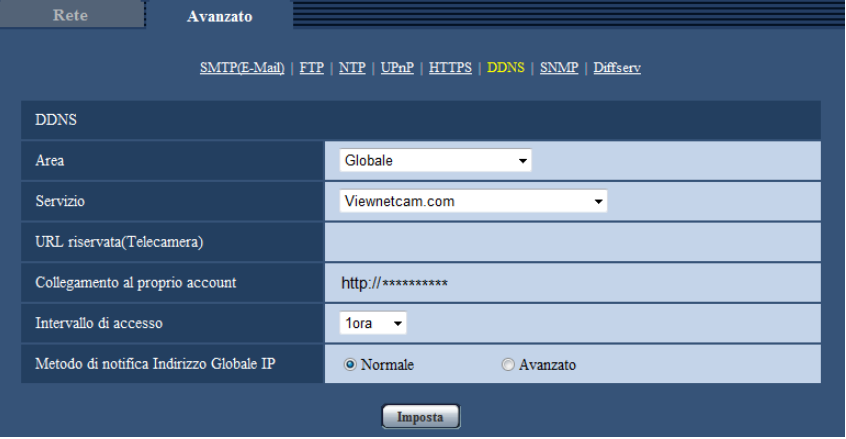

- **3.** Registrare le informazioni per "Viewnetcam.com" seguendo le istruzioni della procedura guidata.
	- $\rightarrow$  Quando viene visualizzato il messaggio "La nuova telecamera è stata registrata con successo su Viewnetcam.com", chiudere la finestra di registrazione.

L'URL impostato al momento della registrazione può essere utilizzato per accedere alla telecamera. Tuttavia, questo URL non è disponibile quando si accede alla telecamera da un PC collegato alla stessa rete (LAN).

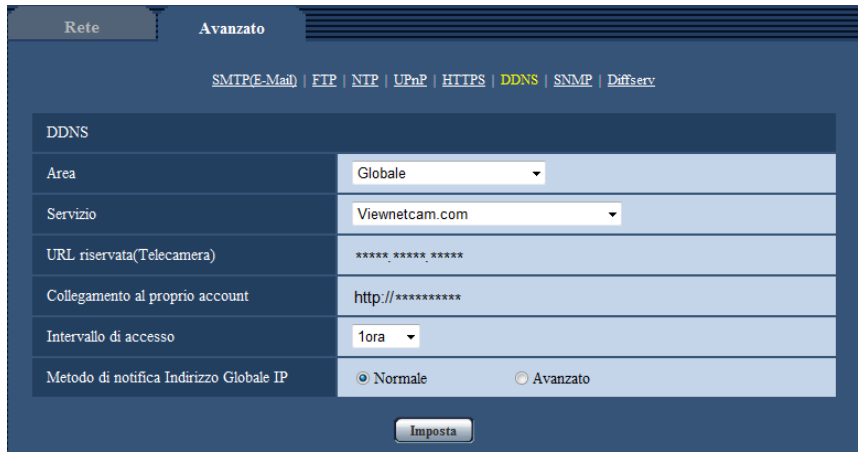

#### **Nota**

- Una volta completata la registrazione al servizio "Viewnetcam.com", viene visualizzato l'URL registrato per "URL riservata(Telecamera)". Possono occorrere fino a circa 30 minuti affinché l'URL della telecamera registrata sia convalidato.
- Per cancellare l'iscrizione al servizio "Viewnetcam.com", accedere in seguito al sito web di "Viewnetcam.com" [\(http://www.viewnetcam.com/](http://www.viewnetcam.com/)).
- Quando viene visualizzato "Scaduto" nell'URL di "Viewnetcam.com" nella pagina di impostazione di viewnetcam o nella pagina di stato, riavviare la telecamera dopo aver registrato il servizio "Viewnetcam.com". Dopo aver riavviato la telecamera, controllare che l'URL registrato sia visualizzato nell'URL di "Viewnetcam.com" di [Stato] - [Viewnetcam.com] sulla pagina "Manutenzione".
- È possibile controllare le informazioni registrate per il servizio "Viewnetcam.com" accedendo all'URL visualizzato accanto a "Collegamento al proprio account". Se l'URL non viene visualizzato, controllare che il PC sia collegato a Internet e cliccare il pulsante [Imposta].
- Se l'accesso fallisce frequentemente a causa del cambiamento dell'indirizzo globale del router, impostare un valore inferiore per "Intervallo di accesso".

## **15.5.4 Controllo delle informazioni registrate per il servizio "Viewnetcam.com"**

È possibile controllare se la telecamera è stata registrata al servizio "Viewnetcam.com". ( $\rightarrow$ [pagina 218\)](#page-217-0)

## **15.5.5 Quando si utilizza "Aggiornamento DNS dinamico"**

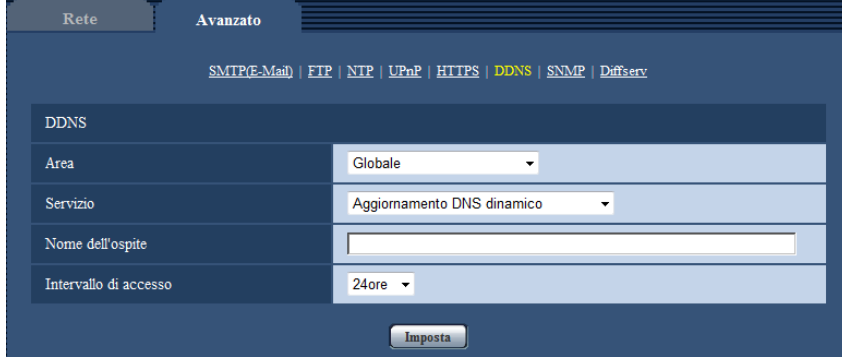

## **[Nome dell'ospite]**

Digitare il nome dell'ospite utilizzato per il servizio Aggiornamento DNS dinamico.

- **Numero di caratteri disponibile:** Da 3 a 250 caratteri Inserire nella forma "(nome dell'ospite). (nome di dominio)".
- **Caratteri disponibili:** Caratteri alfanumerici, i due punti (:), il punto (.), il segno di sottolineatura (\_) e il trattino (-).
- **Regolazione predefinita:** Nessuno (vuoto)

## **Nota**

• Rivolgersi all'amministratore di rete per ulteriori informazioni circa i nomi degli ospiti disponibili.

## **[Intervallo di accesso]**

Selezionare dai seguenti un intervallo per accedere al server del servizio Aggiornamento DNS dinamico per controllare l'indirizzo IP ed il nome dell'ospite.

10min/ 20min/ 30min/ 40min/ 50min/ 1ora/ 6ore/ 24ore

• **Regolazione predefinita:** 24ore

## **15.5.6 Quando si utilizza "Aggiornamento DNS dinamico(DHCP)"**

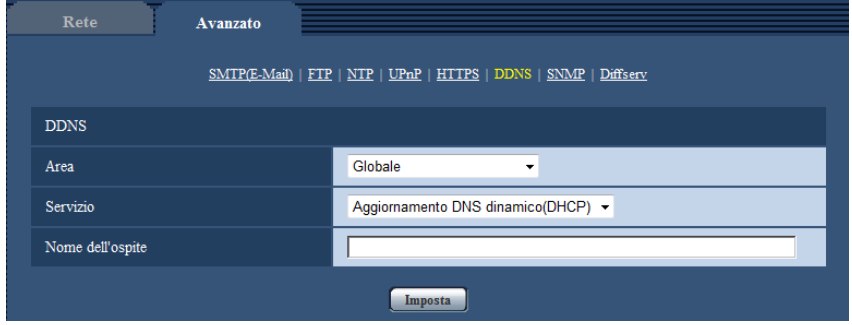

## **[Nome dell'ospite]**

Digitare il nome dell'ospite utilizzato per il servizio Aggiornamento DNS dinamico.

- **Numero di caratteri disponibile:** Da 3 a 250 caratteri Inserire nella forma "(nome dell'ospite). (nome di dominio)".
- **Caratteri disponibili:** Caratteri alfanumerici, i due punti (:), il punto (.), il segno di sottolineatura (\_) e il trattino (-).
- **Regolazione predefinita:** Nessuno (vuoto)

### **Nota**

• Rivolgersi all'amministratore di rete per ulteriori informazioni circa i nomi degli ospiti disponibili.

# **16 Configurazione delle impostazioni riguardanti gli schedule [Schedule]**

Sulla pagina "Schedule" è possibile configurare le impostazioni riguardanti gli schedule come segue.

- Autorizzazione dell'allarme
- Autorizzazione del VMD
- Autorizzazione al rilevamento sonoro
- Autorizzazione dell'accesso
- Registrazione H.264
- File di scena
- Trasmissione periodica di immagini all'FTP

La pagina "Schedule" ha soltanto la scheda [Schedule].

Si possono impostare fino a 5 schedule.

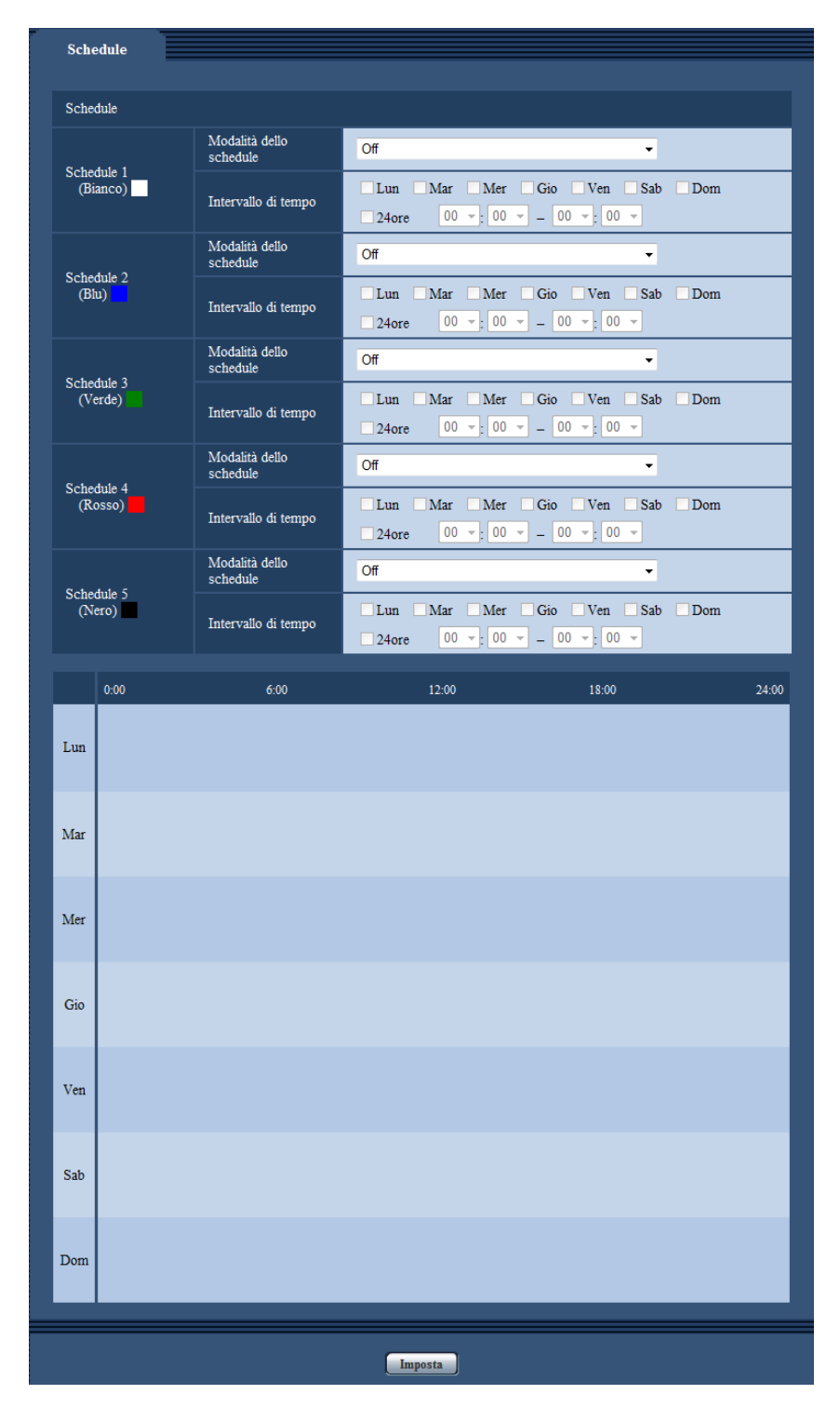

- **1.** Selezionare un'azione da assegnare allo schedule da "Modalità dello schedule". Alla regolazione predefinita, è selezionato "Off".
	- **Off:** Non verrà compiuta alcuna azione per il rispettivo schedule.
	- **Autorizzazione dell'allarme:** L'ingresso dell'allarme (allarme del terminale) verrà ricevuto durante il periodo dello schedule.
- **Autorizzazione del VMD:** La funzione della rivelazione di movimento video (VMD) sarà attiva durante il periodo dello schedule.
- **Autorizzazione al rilevamento sonoro:** La funzione di rilevamento sonoro sarà attiva durante il periodo dello schedule.
- **Autorizzazione dell'accesso:** Gli utenti il cui livello di accesso è impostato su 2 e 3 sulla scheda  $[Autent]$  ( $\rightarrow$ [pagina 163](#page-162-0)) possono accedere alla telecamera soltanto nel periodo dello schedule.
- **Registrazione H.264(Stream di registrazione):** La registrazione sulla SD verrà eseguita all'orario designato nello schedule. Disponibile solo quando vengono utilizzate le immagini H.264.
- **Regolazione dell'immagine 1: Scena 1:** Le immagini vengono configurate con le impostazioni immagine di "Scena 1" all'orario stabilito nello schedule. Una volta trascorso l'orario designato per lo schedule, le immagini vengono configurate con le impostazioni immagine di "File di scena non applicato".
- **Regolazione dell'immagine 2: Scena 2:** Le immagini vengono configurate con le impostazioni immagine di "Scena 2" all'orario stabilito nello schedule. Una volta trascorso l'orario designato per lo schedule, le immagini vengono configurate con le impostazioni immagine di "File di scena non applicato".
- **Trasmissione periodica di immagini all'FTP:** La trasmissione periodica di immagini all'FTP viene eseguita all'orario stabilito nello schedule.

#### **Nota**

- Selezionare "On" per "Autent utente" sulla scheda [Autent utente] della pagina "Gestione utenti" ( $\rightarrow$ [pagina 163\)](#page-162-0) e "Off" per "Autent ospite" sulla pagina [Autent ospite] ( $\rightarrow$ [pagina 164\)](#page-163-0) per convalidare "Autorizzazione dell'accesso".
- Quando si seleziona "Registrazione H.264(Stream di registrazione)", selezionare "H.264(1)" o "H. 264(2)" per "Formato di registrazione" sulla scheda [Memoria SD] e selezionare "Schedule" per "Trigger del salvataggio".  $(\rightarrow)$ [pagina 75](#page-74-0))
- **2.** Selezionare i giorni della settimana selezionando le rispettive caselle di opzione.
- **3.** Dal menu a discesa, selezionare l'orario di inizio e l'orario di fine dello schedule. Quando non viene designato l'orario, selezionare la casella di opzione "24ore".
- **4.** Cliccare il pulsante [Imposta] dopo aver completato le impostazioni.
	- $\rightarrow$  Il risultato verrà visualizzato nella parte inferiore della finestra.

#### **Nota**

• Gli schedule visualizzati nella parte inferiore della finestra possono essere identificati con i colori assegnati a ciascuno schedule.

# **16.1 Come impostare gli schedule**

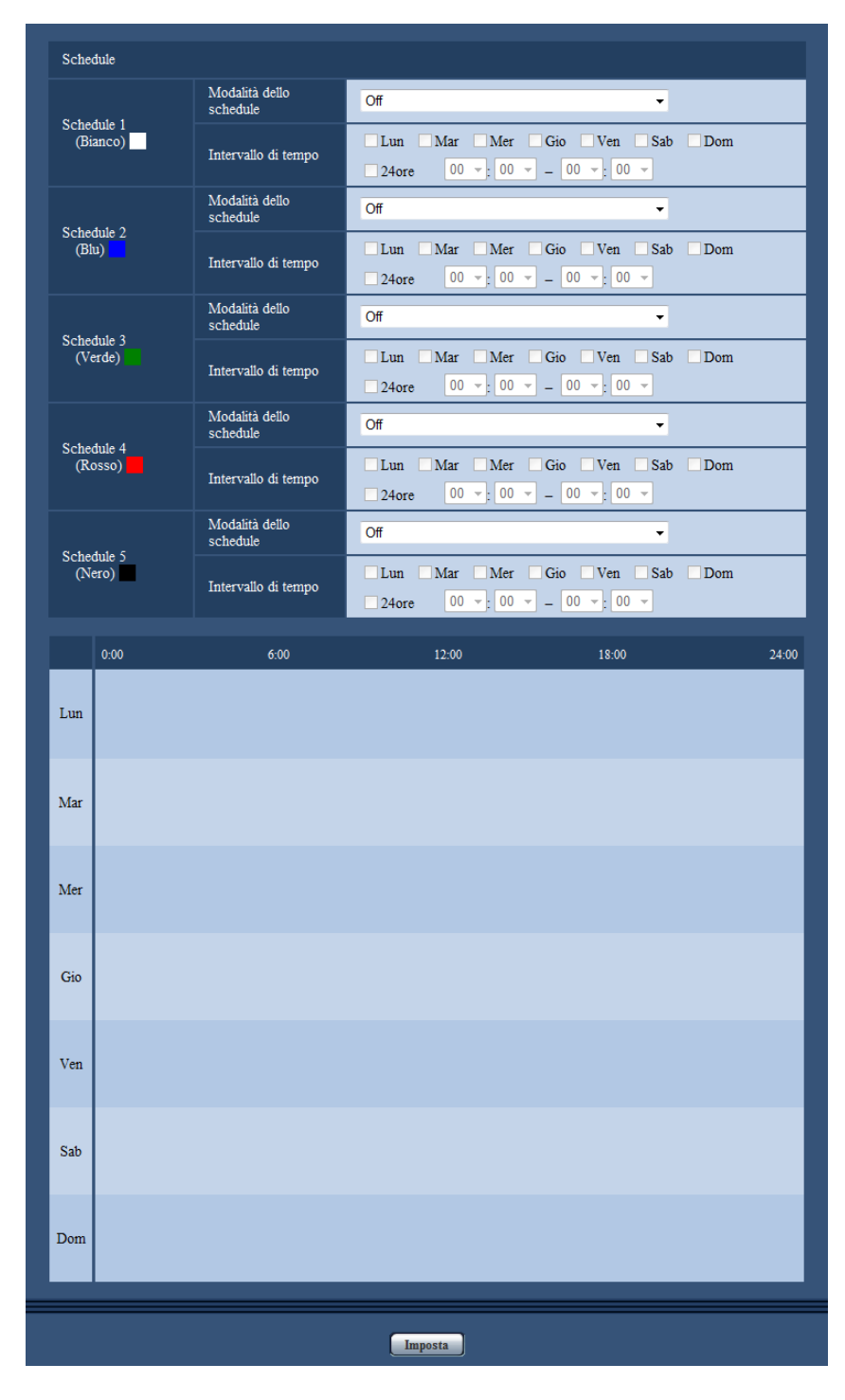

- **1.** Selezionare la casella di opzione del giorno della settimana desiderato per "Schedule".  $\rightarrow$  Verrà convalidato il giorno della settimana selezionato per lo schedule.
- **2.** Per designare l'ora, selezionare "ora" e "minuti" desiderati dal menu a discesa. Quando non viene designato l'orario, selezionare la casella di opzione "24ore".

**3.** Cliccare il pulsante [Imposta] dopo aver completato le impostazioni.  $\rightarrow$  Il risultato verrà visualizzato nella parte inferiore della finestra.

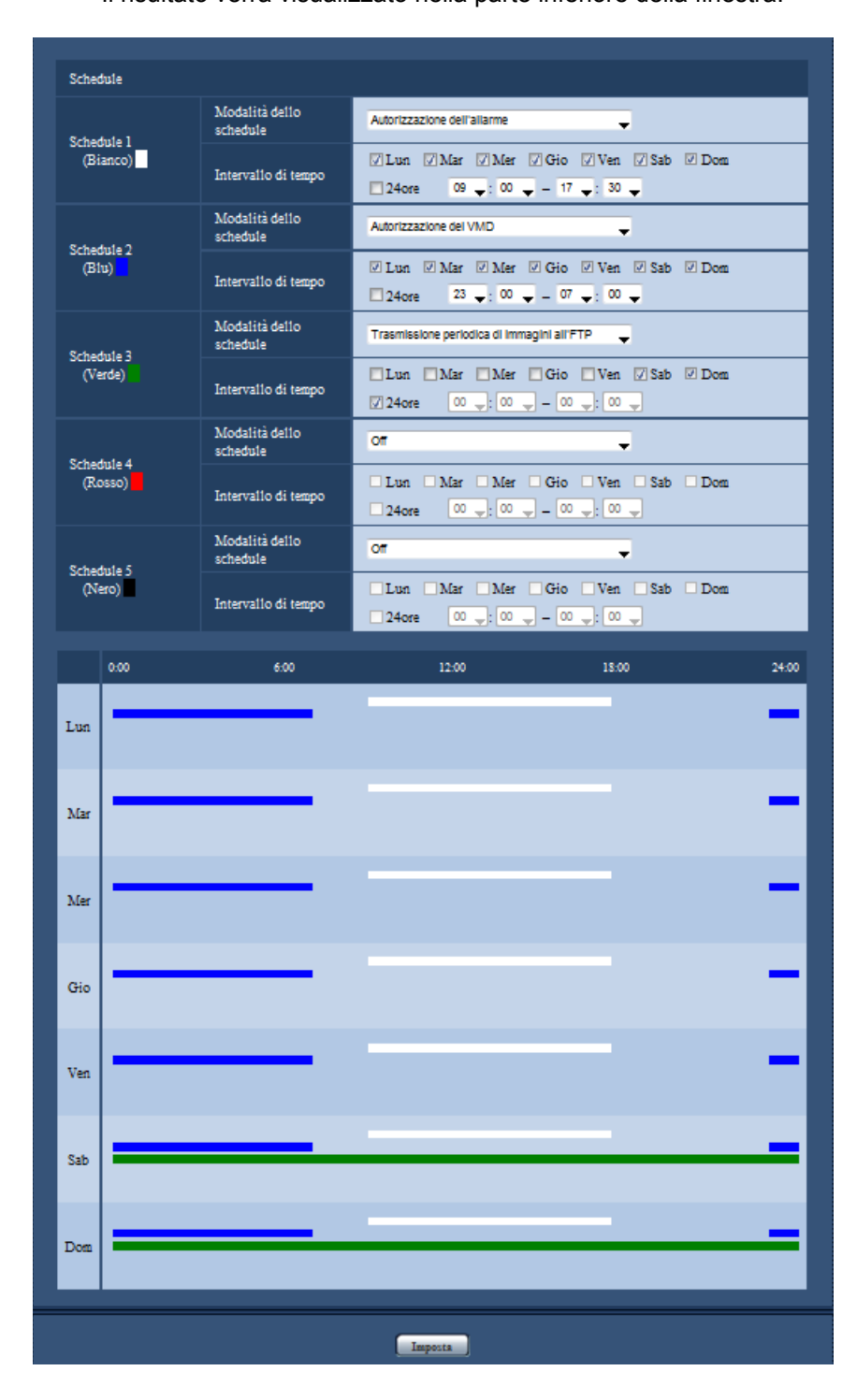

# **16.2 Come cancellare lo schedule impostato**

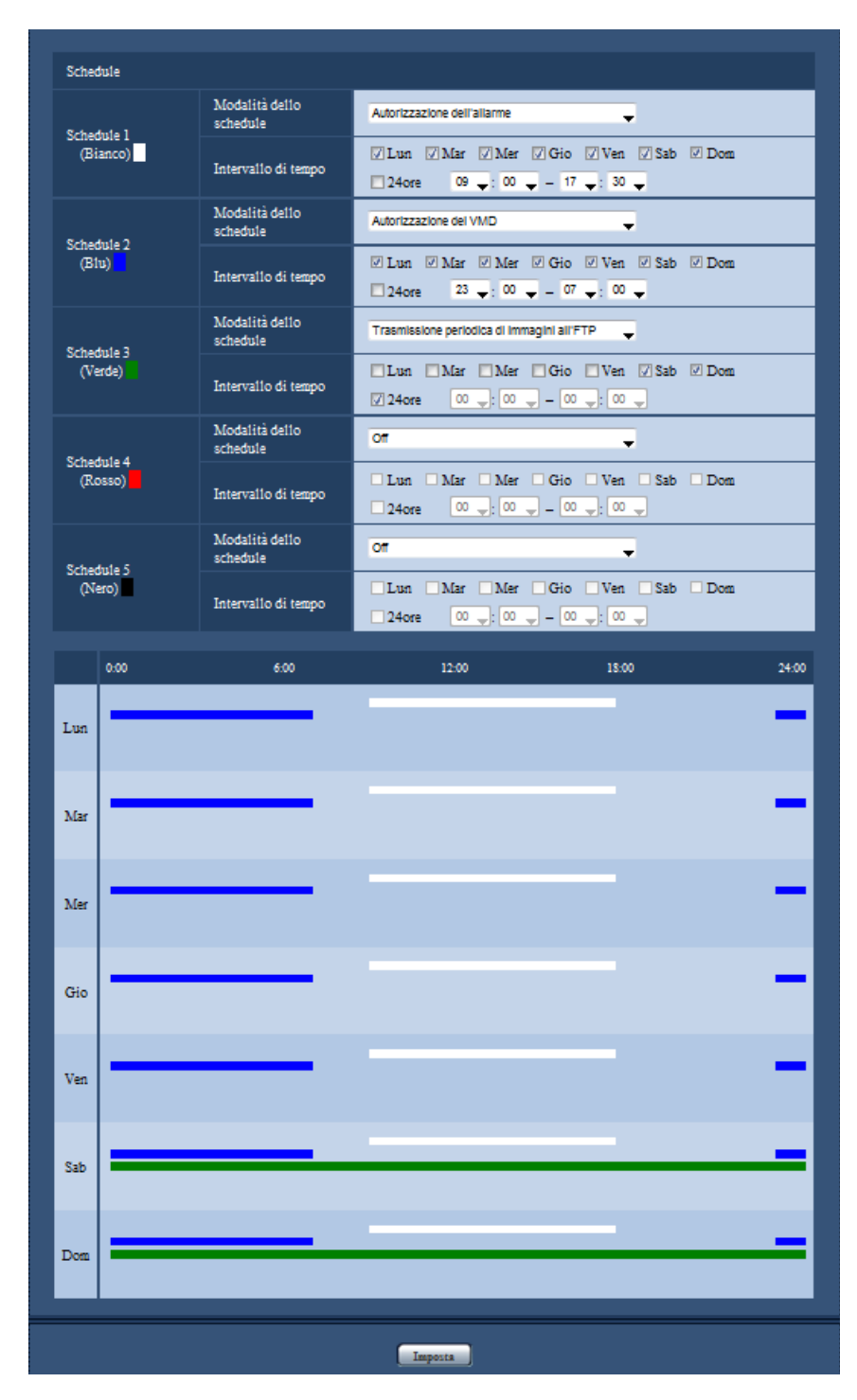

**1.** Deselezionare la casella di opzione del giorno della settimana impostato.

- **2.** Cliccare il pulsante [Imposta] dopo aver completato le impostazioni.
	- $\rightarrow$  Viene cancellato lo schedule del giorno della settimana selezionato.

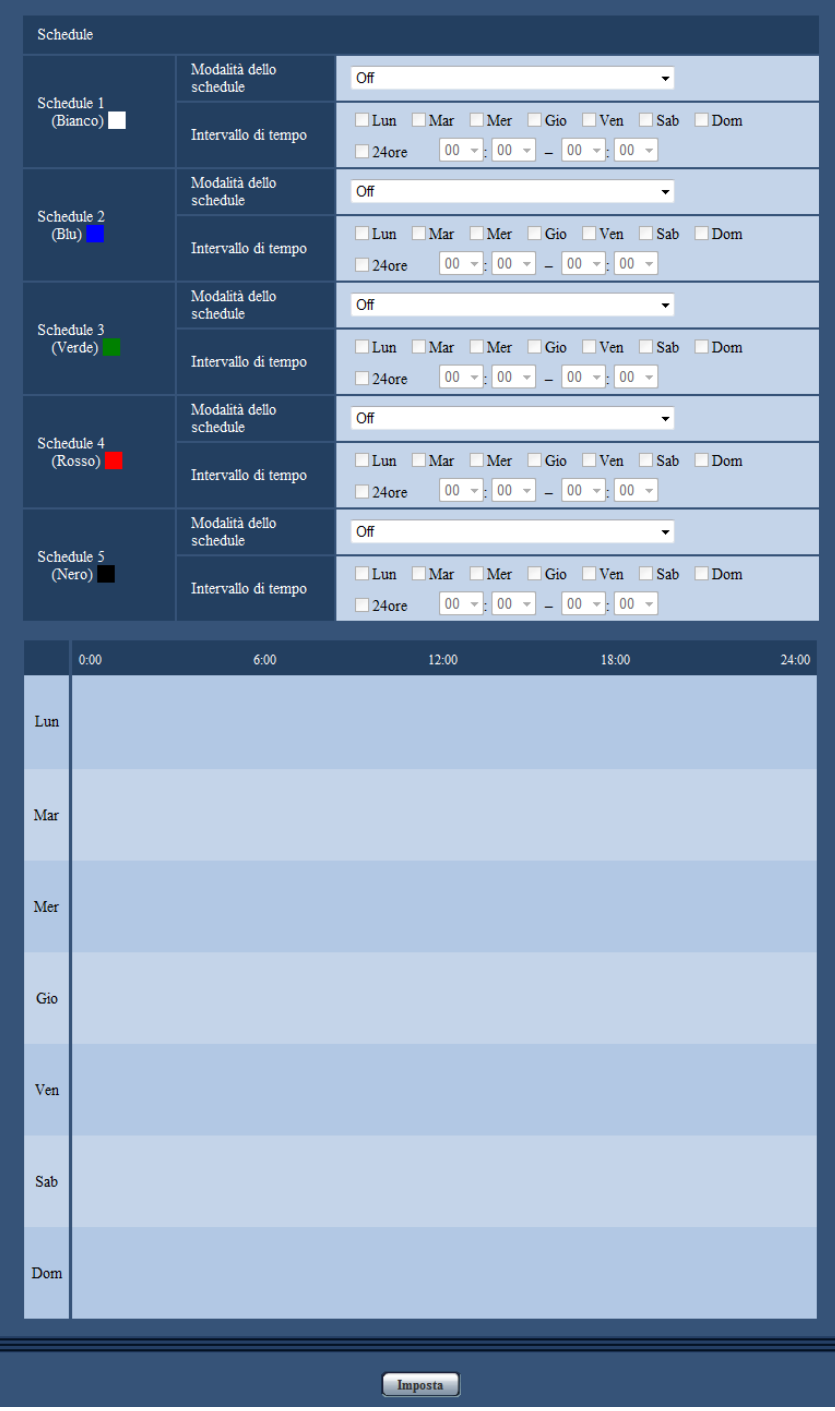

# **17 Manutenzione della telecamera [Manutenzione]**

Su questa pagina si possono eseguire il controllo del registro di sistema, l'aggiornamento del firmware, il controllo dello stato e l'inizializzazione del menu di configurazione.

La pagina "Manutenzione" comprende la scheda [Registro sistema], la scheda [Aggiornamento], la scheda [Stato], la scheda [Riprist default] e la scheda [Dati].

# **17.1 Controllo del registro di sistema [Registro sistema]**

Cliccare la scheda [Registro sistema] della pagina "Manutenzione". ( $\rightarrow$ [pagina 60,](#page-59-0) [pagina 62](#page-61-0))

Si possono salvare fino a 4.000 voci del registro di sistema sulla scheda di memoria SD quando viene inserita la scheda di memoria SD dopo aver selezionato "Utilizza" per "Scheda di memoria SD" sulla scheda [Memoria SD] ( $\rightarrow$ [pagina 75](#page-74-0)).

Quando è selezionato "Non utilizzare" per "Scheda di memoria SD", si possono salvare fino a 100 voci del registro di sistema sulla memoria incorporata della telecamera.

Quando verrà raggiunto il numero massimo di voci del registro di sistema salvate, le voci più nuove sovrascriveranno le voci più vecchie del registro di sistema. In questo caso, la voce del registro più vecchia è la prima ad essere sovrascritta.

Le voci del registro di sistema vengono visualizzate in gruppi di 100 voci ciascuno e vengono salvate anche se la telecamera è spenta.

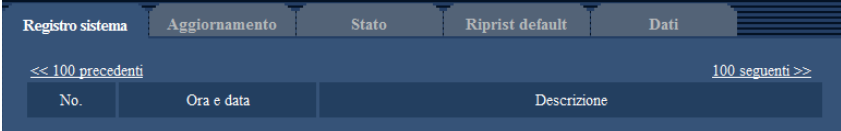

## **[100 seguenti >>]**

Quando si clicca "100 seguenti >>", verranno visualizzate le successive 100 voci del registro di sistema.

## **[<< 100 precedenti]**

Quando si clicca "<< 100 precedenti", verranno visualizzate le precedenti 100 voci del registro di sistema.

## **[No.]**

Verrà visualizzato il numero seriale della voce del registro di sistema.

#### **[Ora e data]**

Verranno visualizzate l'ora e la data in cui si è verificato un errore.

#### **Nota**

• Quando è selezionato "Off" per "Formato di visualizzazione dell'orario" sulla scheda [Base]  $(\rightarrow)$ [pagina 66\)](#page-65-0), ora e data delle voci di registro verranno visualizzate nel formato a 24 ore.

## **[Descrizione]**

Verranno visualizzate le descrizioni riguardanti il registro di sistema. Far riferimento a [pagina 229](#page-228-0) per ulteriori informazioni circa il registro di sistema.
# **17.2 Aggiornamento del firmware [Aggiornamento]**

Cliccare la scheda [Aggiornamento] della pagina "Manutenzione". (->[pagina 60](#page-59-0), [pagina 62\)](#page-61-0) Su questa pagina si può controllare il firmware attuale e aggiornarlo all'ultima versione. Rivolgersi al rivenditore per ulteriori informazioni circa l'aggiornamento del firmware.

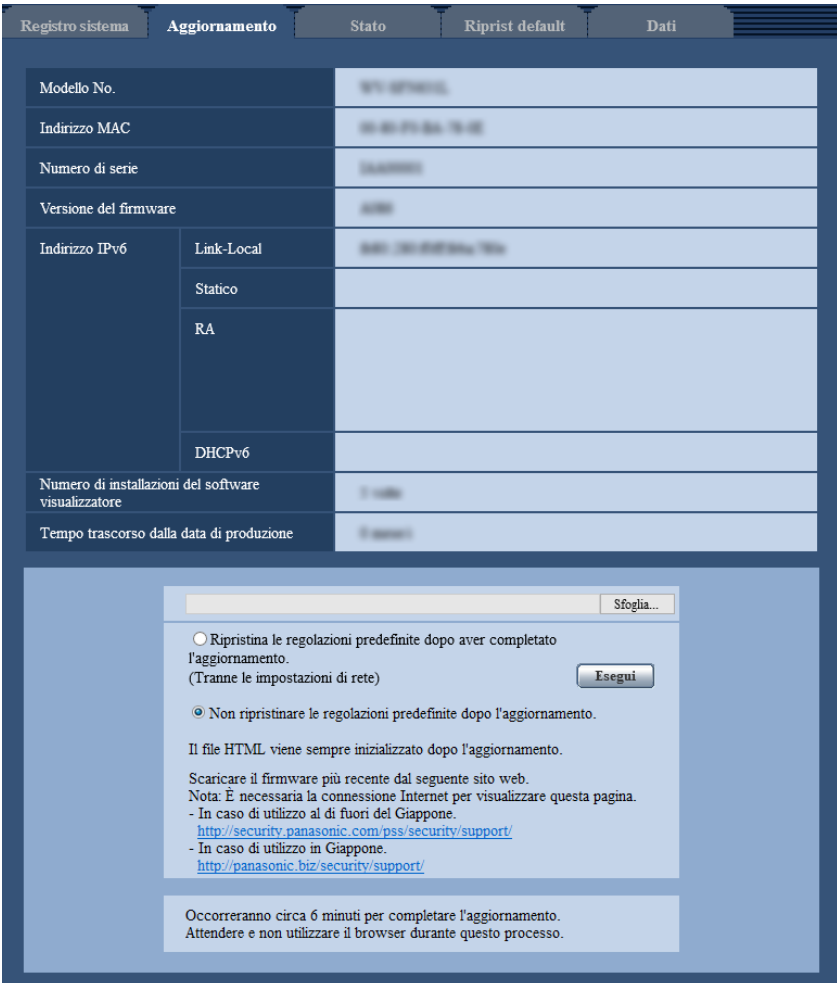

#### **[Modello No.], [Indirizzo MAC], [Numero di serie], [Versione del firmware], [Indirizzo IPv6], [Numero di installazioni del software visualizzatore], [Tempo trascorso dalla data di produzione]**

Verranno visualizzate le informazioni di ciascun elemento.

**1.** Rivolgersi al rivenditore e scaricare il firmware più recente su un PC.

#### **IMPORTANTE**

- Non si può utilizzare uno spazio vuoto per il nome della directory dove deve essere salvato il firmware scaricato.
- **2.** Cliccare il pulsante [Sfoglia...] e designare il firmware scaricato.

#### **Nota**

- L'aggiornamento del firmware più recente è pubblicato sul nostro sito web.
	- Quando si utilizza la telecamera in Giappone

<http://sol.panasonic.biz/security/support/>

- Quando si utilizza la telecamera al di fuori del Giappone <http://security.panasonic.com/support/>
- Per visualizzare il sito web, è necessario essere collegati a Internet.
- **3.** Cliccare il pulsante di opzione corrispondente all'opzione desiderata per determinare se inizializzare o meno le impostazioni dopo aver completato l'aggiornamento del firmware.

**Regolazione predefinita:** Non ripristinare le regolazioni predefinite dopo l'aggiornamento.

#### **Nota**

- Tenere presente che le impostazioni non possono essere ripristinate dopo aver eseguito un'inizializzazione.
- **4.** Cliccare il pulsante [Esegui].
	- $\rightarrow$  Verrà visualizzata la finestra di conferma.

#### **IMPORTANTE**

- Dopo che è stato completato l'aggiornamento, cancellare i file temporanei Internet. ( $\rightarrow$ [pagina 233](#page-232-0))
- Aggiornare il firmware utilizzando un PC nella stessa sottorete dell'unità.
- Seguire le istruzioni del rivenditore quando si aggiorna il firmware.
- Quando si aggiorna il software applicativo, utilizzare il file designato (estensione: img) per l'aggiornamento del firmware. Il nome del firmware da utilizzare per l'aggiornamento deve essere "nome del modello (Utilizzare lettere minuscole. "WV-" non è necessario.)\_xxxxx.img".
	- \* ("xxxxx" indica la versione del firmware.)
- Non spegnere la telecamera mentre è in corso l'aggiornamento.
- Non eseguire nessuna operazione durante l'aggiornamento ed attendere finché non viene completato.
- Le seguenti impostazioni di rete non verranno ripristinate quando si aggiorna il firmware dopo aver selezionato "Ripristina le regolazioni predefinite dopo aver completato l'aggiornamento. (Tranne le impostazioni di rete)".

Impostazioni dell'indirizzo del server primario e dell'indirizzo del server secondario del DNS per IPv4, impostazioni dell'indirizzo del server DNS primario e dell'indirizzo del server DNS secondario per IPv6, On/Off per DHCP, indirizzo IP, maschera di sottorete, gateway predefinito, porta HTTP, porta HTTPS, protocollo di connessione (HTTP/HTTPS), chiave CRT, certificato del server, impostazione UPnP, velocità di linea, controllo della larghezza di banda (bit rate), ora e data

• Il software visualizzatore utilizzato su ciascun PC deve essere concesso in licenza singolarmente. Rivolgersi al proprio rivenditore per la concessione di licenza del software.

# <span id="page-217-0"></span>**17.3 Controllo dello stato [Stato]**

Cliccare la scheda [Stato] della pagina "Manutenzione". ( $\rightarrow$ [pagina 60,](#page-59-0) [pagina 62](#page-61-0))

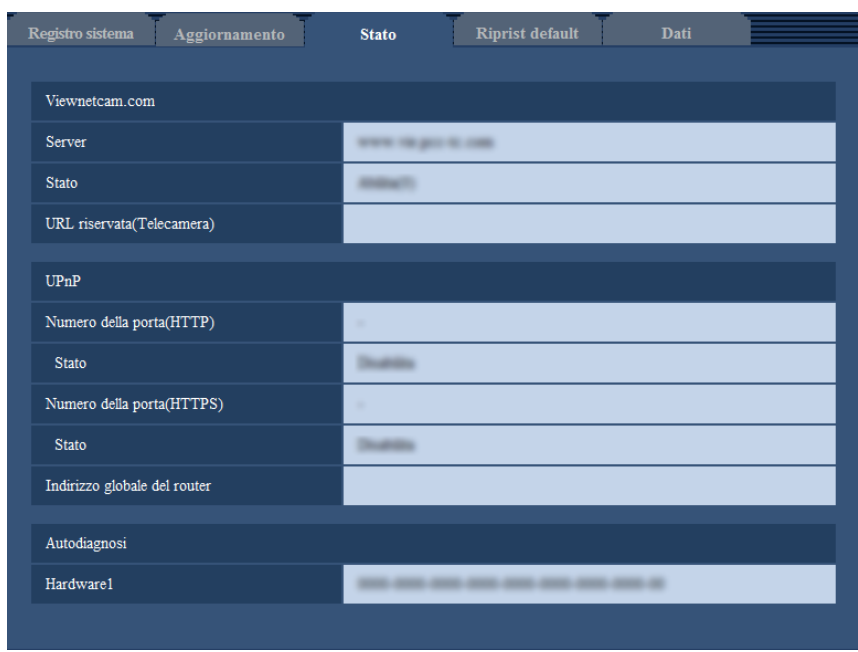

Su questa pagina si può controllare lo stato di questa telecamera.

#### **Viewnetcam.com**

**[Server]:** Verrà visualizzato l'URL del server del servizio "Viewnetcam.com". **[Stato]:** Verrà visualizzato lo stato della registrazione a "Viewnetcam.com". **[URL riservata(Telecamera)]:** Verrà visualizzato l'URL della telecamera registrata per "Viewnetcam.com".

#### **UPnP**

**[Numero della porta(HTTP), Numero della porta(HTTPS)]:** Verrà visualizzato il numero della porta impostato per il port forwarding UPnP.

**[Stato]:** Verrà visualizzato lo stato del port forwarding.

**[Indirizzo globale del router]:** Verrà visualizzato l'indirizzo globale del router.

#### **Autodiagnosi**

**[Hardware1]:** Verrà visualizzato il risultato dell'autodiagnosi dell'hardware.

**Nota**

• Far riferimento al nostro sito web (<http://security.panasonic.com/support/info/>) per ulteriori informazioni circa il contenuto degli stati visualizzati (riguardo al servizio "Viewnetcam.com", alla funzione UPnP o all'autodiagnosi).

## **17.4 Ripristino delle impostazioni/Riavvio della telecamera [Riprist default]**

Cliccare la scheda [Riprist default] della pagina "Manutenzione". (->[pagina 60,](#page-59-0) [pagina 62](#page-61-0))

Su questa pagina si possono inizializzare le impostazioni ed i dati HTML della telecamera e si può eseguire il riavvio della telecamera.

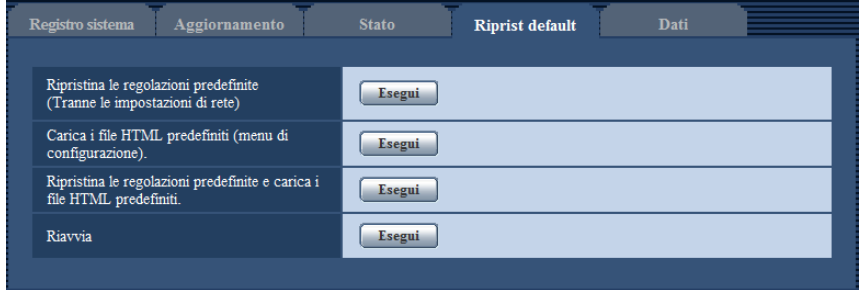

#### **[Ripristina le regolazioni predefinite (Tranne le impostazioni di rete)]**

Cliccare il pulsante [Esegui] per ripristinare le impostazioni alle regolazioni predefinite. Tenere presente che le impostazioni di rete non verranno ripristinate.

È impossibile utilizzare la telecamera per circa 3 minuti dopo l'inizializzazione.

#### **[Carica i file HTML predefiniti (menu di configurazione).]**

Cliccare il pulsante [Esegui] per ripristinare i file HTML alle regolazioni predefinite. È impossibile utilizzare la telecamera per circa 3 minuti dopo l'inizializzazione.

#### **[Ripristina le regolazioni predefinite e carica i file HTML predefiniti.]**

Cliccare il pulsante [Esegui] per ripristinare le impostazioni della telecamera ed i file HTML alle regolazioni predefinite. Tenere presente che le impostazioni di rete non verranno ripristinate. È impossibile utilizzare la telecamera per circa 3 minuti dopo l'inizializzazione.

#### **[Riavvia]**

Cliccare il pulsante [Esegui] per riavviare la telecamera. È impossibile utilizzare la telecamera per circa 2 minuti dopo aver riavviato la telecamera.

#### **Nota**

- Per inizializzare le impostazioni di rete ( $\rightarrow$ [pagina 168\)](#page-167-0), spegnere la telecamera, quindi riaccenderla mentre si tiene premuto il tasto INITIAL SET sull'unità e si tiene premuto il tasto INITIAL SET per circa 5 secondi. Attendere circa 3 minuti dopo aver rilasciato il tasto. La telecamera verrà avviata e verranno inizializzate le impostazioni incluse le impostazioni di rete. Non spegnere l'unità per circa 3 minuti dopo averla accesa.
- La funzione di notifica consente agli utenti di inviare la notifica dell'errore all'indirizzo e-mail di destinazione specificato e ad una destinazione dell'allarme originale quando si verifica un errore, quale il mancato inserimento di una scheda di memoria SD dopo il riavvio o l'inserimento di una scheda di memoria SD bloccata.  $(\rightarrow)$ [pagina 174](#page-173-0), [pagina 158](#page-157-0))

## **17.5 Dati impostazioni/backup o ripristino dei registri [Dati]**

Cliccare la scheda [Dati] della pagina "Manutenzione". ( $\rightarrow$ [pagina 60](#page-59-0), [pagina 62](#page-61-0))

In questa sezione si possono configurare le impostazioni riguardanti il backup o il ripristino dei dati di configurazione e il salvataggio dei registri.

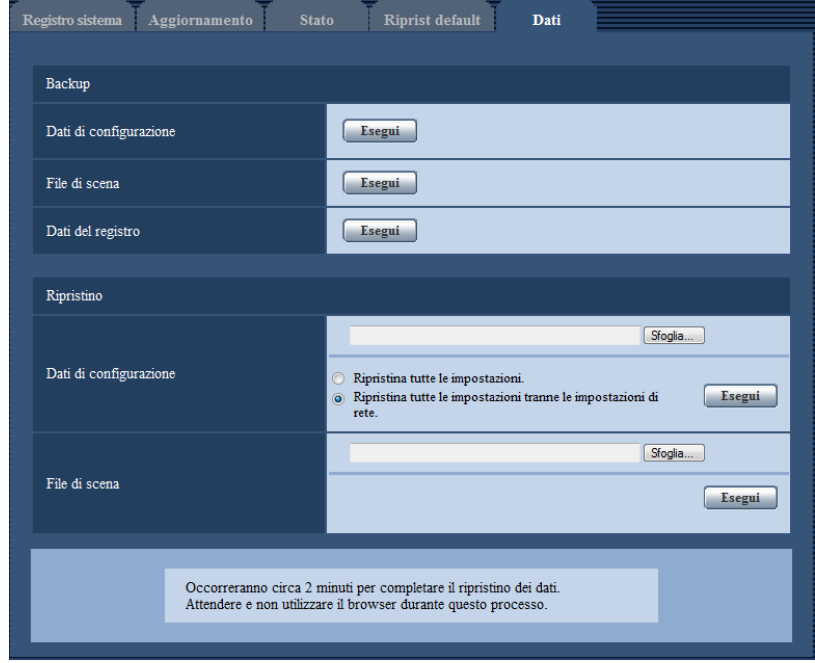

### **Backup**

#### **[Dati di configurazione]**

Cliccare sul pulsante [Esegui] per effettuare il backup dei dati di configurazione della telecamera su un PC. **[File di scena]**

Cliccare sul pulsante [Esegui] per effettuare il backup dei file di scena della telecamera su un PC. **[Dati del registro]**

Cliccare sul pulsante [Esegui] per effettuare il backup dei dati del registro della telecamera su un PC.

#### **IMPORTANTE**

- Quando si effettua il backup di impostazioni o registri, la creazione dei file di backup richiede tempo.
- Se l'operazione di backup richiede 10 minuti o più, può verificarsi il timeout della comunicazione. In questo caso, potrebbero non essere acquisiti tutti i dati di backup. Pertanto, si consiglia di completare le operazioni di backup entro 10 minuti. Inoltre, è possibile verificare se sono stati acquisiti i dati corretti attraverso il ripristino dei dati ottenuti (esclusi i dati del registro).

### **Ripristino**

#### **[Dati di configurazione]**

Premere il pulsante [Sfoglia...] e selezionare i file dei dati di configurazione per effettuare il ripristino. Cliccare sul pulsante di opzione corrispondente all'opzione desiderata per determinare se ripristinare o meno i contenuti dell'impostazione relativi al ripristino della rete.

Assicurarsi di impostare il nome del file dei dati di configurazione utilizzato quando si effettua il ripristino su ".dat". (Il nome del modello deve essere scritto in lettere minuscole e "WV-" non è necessario.)

Cliccare sul pulsante [Esegui] per avviare il ripristino. Non eseguire operazioni fino al termine del ripristino. (La telecamera viene riavviata al termine del ripristino.)

#### **[File di scena]**

Premere il pulsante [Sfoglia...] e selezionare i file di scena da ripristinare.

Cliccare sul pulsante [Esegui] per avviare il ripristino. Non eseguire operazioni fino al termine del ripristino. Assicurarsi di impostare il nome del file dei dati file di scena utilizzato quando si effettua il ripristino su ".txt". (Il nome del modello deve essere scritto in lettere minuscole e "WV-" non è necessario.)

# **18 Utilizzo del CD-ROM**

# **18.1 Riguardo al launcher del CD**

Inserendo il CD-ROM fornito nell'unità CD-ROM del proprio PC, viene avviato automaticamente il launcher del CD e viene visualizzato il contratto di licenza. Leggere il contratto e selezionare "I accept the terms in the license agreement", quindi cliccare "OK".

Viene visualizzata la finestra del launcher del CD.

Se la finestra del launcher non venisse visualizzata, cliccare due volte sul file "CDLauncher.exe" sul CD-ROM.

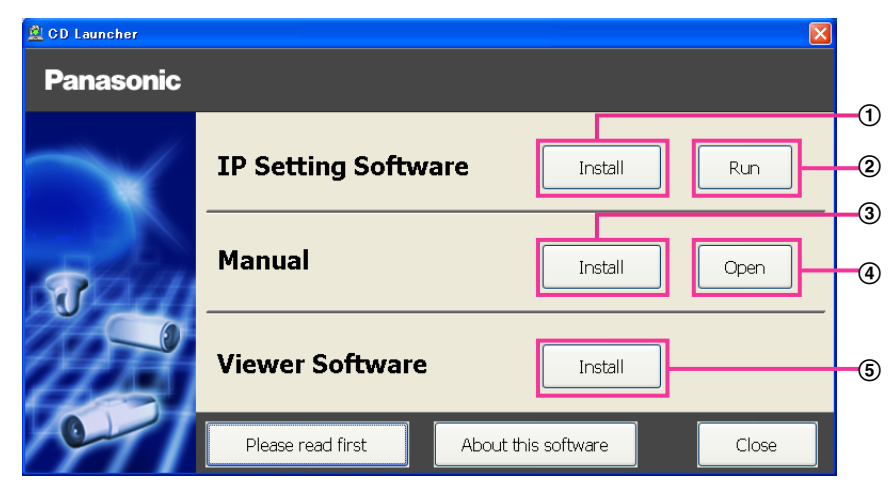

Utilizzando il CD-ROM, si possono eseguire le seguenti azioni.

- $\overline{0}$  Si può installare il "IP Setting Software" di Panasonic sul PC. ( $\rightarrow$ [pagina 224\)](#page-223-0)
- Si possono configurare le impostazioni riguardanti la rete della telecamera dal "IP Setting Software" di Panasonic. ( $\rightarrow$ [pagina 226\)](#page-225-0)
- 3 Si possono installare i manuali sul PC.  $(\rightarrow)$ [pagina 225](#page-224-0))
- Si possono anche visualizzare i manuali senza installarli sul PC cliccando il pulsante [Open].
- $\circ$  Si può installare il software visualizzatore sul PC. ( $\rightarrow$ [pagina 225](#page-224-1))

# <span id="page-223-0"></span>**18.2 Installazione del "IP Setting Software" di Panasonic**

Sulla finestra del launcher del CD, cliccare il pulsante [Install] accanto a [IP Setting Software] per visualizzare la finestra di installazione del "IP Setting Software" di Panasonic. Verificare le seguenti impostazioni prima di avviare l'installazione.

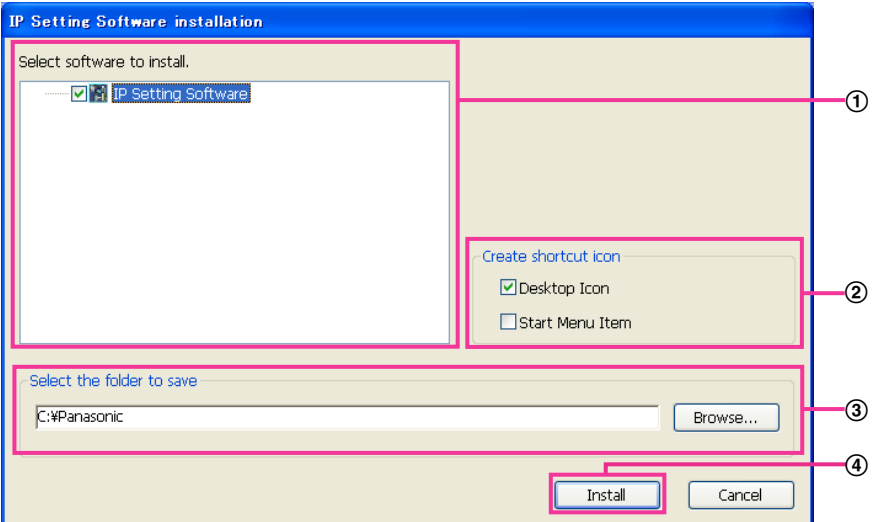

- Selezionare il "IP Setting Software" di Panasonic da installare.
- Selezionare dove creare l'icona di collegamento del software di configurazione IP di Panasonic quando viene installato il "IP Setting Software" di Panasonic.
- Specificare in quale cartella del PC deve essere installato il "IP Setting Software" di Panasonic.
- Cliccare il pulsante [Install] per avviare l'installazione.

#### **Nota**

• Per disinstallare l'"IP Setting Software" di Panasonic eliminare l'icona di collegamento da dove ne è stata specificata l'installazione durante l'installazione (la regolazione predefinita è sul desktop) e la cartella [EasyIPConfig] dalla cartella che è stata specificata durante l'installazione (la regolazione predefinita è C:\Panasonic).

## <span id="page-224-0"></span>**18.3 Installazione dei manuali**

Sulla finestra del launcher del CD, cliccare il pulsante [Install] accanto a [Manual] per visualizzare la finestra di installazione del manuale. Verificare le seguenti impostazioni prima di avviare l'installazione.

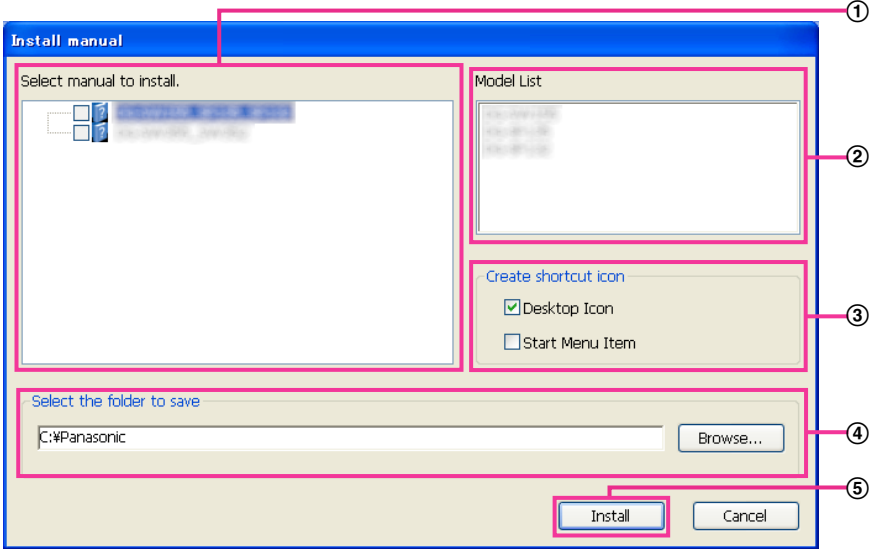

- Selezionare i manuali da installare. I modelli delle telecamere supportati dai manuali sono visualizzati in  $\Omega$  "Model List".
- $\odot$  I modelli delle telecamere supportati dai manuali selezionati in  $\odot$  sono visualizzati qui.
- Selezionare dove creare l'icona di collegamento dei manuali quando vengono installati i manuali.
- Specificare in quale cartella del PC devono essere installati i manuali.
- Cliccare il pulsante [Install] per avviare l'installazione.

#### **Nota**

• Per disinstallare i manuali eliminare l'icona di collegamento da dove ne è stata specificata l'installazione durante l'installazione (la regolazione predefinita è sul desktop) e la cartella [Manual] dalla cartella che è stata specificata durante l'installazione (la regolazione predefinita è C:\Panasonic).

## <span id="page-224-1"></span>**18.4 Installazione del software visualizzatore**

Il software visualizzatore (Network Camera View 4S) deve essere installato sul PC per poter visualizzare le immagini della telecamera. Sulla finestra del launcher del CD, cliccare il pulsante [Install] accanto a [Viewer Software] e seguire le istruzioni visualizzate sulla finestra per installare il software. Se un PC che non ha il software visualizzatore installato tenta di accedere alla telecamera, viene visualizzato un messaggio. Installare il software seguendo le istruzioni visualizzate sulla finestra. Far riferimento a [pagina 3](#page-2-0) per ulteriori informazioni.

#### **Nota**

• Per disinstallare il software visualizzatore, seguire i passaggi seguenti a seconda del sistema operativo utilizzato sul proprio PC. Eliminare [Network Camera View 4S] da [Pannello di controllo] - [Programmi] - [Disinstalla un programma].

## <span id="page-225-0"></span>**18.5 Configurazione delle impostazioni di rete della telecamera utilizzando il "IP Setting Software" di Panasonic**

È possibile eseguire le impostazioni di rete della telecamera utilizzando il "IP Setting Software" sul CD-ROM fornito. Quando si utilizzano più telecamere, è necessario configurare singolarmente le impostazioni di rete di ciascuna telecamera. Se l'"IP Setting Software" di Panasonic non funziona, accedere alla pagina "Rete" dal menu di configurazione della telecamera nel browser ed eseguire separatamente le impostazioni.  $(\rightarrow)$ [pagina 168](#page-167-0))

#### **IMPORTANTE**

- La finestra "Avviso di sicurezza Windows" può essere visualizzata quando si avvia "IP Setting Software". In questo caso, disattivare "Controllo account utente" dal pannello di controllo.
- Il "IP Setting Software" di Panasonic è inutilizzabile in altre sottoreti tramite lo stesso router.
- Questa telecamera non può essere visualizzata o impostata con una versione meno recente del "IP Setting Software" (versione 2.xx).
- A causa di miglioramenti della sicurezza nell'"IP Setting Software", le "Impostazioni di rete" della telecamera da configurare non potranno essere modificate una volta trascorsi 20 minuti dopo l'accensione della telecamera. (Quando il periodo effettivo è impostato su "Soltanto 20min" in "Configurazione facile dell'IP".) Tuttavia, le impostazioni possono essere modificate dopo 20 minuti per le telecamere nella modalità di impostazione iniziale.
- **1.** Per avviare il "IP Setting Software" di Panasonic, cliccare il pulsante [Run] accanto a [IP Setting Software] dalla finestra del menu del launcher del CD, oppure cliccare due volte sull'icona di collegamento creata dopo aver installato il software sul PC.
	- Verrà visualizzato il Contratto di licenza. Leggere il contratto e selezionare "I accept the terms in the license agreement", quindi cliccare [OK].
	- Viene visualizzata la schermata "IP Setting Software". Se viene rilevata una telecamera, vengono visualizzate le informazioni relative, quali l'indirizzo MAC e l'indirizzo IP.
- **2.** Cliccare il pulsante [Access Camera] dopo aver selezionato l'indirizzo MAC/l'indirizzo IP della telecamera da configurare.

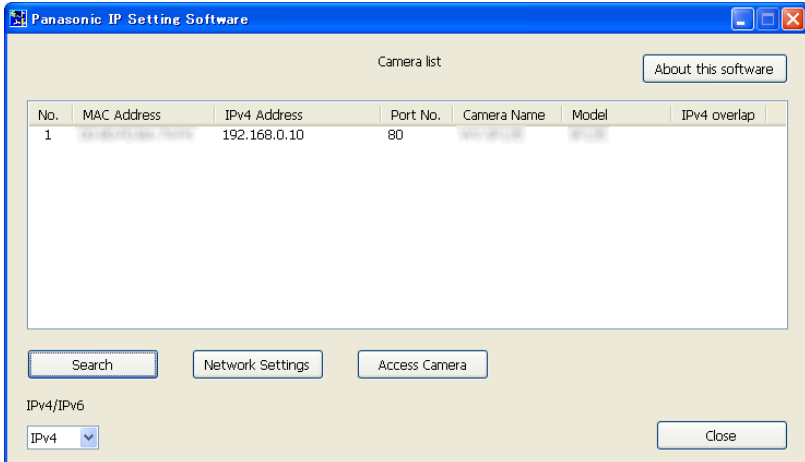

#### **Nota**

• Quando si utilizza un server DHCP, l'indirizzo IP assegnato alla telecamera può essere visualizzato cliccando il pulsante [Search] del "IP Setting Software".

- Se sono utilizzati indirizzi IP duplicati, il numero della telecamera con l'indirizzo duplicato viene visualizzato in sovrapposizione.
- Le informazioni della telecamera visualizzate non vengono aggiornate automaticamente. Cliccare il pulsante [Search] per aggiornare le informazioni.
- È possibile cambiare la visualizzazione di "Camera list" tra indirizzi IPv4 e indirizzi IPv6 in conformità con il protocollo utilizzato.
- Le informazioni visualizzate possono essere ordinate cliccando il titolo di ciascun elemento visualizzato.
- Quando si clicca il pulsante [Network Settings], viene visualizzata la schermata "Network Settings" e si possono modificare le impostazioni di rete. Per ulteriori informazioni, far riferimento a [pagina 227.](#page-226-0)
- **3.** Quando viene visualizzata la schermata di installazione di "Network Camera View 4S", seguire le istruzioni sullo schermo per installare il software. (Il software visualizzatore "Network Camera View 4S" viene installato dalla telecamera.)
	- Viene visualizzata la pagina "In diretta" della telecamera.
	- Se non è possibile installare il software visualizzatore "Network Camera View 4S" o se non vengono visualizzate le immagini, cliccare il pulsante [Install] accanto a [Viewer Software] sulla finestra del launcher del CD per installare il software.

#### <span id="page-226-0"></span>**Modifica delle Impostazioni di rete**

Quando si modificano le impostazioni riguardanti le impostazioni di rete, quali la modalità di connessione, l'indirizzo IP e la maschera di sottorete, cliccare il pulsante [Network Settings] nella schermata [IP Setting Software].

Viene visualizzata la schermata "Network Settings". Compilare ciascun campo, quindi cliccare il pulsante [Save].

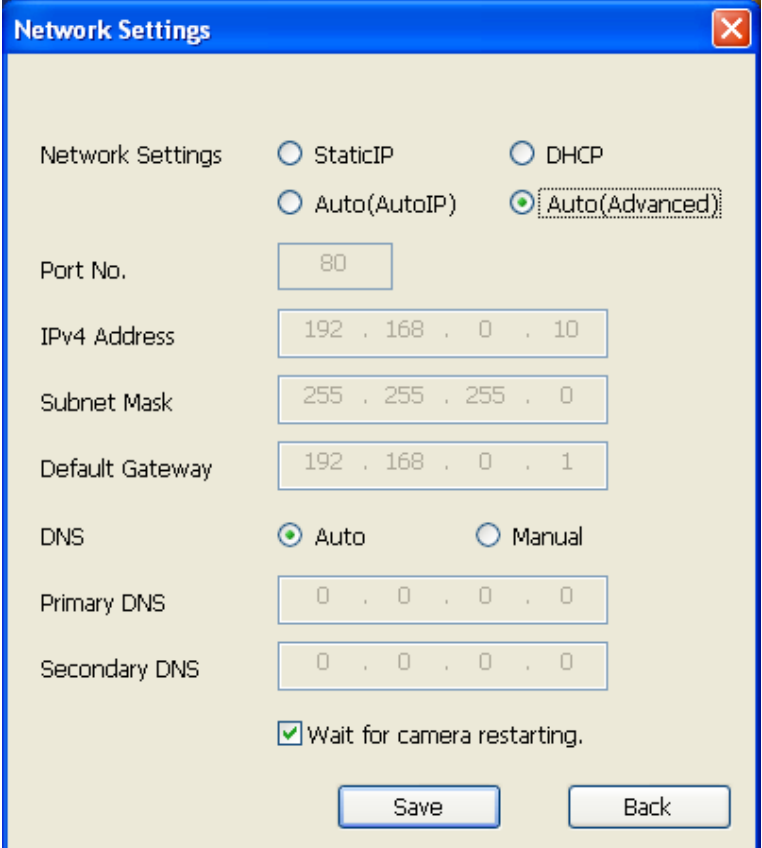

#### **Nota**

- Deselezionando la casella di opzione "Wait for camera restarting.", si possono configurare più telecamere continuativamente.
- Per ulteriori informazioni riguardo a ciascuna impostazione della pagina "Impostazioni di rete", far riferimento a [pagina 168](#page-167-0).

#### **IMPORTANTE**

- Possono occorrere circa 2 minuti per completare il caricamento delle impostazioni sulla telecamera dopo aver cliccato il pulsante [Save]. Le impostazioni possono essere invalidate quando viene scollegato il cavo LAN prima che venga completato il caricamento. In questo caso, eseguire nuovamente le impostazioni.
- Quando si utilizza un firewall (incluso un software), consentire l'accesso a tutte le porte UDP.

# **19 Riguardo al registro di sistema visualizzato**

## **Indicazioni di errore riguardanti l'SMTP**

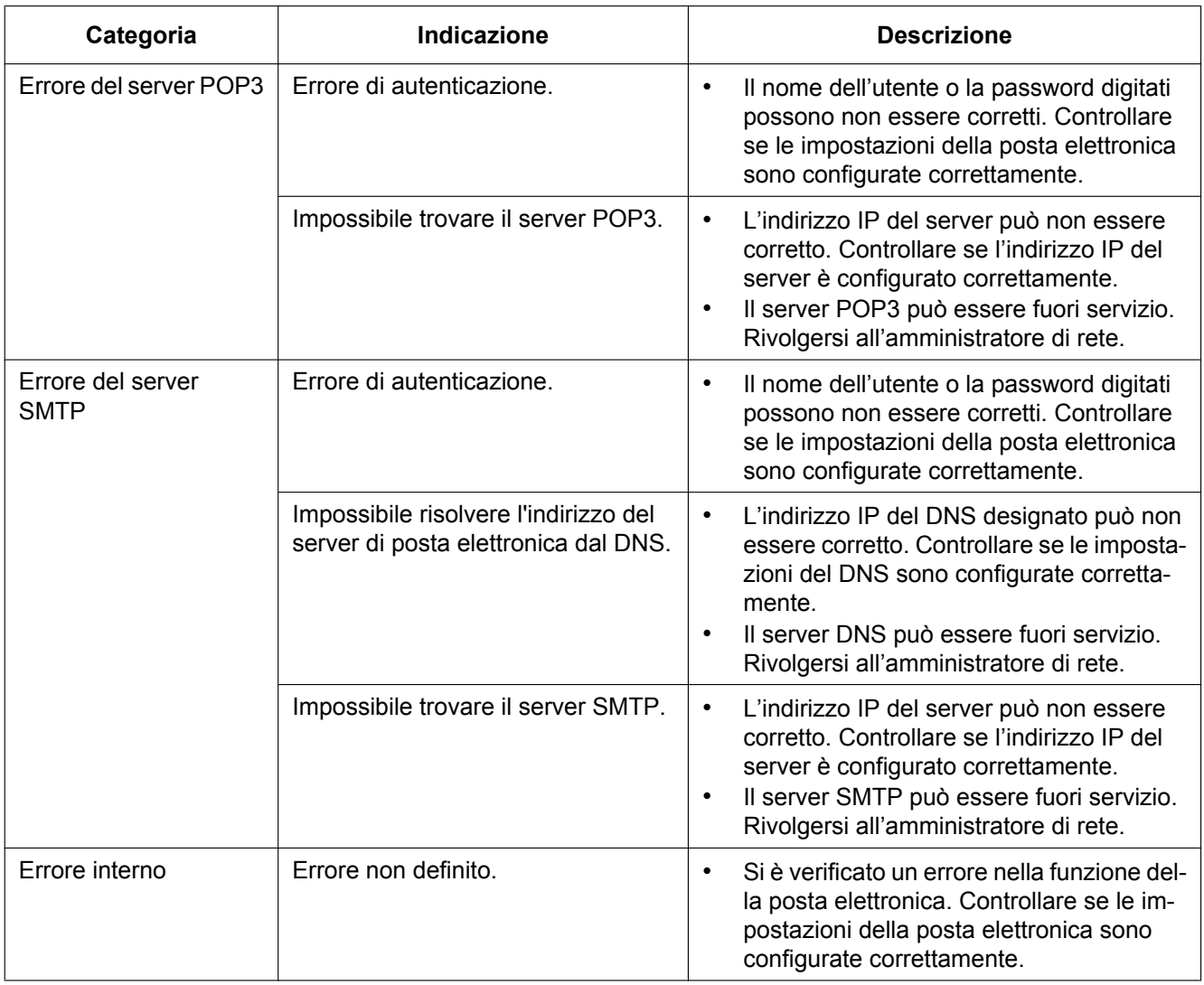

## **Indicazioni di errore riguardanti l'FTP**

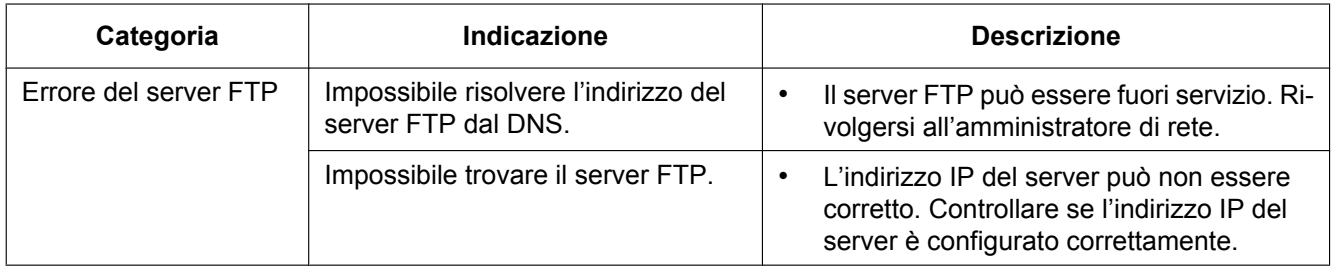

#### **19 Riguardo al registro di sistema visualizzato**

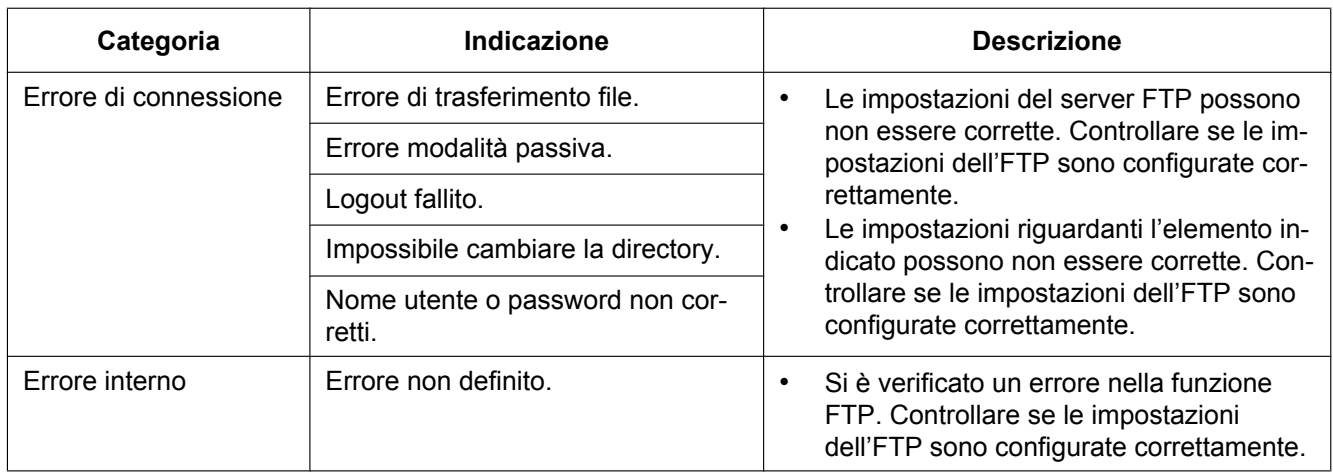

## **Indicazioni di errore riguardanti "Viewnetcam.com"**

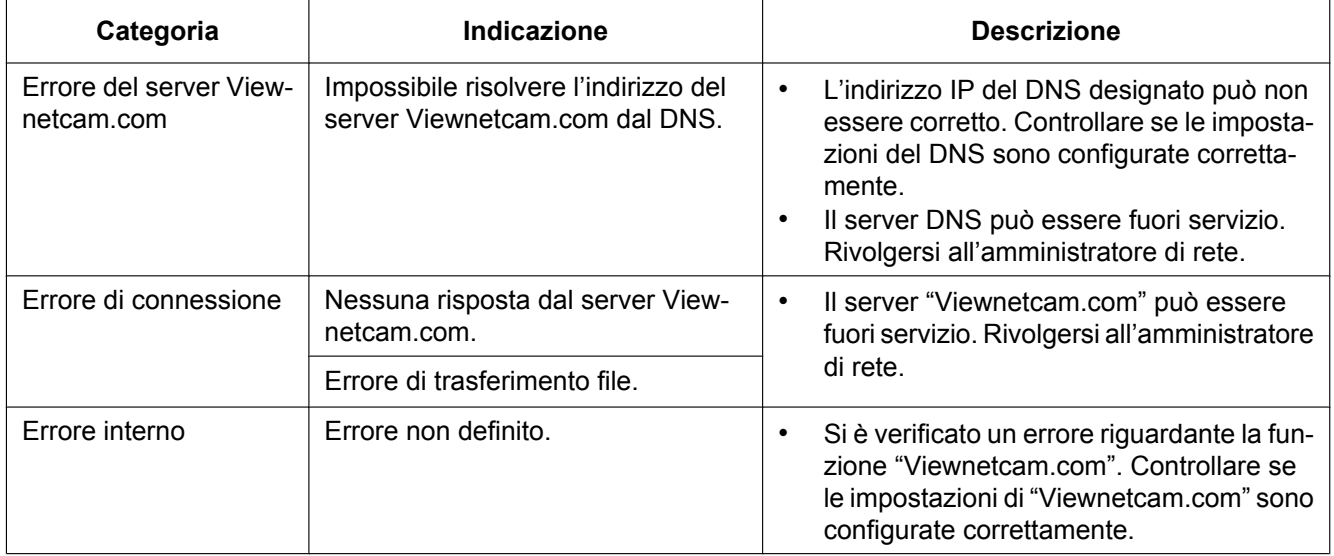

## **Indicazioni di errore riguardanti l'Aggiornamento DNS dinamico**

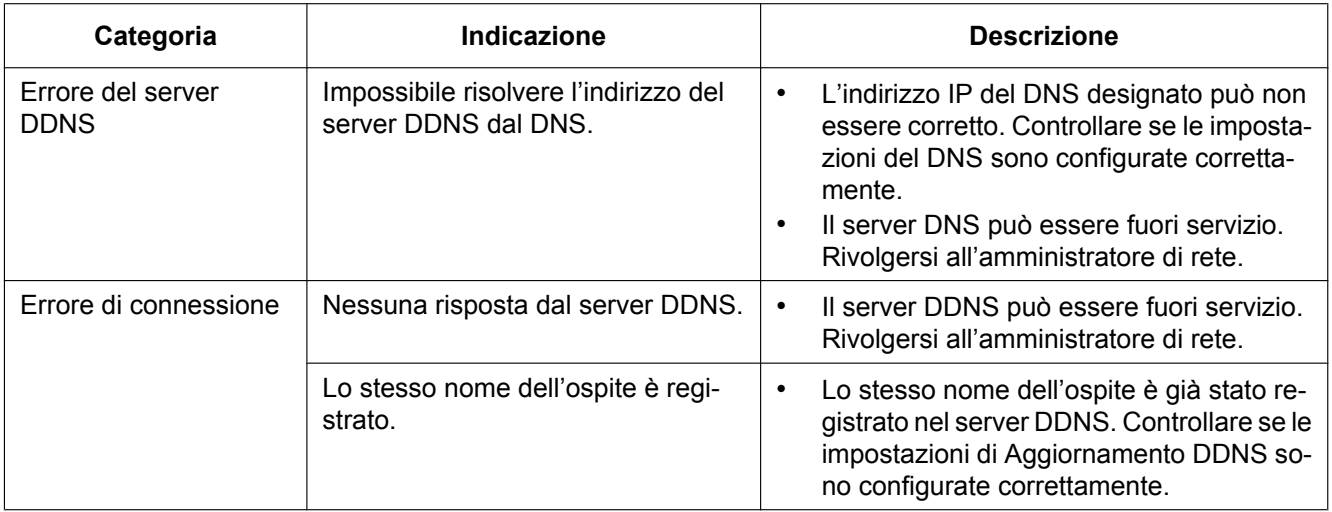

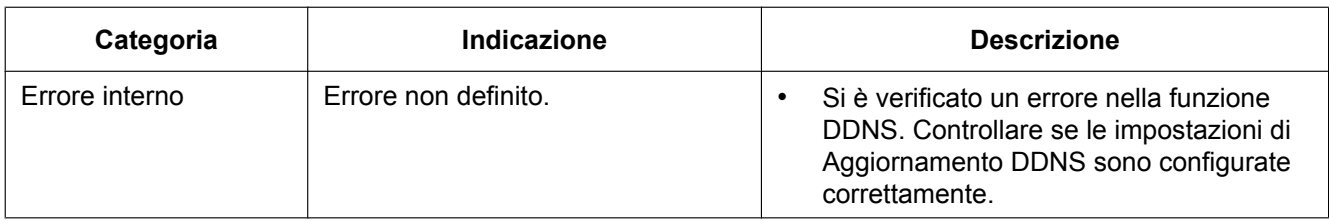

## **Indicazioni di errore riguardanti l'NTP**

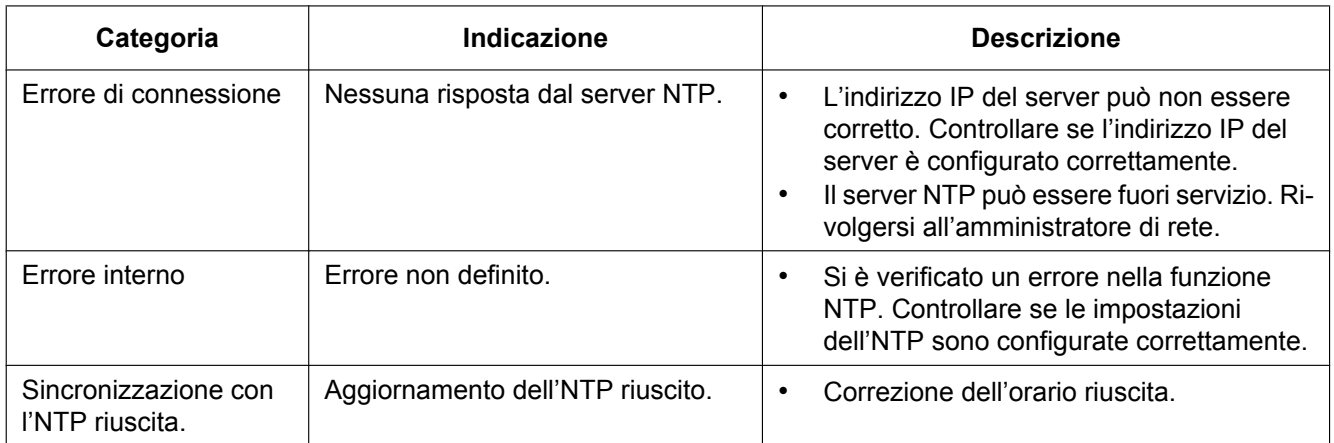

## **Indicazioni del registro riguardanti l'HTTPS**

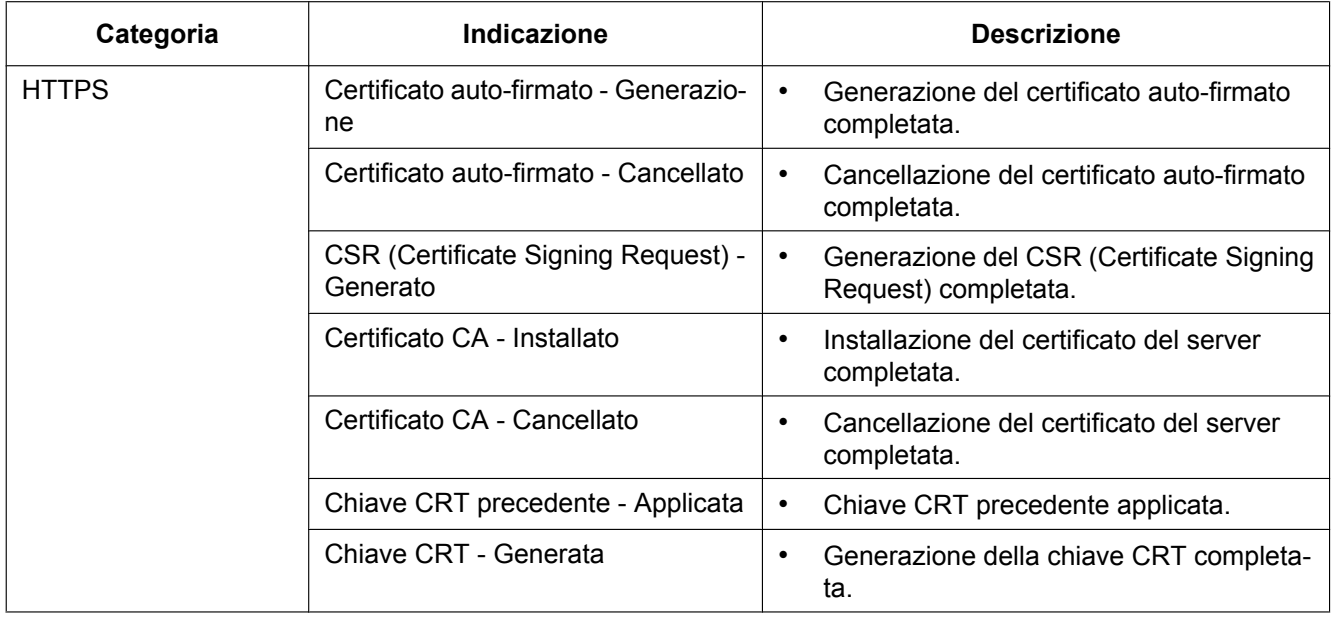

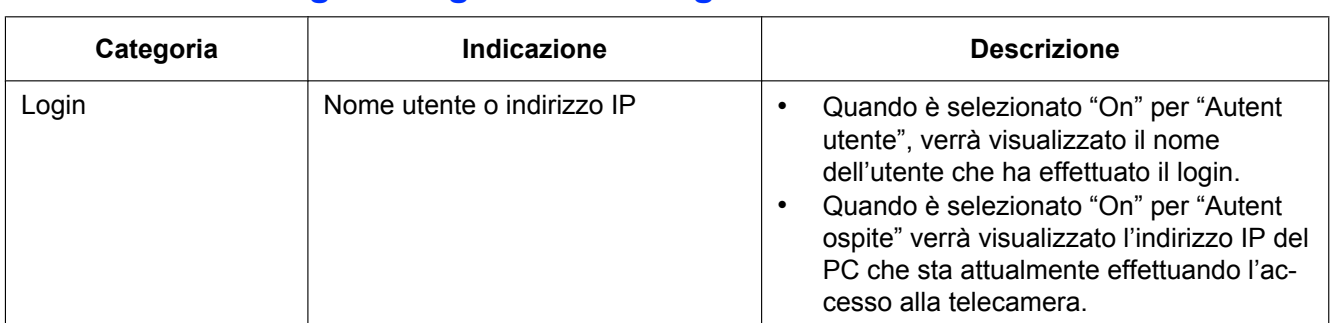

### **Indicazioni del registro riguardanti il login**

### **Indicazioni di errore riguardanti la notifica del protocollo di allarme Panasonic**

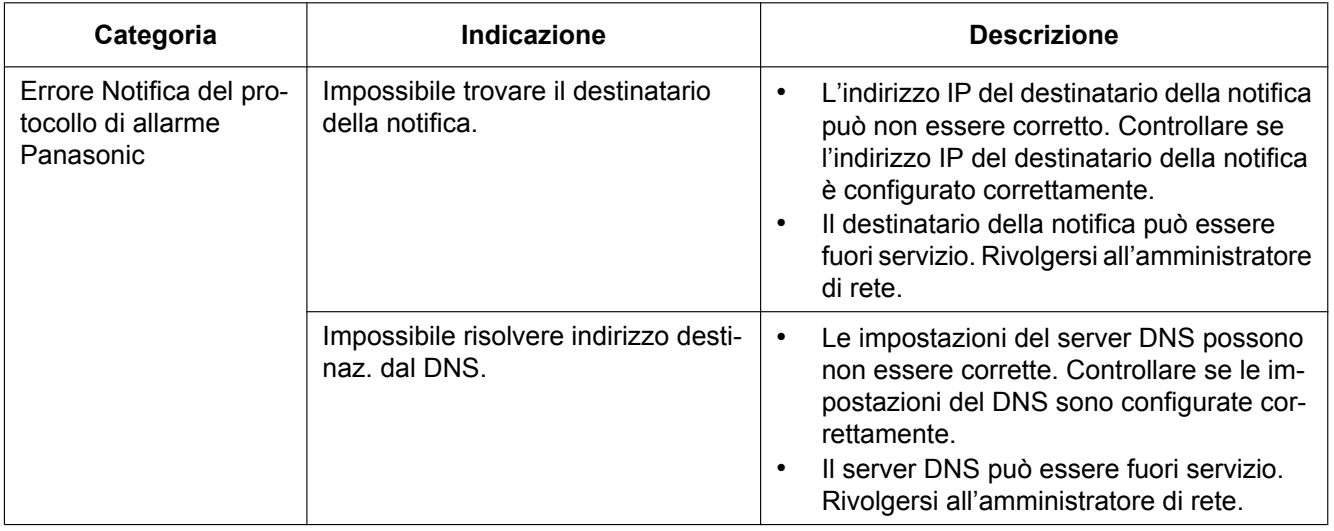

## **Indicazioni di errore riguardanti la Notifica dell'allarme HTTP**

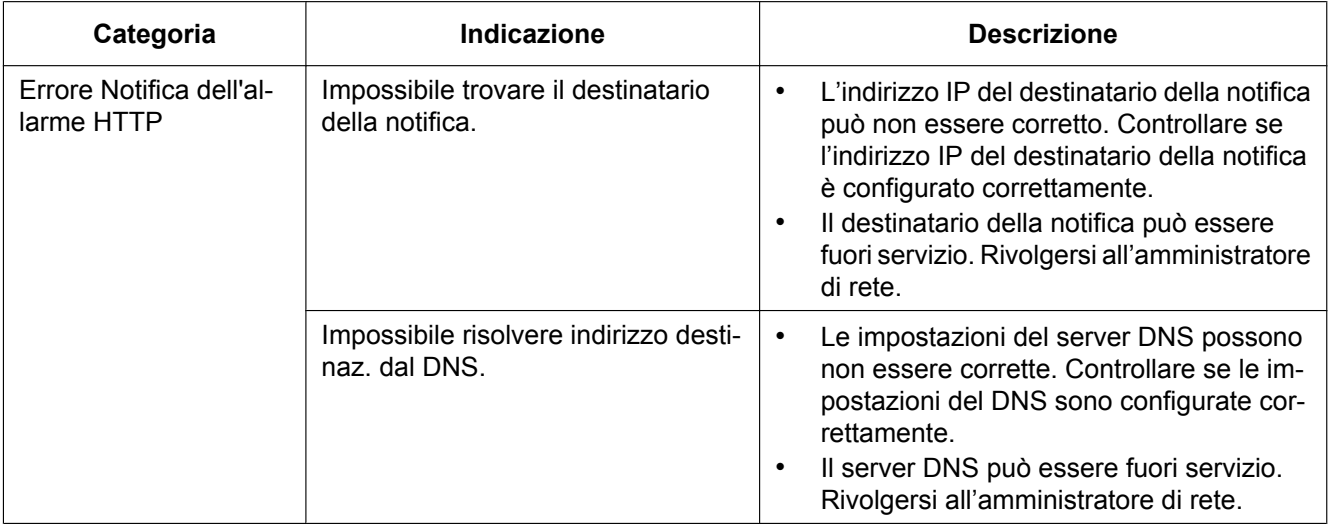

#### <span id="page-232-0"></span>**Prima di richiedere la riparazione, controllare i sintomi con la tabella seguente.**

Rivolgersi al proprio rivenditore se un problema non può essere risolto anche dopo aver controllato e provato la soluzione nella tabella, oppure se il problema non è descritto sotto.

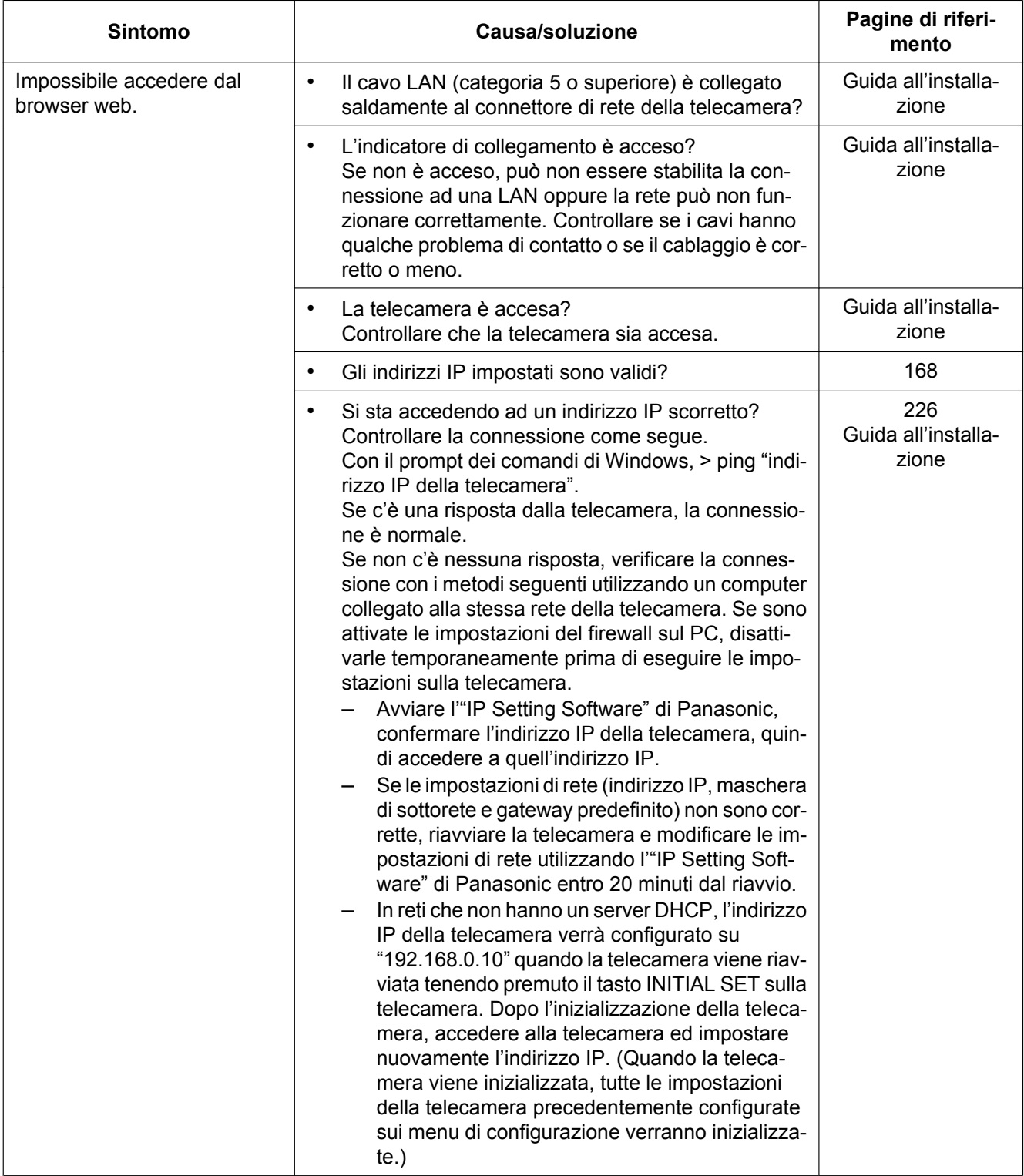

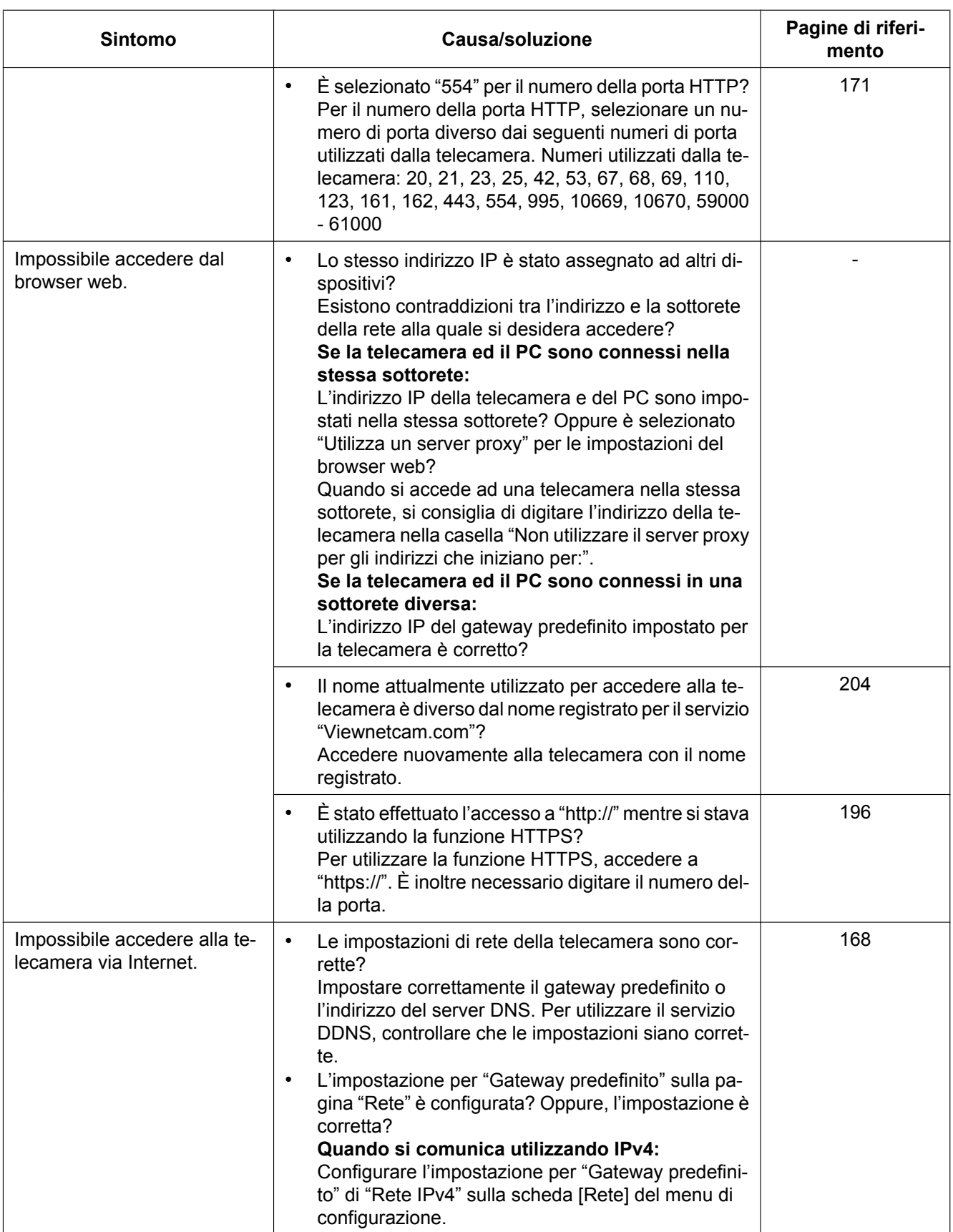

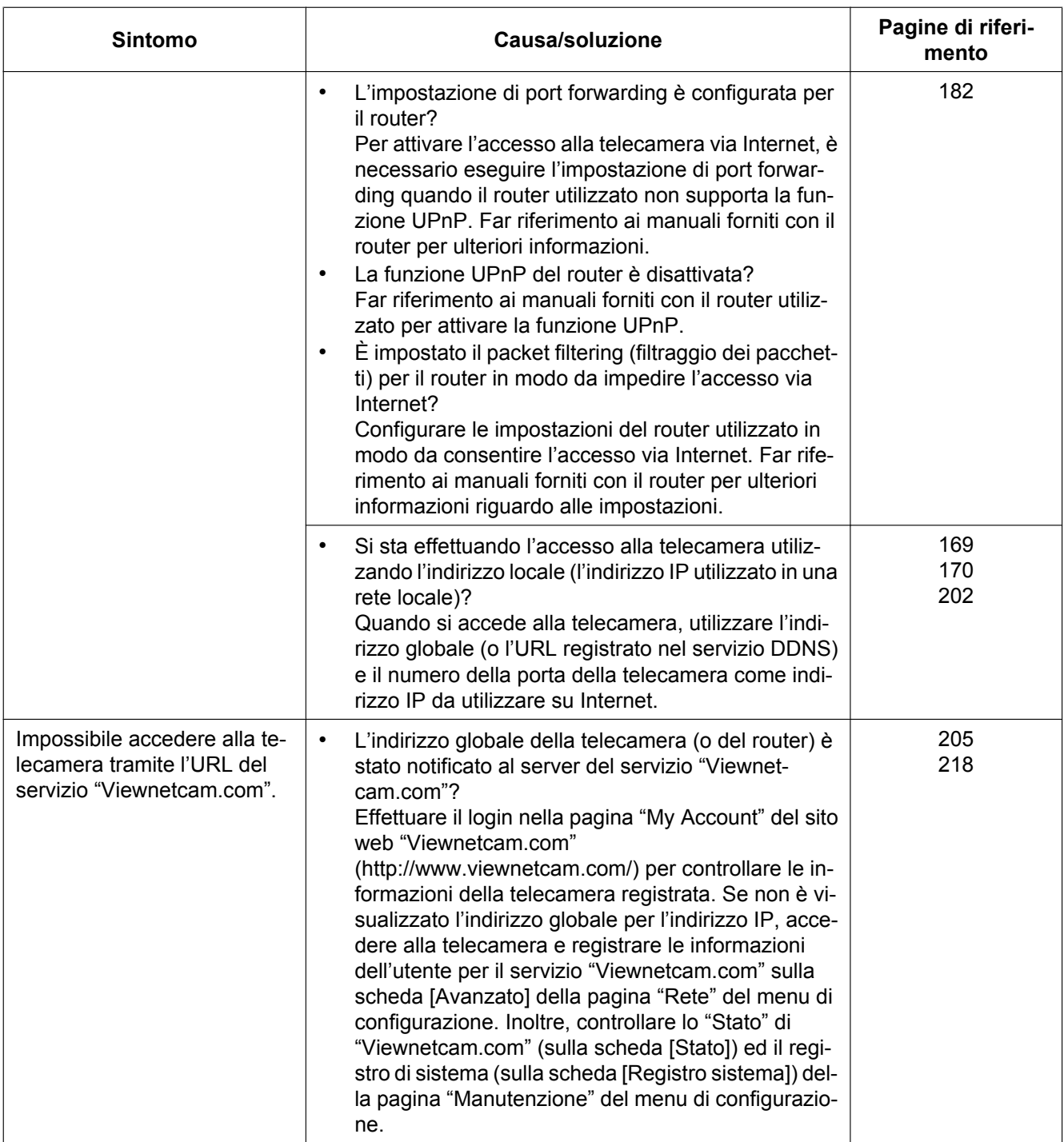

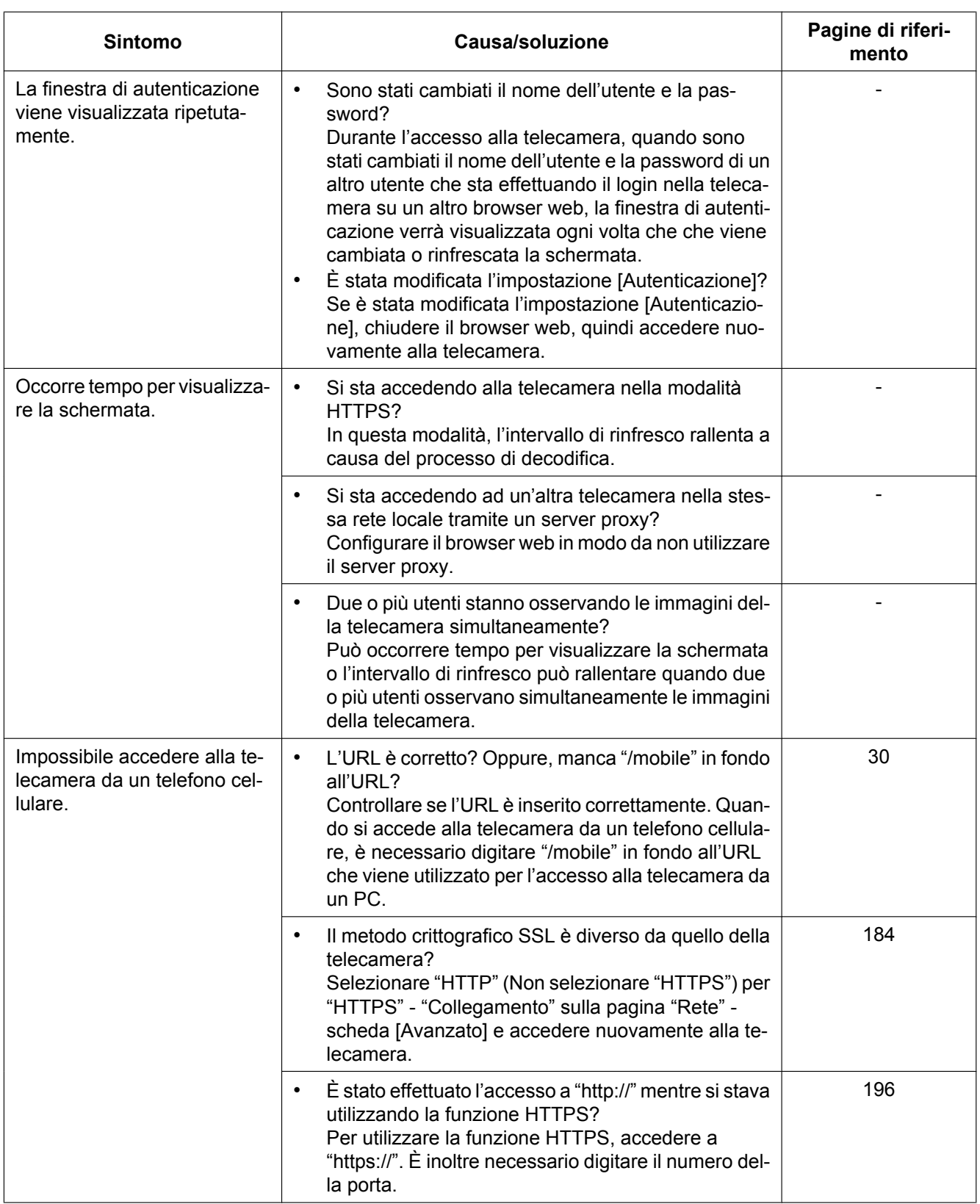

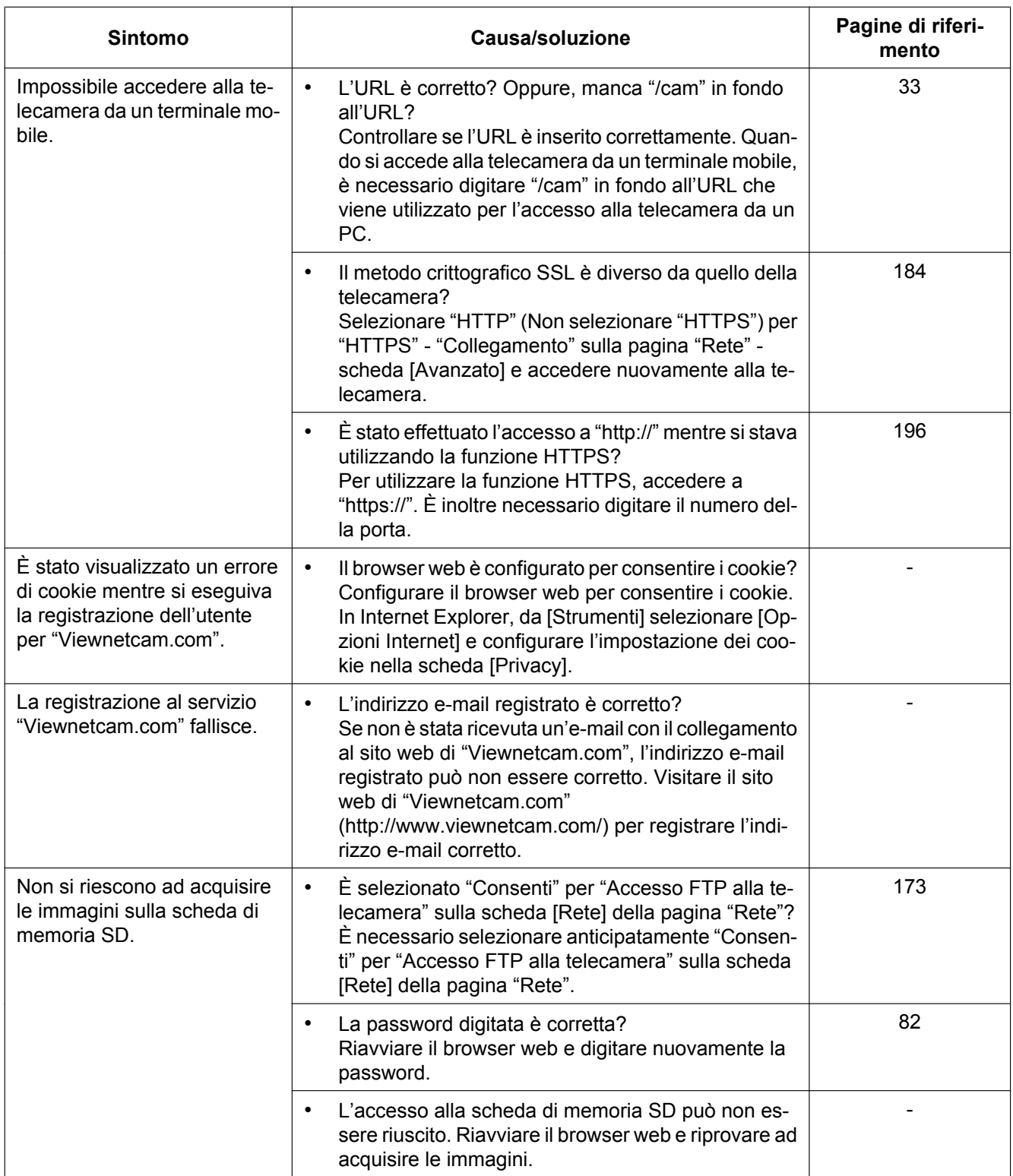

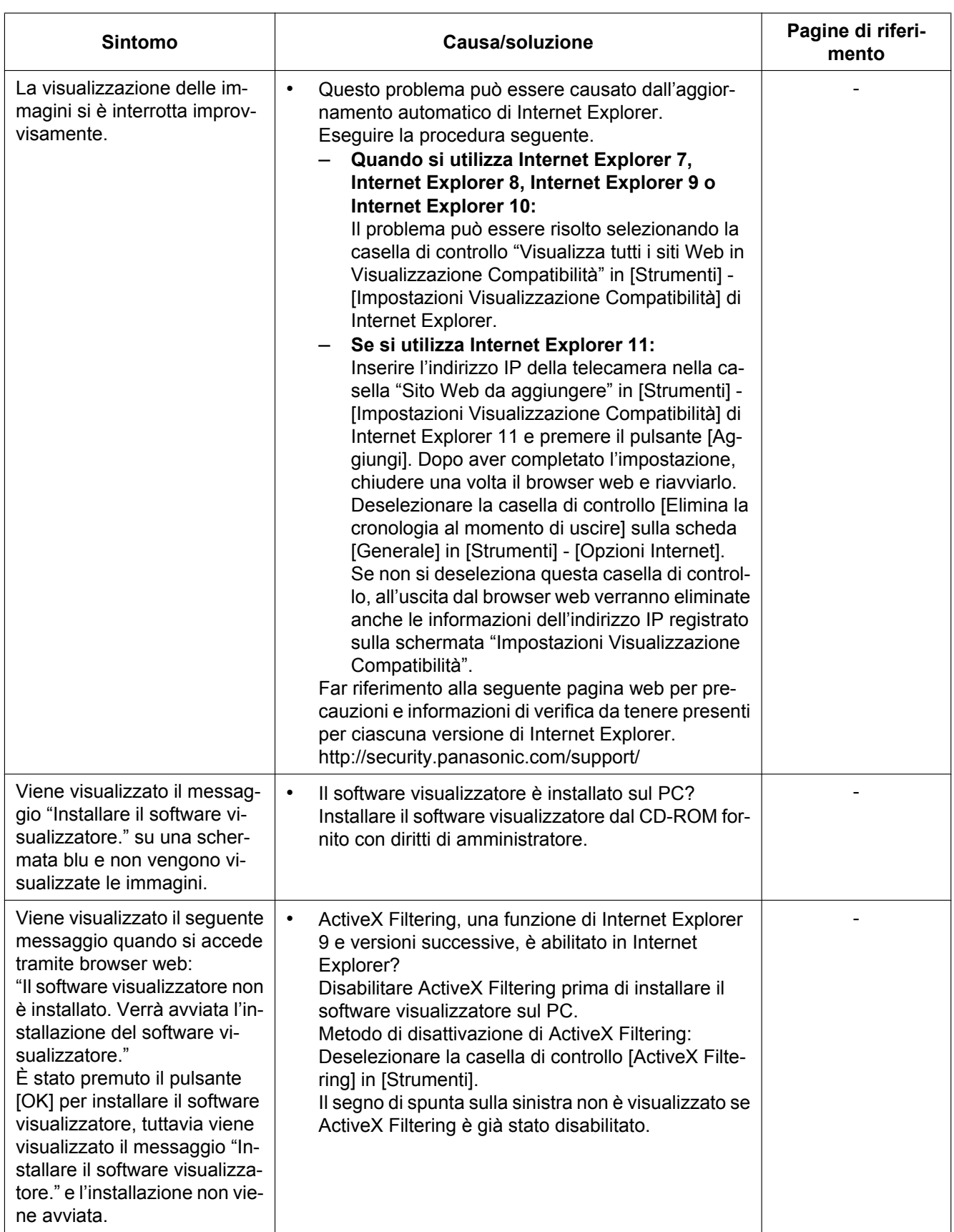

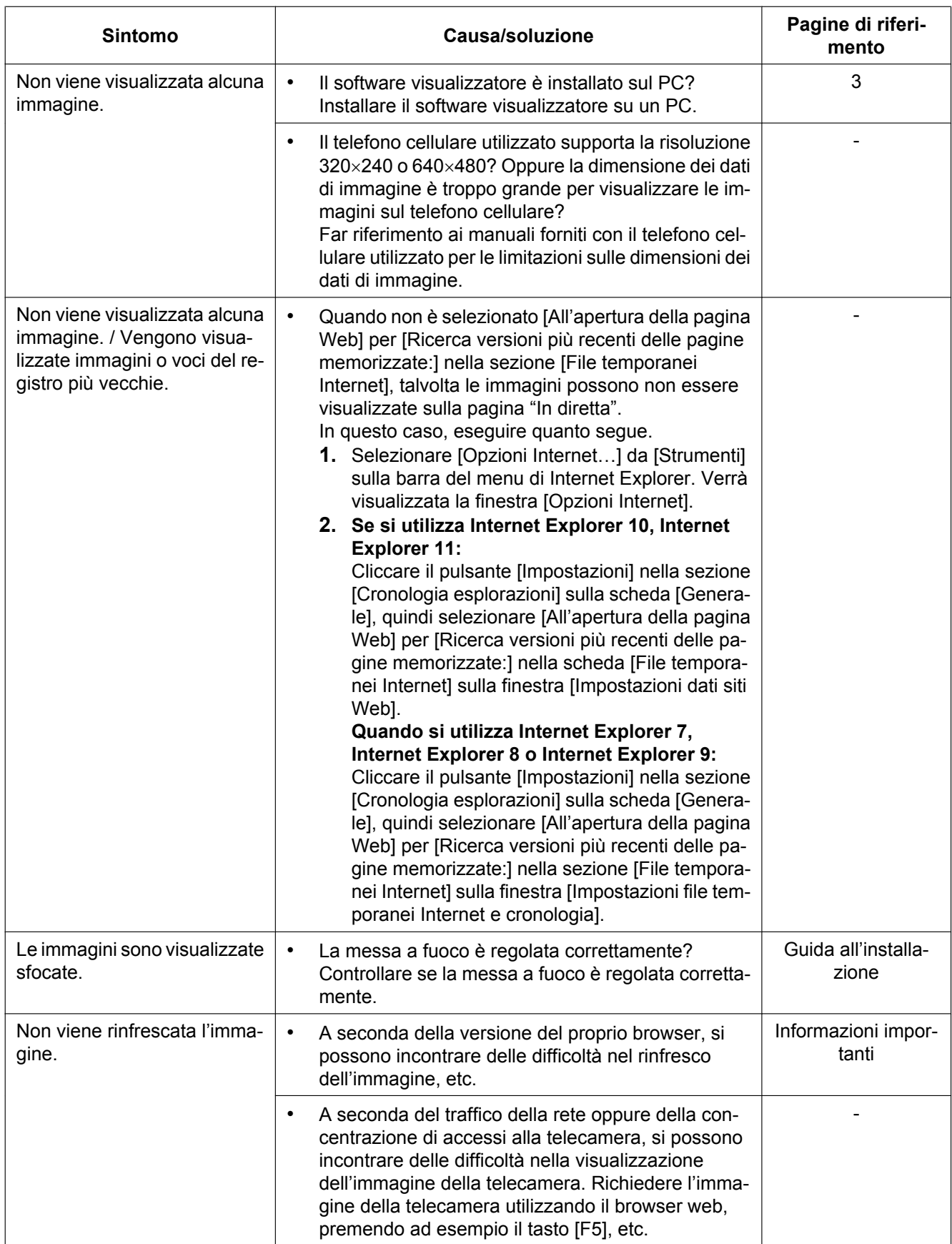

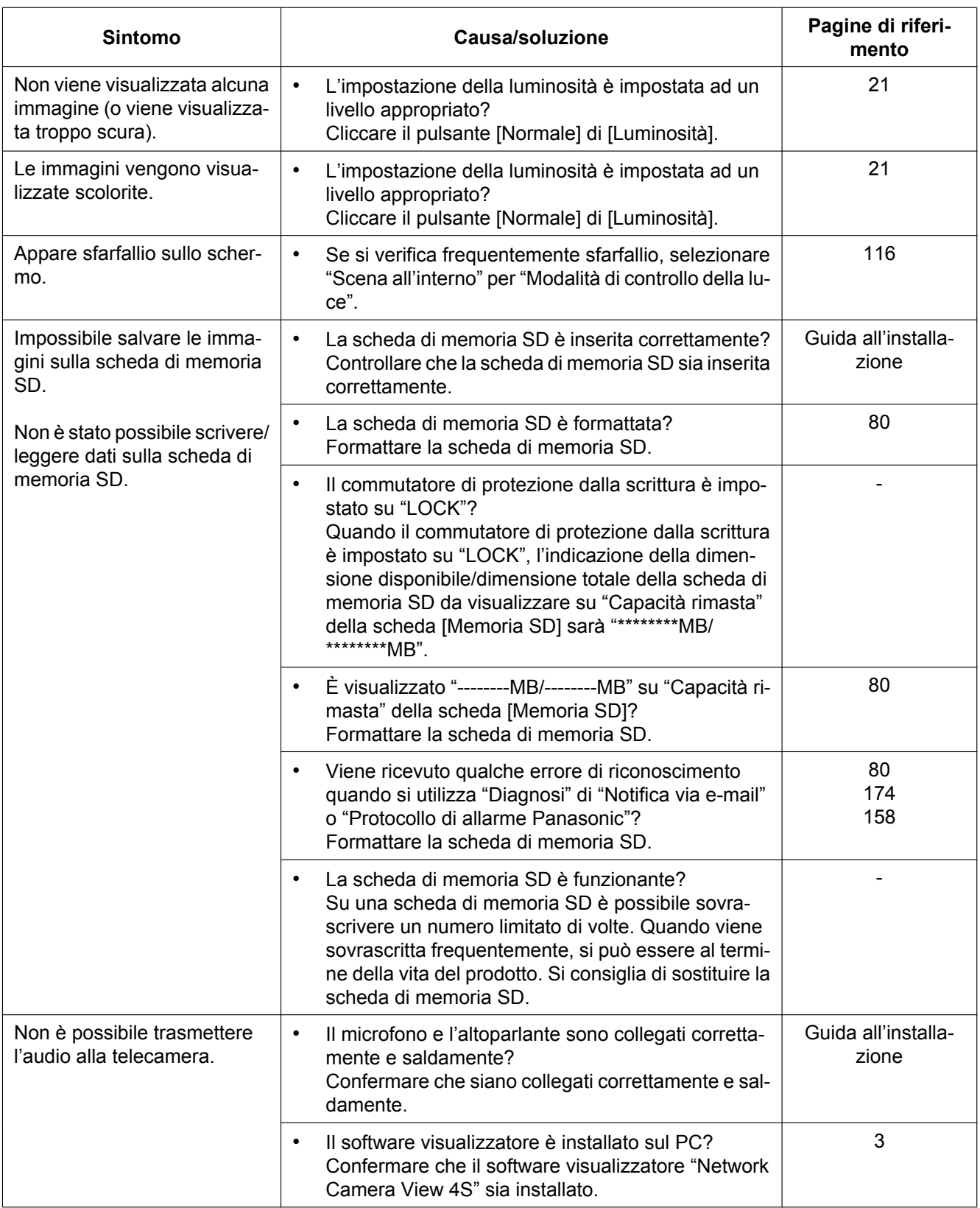

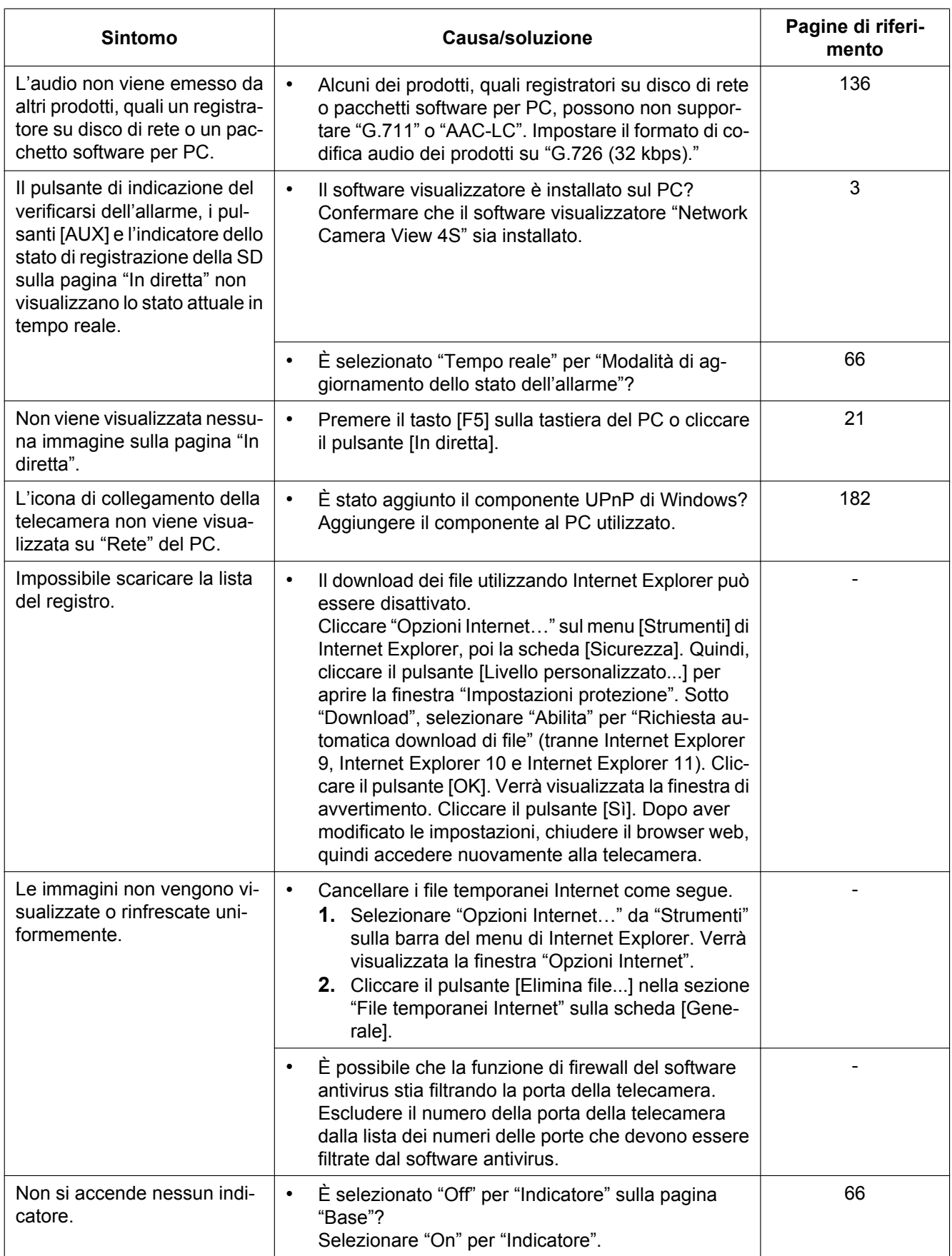

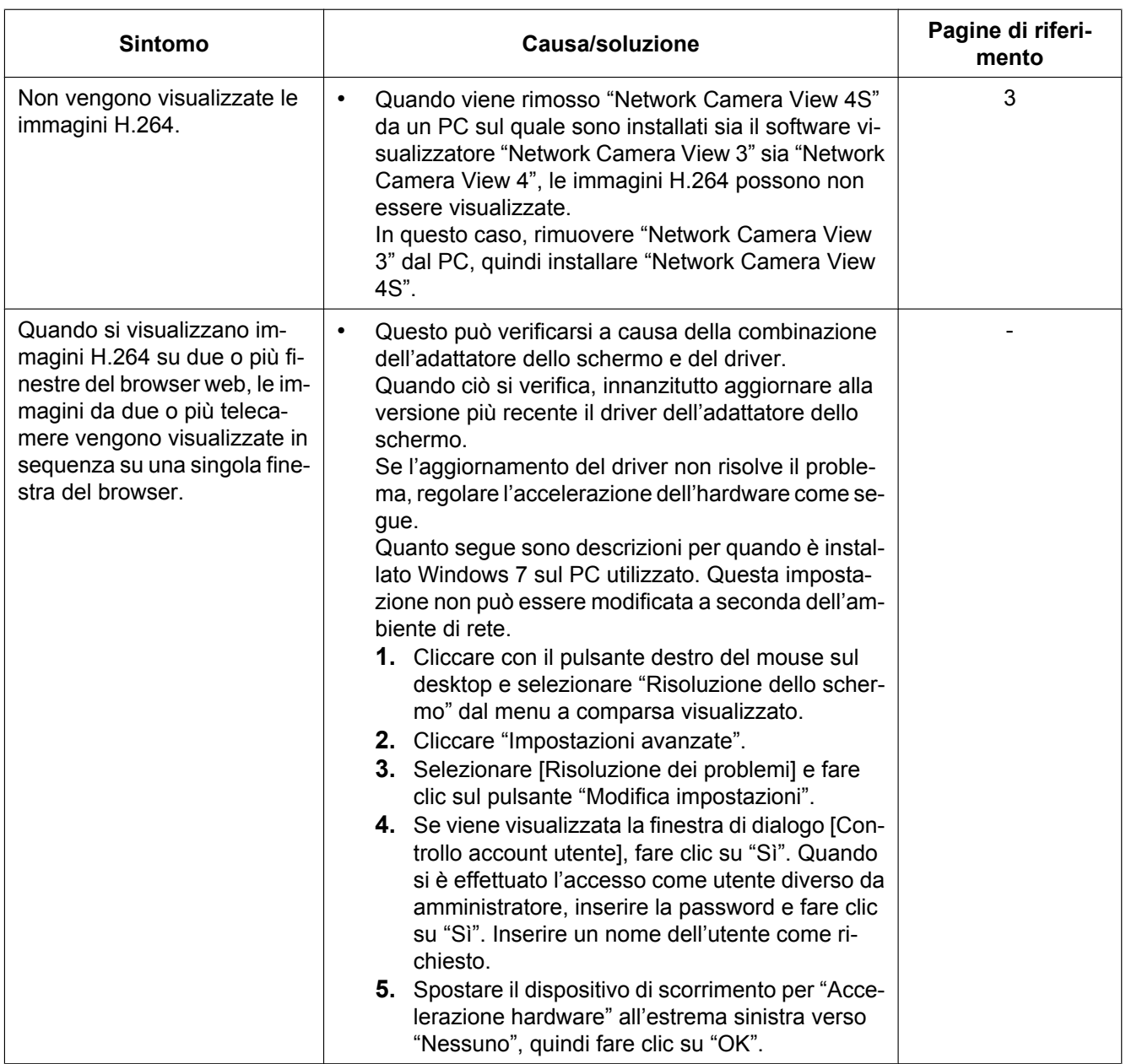

### **Barra delle informazioni**

A seconda del sistema operativo installato sul PC, può verificarsi quanto segue. Attenersi alle istruzioni seguenti quando si verifica quanto segue. Applicando le soluzioni seguenti, è possibile non influire su altre applicazioni.

**Quando si utilizza Internet Explorer 9, Internet Explorer 10 o Internet Explorer 11:**

La "barra delle informazioni" (1) indicata nei seguenti sintomi e soluzioni verrà visualizzata subito sotto alla barra dell'indirizzo soltanto quando sono presenti informazioni da comunicare.

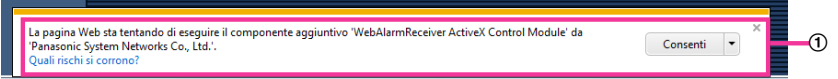

#### **Se si utilizza Internet Explorer 7, Internet Explorer 8:**

La "barra delle informazioni" (2) indicata nei seguenti sintomi e soluzioni verrà visualizzata subito sotto alla barra dell'indirizzo soltanto quando sono presenti informazioni da comunicare.

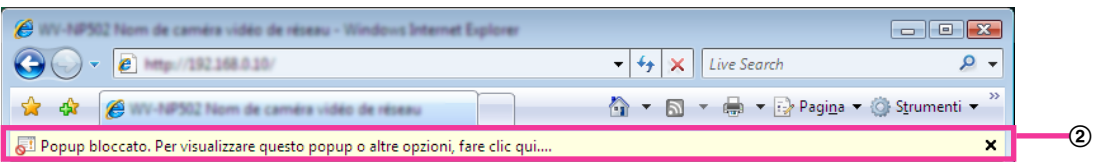

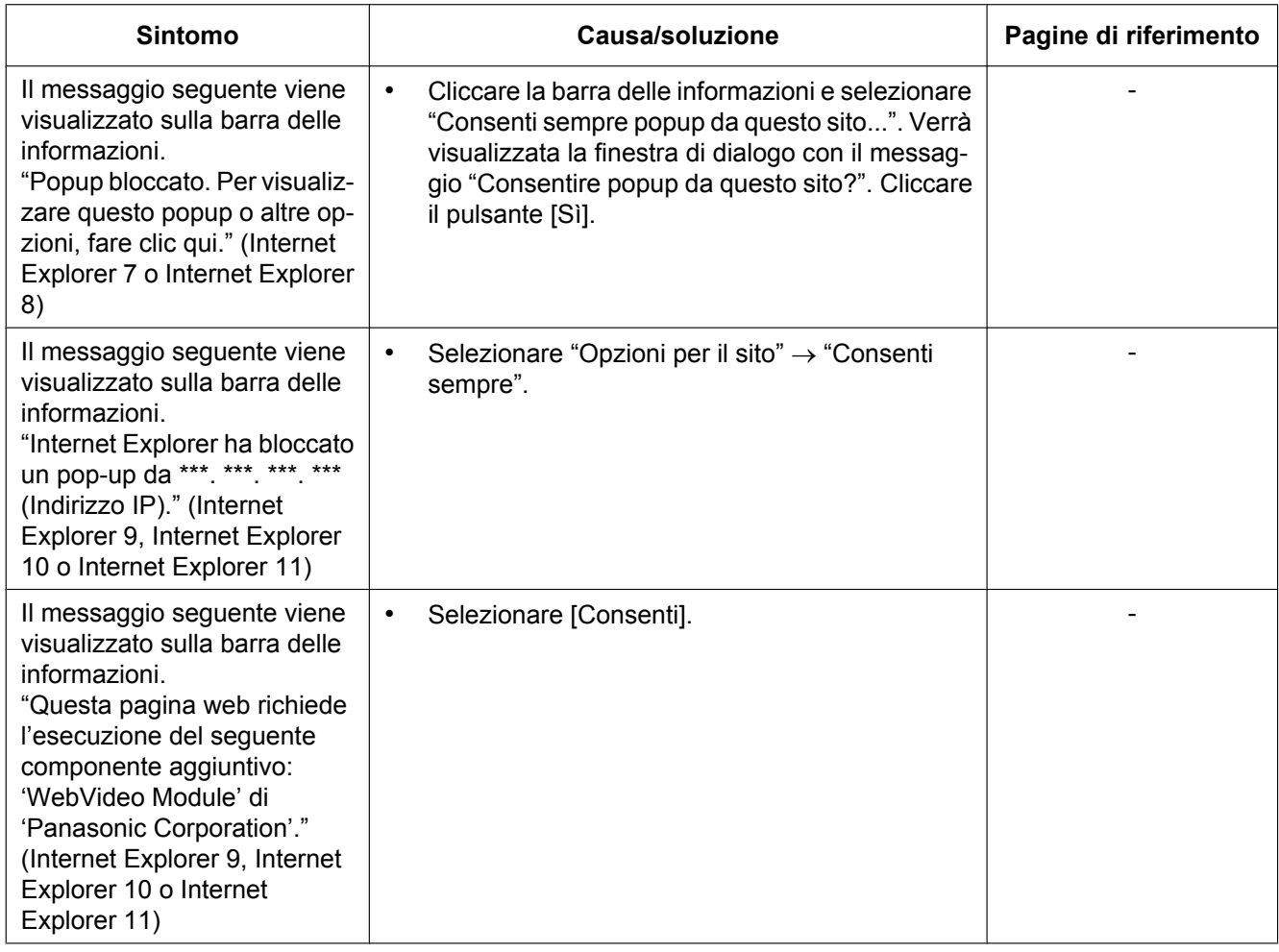

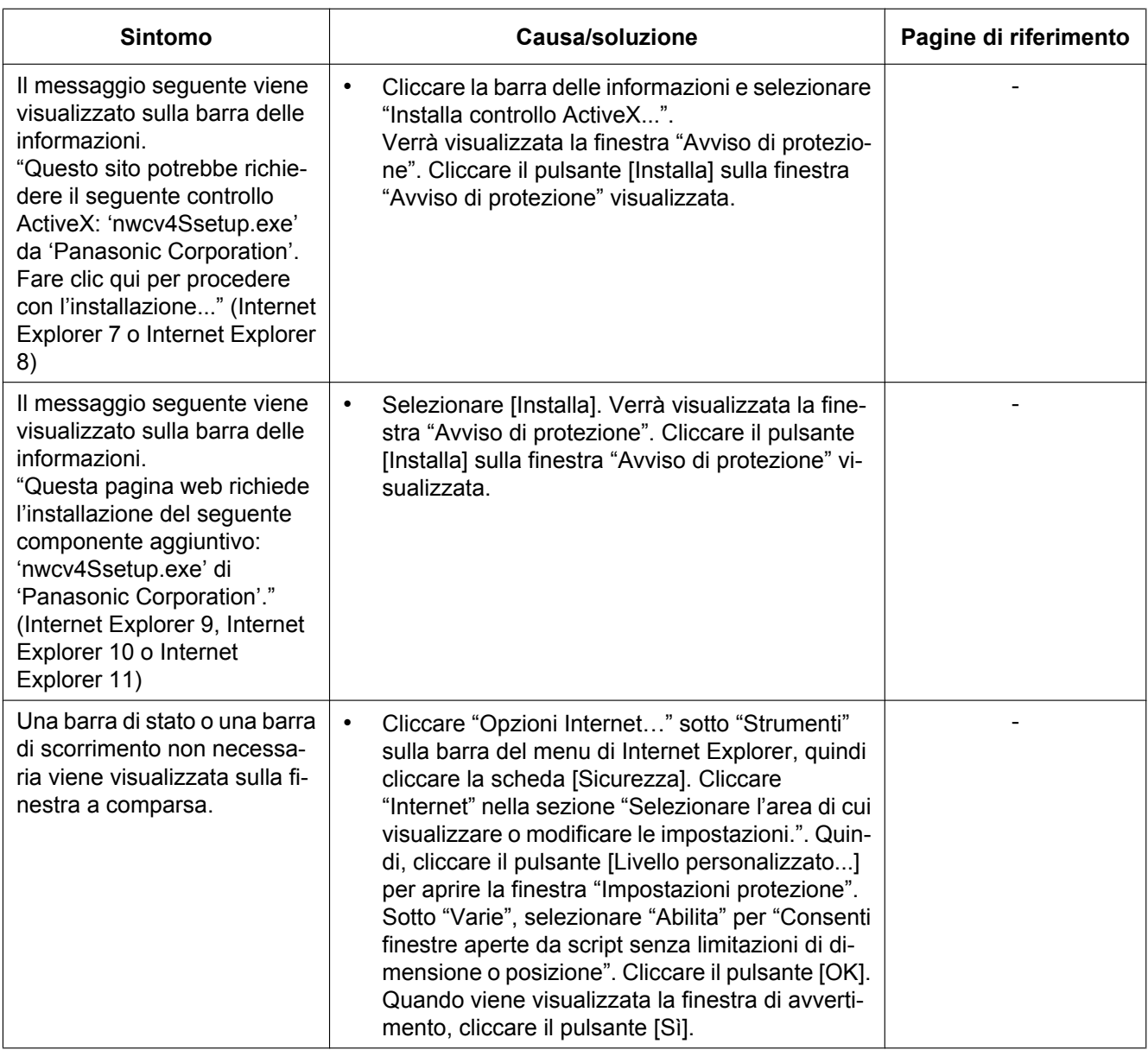

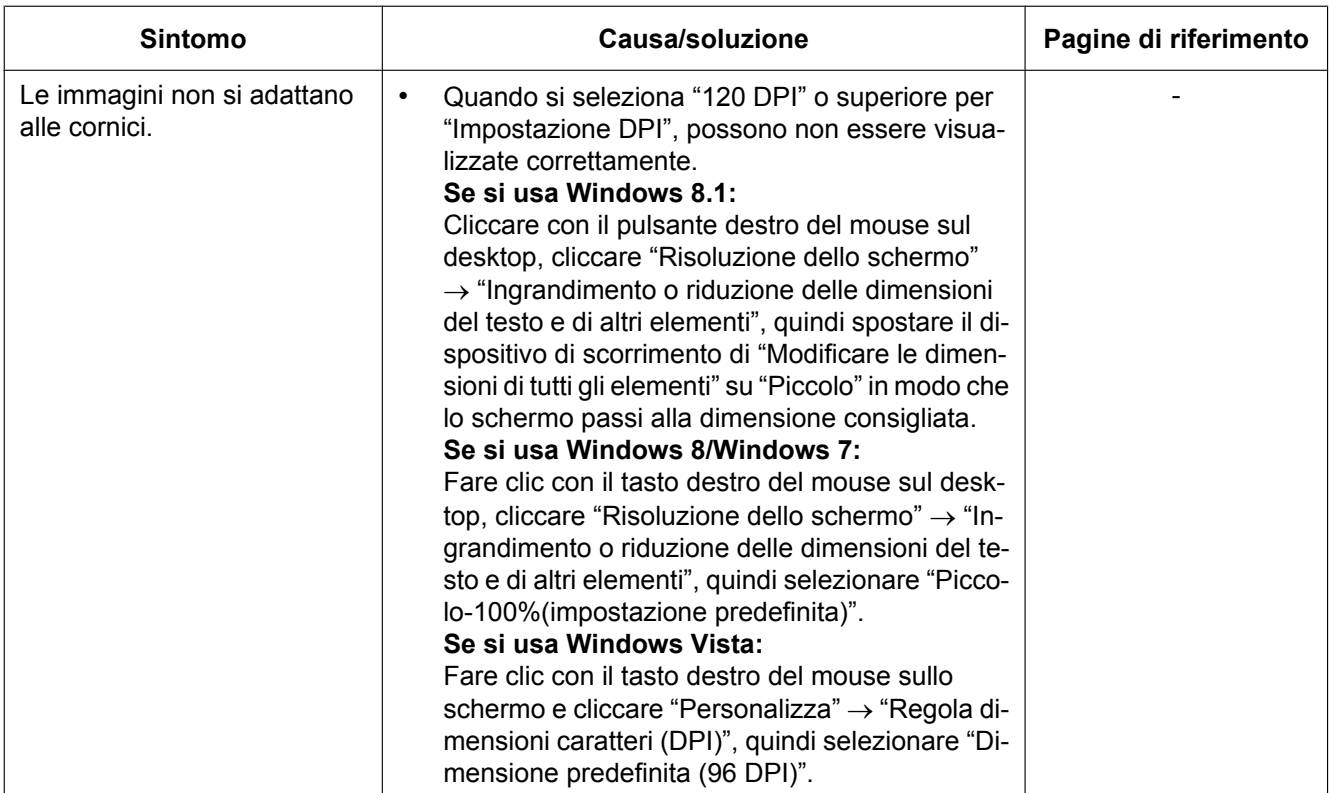

# **21 Struttura delle directory dell'unità B**

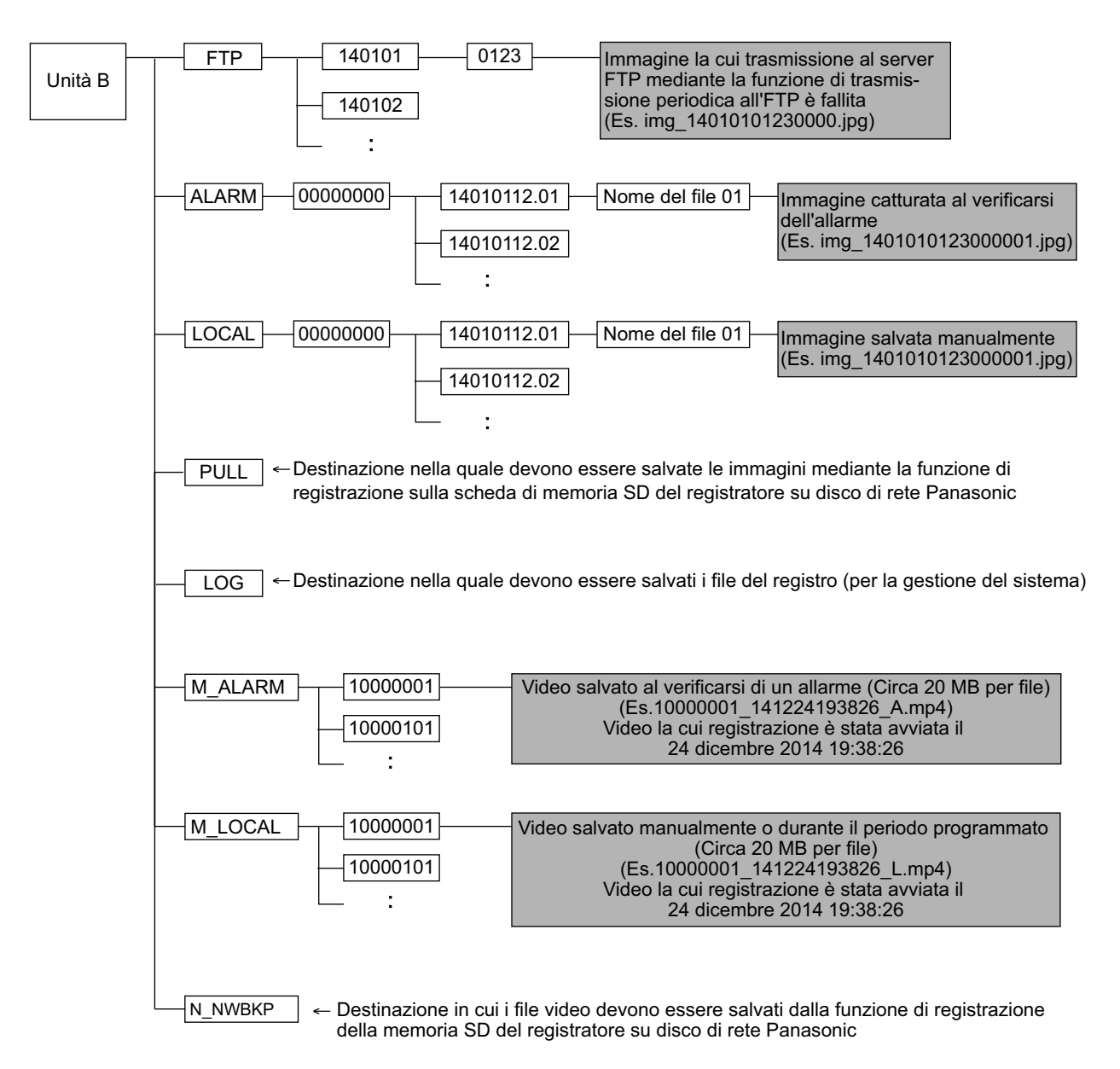

# Panasonic Corporation<br>http://www.panasonic.com

Panasonic Corporation Osaka, Japan

Authorised Representative in EU:

Panasonic Testing Centre Panasonic Marketing Europe GmbH Winsbergring 15, 22525 Hamburg, Germany

© Panasonic Corporation 2017